## **P5WD2**  *Premium*

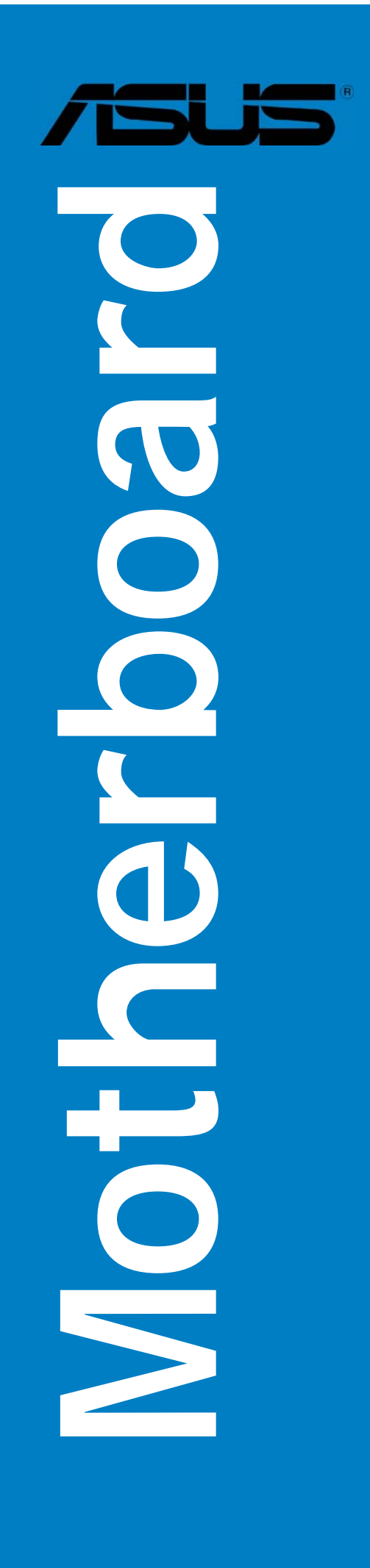

G2086

Überarbeitete Ausgabe V2 Juni 2005

#### **Copyright © 2005 ASUSTeK COMPUTER INC. Alle Rechte vorbehalten.**

Kein Teil dieses Handbuchs, einschließlich der darin beschriebenen Produkte und Software, darf ohne ausdrückliche, schriftliche Genehmigung von ASUSTeK COMPUTER INC. ("ASUS") in irgendeiner Form, ganz gleich auf welche Weise, vervielfältigt, übertragen, abgeschrieben, in einem Wiedergewinnungssystem gespeichert oder in eine andere Sprache übersetzt werden.

Produktgarantien oder Service werden nicht geleistet, wenn: (1) das Produkt repariert, modifiziert oder abgewandelt wurde, außer schriftlich von ASUS genehmigte Reparaturen, Modifizierung oder Abwandlungen; oder (2) die Seriennummer des Produkts unkenntlich gemacht wurde oder fehlt.

ASUS STELLT DIESES HANDBUCH "SO, WIE ES IST", OHNE DIREKTE ODER INDIREKTE GARANTIEN, EINSCHLIESSLICH, JEDOCH NICHT BESCHRÄNKT AUF GARANTIEN ODER KLAUSELN DER VERKÄUFLICHKEIT ODER TAUGLICH-KEIT FÜR EINEN BESTIMMTEN ZWECK, ZUR VERFÜGUNG. UNTER KEINEN UMSTÄNDEN HAFTET ASUS, SEINE DIREKTOREN, VORSTANDSMITGLIEDER, MITARBEITER ODER AGENTEN FÜR INDIREKTE, BESONDERE, ZUFÄLLIGE ODER SICH ERGEBENDE SCHÄDEN (EINSCHLIESSLICH SCHÄDEN AUF GRUND VON PROFITVERLUST, GESCHÄFTSVERLUST, BEDIENUNGSAUSFALL ODER DATENVERLUST, GESCHÄFTSUNTERBRECHUNG UND ÄHNLICHEM), AUCH WENN ASUS VON DER WAHRSCHEINLICHKEIT DERARTIGER SCHÄDEN AUF GRUND VON FEHLERN IN DIESEM HANDBUCH ODER AM PRODUKT UNTER-RICHTET WURDE.

SPEZIFIKATIONEN UND INFORMATIONEN IN DIESEM HANDBUCH DIENEN AUS-SCHLIESSLICH DER INFORMATION, KÖNNEN JEDERZEIT OHNE ANKÜNDIGUNG GEÄNDERT WERDEN UND DÜRFEN NICHT ALS VERPFLICHTUNG SEITENS ASUS AUSGELEGT WERDEN. ASUS ÜBERNIMMT FÜR EVENTUELLE FEHLER ODER UNGENAUIGKEITEN IN DIESEM HANDBUCH KEINE VERANTWORTUNG ODER HAFTUNG, EINSCHLIESSLICH DER DARIN BESCHRIEBENEN PRODUKTE UND SOFTWARE.

In diesem Handbuch angegebene Produkt- und Firmennamen können u.U. eingetragene Warenzeichen oder Urheberrechte der entsprechenden Firmen sein und dienen nur der Identifizierung oder Erklärung zu Gunsten des Eigentümers, ohne Rechte verletzen zu wollen.

## **Inhalt**

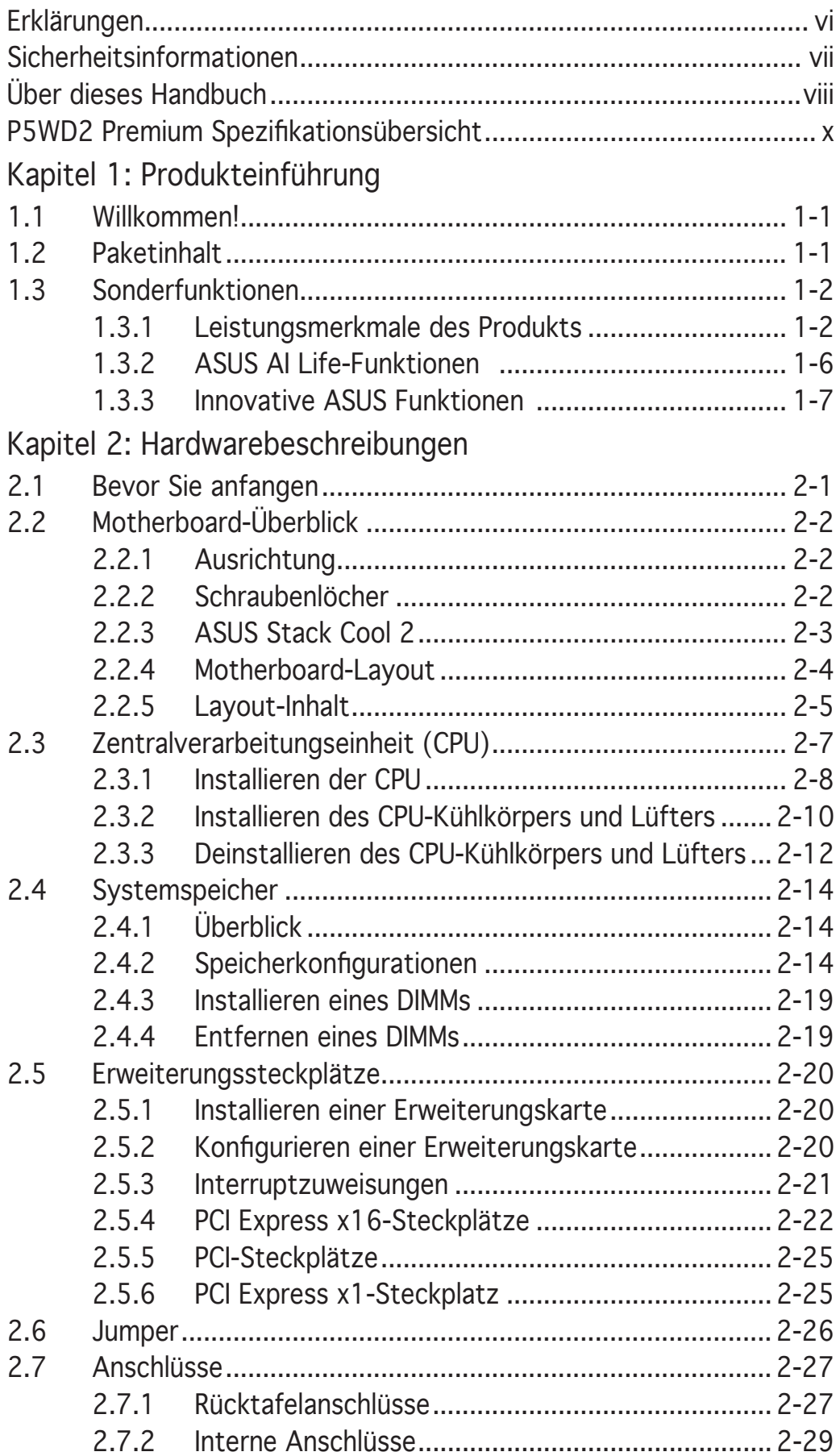

## **Inhalt**

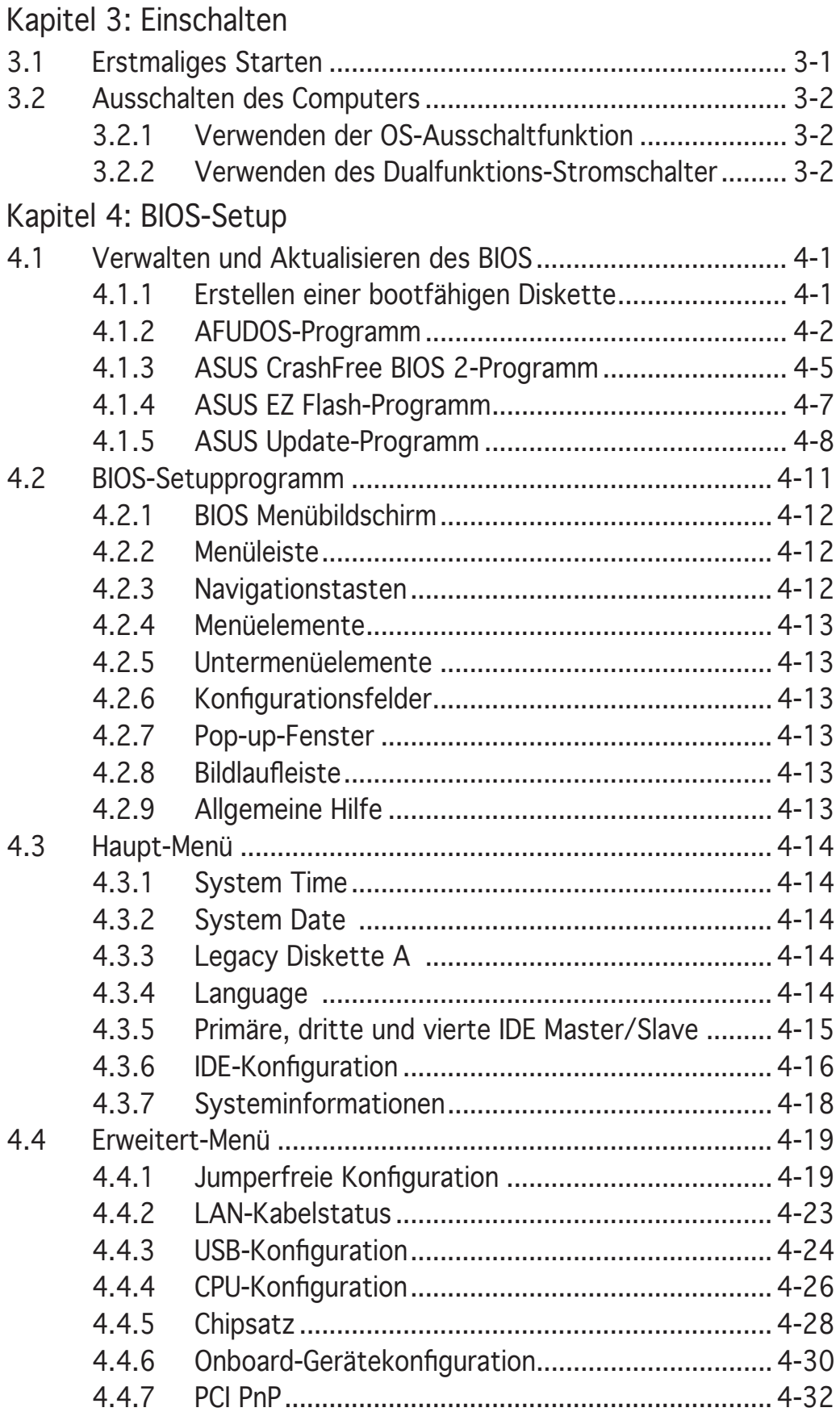

## **Inhalt**

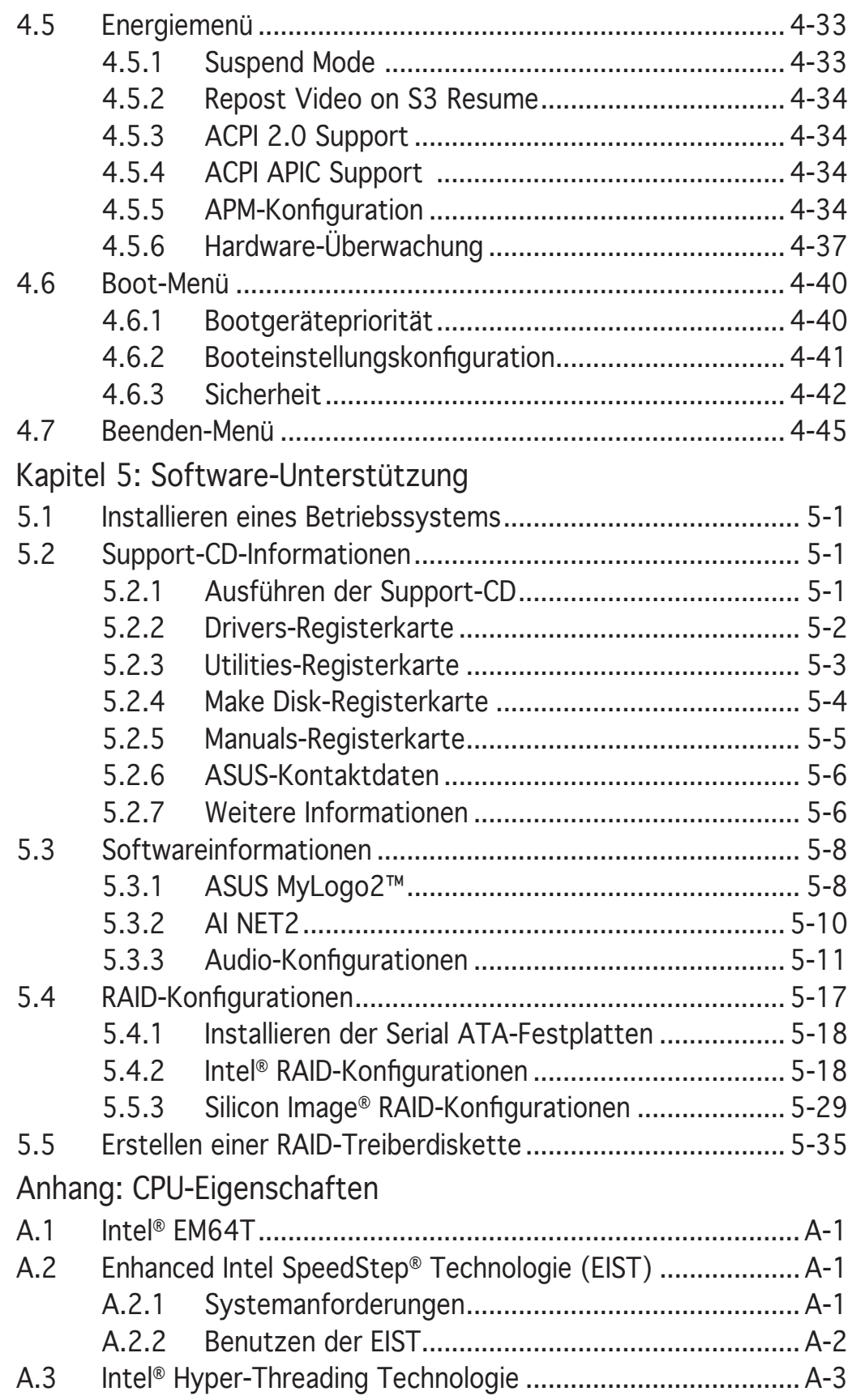

## **Erklärungen**

Erklärung der Federal Communications Commission

Dieses Gerät stimmt mit den FCC-Vorschriften Teil 15 überein. Sein Betrieb unterliegt folgenden zwei Bedingungen:

- Dieses Gerät darf keine schädigenden Interferenzen erzeugen, und
- Dieses Gerät muss alle empfangenen Interferenzen aufnehmen, einschließlich derjenigen, die einen unerwünschten Betrieb erzeugen.

Dieses Gerät ist auf Grund von Tests für Übereinstimmung mit den Einschränkungen eines Digitalgeräts der Klasse B, gemäß Teil 15 der FCC-Vorschriften, zugelassen. Diese Einschränkungen sollen bei Installation des Geräts in einer Wohnumgebung auf angemessene Weise gegen schädigende Interferenzen schützen. Dieses Gerät erzeugt und verwendet Hochfrequenzenergie und kann, wenn es nicht gemäß den Anweisungen des Herstellers installiert und bedient wird, den Radio- und Fernsehempfang empfindlich stören. Es wird jedoch nicht garantiert, dass bei einer bestimmten Installation keine Interferenzen auftreten. Wenn das Gerät den Radio- oder Fernsehempfang empfindlich stört, was sich durch Ausund Einschalten des Geräts feststellen lässt, ist der Benutzer ersucht, die Interferenzen mittels einer oder mehrerer der folgenden Maßnahmen zu beheben:

- Empfangsantenne neu ausrichten oder an einem anderen Ort aufstellen.
- Den Abstand zwischen dem Gerät und dem Empfänger vergrößern.
- Das Gerät an die Steckdose eines Stromkreises anschließen, an die nicht auch der Empfänger angeschlossen ist.
- Den Händler oder einen erfahrenen Radio-/Fernsehtechniker um Hilfe bitten.

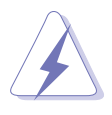

Um Übereinstimmung mit den FCC-Vorschriften zu gewährleisten, müssen abgeschirmte Kabel für den Anschluss des Monitors an die Grafikkarte verwendet werden. Änderungen oder Modifizierungen dieses Geräts, die nicht ausdrücklich von der für Übereinstimmung verantwortlichen Partei genehmigt sind, können das Recht des Benutzers, dieses Gerät zu betreiben, annullieren.

#### Erklärung des kanadischen Ministeriums für Telekommunikation

Dieses Digitalgerät überschreitet keine Grenzwerte für Funkrauschemissionen der Klasse B, die vom kanadischen Ministeriums für Telekommunikation in den Funkstörvorschriften festgelegt sind.

Dieses Digitalgerät der Klasse B stimmt mit dem kanadischen ICES-003 überein.

## **Sicherheitsinformationen**

#### Elektrische Sicherheit

- Um die Gefahr eines Stromschlags zu verhindern, ziehen Sie die Netzleitung aus der Steckdose, bevor Sie das System an einem anderen Ort aufstellen.
- Beim Anschließen oder Trennen von Geräten an das oder vom System müssen die Netzleitungen der Geräte ausgesteckt sein, bevor die Signalkabel angeschlossen werden. Ziehen Sie ggf. alle Netzleitungen vom aufgebauten System, bevor Sie ein Gerät anschließen.
- Vor dem Anschließen oder Ausstecken von Signalkabeln an das oder vom Motherboard müssen alle Netzleitungen ausgesteckt sein.
- Erbitten Sie professionelle Unterstützung, bevor Sie einen Adapter oder eine Verlängerungsschnur verwenden. Diese Geräte könnte den Schutzleiter unterbrechen.
- Prüfen Sie, ob die Stromversorgung auf die Spannung Ihrer Region richtig eingestellt ist. Sind Sie sich über die Spannung der von Ihnen benutzten Steckdose nicht sicher, erkundigen Sie sich bei Ihrem Energieversorgungsunternehmen vor Ort.
- Ist die Stromversorgung defekt, versuchen Sie nicht, sie zu reparieren. Wenden Sie sich an den qualifizierten Kundendienst oder Ihre Verkaufsstelle.

#### Betriebssicherheit

- Vor Installation des Motherboards und Anschluss von Geräten müssen Sie alle mitgelieferten Handbücher lesen.
- Vor Inbetriebnahme des Produkts müssen alle Kabel richtig angeschlossen sein und die Netzleitungen dürfen nicht beschädigt sein. Bemerken Sie eine Beschädigung, kontaktieren Sie sofort Ihren Händler.
- Um Kurzschlüsse zu vermeiden, halten Sie Büroklammern, Schrauben und Heftklammern fern von Anschlüssen, Steckplätzen, Sockeln und Stromkreisen.
- Vermeiden Sie Staub, Feuchtigkeit und extreme Temperaturen. Stellen Sie das Produkt nicht an einem Ort auf, wo es nass werden könnte.
- Stellen Sie das Produkt auf eine stabile Fläche.
- Sollten technische Probleme mit dem Produkt auftreten, kontaktieren Sie den qualifizierten Kundendienst oder Ihre Verkaufsstelle.

## **Über dieses Handbuch**

Dieses Benutzerhandbuch enthält die Informationen, die Sie bei der Installation und Konfiguration des Motherboards brauchen.

#### Die Gestaltung dieses Handbuchs

Das Handbuch enthält die folgenden Teile:

- Kapitel 1: Produkteinführung Dieses Kapitel beschreibt die Leistungsmerkmale des Motherboards und die unterstützten neuen Technologien.
- Kapitel 2: Hardwarebeschreibungen Dieses Kapitel führt die Hardwareeinstellungsvorgänge auf, die Sie bei Installation der Systemkomponenten ausführen müssen. Hier finden Sie auch Beschreibungen der Jumper und Anschlüsse am Motherboard.
- Kapitel 3: Einschalten

Dieses Kapitel beschreibt den Startvorgang, die POST-Sprachmeldungen und die Schritte zum Ausschalten des Systems.

• Kapitel 4: BIOS-Setup

Dieses Kapitel erklärt Ihnen, wie Sie die Systemeinstellungen über die BIOS-Setupmenüs ändern. Hier finden Sie auch ausführliche Beschreibungen der BIOS-Parameter.

- Kapitel 5: Software-Unterstützung Dieses Kapitel beschreibt den Inhalt der Support-CD, die dem Motherboard-Paket beigelegt ist.
- Anhang: CPU-Eigenschaften Im Anhang werden die Eigenschaften des Prozessors beschrieben.

#### Weitere Informationsquellen

An den folgenden Quellen finden Sie weitere Informationen und Produktsowie Software-Updates.

1. ASUS-Webseiten

ASUS-Websites enthalten weltweit aktualisierte Informationen über ASUS-Hardware und Softwareprodukte. ASUS-Websites sind in ASUS-Kontaktinformationen auf Seite viii aufgelistet.

2. Optionale Dokumentation

Ihr Produktpaket enthält möglicherweise optionale Dokumente wie z.B. Garantiekarten, die von Ihrem Händler hinzugefügt sind. Diese Dokumente gehören nicht zum Lieferumfang des Standardpakets.

#### In diesem Handbuch verwendete Symbole und Schriftformate

Um sicherzustellen, dass Sie bestimmte Aufgaben richtig ausführen, beachten Sie bitte die folgenden Symbole und Schriftformate, die in diesem Handbuch verwendet werden.

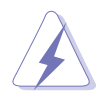

 GEFAHR/WARNUNG: Informationen zum Vermeiden von Verletzungen beim Ausführen einer Aufgabe.

 VORSICHT: Informationen zum Vermeiden von Schäden an den Komponenten beim Ausführen einer Aufgabe.

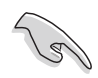

 WICHTIG: Anweisungen, die Sie beim Ausführen einer Aufgabe befolgen müssen.

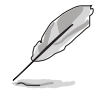

 HINWEIS: Tipps und zusätzliche Informationen zur Erleichterung bei der Ausführung einer Aufgabe.

#### **Schriftformate**

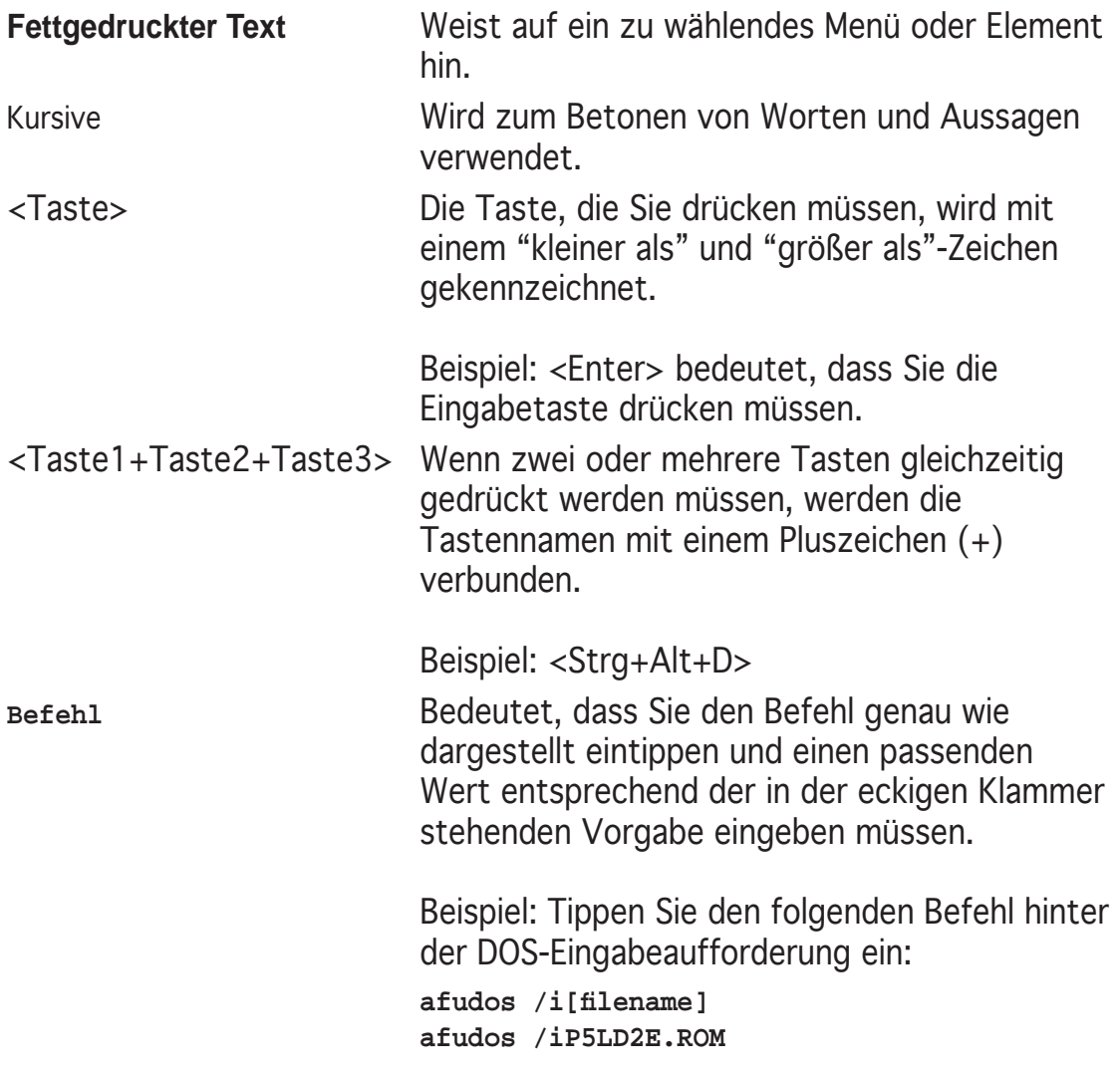

## **P5WD2 Premium Spezifi kationsübersicht**

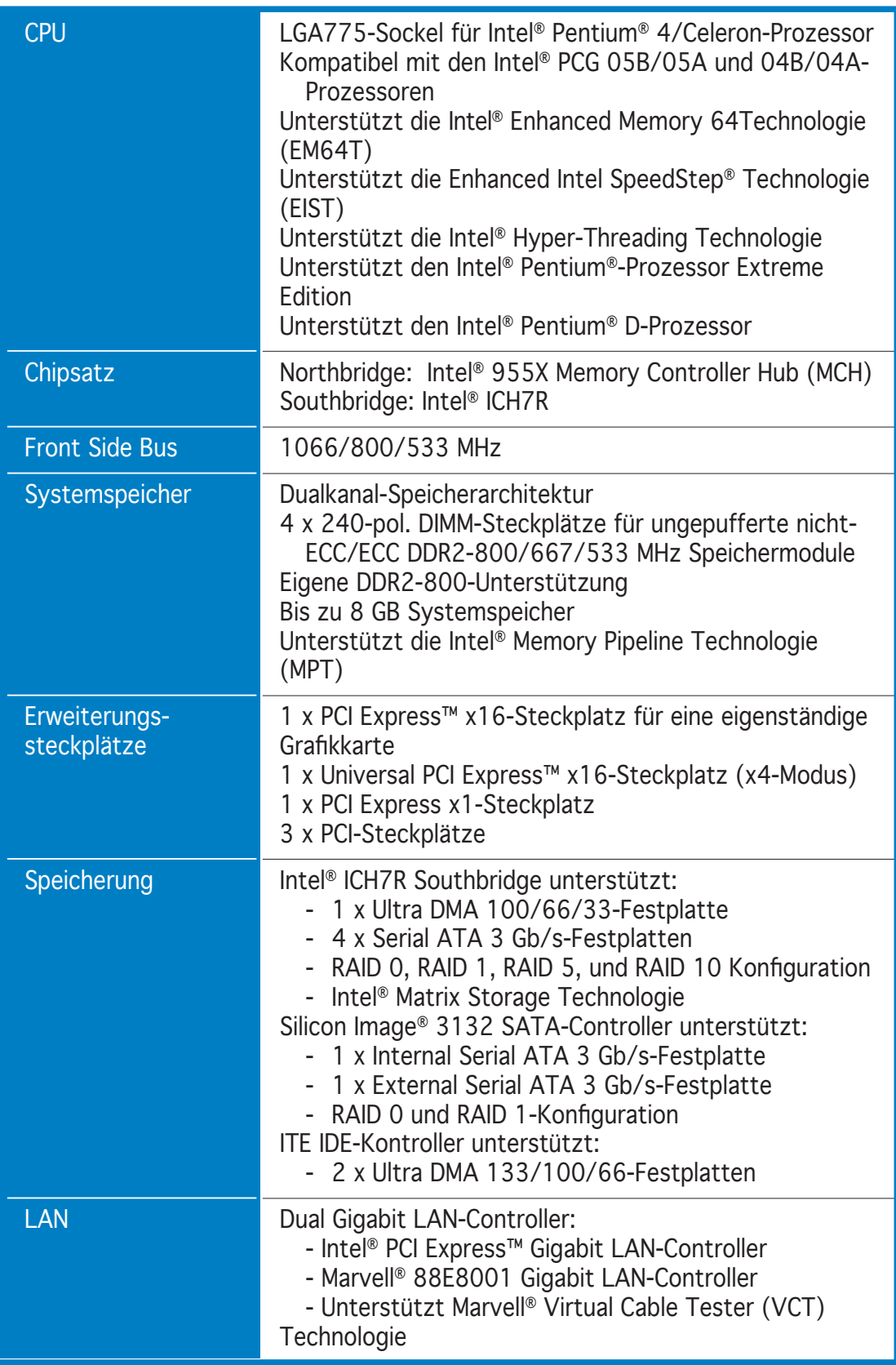

(Fortsetzung auf der nächsten Seite)

## **P5WD2 Premium Spezifi kationsübersicht**

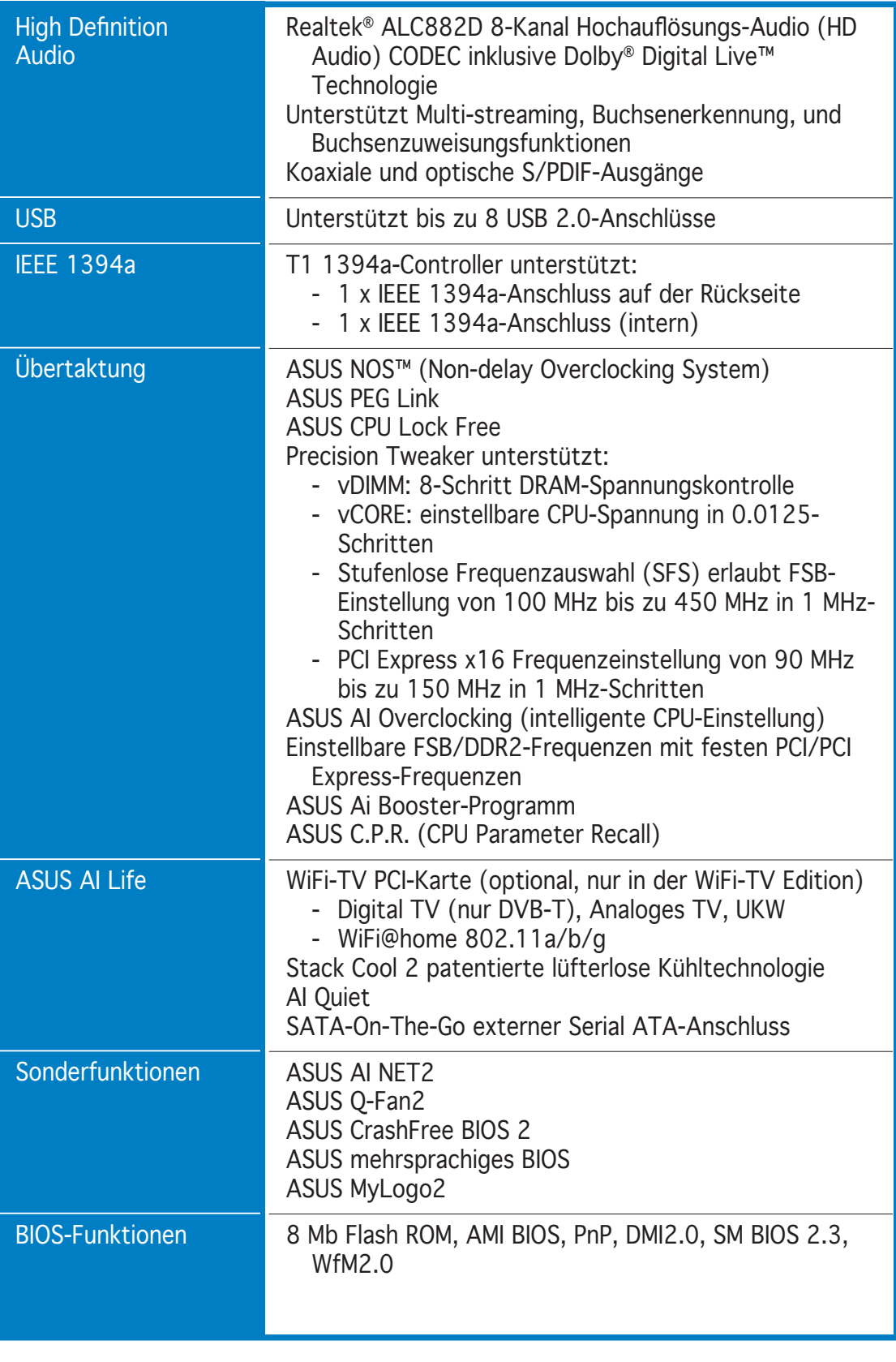

(Fortsetzung auf der nächsten Seite)

## **P5WD2 Premium Spezifi kationsübersicht**

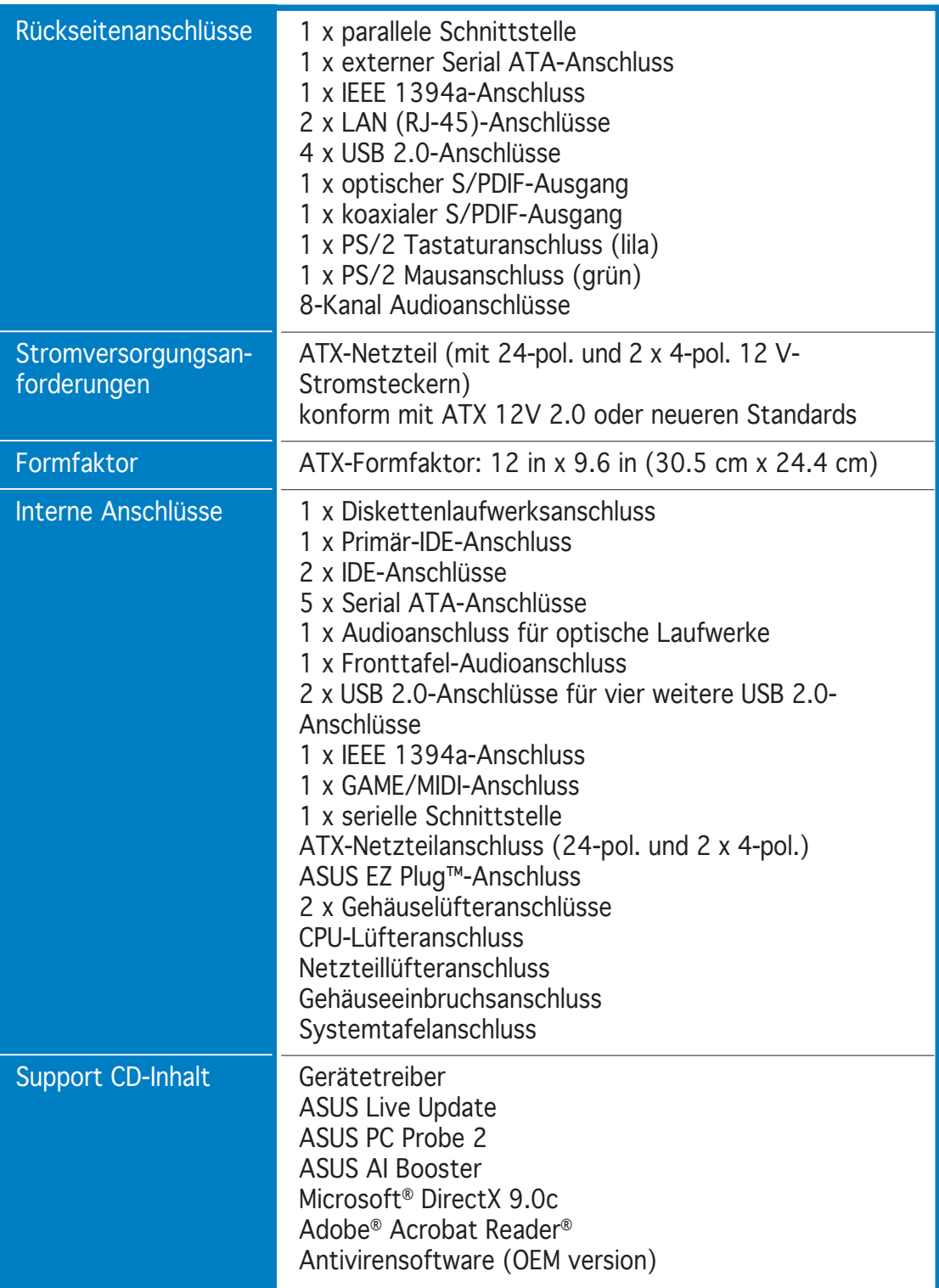

\*Die Spezifi kationen können ohne Ankündigung geändert werden.

Leistungsmerkmale des Motherboards und die unterstützten neuen Technologien.

# Dieses Kapitel beschreibt die<br>Leistungsmerkmale des Motherboards und<br>die unterstützten neuen Technologien.<br>**Produkteinführung**

## Kapitelübersicht

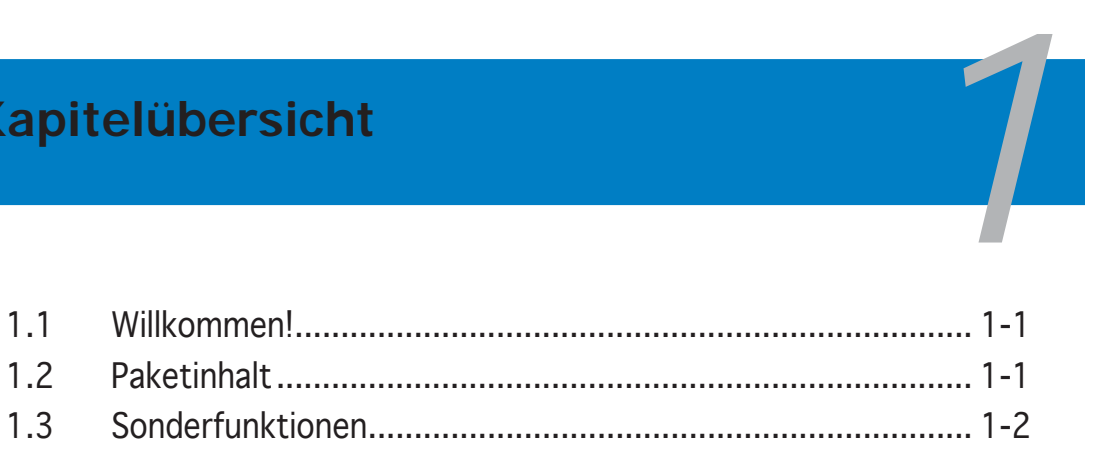

## **1.1 Willkommen!**

Vielen Dank für den Kauf eines ASUS® P5WD2 Premium Motherboards!

Eine Reihe von neuen Funktionen und neuesten Technologien sind in diesem Motherboard integriert und machen das Motherboard zu einem weiteren hervorragenden Produkt in der langen Reihe der ASUS Qualitätsmotherboards!

Vor der Installation des Motherboards und Ihrer Hardwaregeräte sollten Sie die im Paket enthaltenen Artikel anhand folgender Liste überprüfen.

### **1.2 Paketinhalt**

Stellen Sie sicher, dass Ihr Motherboardpaket die folgenden Artikel enthält.

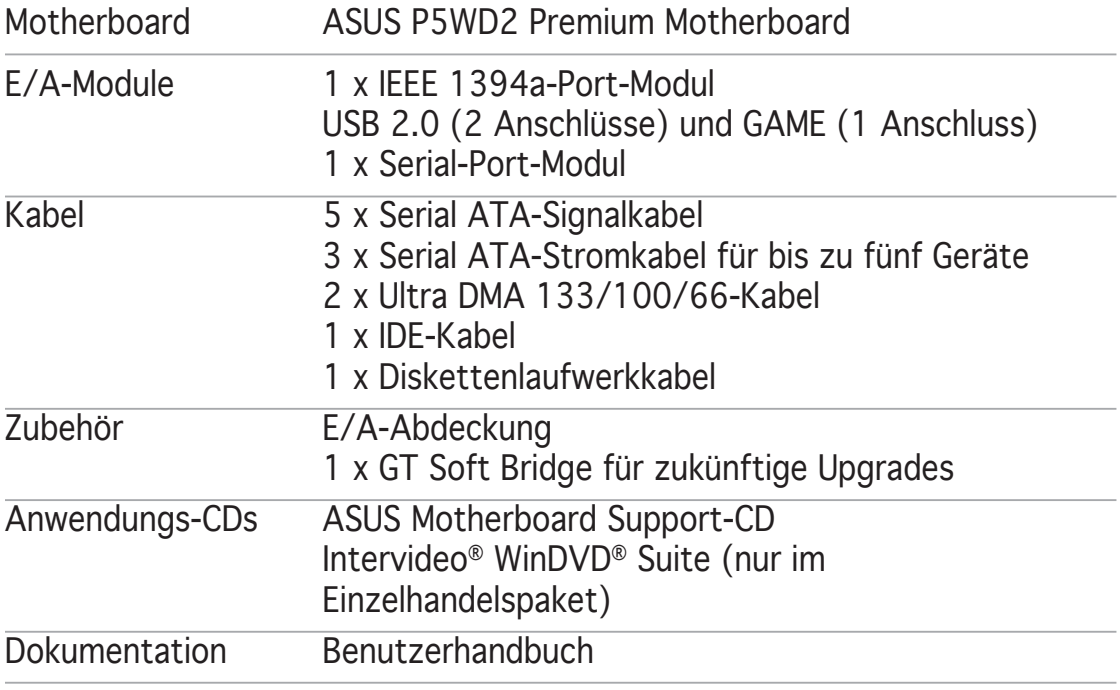

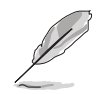

Sollten o.g. Artikel beschädigt oder nicht vorhanden sein, wenden Sie sich bitte an Ihren Händler.

## **1.3 Sonderfunktionen**

#### 1.3.1 Leistungsmerkmale des Produkts

Neueste Prozessor-Technologie

Das Motherboard ist mit einem aufgelöteten 775-pol. LGA (Land Grid Array)-Socket für Intel® Pentium® 4-Prozessoren im 775-Land-Paket ausgestattet. Dieses Motherboard unterstützt Intel® Pentium® 4- oder Intel® Pentium® D-Prozessoren mit 1066/800/533 MHz Front Side Bus (FSB). Das Motherboard unterstützt ebenfalls die Intel® Hyper-Threading Technologie und ist voll kompatibel mit Intel® 04B/04A- und 05B/05A-Prozessoren. Siehe Seite 2-7 für Details.

Intel® Dual-Core Technologie Prozessorunterstützung

Das Motherboard unterstützt Dual-Core-Prozessoren, die zwei Prozessorkerne mit einzeln ansprechbaren L2-Zwischenspeichern enthalten, um die steigende Nachfrage nach leistungsfähigerer Rechenleistung zu befriedigen. Siehe Seite 2-7 für Details.

Intel

955X Intel® 955X/ICH7R-Chipsatz

Der Intel® 955X Memory Controller Hub (MCH) und der ICH7R E/A Controller Hub bieten dem Motherboard die wichtigsten Schnittstellen. Der Intel® 955X-Prozessor unterstützt bis zu 8 GB Dual-Kanal DDR2-667/533 MHz, 1066/800 Front Side Bus (FSB), PCI Express x16-Grafikkarten, und Dual-Core-Prozessoren. Der MCH unterstützt die Intel® Memory Pipeline Technologie (MPT), welche die Systemleistung noch steigert.

Die Intel® ICH7R Southbridge enthält vier Serial ATA-Anschlüsse, die durch den Serial ATA 3 Gb/s RAID-Controller aktiviert werden, um Datensicherheit und Multitasking-Datenverarbeitung zu gewährleisten.

**Intel** 

Intel<sup>®</sup> Memory Pipeline Technologie (MPT) MPT

Die Intel® MPT steigert die Leistung auf System- und Datenverarbeitungsebene, indem sie den Datenzugriff zwischen Arbeitsspeicher und Prozessor optimiert.

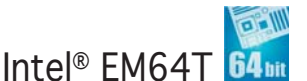

Das Motherboard unterstützt Intel® Pentium® D oder Intel® Pentium® 4-Prozessoren mit Intel® EM64T (Extended Memory 64 Technology). Mit dieser Funktion kann der Prozessor 64-Bit-Code verarbeiten und auf einen größeren Arbeitsspeicher zugreifen, um so die Systemleistung zu steigern. Siehe Anhang für Details.

#### Erweiterte Intel SpeedStep® Technologie (EIST)

Die Erweiterte Intel SpeedStep® Technologie (EIST) regelt eigenständig die Prozessorressourcen, indem sie automatisch die Prozessorspannung und die Kernfrequenz, abhängig von den System- und Energiebedürfnissen, einstellt. Siehe Seite 4-27 und Anhang für Details.

**TITTIRI** 

DDR2-Arbeitsspeicherunterstützung

Das Motherboard unterstützt DDR2-Arbeitspeicher mit einer Datentransferrate von 667 MHz oder 533 MHz, um die höheren Bandbreitenanforderungen der neuesten 3D-Grafik-, Multimedia- und Internetanwendungen zu erfüllen. Die Dual-Kanal DDR2-Architektur verdoppelt die Bandbreite Ihres Arbeitsspeichers, um die Systemleistung zu steigern, und verhindert Datentransferengpässe mit einer Bandbreite von bis zu 10.7 GB/s. Siehe Seiten 2 -16 bis 2-18 für Details.

Dual RAID-Lösung

Die integrierten RAID-Controller versorgen das Motherboard mit Dual-RAID-Funktionalität.

Der Intel<sup>®</sup> ICH7R erlaubt eine RAID 0, RAID 1, RAID 5, und RAID 10-Konfiguration für vier SATA-Anschlüsse und unterstützt die Intel® Matrix Storage Technologie. Siehe Seiten 2-30 und 5-19 für Details.

Der Silicon Image® 3132 Serial ATA-Controller unterstützt zwei zusätzliche Serial ATA-Anschlüsse für RAID 0- und RAID 1-Funktionen. Siehe Seiten 2-32 und 5-29 für Details.

PCI<br>PCI Express™-Schnittstelle Express

Das Motherboard unterstützt PCI Express, die neueste E/A-Verbindungstechnologie, welche die PCI Busgeschwindigkeit erhöht. PCI Express führt serielle Punkt-zu-Punkt Übertragung zwischen verschiedenen Geräten aus und ermöglicht eine höhere Taktfrequenz durch Datenübetragung in Paketen. Diese Hochgeschwindigkeitsschnittstelle ist mit den existierenden PCI-Spezifikationen kompatibel. Siehe Seiten 2-22 und 2-25 für Details.

8-Kanal-Hochauflösungsaudio

Auf dem Motherboard ist der Realtek® ALC882D High Definition Audio 8-Kanal Audio-CODEC integriert. Dieser CODEC ist völlig kompatibel mit dem Intel® High Definition Audio-Standard (192 KHz, 24-Bit Audio). Mit dem CODEC, 8-Kanal-Audioanschlüssen und S/PDIF-Schnittstellen können Sie Ihren Computer mit Heimkinodecodern verbinden, um kristallklare Digitalsounds zu erzeugen.

Für den Realtek® ALC882D CODEC ist eine Anwendungssoftware mitgeliefert, die Anschlusserkennung zur Überwachung des Status jedes Audioanschlusses, Impedanzerkennung zur Bestimmung der Audiogeräteklassen und vorab angepasste Equalizereinstellungen für verschiedene Audiogeräte anbietet. Siehe Seiten 2-27, 2-28, und 5-11 für Details.

 $D$  $D$  $D$  $D$  $D$  $E$  $Y$  $T$ Dolby® Digital Live

Dieses Motherboard bietet Theatre-Level 7.1 Surround Sound und Tonqualitäten noch über DVD-Niveau. Genießen Sie das Kinoerlebnis bei sich zu Hause mit Dolby® Digital Live. Der Realtek® ALC882D Audio-CODEC enthält einen AC-3 Enkoder, der die Audioinhalte Ihres Computers in Echtzeit-Dolby Digitaldaten umwandelt. Der digitale Datenstrom fließt durch den S/PDIF-Ausgang in einen AC-3-Dekoder und wird dort in 7.1-Kanal-Audio umgewandelt. Siehe Seite 5-16 für Details.

#### S/PDIF Digitalsound-tauglich

Das Motherboard unterstützt die S/PDIF Ein-/Ausgabefunktion über die S/PDIF-Schnittstellen an der Rücktafel und am Zwischenboard. Die S/PDIF-Technologie wandelt Ihren Computer in ein Spitzen-Unterhaltungssystem, mit Digitalverbindungen zu leistungsstarken Lautsprechersystemen, um. Siehe Seite 2-28 für Details.

## IEEE 1394a-Unterstützung

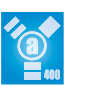

Der IEEE 1394a-Anschluss bietet eine Hochgeschwindigkeitsverbin dung zwischen PC und allen Geräten, die den IEEE1394a-Standard unterstützen. Der IEEE 1394a-Anschluss macht einfache, günstige, datenintensive, asynchrone (Echtzeit-) Übertragung zwischen Computern, Periepheriegeräten und anderen elektronischen Geräten wie Camcordern, Viderecordern, Druckern, Fernsehern und digitalen Kameras mit einer Übertragungsrate von bis zu 400 Mbps möglich. Siehe Seiten 2-28 und 2-34 für Details.

## USB 2.0-Technologie

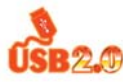

Das Motherboard verwendet die Universal Serial Bus (USB) 2.0- Spezifikation, die die Verbindungsgeschwindigkeit enorm von der 12 Mbps Bandbreite bei USB 1.1 auf 480 Mbps erhöht. USB 2.0 ist rückwärts kompatibel mit USB 1.1. Siehe Seiten 2-28 und 2-34 für Details.

#### Dual Gigabit LAN-Lösung

Das Motherboard verfügt über duale Gigabit LAN-Controller, die Ihnen eine komplette Netzwerklösung bieten. Diese Netzwerk-Controller nutzen das PCI Express-Segment, um eine schnellere Informationsbandbreite für Internetverbindung, LAN und Filesharing zur Verfügung zu stellen. Siehe Seite 2-27 für Details.

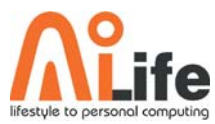

1.3.2 ASUS AI Life-Funktionen

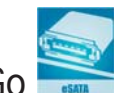

Serial ATA II und SATA-On-The-Go

Das Motherboard unterstützt die Serial ATA 3 Gb/s-Technologie durch SATA-Anschlüsse und den Intel® 955X MCH-Chipsatz. Die Serial ATA 3Gb/s-Spezifikation verdoppelt die Bandbreite der gegenwärtigen SATA-Produkte und bietet viele neue Funktionen, einschließlich Native Command Queuing (NCQ), Power Management (PM) Implementation Algorithm, und Hot Swap. Serial ATA macht die Nutzung von dünneren, flexibleren Kabeln mit geringerer Pinzahl und niedrigeren Spannungsanforderungen möglich.

Noch gesteigert werden die Serial ATA II-Funktionen durch Serial ATA on the Go. Dieser externe Anschluss auf dem rückseitigen-E/A unterstützt Smart Setup und das Anschließen von Hot-Plug-fähigen Geräten. Siehe Seiten 2-28 und 2-32 für Details.

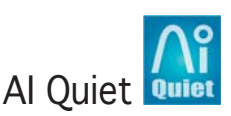

Die ASUS AI Quiet-Funktion steuert dynamisch die Prozessorgeschwindigkeit und senkt die Temperatur und die Lüftergeschwindigkeit, womit die Prozessorgeräusche verringert und ein leiser Betrieb gewährleistet wird.

WiFi-TV-Karte (optional)

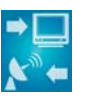

Die ASUS WiFi-TV-Karte ist mit dem IEEE 802.11 a/b/g Wireless LAN-Adapter kompatibel, der Datenübertragung von bis zu 54 Mbps über die 2,4 GHz-Frequenz möglich macht. ASUS bietet eine umfangreiche Software-Anwendungshilfe und einen benutzerfreundlichen Assistenten, der das Einrichten Ihres eigenen Wireless-Netzwerks zum Kinderspiel macht. Sie können zu Hause ohne störendes Kabelgewirr Fotos, Videos und MP3- Dateien mit all Ihren Wireless-Geräten gemeinsam nutzen.

Die ASUS WiFi-TV-Karte bietet außerdem einen Digital TV-Anschluss (nur für DVB-T), der über eine höhere Bildauflösung und mehr Funktionen als der traditionelle analoge Standard verfügt. Diese multi-funktionale Karte unterstützt auch UKW-Radioempfang.

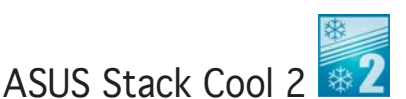

ASUS Stack Cool 2 is a fan-less and zero-noise cooling solution that lowers the temperature of critical heat generating components by 20ºC. The motherboard uses a special design on the printed circuit board (PCB) to dissipate heat that critical components generate. See page 2-3 for details.

#### 1.3.3 Innovative ASUS-Funktionen

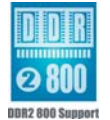

Eigene DDR2-800-Speicherunterstützung

Eigener DDR2-800 verhindert Datenengpässe beim Übertakten von Prozessor und Arbeitsspeicher, und stellt so mehr Systemleistung für anspruchsvolle Anwendungen wie z.B. 3D-Grafiken zur Verfügung. Siehe Seite 4-20 für Details.

AI NOS™ (Non-Delay Overclocking System)

ASUS Non-delay Overclocking System™ (NOS) ist eine Technologie, die die CPU-Belastung automatisch erkennt und die CPU-Geschwindigkeit, nur wenn nötig, dynamisch erhöht. Siehe Seite 4-22 für Details.

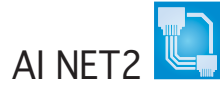

AI NET 2 ist ein auf BIOS basierendes Diagnose-Dienstprogramm, das Fehler und Kurzschlüsse an Ethernet-Kabeln erkennen und berichten kann. Mit diesem Dienstprogramm können Sie die Kondition der mit den LAN (RJ-45)- Anschlüssen verbundenen Ethernet-Kabeln leicht kontrollieren. Während des Startvorgangs diagnostiziert AI NET 2 sofort die LAN-Kabel und benachrichtigt Sie über Kurzschlüsse und Fehler von bis zu 100 m mit einer Genauigkeit von 1 m. Siehe Seiten 4-23 und 5-10 für Details.

Ventilatorloses Design

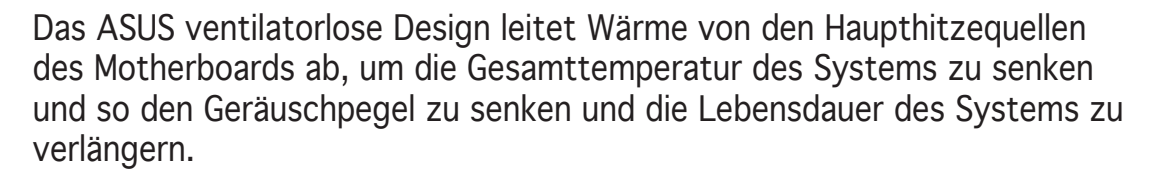

Universal PCI Express-Steckplatz

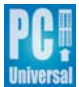

Der Universal PCI Express-Steckplatz bietet einen Sockel zur Installation von zwei Grafikkarten auf einem Motherboard. Der ASUS Smart Ouick Switch erkennt bereits installierte PCI Express-Geräte, und leitet die PCI Express-Datenströme zur Optimierung der Bandbreitenverteilung um. Siehe Seite 2-22 für Details.

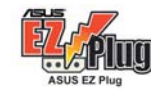

ASUS EZ Plug™

Diese patentierte ASUS-Technologie ist ein 12V-Anschluss mit einem 4-poligen Verbindungsstück, der die Spannungsregelung Ihres Systems übernimmt. Dieser Anschluss garantiert stabile Stromversorgung des Motherboards und der installierten Peripheriegeräte. Siehe Seite 2-37 für eine Veranschaulichung.

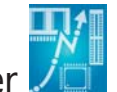

Precision Tweaker

Diese Funktion gestattet Ihnen die Feineinstellung der Prozessor-/ Speicherspannung und die stufenweise Erhöhung der Front Side Bus- (FSB) und PCI Express-Frequenz, um die maximale Systemleistung auszunutzen.

PEG Link Modus

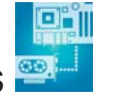

Diese Funktion steigert die Leistung Ihrer PCI Express-Grafikkarte. Das Motherboard kann damit automatisch den PCI Express Grafik-Link-Modus auf die von der Systemeinstellung vorgegebene Frequenz einstellen. Vier weitere Einstellungen zur Übertaktung des PEG Link-Modus stehen zur Verfügung. Siehe Seite 4-29 für Details.

 $\sqrt{\text{min}}$ 

ASUS Hyper Path 3-Technologie

Diese Funktion verkürzt die Latenzzeit bei Datentransfers und lässt Benutzer so das volle Potential ihres Rechners ausschöpfen. Siehe Seite 4-29 für Details.

CrashFree BIOS 2 GrashFree

Diese Funktion erlaubt Ihnen die originalen BIOS-Daten von der Support-CD wiederherzustellen, wenn die BIOS-Codes und -Daten beschädigt wurden. Dadurch müssen Sie keinen Ersatz-ROM-Chip kaufen. Siehe Seite 4-5 für Details.

#### ASUS Q-Fan 2 Technologie

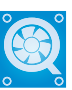

Die ASUS Q-Fan 2 Technologie regelt entsprechend der Systembelastung sebstständig die Geschwindigkeit von Prozessor- und Gehäuselüfter, um einen ruhigen, kühlen und effizienten Betrieb zu gewährleisten. Siehe Seiten 4-37 bis 4-38 für Details.

ASUS mehrsprachiges BIOS

Das mehrsprachige BIOS erlaubt Ihnen die gewünschte Sprache aus verfügbaren Optionen auszuwählen. Dank lokalisierter BIOS-Menüs können Sie Konfigurationen einfacher und schneller vornehmen. Siehe Seite 4-14 für Details.

ASUS MyLogo2™ ALAIGUE

Mit dieser neuen Funktion auf dem Motherboard können Sie Ihr System mit anpassbaren Startlogos personalisieren und ihm Stil verleihen. Siehe Seiten 4-41 und 5-8 für Details .

CPU Lock Free

Diese Funktion erlaubt es Ihnen, den Prozessormultiplikator auf 14x einzustellen. Die Einstellungen des entsprechenden BIOS verringern automatisch den Wert des Prozessormultiplikators, für mehr Flexibilität bei der Erhöhung des externen FSB. Siehe Seite 4-20 für Details.

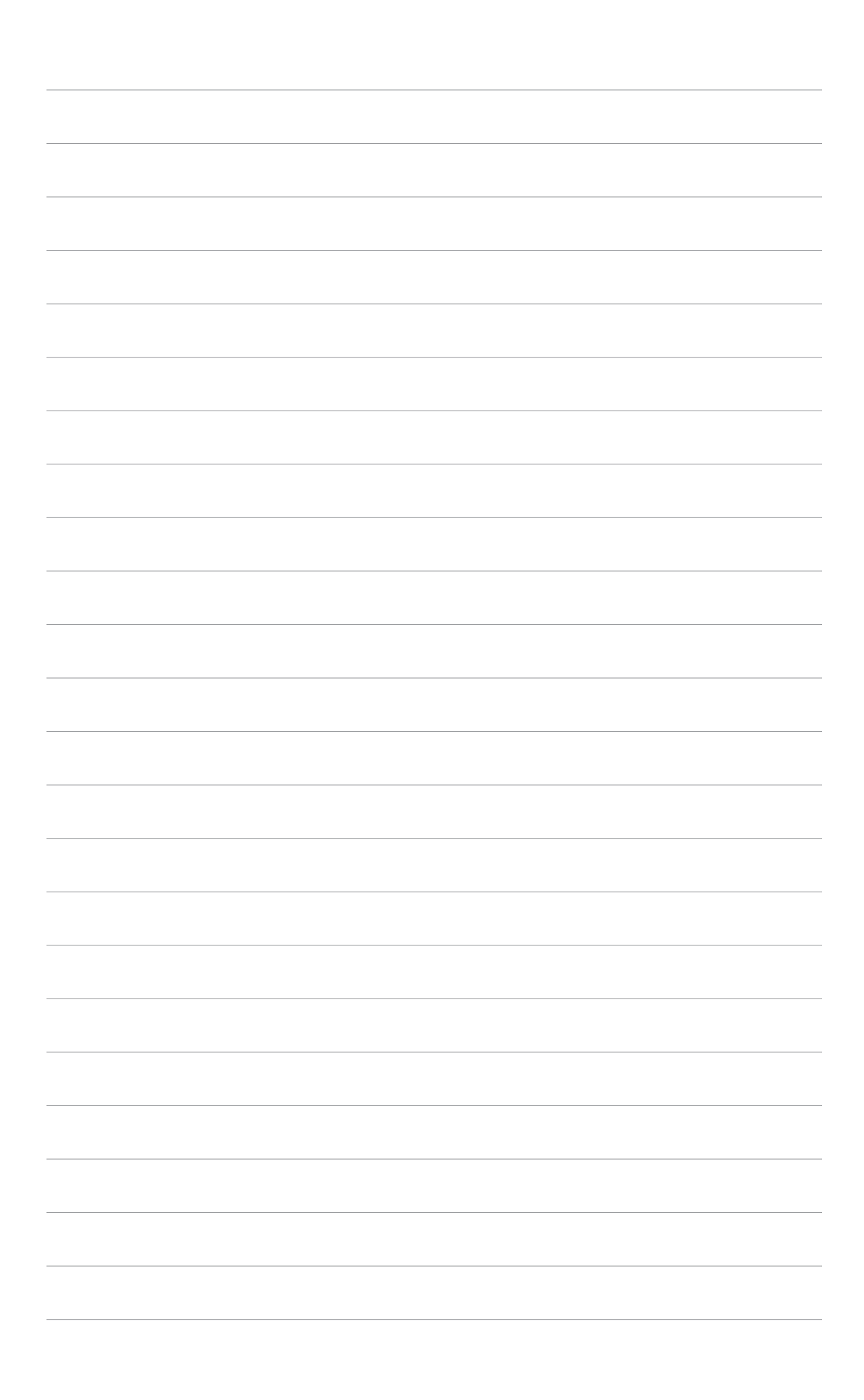

Dieses Kapitel führt die Hardwareeinstellungsvorgänge auf, die Sie bei Installation der Systemkomponenten ausführen müssen. Hier finden Sie auch Beschreibungen der Jumper und Anschlüsse am Motherboard..

## **Hardwarebeschreibungen** *2*

## Kapitelübersicht

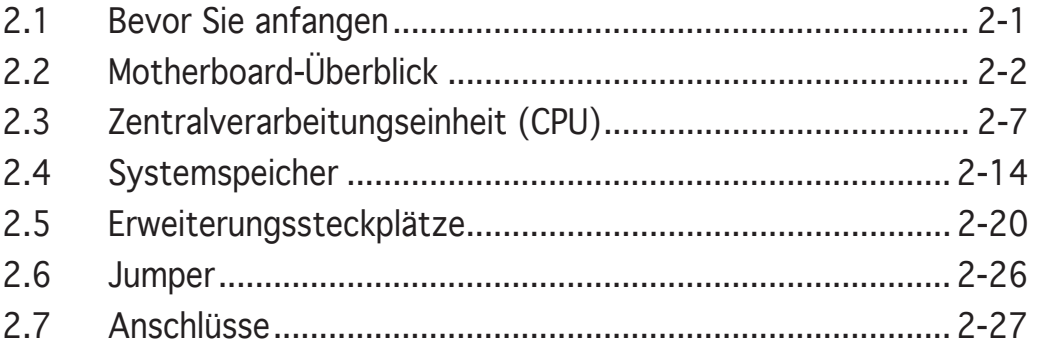

## **2.1 Bevor Sie anfangen**

Beachten Sie bitte vor dem Installieren der Motherboard-Komponenten oder dem Ändern von Motherboard-Einstellungen folgende Vorsichtsmaßnahmen.

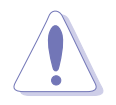

- Ziehen Sie das Netzkabel aus der Steckdose heraus, bevor Sie eine Komponente anfassen.
- Tragen Sie vor dem Anfassen von Komponenten eine geerdete Manschette, oder berühren Sie einen geerdeten Gegenstand bzw. einen Metallgegenstand wie z.B. das Netzteilgehäuse, damit die Komponenten nicht durch statische Elektrizität beschädigt werden.
- Halten Sie Komponenten an den Rändern fest, damit Sie die ICs darauf nicht berühren.
- Legen Sie eine deinstallierte Komponente immer auf eine geerdete Antistatik-Unterlage oder in die Originalverpackung der Komponente.
- Vor dem Installieren oder Ausbau einer Komponente muss die ATX-Stromversorgung ausgeschaltet oder das Netzkabel aus der Steckdose gezogen sein. Andernfalls könnten das Motherboard, Peripheriegeräte und/oder Komponenten stark beschädigt werden.

#### Onboard LED

Auf diesem Motherboard ist eine Standby-Strom-LED eingebaut, die leuchtet, wenn das System eingeschaltet, im Stromsparmodus oder im Soft-Aus-Modus ist. Dies dient zur Erinnerung, dass Sie das System ausschalten und das Netzkabel ausstecken müssen, bevor Sie eine Komponente von dem Motherboard entfernen oder hinzufügen. Die nachstehende Abbildung zeigt die Position der Onboard-LED an.

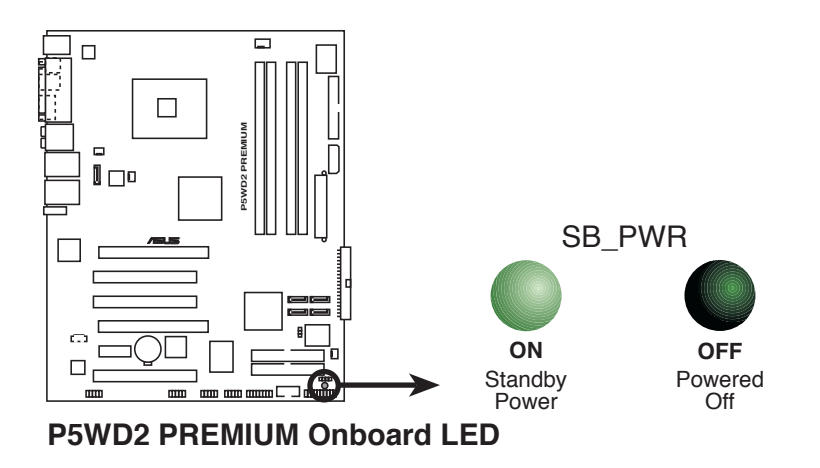

## **2.2 Motherboard-Überblick**

Schauen Sie sich bitte vor der Motherboardinstallation die Konfiguration Ihres Computergehäuses genau an, um sicherzustellen, dass das Motherboard passt.

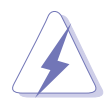

Das Netzkabel muss unbedingt vor der Installation oder dem Entfernen des Motherboards ausgesteckt werden. Andernfalls können Sie sich verletzen und die Motherboardkomponenten können beschädigt werden.

#### 2.2.1 Ausrichtung

Beim Installieren des Motherboards müssen Sie es richtig ausgerichtet ins Computergehäuse einfügen. Die Kante mit den externen Anschlüssen zeigt zur Rückseite des Computergehäuses, wie es unten abgebildet ist.

#### 2.2.2 Schraubenlöcher

Stecken Sie neun (9) Schrauben in die eingekreisten Löcher, um das Motherboard am Gehäuse zu befestigen.

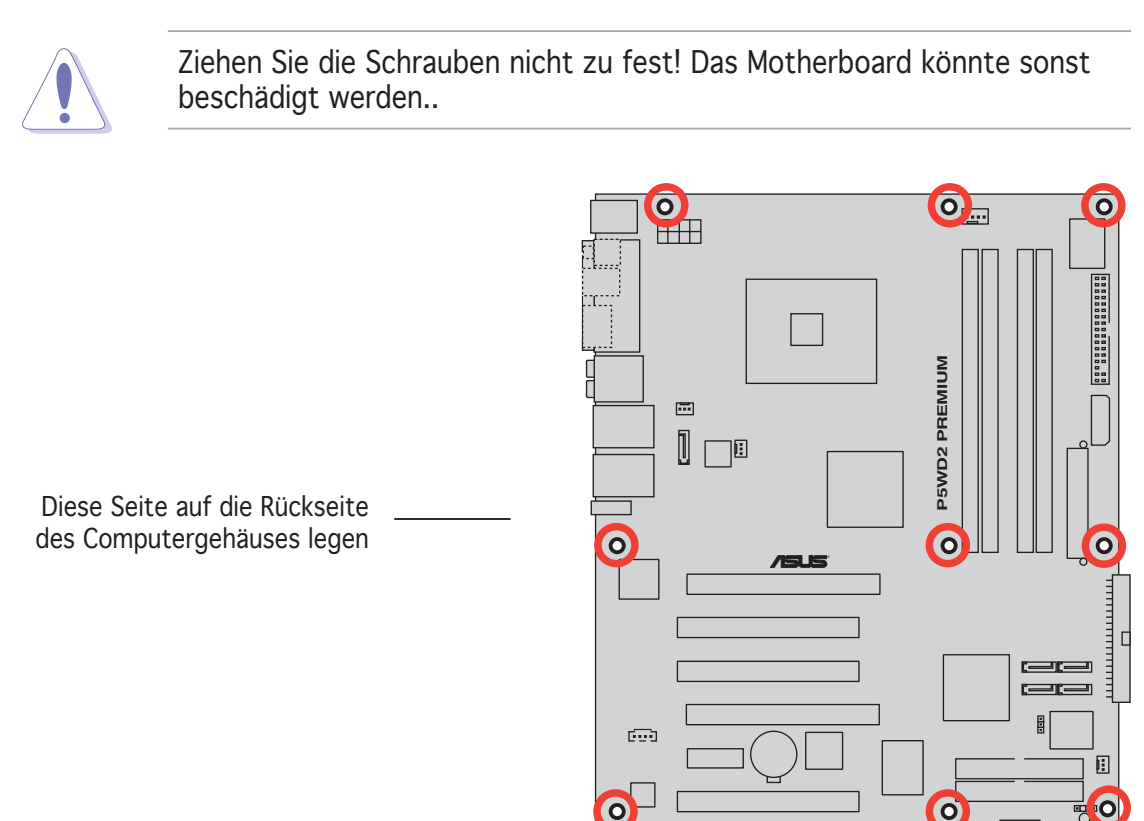

#### 2.2.3 ASUS Stack Cool 2

Das Motherboard ist mit der ASUS Stack Cool 2 Thermolösung ausgestattet, welche die durch wichtige Systemkomponenten erzeugte Hitze um 20°C absenkt, indem das spezielle Design auf der Leiterplatte (printed circuit board, PCB) die Wärme ableitet.

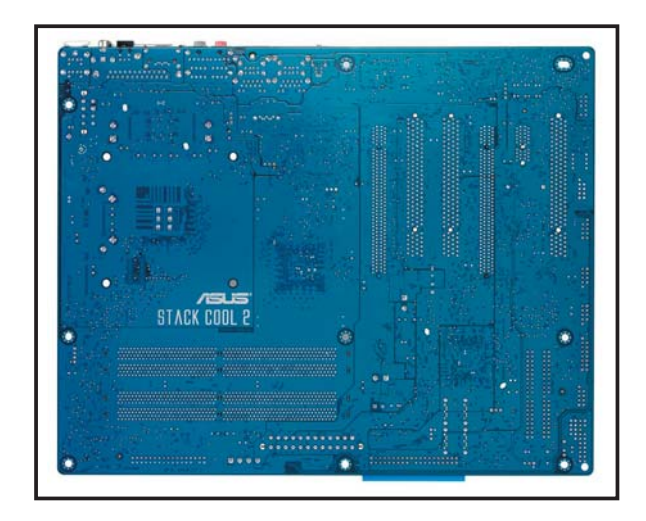

#### 2.2.4 Motherboard-Layout

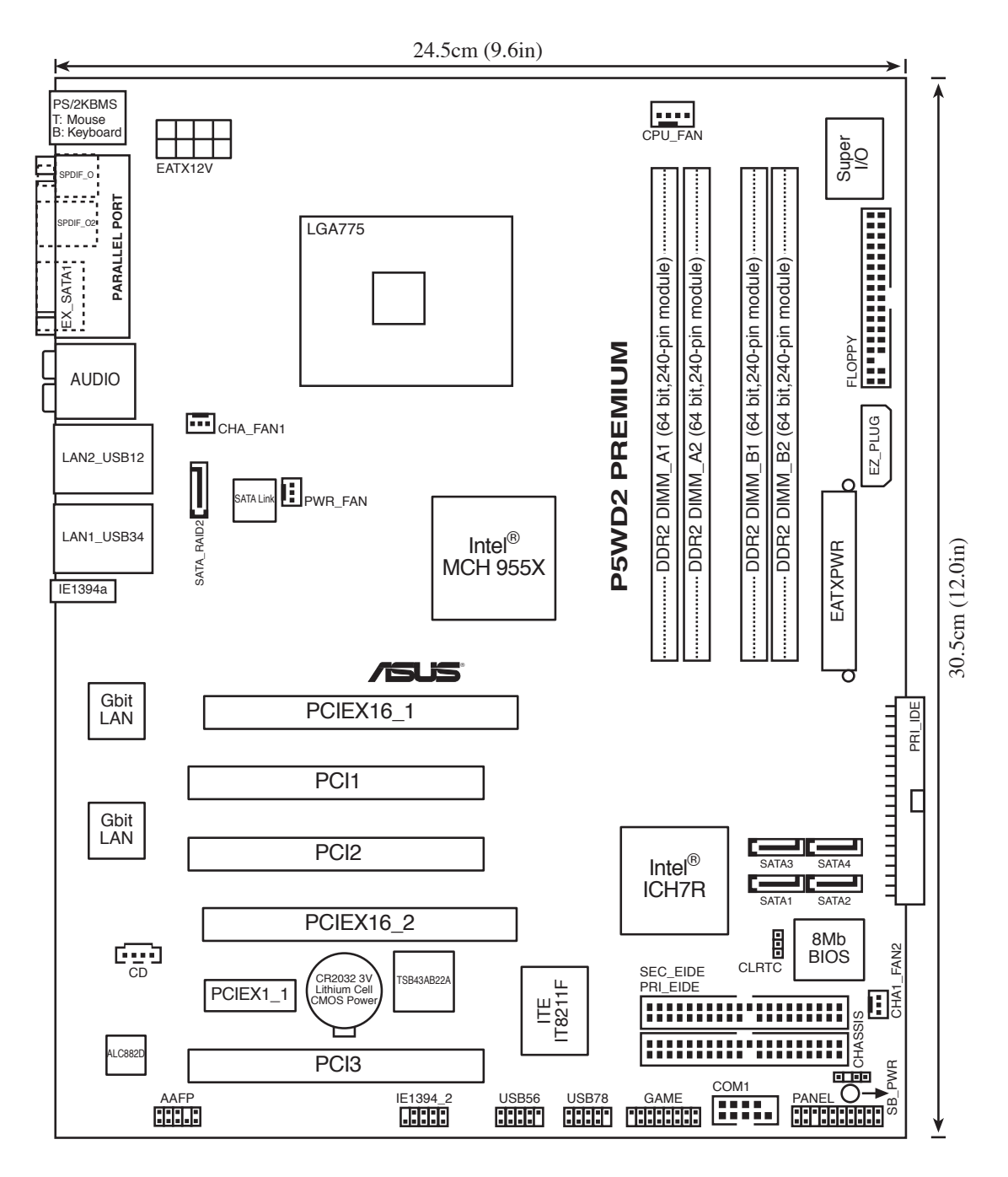

## 2.2.5 Layout-Inhalt

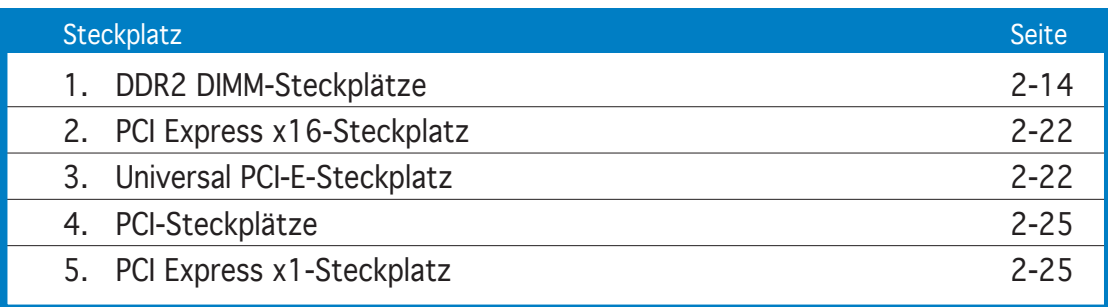

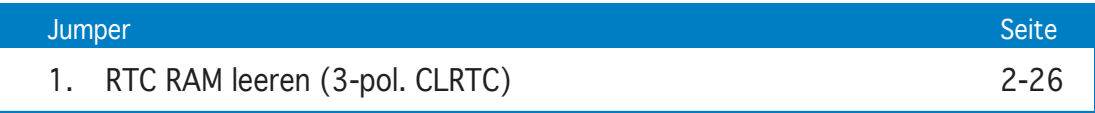

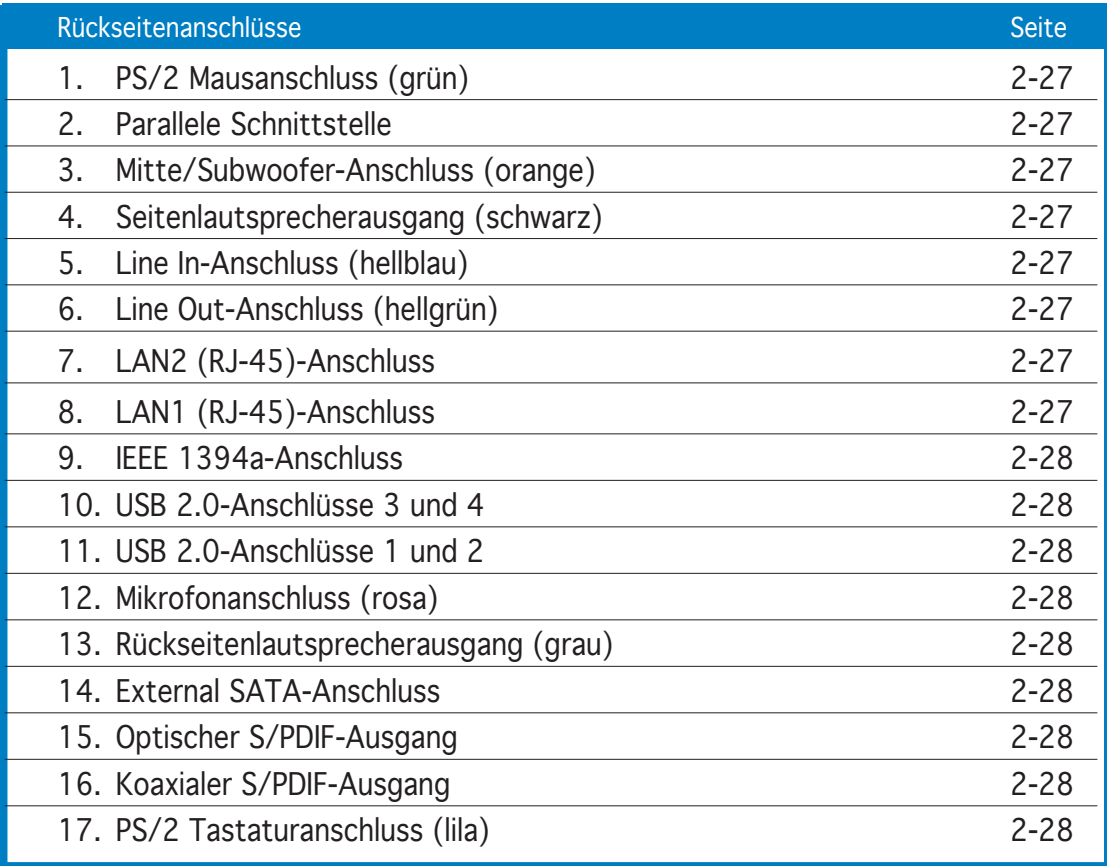

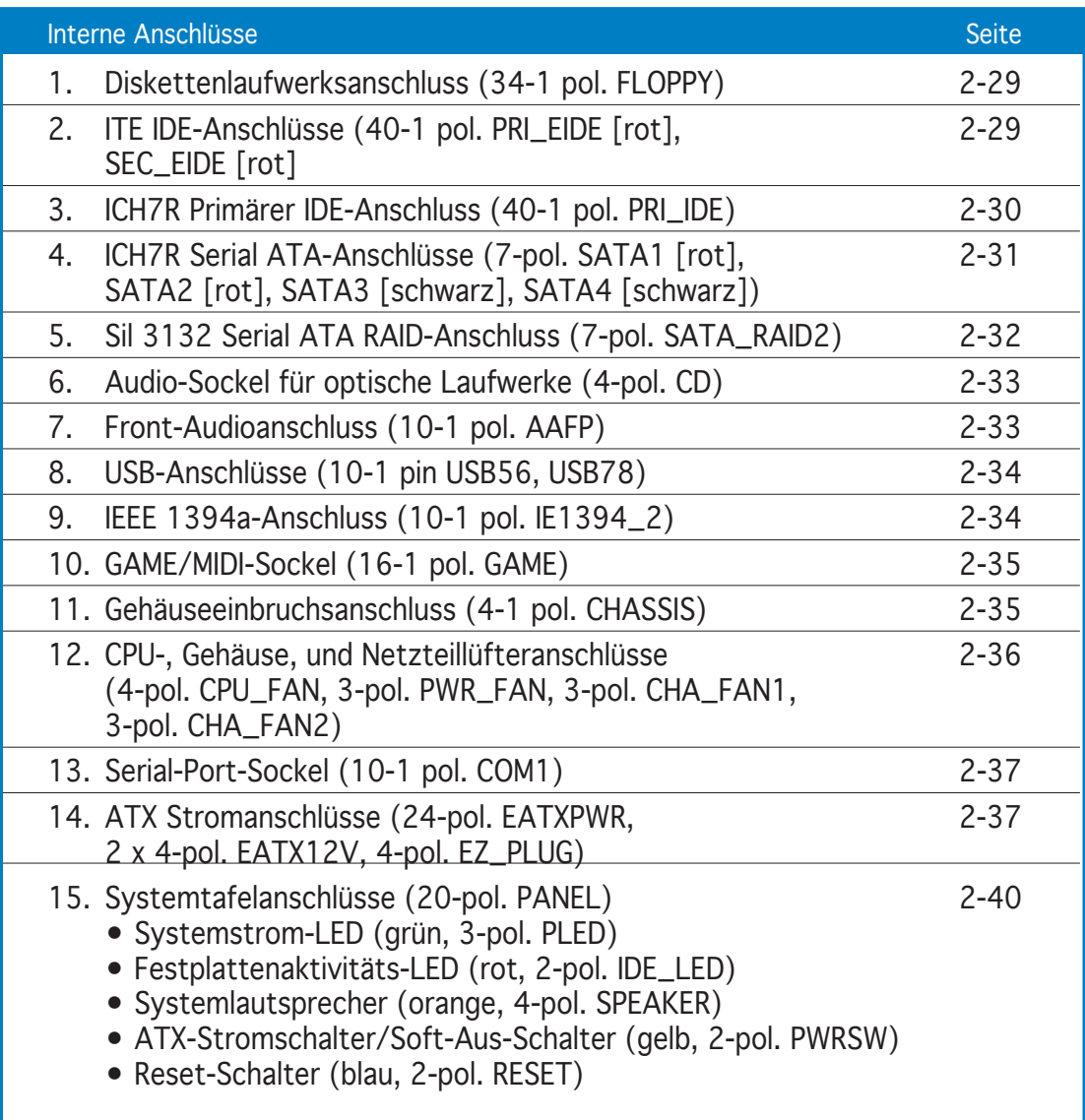

## **2.3 Zentralverarbeitungseinheit (CPU)**

Das Motherboard ist mit einem aufgelöteten LGA775-Socket für Intel® Pentium® 4/Intel® Pentium® D-Prozessoren im the 775-Land-Paket ausgestattet.

Dieses Motherboard unterstützt den Intel® Pentium® Prozessor Extreme Edition, den neuesten Prozessor mit doppeltem Kern und Hyper-Threading Technologie, der vier Prozessor-Threads möglich macht. Den Unterstützungsstatus der jeweiligen Betriebssysteme entnehmen Sie bitte der folgenden Tabelle.

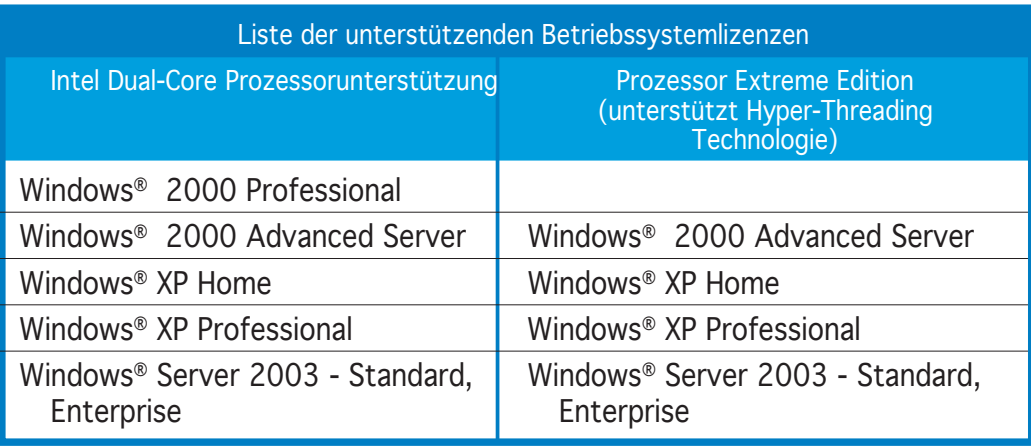

Wenn Sie einen Dual-Core-Prozessor installieren, schließen Sie das Gehäuselüfterkabel an den CHA\_FAN1-Anschluss an, um die Systemstabilität zu sichern.

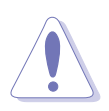

- Stellen Sie nach dem Öffnen des Motherboardpakets sicher, dass sich die PnP-Abdeckung am Sockel befindet und die Sockelpole nicht verbogen sind. Nehmen Sie unverzüglich Kontakt mit Ihrem Händler auf, wenn die PnP-Abdeckung fehlt oder Schäden an der PnP-Abdeckung oder den Sockelpolen bzw.Motherboardkomponenten festzustellen sind. ASUS übernimmt nur die Reparaturkosten, wenn die Schäden durch die Anlieferung entstanden sind.
- Bewahren Sie die Abdeckung nach der Installation des Motherboards auf. ASUS nimmt die Return Merchandise Authorization (RMA)- Anfrage nur an, wenn das Motherboard mit der Abdeckung am LGA775-Sockel geliefert wurde.
- Die Garantie des Produkts deckt die Schäden an Sockelpolen nicht, die durch unsachgemäße Installation oder Entfernung der CPU oder falsche Platzierung/Verlieren/falsches Entfernen der PnP-Abdeckung entstanden sind.

#### 2.3.1 Installieren der CPU

So installieren Sie eine CPU:

1. Suchen Sie den CPU-Sockel am Motherboard.

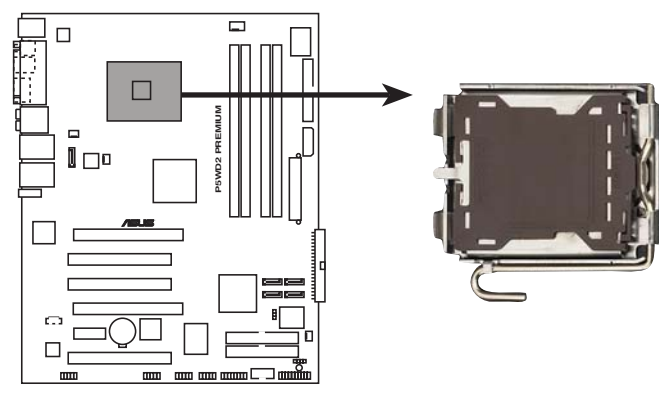

**P5WD2 PREMIUM CPU Socket 775**

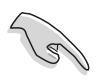

Stellen Sie vor der Installation der CPU sicher, dass die Sockelbox zu Ihnen zeigt und der Arretierhebel an Ihrer linken Seite liegt.

2. Drücken Sie den Arretierhebel mit Ihrem Daumen (A) und schieben ihn nach links (B), bis er von dem Halteriegel losgelassen wird.

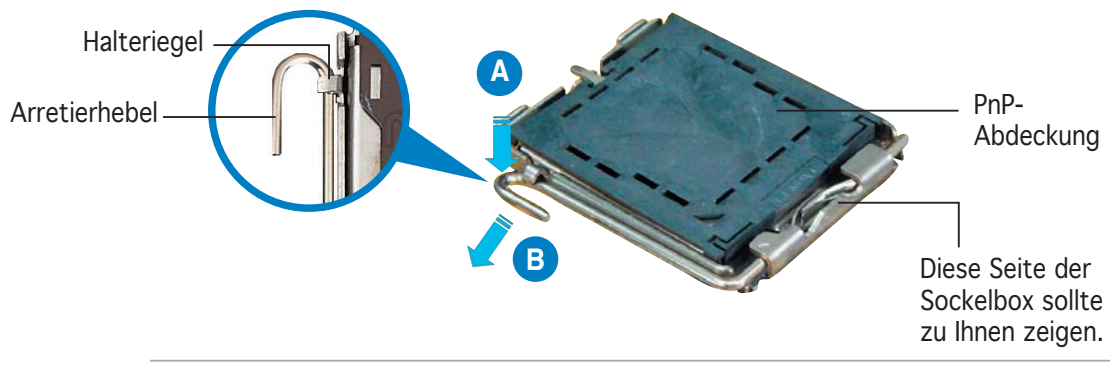

Um Schäden an den Sockelpolen zu vermeiden, entfernen Sie bitte die PnP-Abdeckung nicht vor dem Beginn der CPU-Installation.

3. Heben Sie den Arretierhebel in Pfeilrichtung bis zu einem Winkel von 135 Grad hoch.

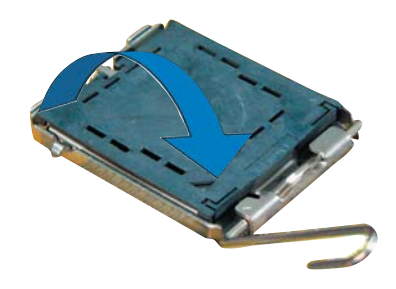

5. Legen Sie die CPU auf den Sockel. Richten Sie dabei das goldene Dreieck auf die untere linke Ecke des Sockels aus. Die Sockelausrichtungsnase muss in die CPU-Kerbe einpassen. Ausrichtungsnase Goldenes Dreieckzeichen 4. Heben Sie die Deckplatte mit dem Daumen und dem Zeigefinger bis zu einem Winkel von 100 Grad hoch (A). Drücken Sie die PnP-Abdeckung von der Deckplattenaussparung, um sie zu entfernen (B). Deckplatte **A B**

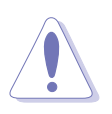

Die CPU passt nur in eine Richtung ein. Stecken Sie die CPU nicht mit übermäßiger Kraft in den Steckplatz ein, um ein Verbiegen der Sockelkontaktstifte und Schäden an der CPU zu vermeiden.

- 6. Machen Sie die Deckplatte zu (A) und drücken dann den Arretierhebel (B), bis er in den Halteriegel einrastet.
- 7. Wenn Sie eine Dual-Core-CPU installieren, verbinden Sie das Gehäuselüfterkabel mit dem CHA\_FAN1-Anschluss, um die Systemstabilität zu sichern.

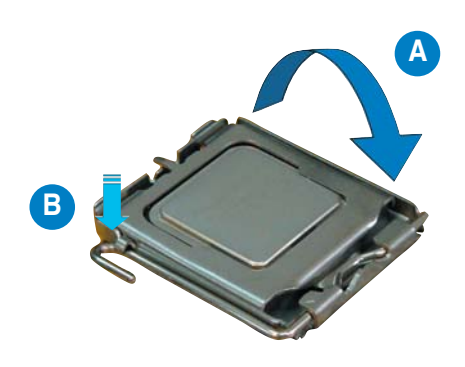

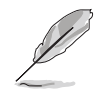

Das Motherboard unterstützt Intel® Pentium® 4 LGA775-Prozessoren mit der Intel® Enhanced Memory 64 Technologie (EM64T), Enhanced Intel SpeedStep® Technologie (EIST), und Hyper-Threading Technologie. Um mehr über diese CPU-Funktionen zu erfahren, lesen Sie bitte den Anhang

#### 2.3.2 Installieren des CPU-Kühlkörpers und Lüfters

Der Intel® Pentium® 4 LGA775 Prozessor benötigt eine speziell konzipierte Kühlkörper-Lüfter-Einheit, um eine optimale Wärmekondition und Leistung sicherzustellen.

- Wenn Sie einen Boxed Intel® Pentium® 4-Prozessor kaufen, ist die CPU-Lüfter-Kühlkörper-Einheit beigelegt. Wenn Sie eine CPU separat kaufen, verwenden Sie bitte unbedingt nur den von Intel®-genehmigten Allrichtungskühlkörper und Lüfter.
	- Die Intel® Pentium® 4 LGA775 Kühlkörper-Lüfter-Einheit hat ein Druckstift-Design und benötigt kein Werkzeug zur Installation.
	- Wenn Sie eine separate CPU-Kühlkörper-Lüfter-Einheit gekauft haben, stellen Sie bitte sicher, dass Sie das Thermoschnittstellenmat erial richtig auf dem CPU-Kühlkörper oder der CPU angebracht haben, bevor Sie die Kühlkörper-Lüfter-Einheit installieren.

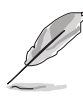

Sie müssen zuerst das Motherboard in das Computergehäuse einbauen, bevor Sie die CPU-Lüfter-Kühlkörper-Einheit installieren.

So installieren Sie den CPU-Kühlkörper und Lüfter:

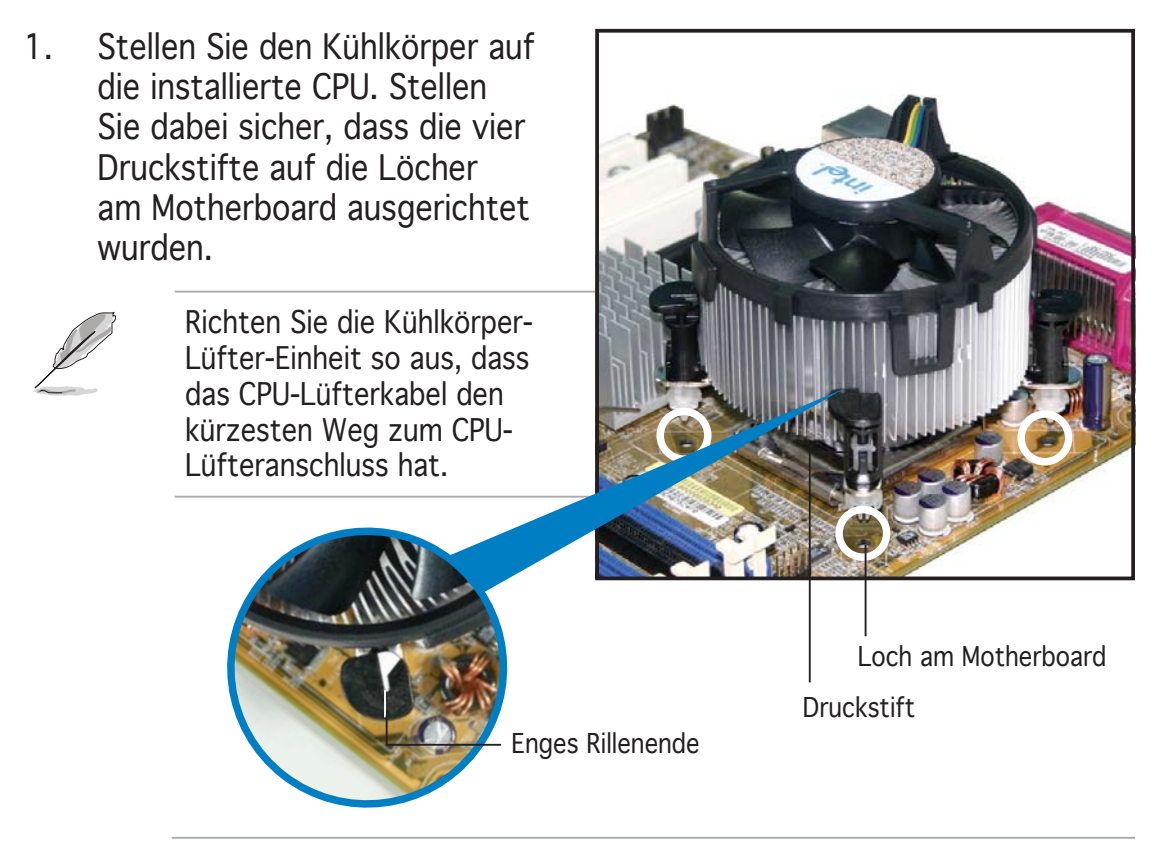

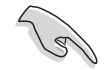

Richten Sie jeden Druckstift so aus, dass das enge Rillenende nach außen zeigt. (Das Bild zeigt die vergrößerte Rillenform an.)
2. Drücken Sie jeweils zwei Druckstifte diagonal nach unten, um die Kühlkörper-Lüfter-Einheit zu befestigen.

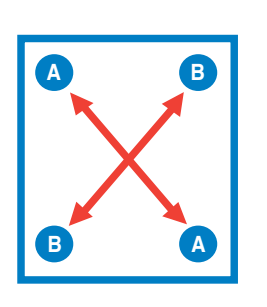

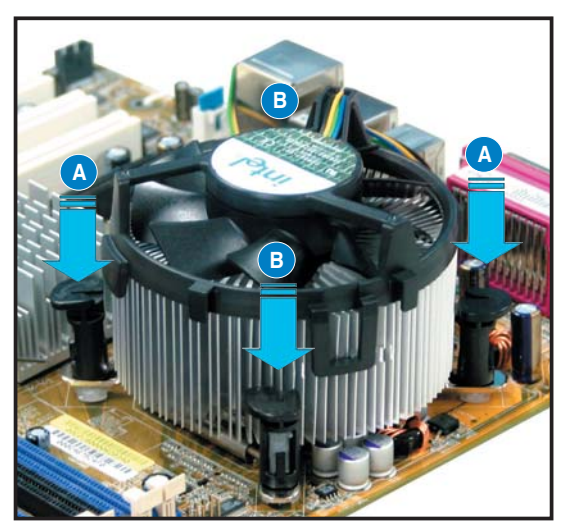

3. Verbinden Sie das CPU-Lüfterkabel mit dem CPU\_FAN1-Anschluss am Motherboard.

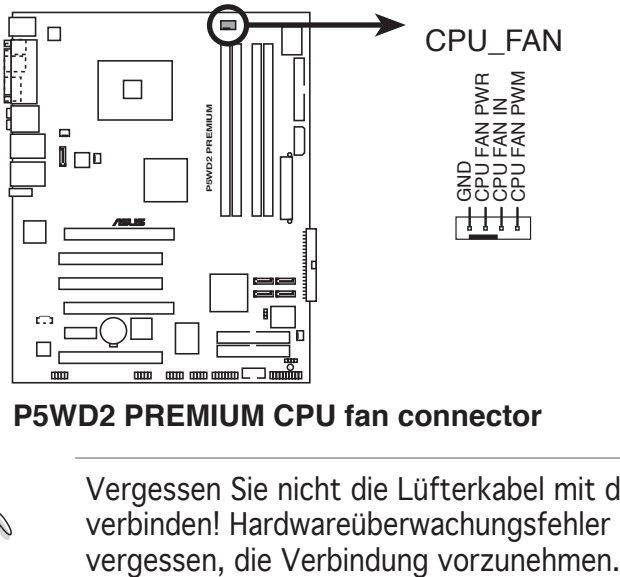

**P5WD2 PREMIUM CPU fan connector**

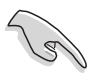

Vergessen Sie nicht die Lüfterkabel mit den Lüfteranschlüssen zu verbinden! Hardwareüberwachungsfehler können auftreten, wenn Sie

## 2.3.3 Deinstallieren des CPU-Kühlkörpers und Lüfters

So deinstallieren Sie den CPU-Kühlkörper und Lüfter:

- 1. Trennen Sie das CPU-Lüfterkabel von dem Anschluss am Motherboard.
- 2. Drehen Sie jeden Druckstift gegen den Uhrzeigersinn.

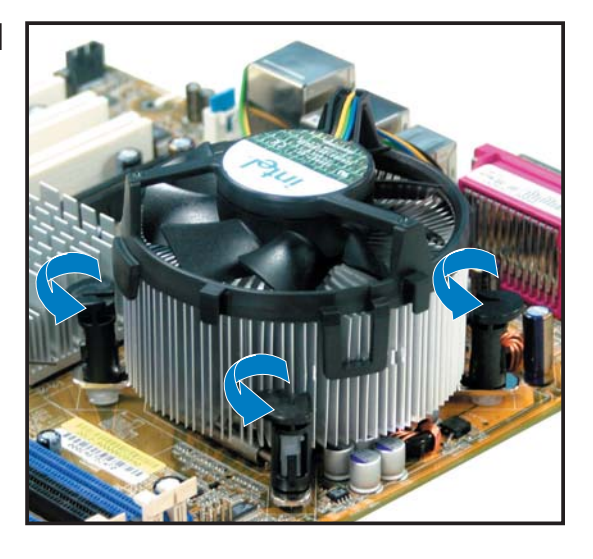

3. Ziehen Sie jeweils zwei Druckstifte diagonal nach oben heraus, um die Kühlkörper-Lüfter-Einheit von dem Motherboard zu lösen.

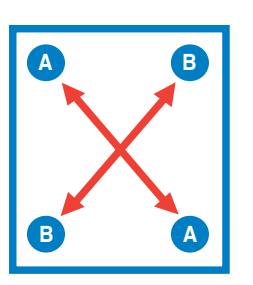

4. Entfernen Sie vorsichtig die Kühlkörper-Lüfter-Einheit vom Motherboard.

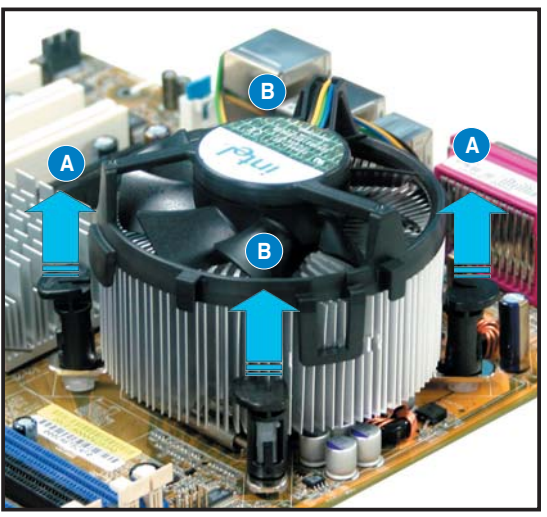

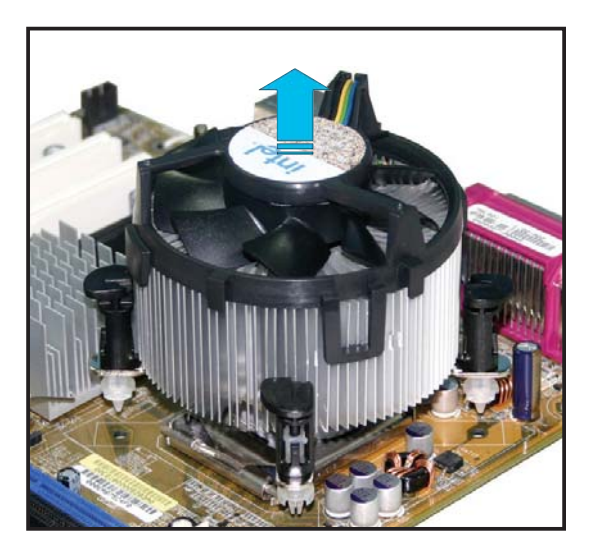

5. Drehen Sie jeden Druckstift im Uhrzeigersinn, um eine richtige Ausrichtung bei Neuinstallation sicherzustellen.

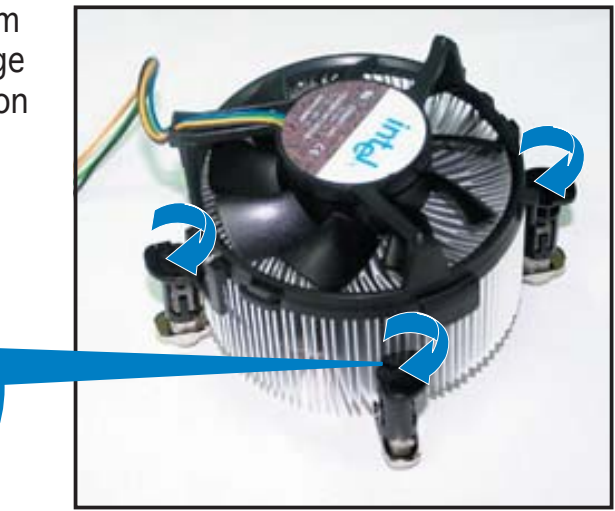

Enges Rillenende

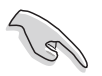

Das enge Rillenende sollte nach dem Zurücksetzen nach außen zeigen. (Das Bild zeigt die vergrößerte Rillenform an.)

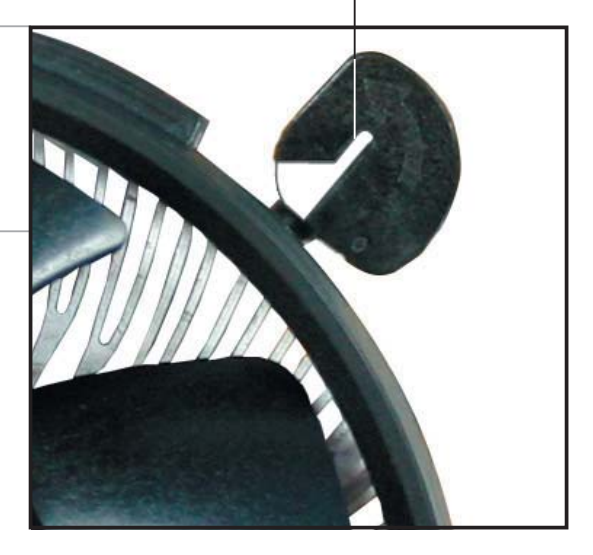

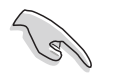

Für detaillierte Informationen zur CPU-Lüfterinstallation nehmen Sie bitte die Dokumentation aus dem CPU-Lüfterpaket zur Hand.

# **2.4 Systemspeicher**

## 2.4.1 Überblick

Das Motherboard ist mit vier Double Data Rate 2 (DDR2) Dual Inline Memory Module (DIMM)-Steckplätzen ausgestattet.

Ein DDR2-Modul hat die selbe Abmessungen wie ein DDR DIMM-Modul, verwendet aber 240 Pole im Gegensatz zu einem 184-pol. DDR DIMM-Modul. DDR2 DIMM-Module sind anders gekerbt, so dass sie nicht in einen DDR DIMM-Steckplatz eingesteckt werden können.

Die nachstehende Abbildung zeigt die Position der Steckplätze an:

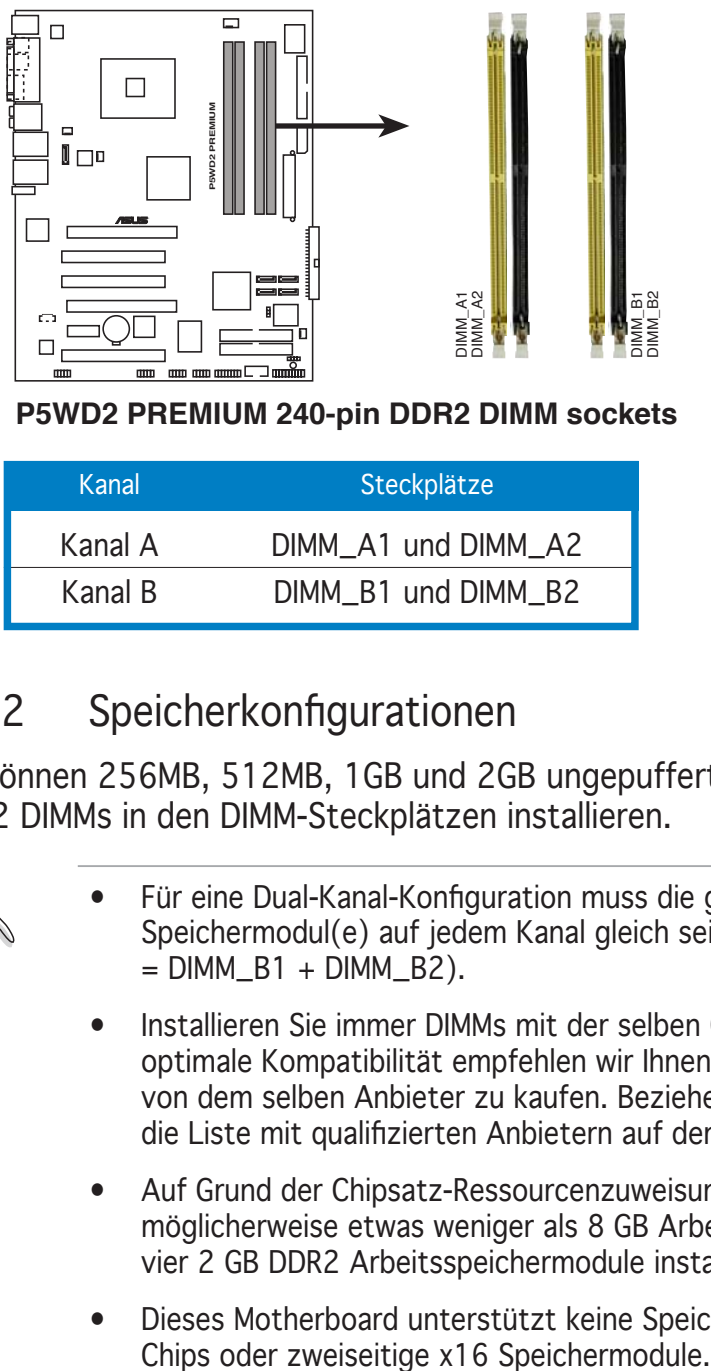

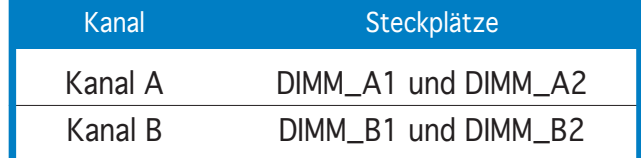

## 2.4.2 Speicherkonfigurationen

Sie können 256MB, 512MB, 1GB und 2GB ungepufferte ECC und Nicht-ECC DDR2 DIMMs in den DIMM-Steckplätzen installieren.

- Für eine Dual-Kanal-Konfiguration muss die gesamte Größe des/der Speichermodul(e) auf jedem Kanal gleich sein (DIMM\_A1 + DIMM\_A2  $=$  DIMM\_B1 + DIMM\_B2).
	- Installieren Sie immer DIMMs mit der selben CAS-Latenz. Für eine optimale Kompatibilität empfehlen wir Ihnen Arbeitsspeichermodule von dem selben Anbieter zu kaufen. Beziehen Sie sich für Details auf die Liste mit qualifizierten Anbietern auf der nächsten Seite.
	- Auf Grund der Chipsatz-Ressourcenzuweisung erkennt das System möglicherweise etwas weniger als 8 GB Arbeitsspeicher, wenn Sie vier 2 GB DDR2 Arbeitsspeichermodule installieren.
	- Dieses Motherboard unterstützt keine Speichermodule mit 128Mb-

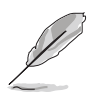

Hinweise zu Speicherbeschränkungen

• Aufgrund von Chipsatzbeschränkungen kann dieses Motherboard unter den unten aufgeführten Betriebssystemen nur bis zu 8 GB Speicher unterstützen. Sie können maximal 2 GB DIMMs auf jedem Steckplatz installieren, aber für diese Konfiguration sind nur DDR2-533 2 GB große Module verfügbar.

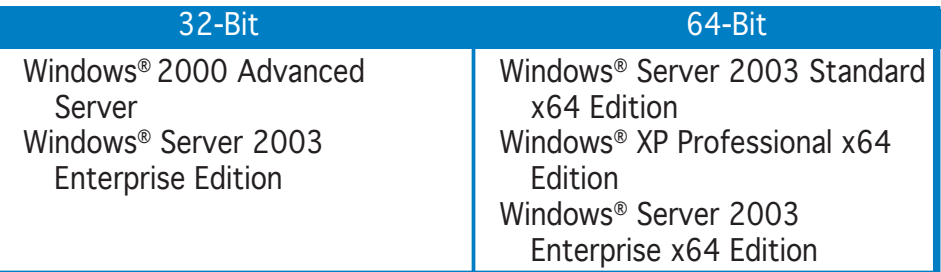

- Einige ältere DDR2-667 DIMMs erfüllen evtl. nicht Intel®'s On-Die-Termination (ODT)-Anforderungen und werden automatisch auf DDR2-533-Niveau heruntergesetzt. Wenn dies passieren sollte, wenden Sie sich an Ihren Speicherhändler um den ODT-Wert zu prüfen.
- Aufgrund von Chipsatzbeschränkungen werden DDR2-667 mit CL=4 automatisch auf DDR2-533-Niveau heruntergesetzt. Wenn Sie mit geringerer Latenz arbeiten wollen, stellen Sie die Speicherzugriffszeiten selbst ein.
- Aufgrund von Chipsatzbeschränkungen werden DDR2-533 mit CL=3 automatisch auf DDR2-400-Niveau heruntergesetzt. Wenn Sie mit geringerer Latenz arbeiten wollen, stellen Sie die Speicherzugriffszeiten selbst ein.

#### Listen qualifizierter Anbieter

#### DDR2-800

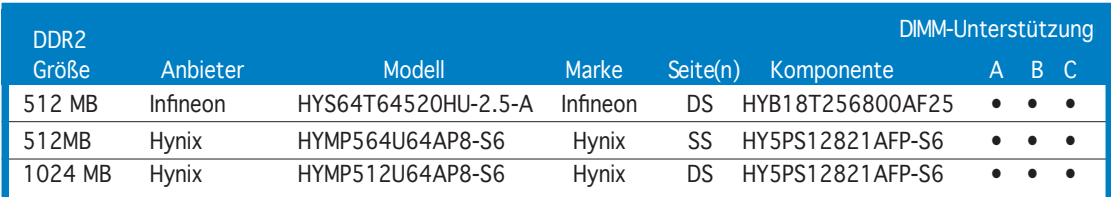

#### DDR2-667

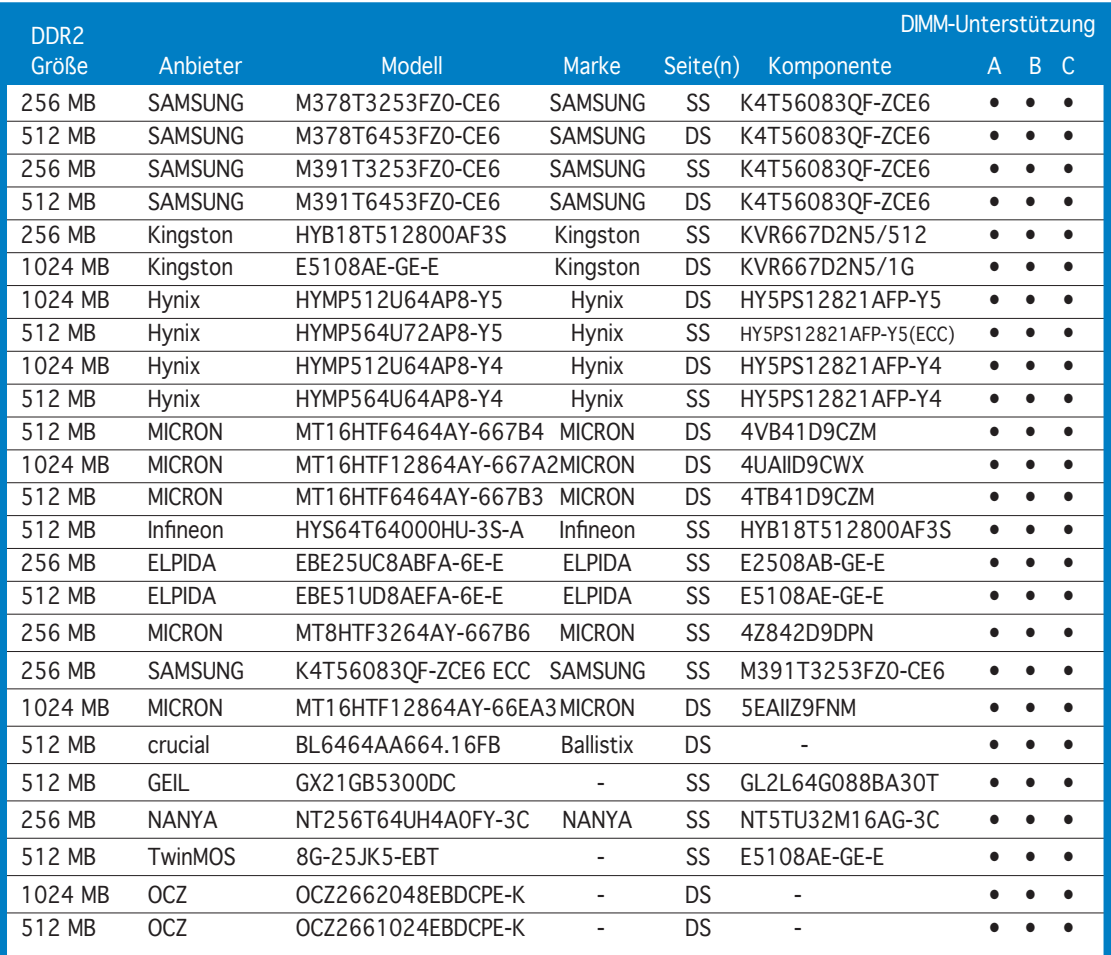

Seite(n): SS - Einseitig DS - Zweiseitig

DIMM-Unterstützung:

- A Unterstützt ein Modul, das in einen beliebigen Steckplatz eingesteckt wird, in einer Ein-Kanal-Speicherkonfiguration.
- B Unterstützt ein Modulpaar, das als Dual-Kanal-Speicherkonfiguration in die gelben oder schwarzen Steckplätze eingesteckt wird.
- C Unterstützt zwei Paare von Modulen, die in die gelben oder schwarzen Steckplätze als zwei Paare der Dual-Kanal-Speicherkonfiguration eingesteckt werden.

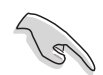

Besuchen Sie die ASUS-Website für die aktuelle Liste qualifizierter Anbieter für DDR2-667-Module mit niedriger Latenz.

#### DDR2-533

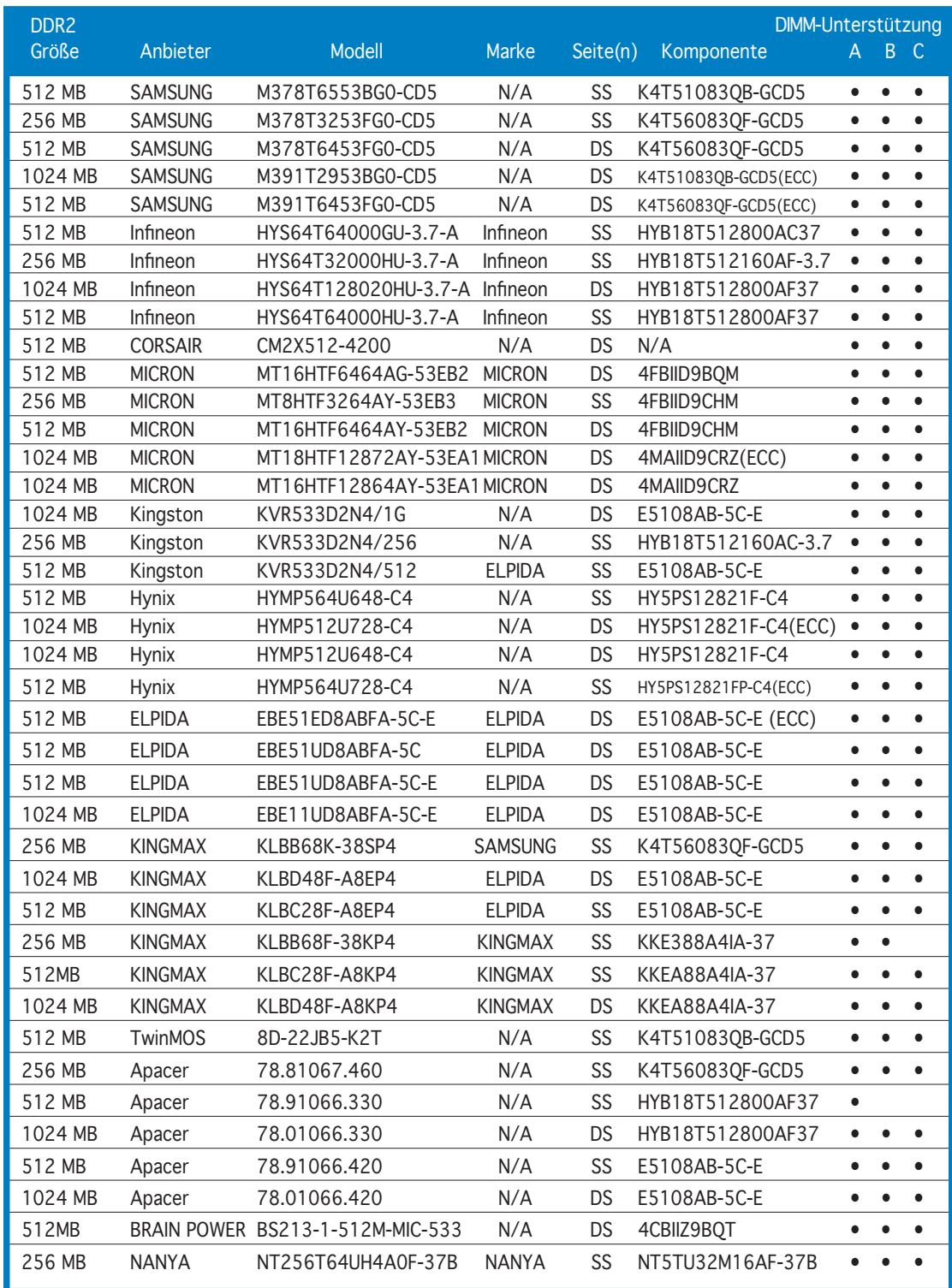

*(Fortsetzung auf der nächsten Seite)*

#### DDR2-533

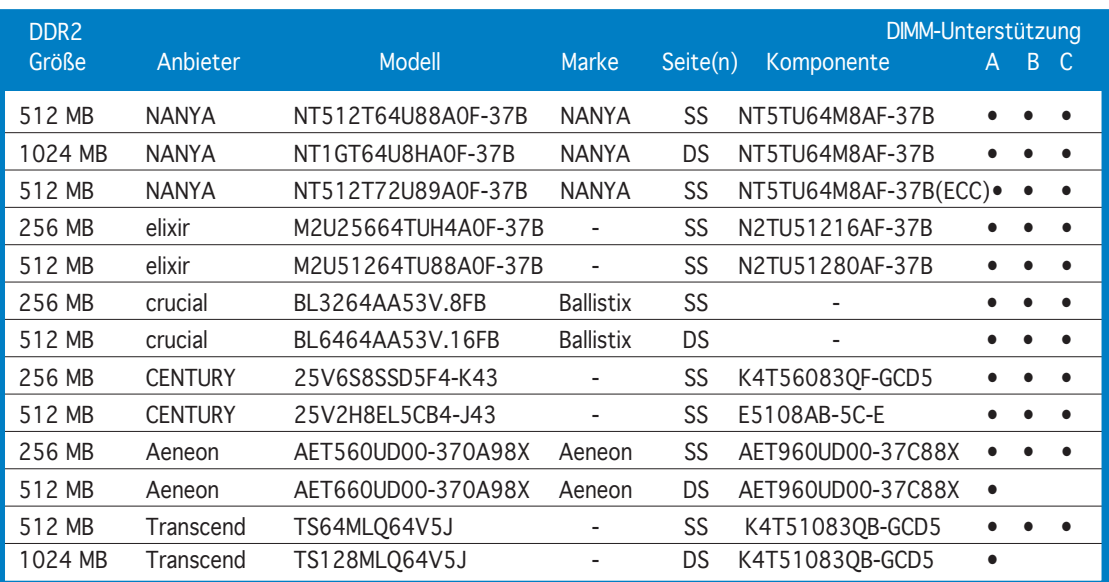

Seite(n): SS - Einseitig DS - Zweiseitig

DIMM-Unterstützung:

- A Unterstützt ein Modul, das in einen beliebigen Steckplatz eingesteckt wird, in einer Ein-Kanal-Speicherkonfiguration.
- B Unterstützt ein Modulpaar, das als Dual-Kanal-Speicherkonfiguration in die gelben oder schwarzen Steckplätze eingesteckt wird.
- C Unterstützt zwei Paare von Modulen, die in die gelben oder schwarzen Steckplätze als zwei Paare der Dual-Kanal-Speicherkonfiguration eingesteckt werden.

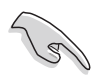

Besuchen Sie die ASUS-Website für die aktuelle Liste qualifizierter Anbieter für DDR2-533.

#### 2.4.3 Installieren eines DIMMs

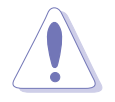

Trennen Sie unbedingt das System vom Netz, bevor Sie DIMMs oder andere Systemkomponenten hinzufügen oder entfernen. Ansonsten können sowohl das Motherboard als auch die Komponenten schwer beschädigt werden.

So installieren Sie ein DIMM-Modul:

- 1. Drücken Sie die Haltebügel nach außen, um den DIMM-Steckplatz zu entriegeln
- 2. Richten Sie ein DIMM-Modul auf den Steckplatz aus, so dass die Kerbe am DIMM-Modul an die Unterbrechung des Steckplatzes passt.
- 3. Stecken Sie das DIMM-Modul fest in den Steckplatz ein, bis die Haltebügel zurückschnappen und das DIMM-Modul richtig sitzt.

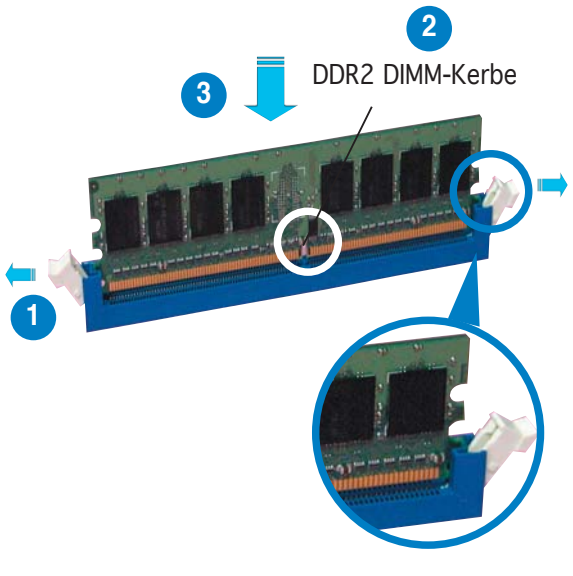

Entriegelter Haltebügel

- Ein DDR2-DIMM lässt sich aufgrund einer Kerbe nur in einer Richtung einpassen. Stecken Sie ein DIMM nicht gewaltsam in einen Steckplatz, da es sonst beschädigt werden könnte.
- Die DDR2 DIMM-Steckplätze unterstützen DDR DIMM-Module nicht. Stecken Sie keine DDR DIMM-Module in die DDR2 DIMM-Steckplätze ein.

#### 2.4.4 Entfernen eines DIMMs

Folgen Sie den nachstehenden Schritten, um ein DIMM-Modul zu entfernen.

1. Drücken Sie die Haltebügel gleichzeitig nach außen, um den DIMM-Steckplatz zu entriegeln.

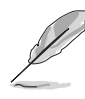

Halten Sie das DIMM-Modul beim Drücken der Haltebügel leicht mit Ihren Fingern fest. Das DIMM-Modul könnte plötzlich herausspringen und beschädigt werden.

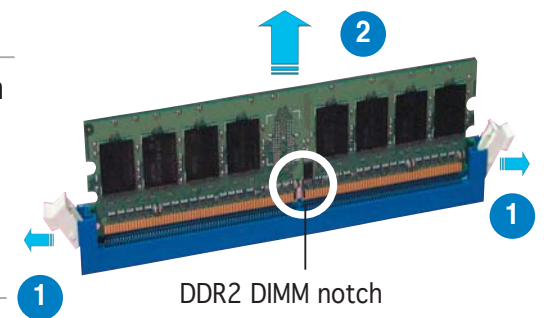

2. Entfernen Sie das DIMM-Modul vom Steckplatz.

# **2.5 Erweiterungssteckplätze**

Später wollen Sie eventuell Erweiterungskarten installieren. Folgende Unterabschnitte beschreiben diese Steckplätze und die von ihnen unterstützen Erweiterungskarten..

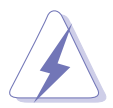

Das Netzkabel muss unbedingt vor der Installation oder Entfernen des Motherboards ausgesteckt werden. Ansonsten können Sie sich verletzen und die Motherboardkomponenten beschädigen.

#### 2.5.1 Installieren einer Erweiterungskarte

So installieren Sie eine Erweiterungskarte:

- 1. Lesen Sie vor dem Installieren der Erweiterungskarte die beigefügte Dokumentation durch, und nehmen Sie die notwendigen Hardwareeinstellungen vor.
- 2. Entfernen Sie die Abdeckung des Systemgehäuses (wenn das Motherboard bereits in einem Gehäuse installiert ist).
- 3. Entfernen Sie das Abdeckblech am Ende des zu verwendenden Steckplatzes. Bewahren Sie die Schraube für späteren Gebrauch auf.
- 4. Richten Sie den Kartenanschluss auf den Steckplatz aus, und drücken Sie die Karte hinein, bis sie festsitzt.
- 5. Befestigen Sie die Karte mit der zuvor entfernten Schraube am Gehäuse.
- 6. Bringen Sie die Abdeckung des Systemgehäuses wieder an.

#### 2.5.2 Konfigurieren einer Erweiterungskarte

Nach dem Installieren der Erweiterungskarte müssen Sie sie mit einer Software konfigurieren.

- 1. Schalten Sie das System ein, und ändern Sie ggf. die BIOS-Einstellungen. Kapitel 4 informiert Sie über das BIOS-Setup.
- 2. Weisen Sie der Karte ein IRQ zu. Beziehen Sie sich auf die Tabellen auf der nächsten Seite.
- 3. Installieren Sie die Softwaretreiber für die Erweiterungskarte.

Achten Sie darauf, dass bei Verwenden von PCI-Karten in IRQ-Sharings-Steckplätzen die Treiber die Option "IRQ gemeinsam verwenden" unterstützen oder die Karten keine IRQ-Zuweisung brauchen. Ansonsten kommt es zu Konflikten zwischen den zwei PCI-Gruppen. Das System wird instabil und die Karte unbrauchbar. Beziehen Sie sich auf die Tabelle auf der nächsten Seite für Details.

## 2.5.3 Interruptzuweisungen

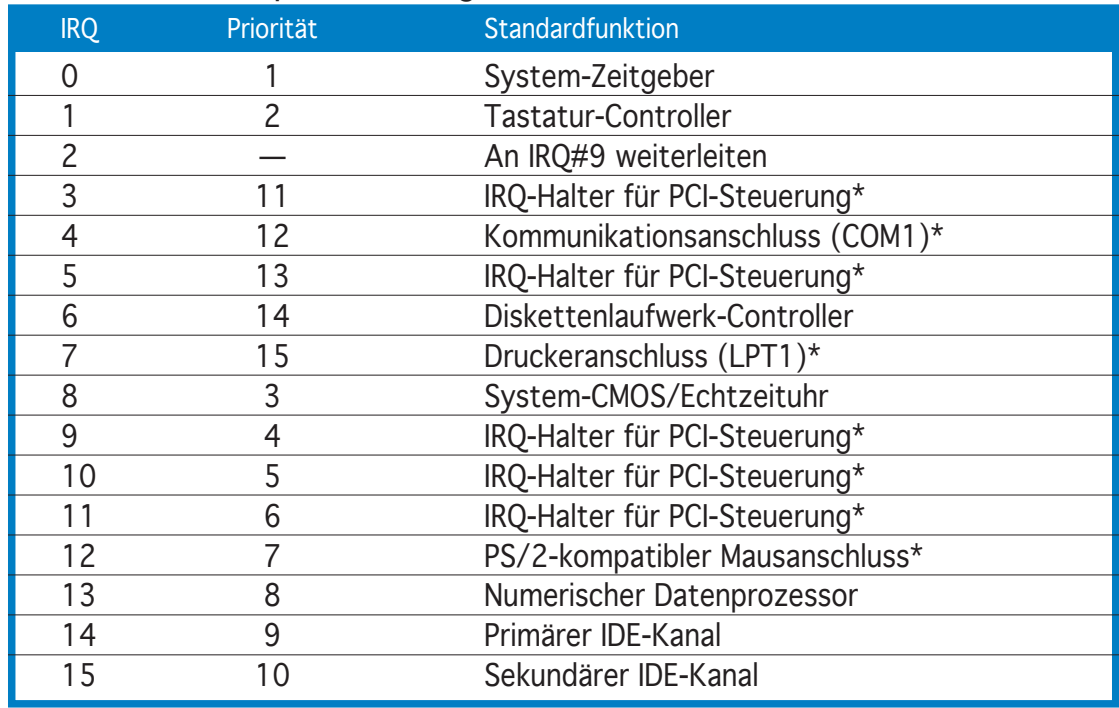

## Standard-Interruptzuweisungen

\* Diese IRQs sind normalerweise für ISA- oder PCI-Geräte verfügbar.

## IRQ-Zuweisungen für dieses Motherboard

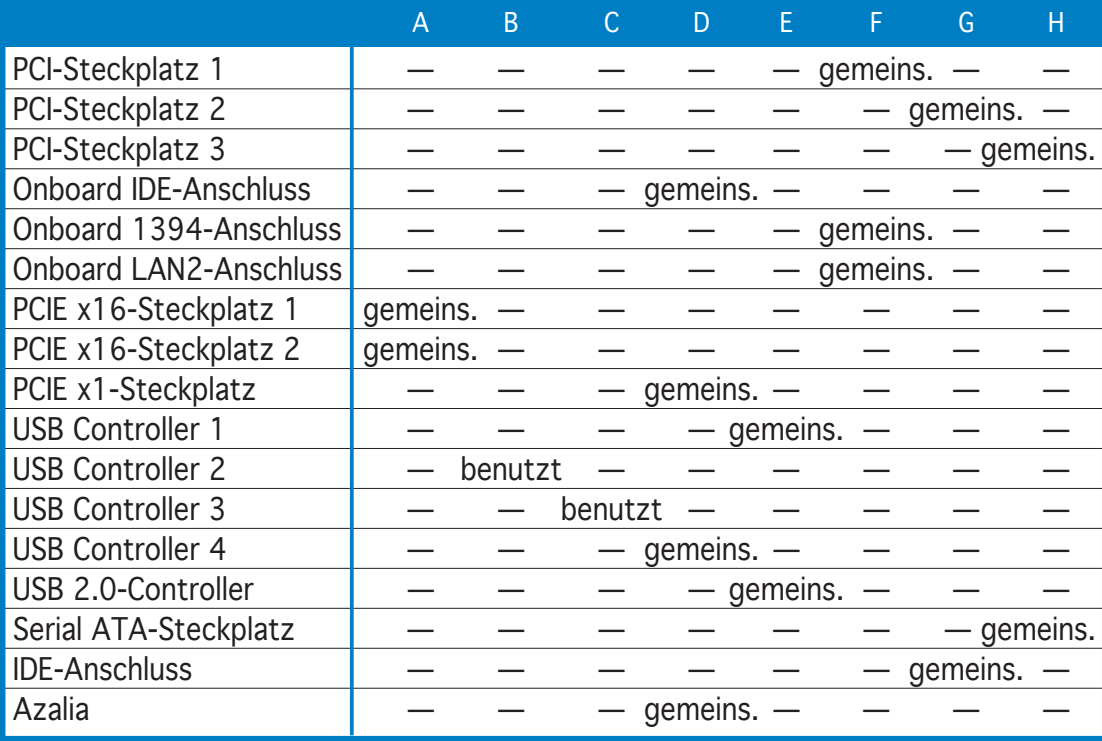

## 2.5.4 PCI Express x16-Steckplätze

Dieses Motherboard verfügt über zwei PCI Express x16-Steckplätze. Diese unterstützen PCI Express x16 Grafikkarten, die konform mit den PCI Express Spezifikationen sind. Mit zwei installierten Grafikkarten ist eine Anzeige auf vier Bildschirmen möglich.

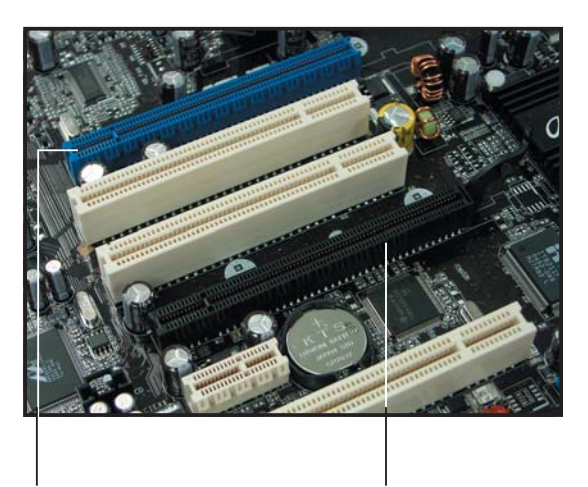

Primärer PCI Express x 16- Steckplatz für eine eigenständige Grafikkarte (blau)

Universal PCI Express-Steckplatz [x4-Modus] (schwarz)

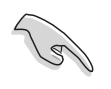

Es wird empfohlen, die Grafikkarte auf dem primären PCI Express-Steckplatz (blau) zu installieren, und andere PCI Express-Karten auf dem Universal PCI Express-Steckplatz (schwarz).

Primärer PCI Express x16-Steckplatz

Der primäre PCI Express x16-Steckplatz unterstützt PCI Express x16- Grafikkarten, die mit den PCI Express-Spezifikationen übereinstimmen.

Universal PCI Express-Steckplatz (x4-Modus)

Dieses Motherboard unterstützt außerdem einen Universal PCI Express-Steckplatz mit einer

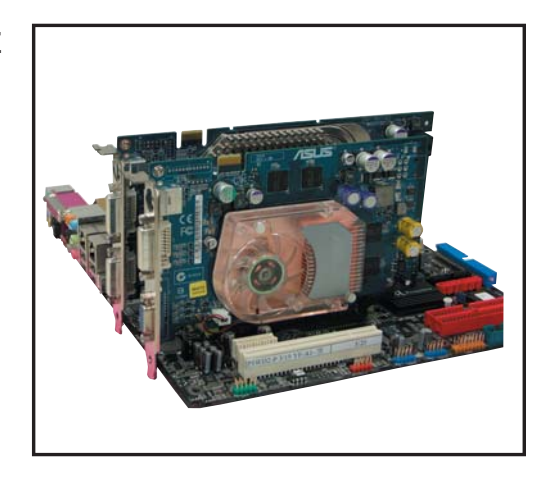

Höchstgeschwindigkeit von 2 GB/s. Die Taktfrequenz dieses Steckplatzes ist von dem installierten PCI Express-Kartentyp abhängig. Details dazu auf der nächsten Seite.

Das Bild zeigt zwei jeweils auf dem primären PCI Express-Steckplatz und dem Universal PCI Express-Steckplatz installierte Grafikkarten.

Wenn Sie zwei Grafikkarten installieren, empfehlen wir, das hintere Gehäuselüfterkabel zur optimalen Hitzeableitung in den Anschluss mit der Aufschrift CHA\_FAN1 zu stecken. Die Position dieses Anschlusses können Sie auf Seite 2-36 nachschlagen.

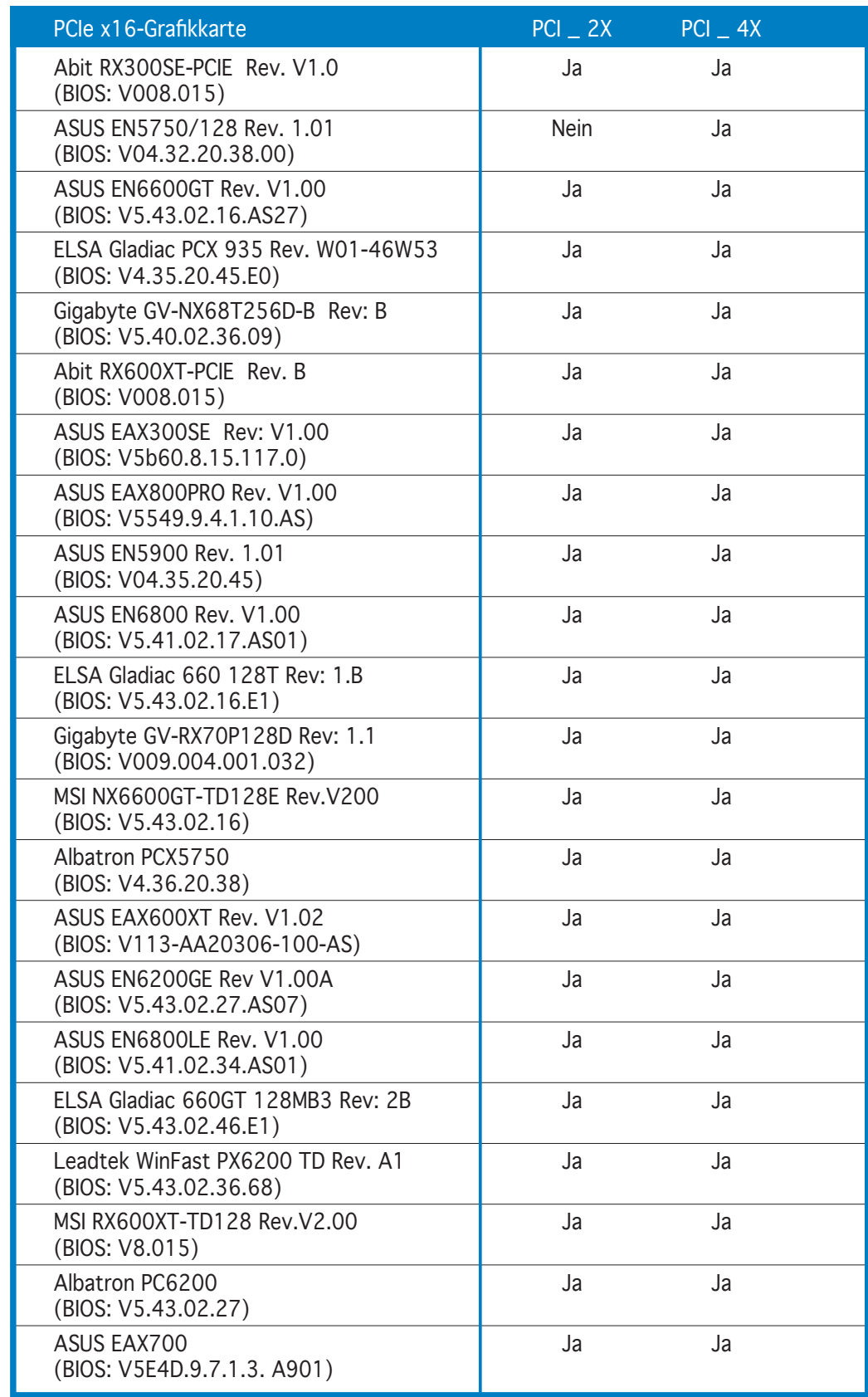

## Grafikkarten, getestet auf Funktion unter x2/x4-Modus

*(Fortsetzung auf der nächsten Seite)*

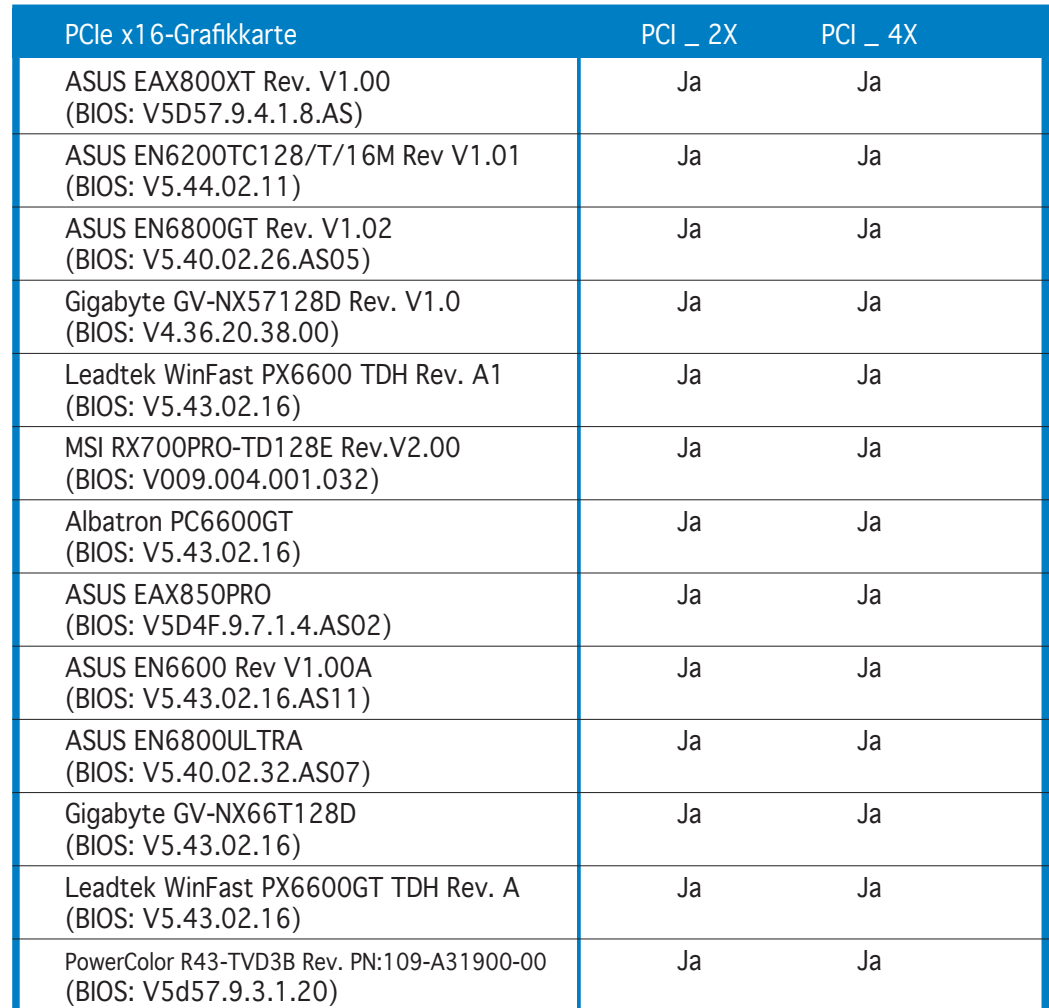

#### Grafikkarten, getestet auf Funktion unter x2/x4-Modus

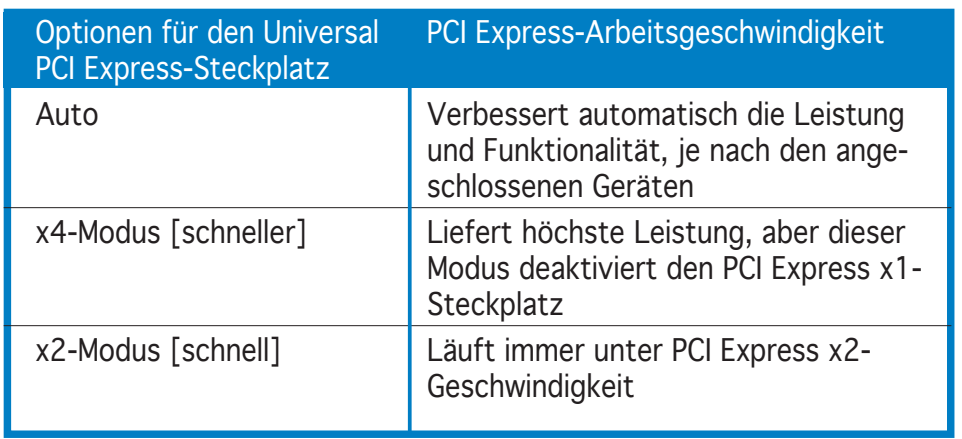

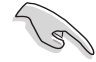

- Einige PCI Express Grafikkarten arbeiten nicht im x4/x2-Modus. Es wird empfohlen, diese Karten im primären PCI Express-Steckplatz (blau) zu installieren, um die Systemstabilität zu erhöhen.
- Einige PCI Express-Geräte arbeiten nicht im x4/x2-Modus.

## 2.5.5 PCI-Steckplätze

Die PCI-Steckplätze unterstützen PCI-Karten wie LAN-Karte, SCSI-Karte, USB-Karte und andere Karten, die mit PCI-Spezifikationen übereinstimmen. Die Abbildung stellt eine LAN-Karte in einem PCI-Steckplatz installiert dar.

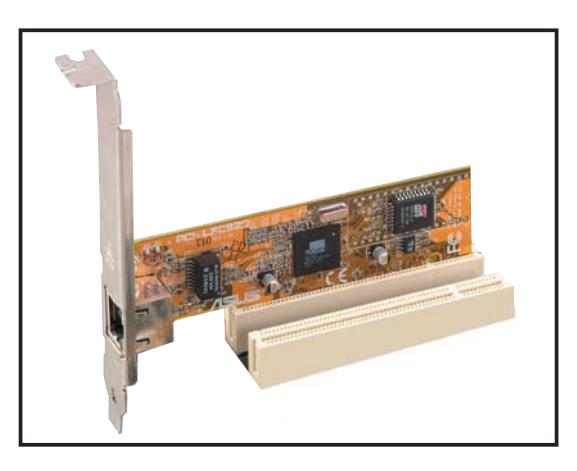

## 2.5.6 PCI Express x1-Steckplatz

Das Motherboard unterstützt PCI Express x1-Netzwerkkarten, SCSI-Karten und sonstige Karten, die konform mit den PCI Express Spezifikationen sind. Die Abbildung zeigt eine im PCI Express x 1-Steckplatz installierte Netzwerkkarte.

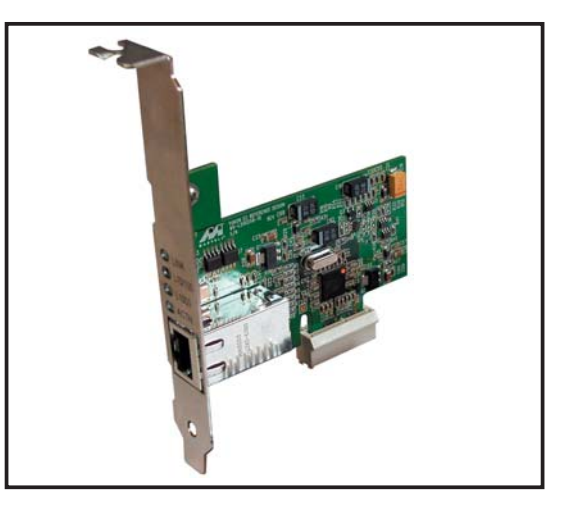

# **2.6 Jumper**

1. RTC-RAM löschen (CLRTC)

Mit diesen Jumpern können Sie das Echtzeituhr- (RTC) RAM im CMOS löschen. Sie können die Einstellung des Datums und der Zeit sowie die Systemsetup-Parameter im CMOS löschen, indem Sie die CMOS RTC RAM-Daten löschen. Die RAM-Daten im CMOS, die Systemeinstellungsin formationen wie z.B. Systemkennwörter einbeziehen, werden mit einer integrierten Knopfbatterie aufrecht erhalten.

So wird das RTC-RAM gelöscht:

- 1. Schalten Sie den Computer aus und trennen ihn vom Netz.
- 2. Nehmen Sie die Batterie heraus.
- 3. Stecken Sie die Jumpersteckbrücke für 5 bis 10 Sekunden von [1-2] (Standardeinstellung) zu [2-3] um, und dann wieder in die ursprüngliche Position [1-2] zurück.
- 4. Installieren Sie die Batterie wieder.
- 5. Schließen Sie das Netzkabel an und schalten den Computer ein.
- 6. Halten Sie die Taste <Entf> während des Startvorgangs gedrückt, und rufen Sie das BIOS auf, um Daten neu einzugeben.

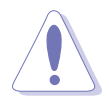

Entfernen Sie die Steckbrücke von der Standardposition am CLRTC-Jumper nur, wenn Sie das RTC RAM löschen. Ansonsten wird ein Systembootfehler hervorgerufen!

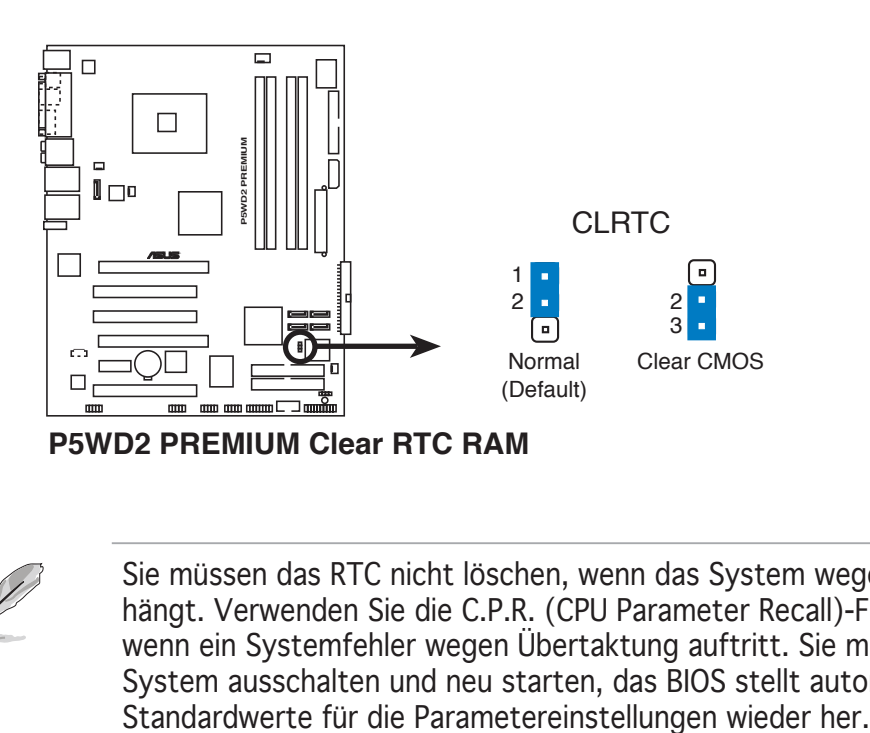

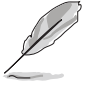

Sie müssen das RTC nicht löschen, wenn das System wegen Übertaktung hängt. Verwenden Sie die C.P.R. (CPU Parameter Recall)-Funktion, wenn ein Systemfehler wegen Übertaktung auftritt. Sie müssen nur das System ausschalten und neu starten, das BIOS stellt automatisch die

# **2.7 Anschlüsse**

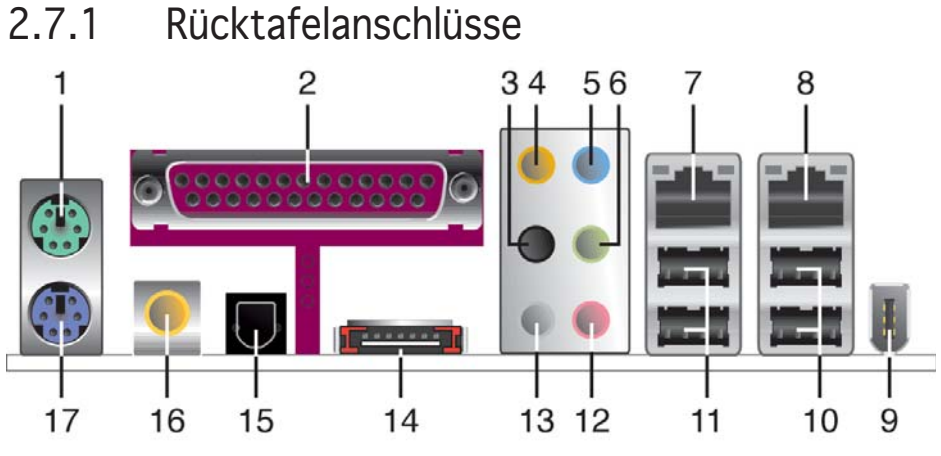

- 1. PS/2-Mausanschluss (grün). Dieser Anschluss ist für eine PS/2-Maus vorgesehen.
- 2. Paralleler Anschluss. Dieser 25-pol. Anschluss verbindet mit parallelen Druckern, Scannern oder anderen Geräten.
- 3. Seitenlautsprecherausgang (schwarz). Dieser Anschluss nimmt die Seitenlautsprecher in einer 8-Kanal-Audiokonfiguration auf.
- 4. Mitte/Subwoofer-Anschluss (orange). Dieser Anschluss nimmt die mittleren bzw. Subwoofer-Lautsprecher auf.
- 5. Line In-Anschluss (hellblau). Dieser Anschluss verbindet mit Kassettenrecorder, CD- oder DVD-Player und anderen Audiogeräten.
- 6. Line Out-Anschluss (hellgrün). Dieser Anschluss verbindet mit Kopfhörern oder Lautsprechern. In 4-Kanal, 6-Kanal, und 8-Kanal-Konfiguration wird dieser Anschluss zum Front-Lautsprecherausgang.
- 7. LAN2 RJ-45-Anschluss. Dieser Marvell®-Anschluss erlaubt eine Gigabit-Verbindung mit einem lokalen Netzwerk (LAN) über einen Netzwerkhub. Die Bedeutungen der LED-Anzeigen am LAN-Anschluss entnehmen Sie bitte der folgenden Tabelle.
- 8. LAN2 RJ-45-Anschluss. Dieser Intel®-Anschluss erlaubt eine Gigabit-Verbindung mit einem lokalen Netzwerk (LAN) über einen Netzwerkhub. Die Bedeutungen der LED-Anzeigen am LAN-Anschluss entnehmen Sie bitte der folgenden Tabelle.

#### LED-Anzeigen am LAN-Anschluss

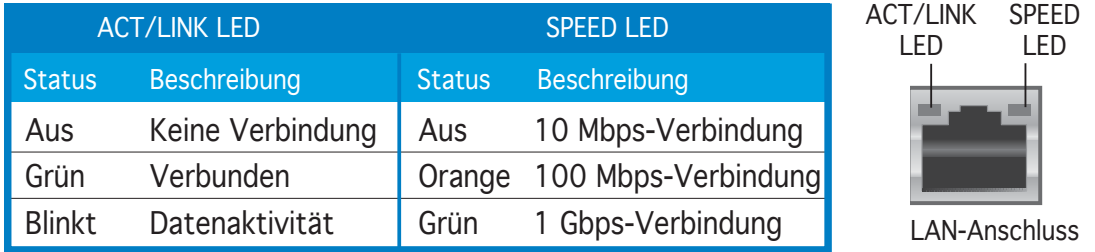

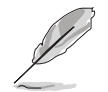

Die Funktionen der Audioanschlüsse in einer 2-, 4-, 6- oder 8-Kanalkonfiguration entnehmen Sie bitte der Tabelle auf der nächsten Seite.

- 9. IEEE 1394a-Anschluss. Dieser 6-pol. IEEE 1394-Anschluss bietet eine Hochgeschwindigkeitsverbindung mit Audio/Videogeräten, Datenspeichergeräten, anderen PCs und/oder sonstigen tragbaren Geräten.
- 10. USB 2.0-Anschlüsse 3 und 4. Die zwei 4-pol. Universal Serial Bus (USB)-Anschlüsse nehmen USB 2.0-Geräte auf.
- 11. USB 2.0-Anschlüsse 1 und 2. Die zwei 4-pol. Universal Serial Bus (USB)-Anschlüsse nehmen USB 2.0-Geräte auf.
- 12. Mikrofonanschluss (rosa). Dieser Anschluss nimmt ein Mikrofon auf.
- 13. Hinterer Lautsprecherausgang (grau). Dieser Anschluss nimmt die hinteren Lautsprecher in einer 4-Kanal-, 6-Kanal- oder 8-Kanal-Audiokonfiguration auf.

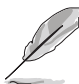

Die Funktionen der Audioanschlüsse in einer 2-, 4-, 6- oder 8- Kanalkonfiguration entnehmen Sie bitte der folgenden Tabelle.

#### Audio 2, 4, 6, oder 8-Kanalkonfiguration

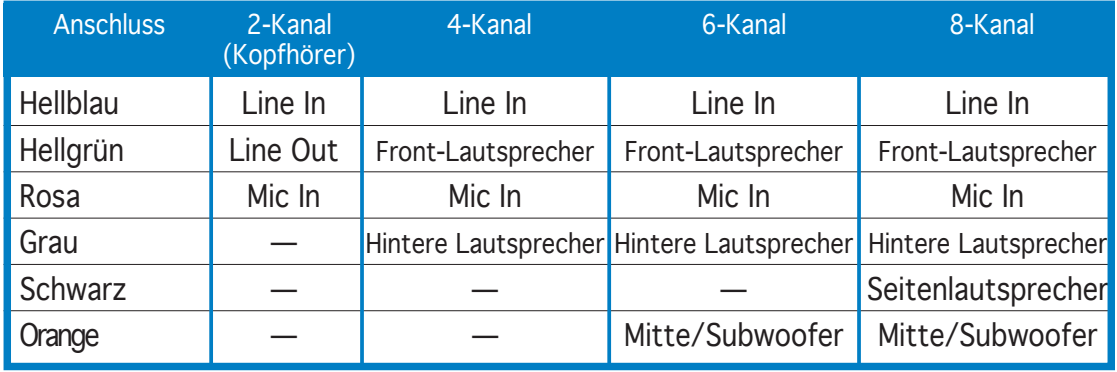

14. Externer SATA-Anschluss. Dieser Anschluss verbindet mit einer externen SATA-Box oder einem Serial ATA Anschluss-Vervielfacher.

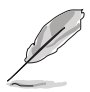

Der externe SATA-Anschluss unterstützt externe Serial ATA 3 Gb/s-Geräte. Längere Kabel erfordern einen größeren Strombedarf, um Signale bis zu 2 m weit übertragen zu können, und machen Hot-Swapping möglich.

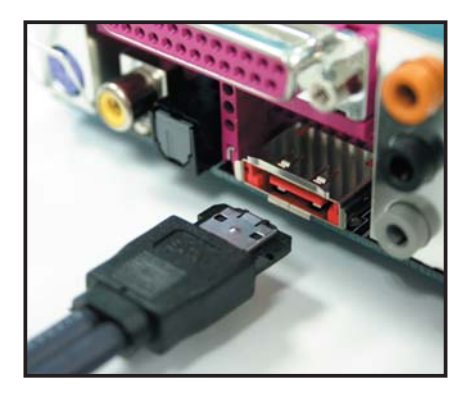

- 15. Optischer S/PDIF-Ausgang. Dieser Anschluss nimmt ein externes Audioausgabegerät über ein optisches S/PDIF-Kabel auf.
- 16. Koaxial-S/PDIF-Ausgang. Dieser Anschluss nimmt ein externes Audioausgabegerät über ein Koaxial-S/PDIF-Kabel auf.
- 17. PS/2-Tastaturanschluss (lila). Dieser Anschluss ist für eine PS/2- Tastatur vorgesehen.

## 2.7.2 Interne Anschlüsse

1. Diskettenlaufwerksanschluss (34-1 pol. FLOPPY)

Dieser Anschluss nimmt das beigelegte Diskettenlaufwerk (FDD)- Signalkabel auf. Verbinden Sie ein Ende des Kabels mit diesem Anschluss und dann das andere Ende mit dem Signalanschluss an der Rückseite des Diskettenlaufwerks.

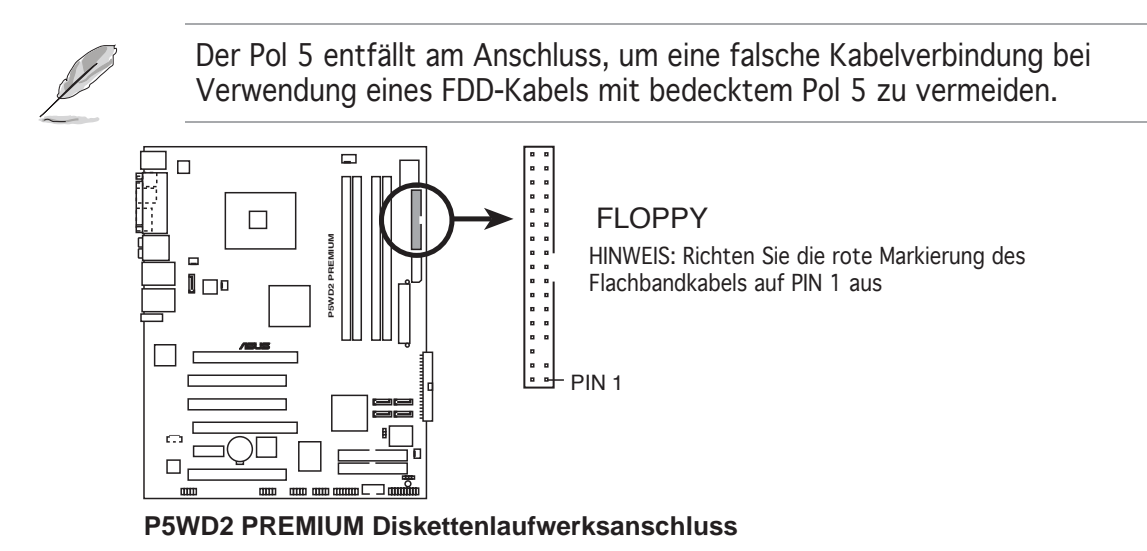

2. ITE IDE-Anschlüsse (40-1 pol. PRI\_EIDE [rot], SEC\_EIDE [rot]) Diese Anschlüsse nehmen Ultra ATA 133/100/66-Signalkabel auf. Die ITE IDE-Anschlüsse unterstützen bis zu vier IDE-Festplatten für einfache Datensicherung.

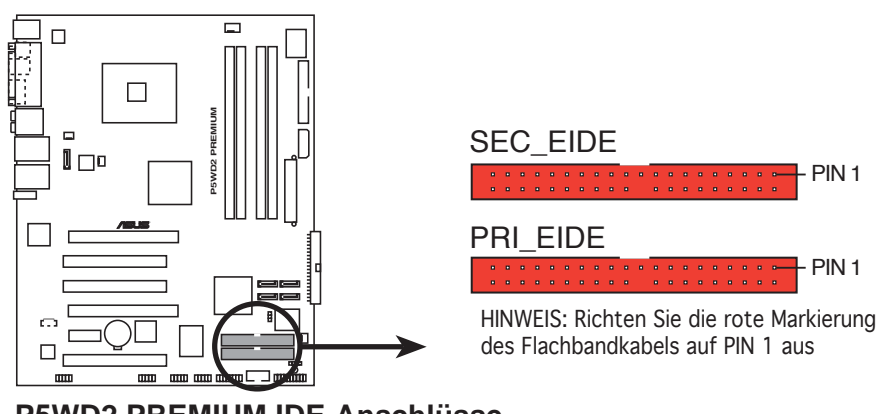

**P5WD2 PREMIUM IDE connectors P5WD2 PREMIUM IDE-Anschlüsse**

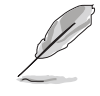

Diese Anschlüsse unterstützen keine ATAPI-Geräte.

3. ICH7R Primärer IDE-Anschluss (40-1 pol. PRI\_IDE)

Dieser Anschluss nimmt ein UltraDMA 100/66-Signalkabel auf. Das UltraDMA 100/66-Signalkabel hat drei Anschlüsse: einen blauen Anschluss für den primären IDE-Anschluss am Motherboard, einen schwarzen Anschluss für ein DMA 100/66 IDE Slave-Gerät (optisches Laufwerk/Festplatte) und einen grauen Anschluss für ein Ultra DMA 100/66 IDE Master-Gerät (Festplatte). Wollen Sie zwei Festplatten installieren, dann stellen Sie bitte über die Jumper eine als "Master" und die andere als "Sklave" ein. Beziehen Sie sich bitte auf die Dokumentation der Festplatte für die Jumpereinstellungen.

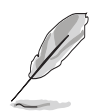

- Der Pol 20 entfällt am IDE-Anschluss, damit er zum abgedeckten Loch auf dem Ultra DMA133-Kabelanschluss passt. Dies verhindert eine falsche Einsteckrichtung beim Anschließen des IDE-Kabels.
- Verwenden Sie das 80-adrige IDE-Kabel für UltraDMA 100/66 IDE-Geräte.

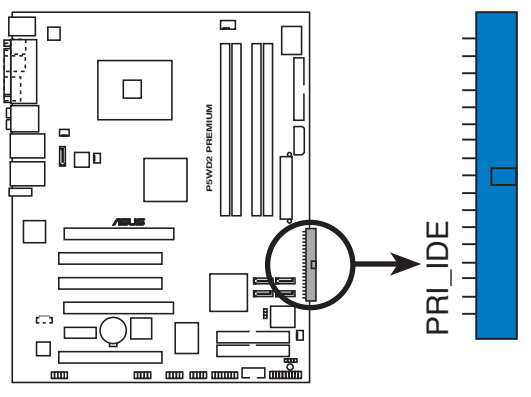

**P5WD2 PREMIUM IDE-Anschluss** 

Interaction the red markings of the red markings of the red marking of the red marking of the red marking of the<br>Markings of the red markings of the red markings of the red marking of the red marking of the red marking of Markierung des Flachbandkabels auf PIN 1 aus HINWEIS: Richten Sie die rote

4. ICH7R Serial ATA-Anschlüsse (7-pol. SATA1 [rot], SATA2 [rot], SATA3 [schwarz], SATA4 [schwarz]) Diese Anschlüsse sind für die Serial ATA-Signalkabel von SATA-Festplatten gedacht.

Wenn Sie zwei Serial ATA Festplatten installiert haben, können Sie mit der Intel® Matrix Storage Technologie über den integrierten Intel® ICH7R RAID-Controller RAID 0, RAID 1, RAID 5, RAID 10-Konfigurationen einrichten. Genaueres hierzu in Kapitel 5.

- Diese Anschlüsse wurden im Werk auf den Standard-IDE-Modus eingestellt. Im Standard-IDE-Modus können Sie IDE-Geräte wie z.B. Boot-/Datenfestplatte oder optische Laufwerke mit diesen Anschlüssen verbinden. Möchten Sie ein IDE RAID-Set mit diesen Anschlüssen erstellen, dann stellen Sie bitte das Element Configure SATA As im BIOS auf den [RAID-Modus] ein. Siehe Abschnitt "4.3.6 IDE-Konfiguration" auf Seite 4-16 für Details.
- Benutzen Sie für RAID 5 mindestens drei, für RAID 10 mindestens vier Festplatten. Für jedes RAID 0 or RAID 1-Set benutzen Sie zwei bis vier Festplatten.

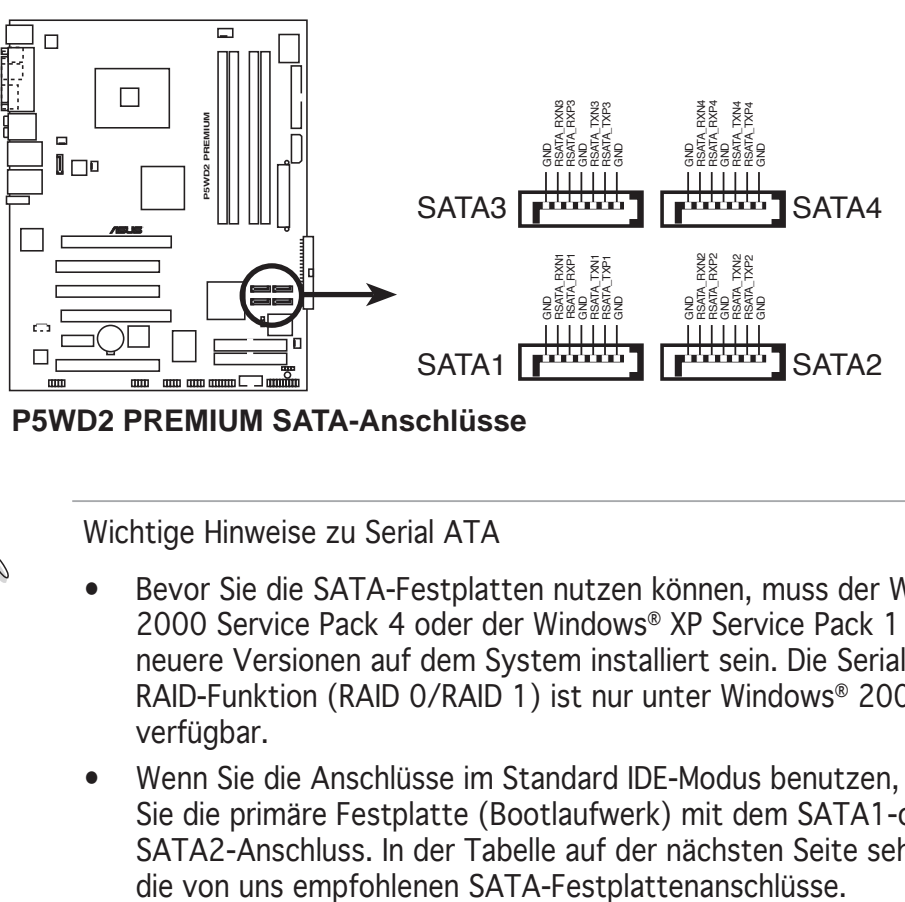

**P5WD2 PREMIUM SATA-Anschlüsse** 

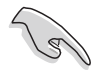

Wichtige Hinweise zu Serial ATA

- Bevor Sie die SATA-Festplatten nutzen können, muss der Windows® 2000 Service Pack 4 oder der Windows® XP Service Pack 1 oder neuere Versionen auf dem System installiert sein. Die Serial ATA RAID-Funktion (RAID 0/RAID 1) ist nur unter Windows® 2000/XP verfügbar.
- Wenn Sie die Anschlüsse im Standard IDE-Modus benutzen, verbinden Sie die primäre Festplatte (Bootlaufwerk) mit dem SATA1-oder SATA2-Anschluss. In der Tabelle auf der nächsten Seite sehen Sie

#### Serial ATA-Festplattenanschluss

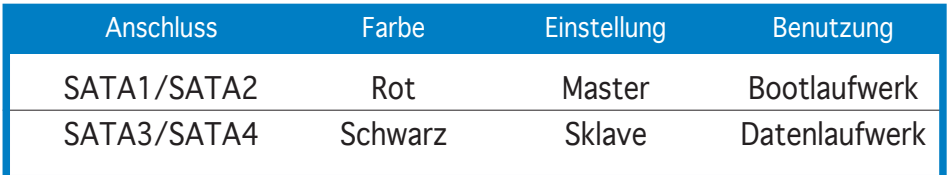

#### 5. Serial ATA RAID-Anschluss (7-pol. SATA\_RAID2)

Dieser Anschluss nimmt ein Serial ATA-Signalkabel auf. Es unterstützt eine SATA-Festplatte, die Sie mit einem externen SATA 3Gb/s-Gerät kombinieren können, um mit dem onboard Silicon Image-Controller ein RAID 0- oder RAID 1-Set zu konfigurieren. In Kapitel 5 wird beschrieben, wie Serial ATA RAID-Konfigurations erstellt werden.

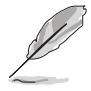

Der Silicon 3132-Controller im BIOS wurde im Werk auf [SATA2 Mode] eingestellt, damit Sie die Hot Plug-Funktion für externe Geräte aktivieren können. Stellen Sie ihn auf [RAID Mode] ein, um ein RAID-Set zu erstellen. Genaueres hierzu im Abschnitt "4.4.6 Onboard-Gerätekonfiguration".

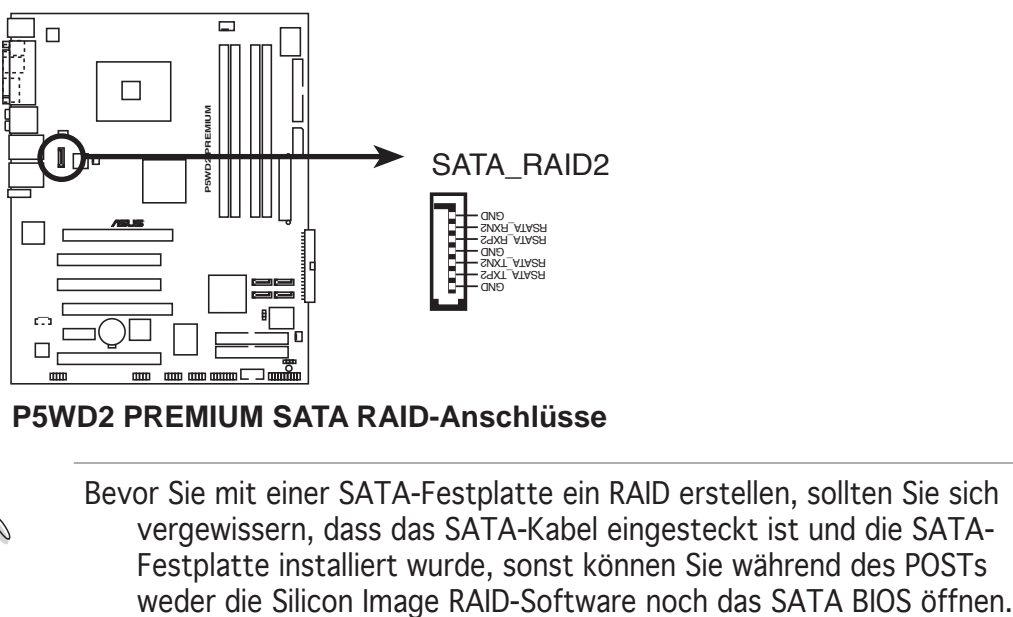

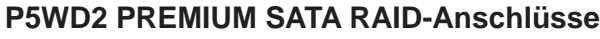

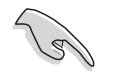

Bevor Sie mit einer SATA-Festplatte ein RAID erstellen, sollten Sie sich vergewissern, dass das SATA-Kabel eingesteckt ist und die SATA-Festplatte installiert wurde, sonst können Sie während des POSTs

6. Audioanschluss für optische Laufwerke (4-pol. CD)

Dieser Anschluss nimmt das 4-pol. Audiokabel auf, das mit dem Audioanschluss an der Rückseite des optischen Laufwerks verbunden wird.

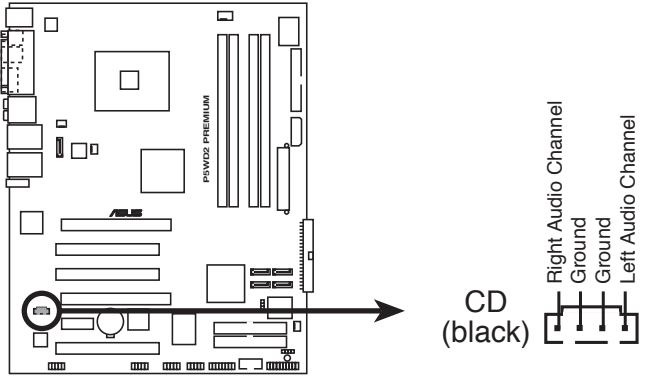

**P5WD2 PREMIUM Internal audio connector P5WD2 PREMIUM interner Audio-Anschluss**

7. Fronttafel-Audiosockel (10-pol. AAFP)

Dieser Anschluss dient zum Verbinden eines Audio E/A-Moduls, das an der Fronttafel des Computers befestigt wird und entweder HD Audio oder den herkömmlichen AC ʻ97 Audiostandard unterstützt.

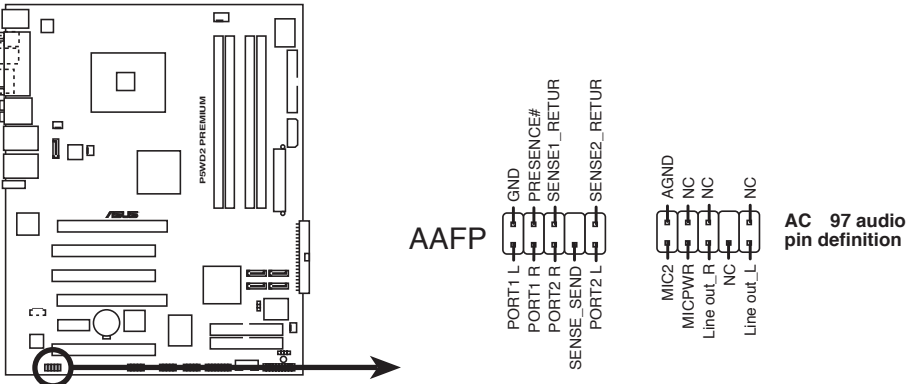

**P5WD2 PREMIUM analoger Fronttafelanschluss** 

- Es wird empfohlen, ein Hochauflösungs-Fronttafel Audio E/A-Modul mit diesem Anschluss zu verbinden, um die Hochauflösungsaudiofunktionen dieses Motherboards zu nutzen.
	- Dieser Anschluss ist auf HD Audio voreingestellt. Wenn Sie an diesen Anschluss ein Legacy AC `97 Fronttafel-Audiomodul anschließen möchten, stellen Sie das Front Panel Support Type-Element im BIOS Setup auf [AC97] ein. Siehe Seite 4-30 für Details.

8. USB-Sockel (10-1-pol. USB56, USB78)

Diese Sockel dienen zum Einbauen von zusätzlichen USB 2.0- Anschlüssen. Verbinden Sie das USB/GAME-Modulkabel mit einem dieser Sockel und befestigen Sie das Modul anschließend an einer Steckplatzaussparung an der Rückseite des Computergehäuses. Diese USB-Sockel sind konform mit der USB 2.0-Spezifikation, welche eine Verbindungsgeschwindigkeit von bis zu 480 Mbps unterstützt.

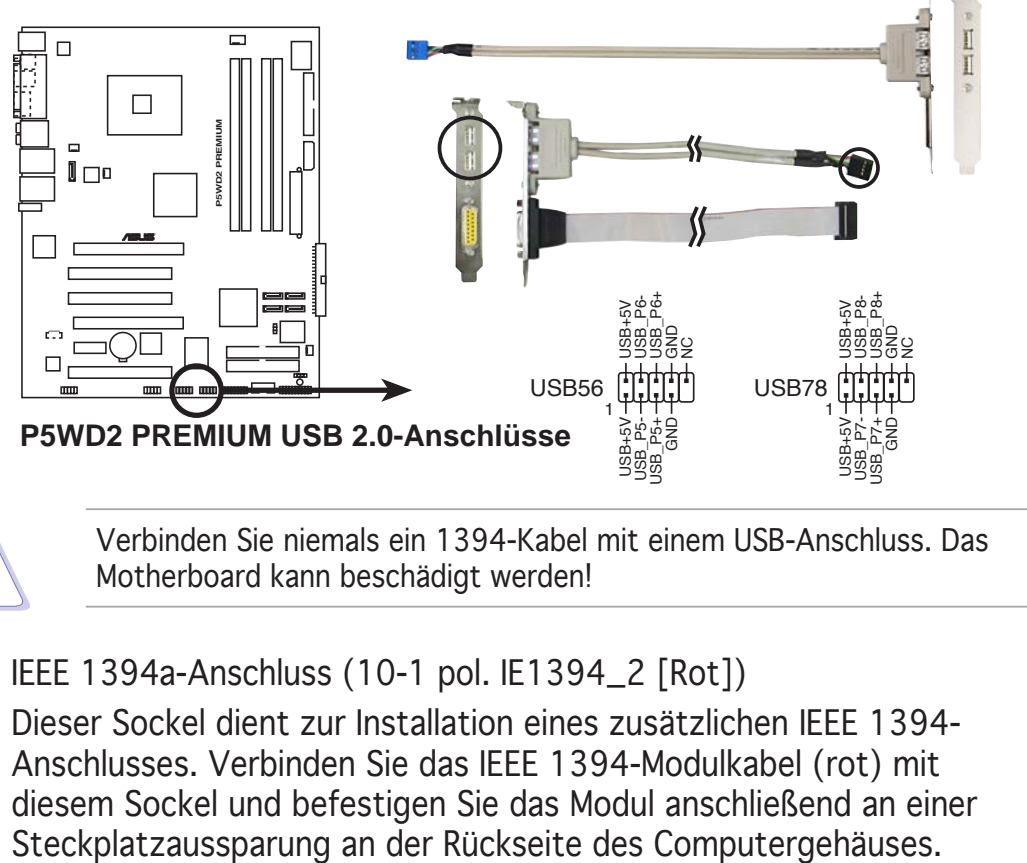

Verbinden Sie niemals ein 1394-Kabel mit einem USB-Anschluss. Das Motherboard kann beschädigt werden!

9. IEEE 1394a-Anschluss (10-1 pol. IE1394\_2 [Rot])

Dieser Sockel dient zur Installation eines zusätzlichen IEEE 1394- Anschlusses. Verbinden Sie das IEEE 1394-Modulkabel (rot) mit diesem Sockel und befestigen Sie das Modul anschließend an einer

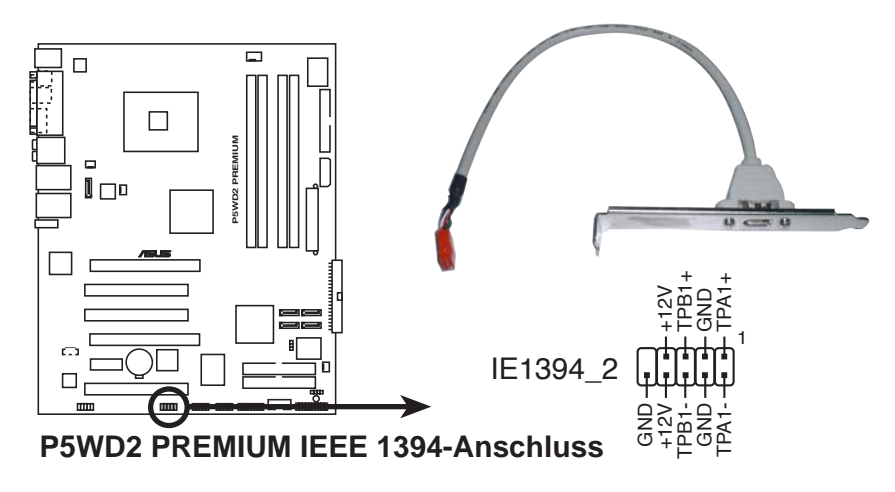

Verbinden Sie niemals ein 1394-Kabel mit einem USB-Anschluss. Das Motherboard kann beschädigt werden!

10. GAME/MIDI-Sockel (16-1 pol. GAME)

Dieser Sockel nimmt ein GAME/MIDI-Port-Modul auf. Verbinden Sie das Kabel USB/GAME-Modul mit diesem Sockel, und befestigen Sie das Modul anschließend an einer Steckplatzaussparung an der Rückseite des Computergehäuses. Sie können einen Joystick bzw. ein Game-Pad zum Spielen von Game-Programmen oder ein MIDI-Geräte zum Abspielen oder Bearbeiten von Audiodateien an den GAME/MIDI-Anschluss an dieses Modul anschließen.

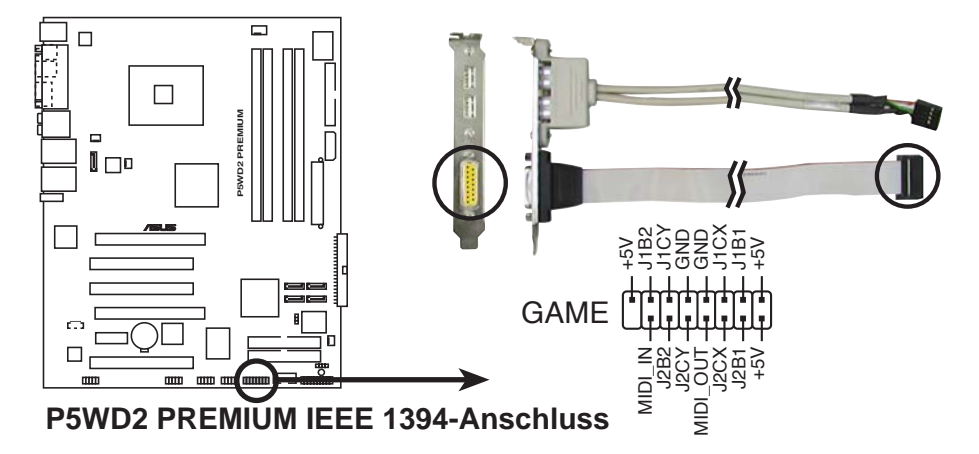

11. Gehäuseeinbruchsanschluss (4-1 pol. CHASSIS)

Dieser Anschluss wird mit einem Einbruchserkennungssensor oder -schalter, der am Gehäuse befestigt wird, verbunden. Verbinden Sie ein Ende des Gehäuseeinbruchssensor- oder -schalterkabels mit diesem Anschluss. Beim Entfernen eines Gehäuseteils aktiviert sich der Sensor bzw. Schalter und sendet ein Hochpegel-Warnsignal zu diesem Anschluss. Das Signal wird als Gehäuseeinbruchsereignis registriert.

Die mit "Gehäusesignal" und "Erde" markierten Stifte sind in der Standardeinstellung mit einer Jumpersteckbrücke kurzgeschlossen. Entfernen Sie die Jumpersteckbrücke nur von den Stiften, wenn Sie die Funktion zur Gehäuseeinbruchserkennung verwenden möchten.

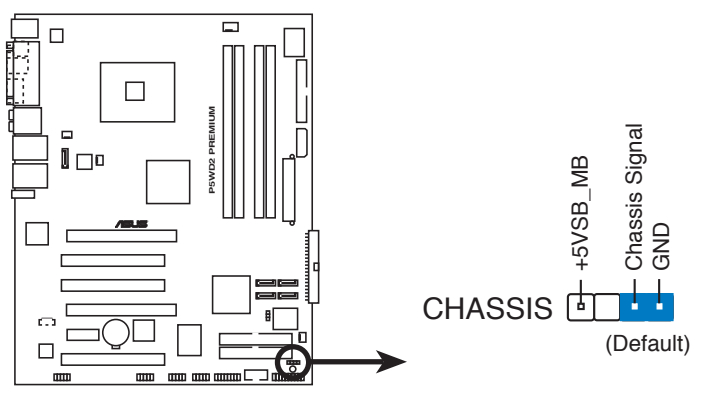

**P5WD2 PREMIUM Gehäuseeinbruchsanschluss** 

12. CPU-, Gehäuse- und Netzteillüfteranschlüsse (4-pol. CPU\_FAN, 3-pol. PWR\_FAN, 3-pol. CHA\_FAN1, 3-pol. CHA\_FAN2)

Die Lüfteranschlüsse unterstützen Lüfter mit 350mA~2000mA (24 W max.) oder insgesamt 1A~3,48A (41,76W max.) mit +12V. Verbinden Sie die Lüfterkabel mit den Lüfteranschlüssen am Motherboard, wobei der schwarze Leiter jedes Kabels zum Erdungsstift des Anschlusses passen muss.

Vergessen Sie nicht die Lüfterkabel mit den Lüfteranschlüssen zu verbinden. Eine unzureichende Belüftung innerhalb des Systems kann die Motherboard-Komponenten beschädigen. Dies sind keine Jumper! Setzen Sie KEINE Jumpersteckbrücke auf die Lüfteranschlüsse!

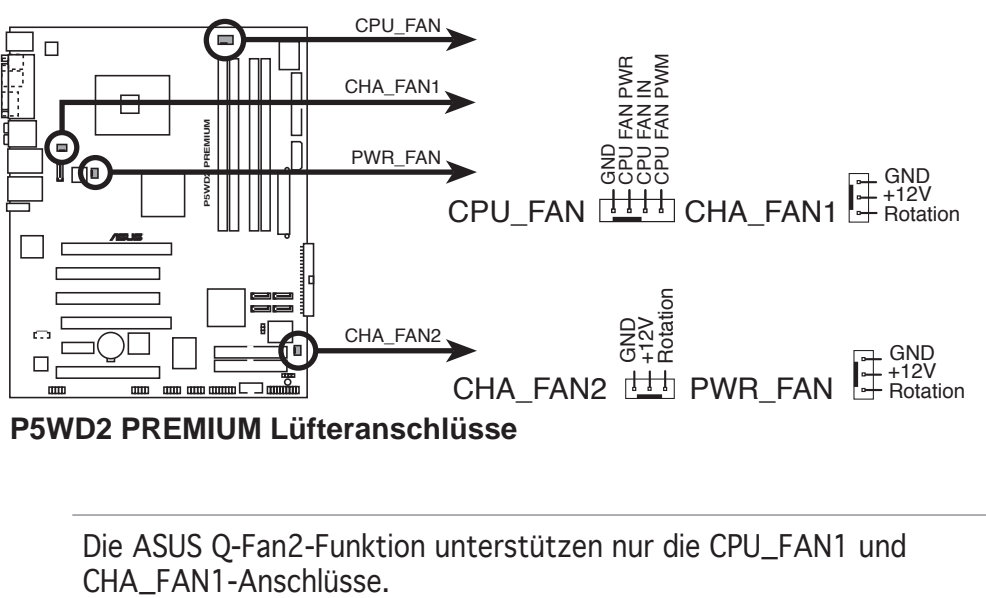

**P5WD2 PREMIUM Lüfteranschlüsse** 

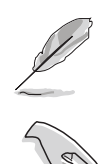

Die ASUS Q-Fan2-Funktion unterstützen nur die CPU\_FAN1 und

Wenn Sie zwei Grafikkarten installieren, empfehlen wir, für optimale Hitzeabsenkung das hintere Gehäuselüfterkabel an den Motherboardanschluss CHA\_FAN1 anzuschließen.

13. Serieller Anschluss (10-1 pol. COM1)

Dieser Sockel ist für einen seriellen (COM-) Anschluss gedacht. Verbinden Sie das serielle Anschlussmodulkabel mit diesem Sockel und und befestigen Sie das Modul anschließend an einer Steckplatzaussparung an der Rückseite des Computergehäuses.

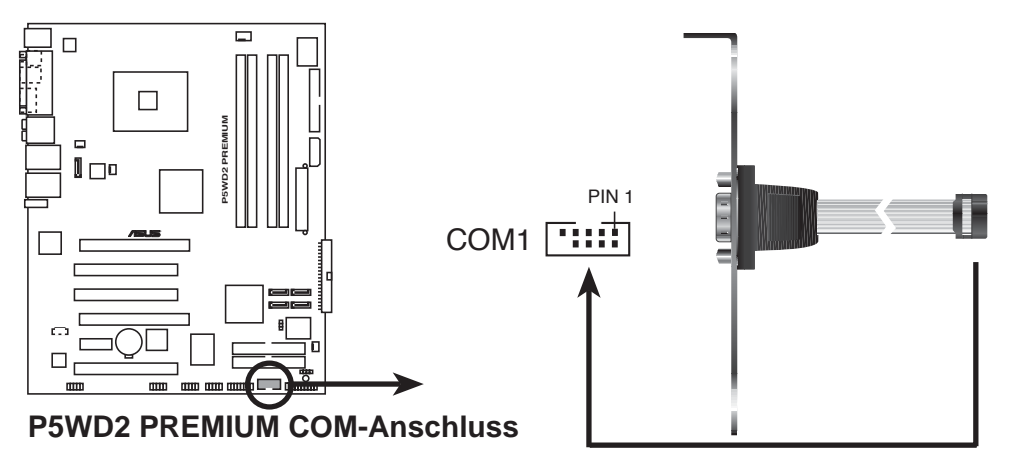

14. ATX-Stromanschlüsse (24-pol. EATXPWR, 2x4-pol. EATX12V, 4-pol. EZ\_PLUG)

Diese Anschlüsse dienen einer ATX-Stromversorgung. Die Stecker der Stromversorgung können nur in eine Richtung in diese Anschlüsse eingesteckt werden. Drücken Sie die Stecker richtig ausgerichtet ganz hinein, bis sie einrasten.

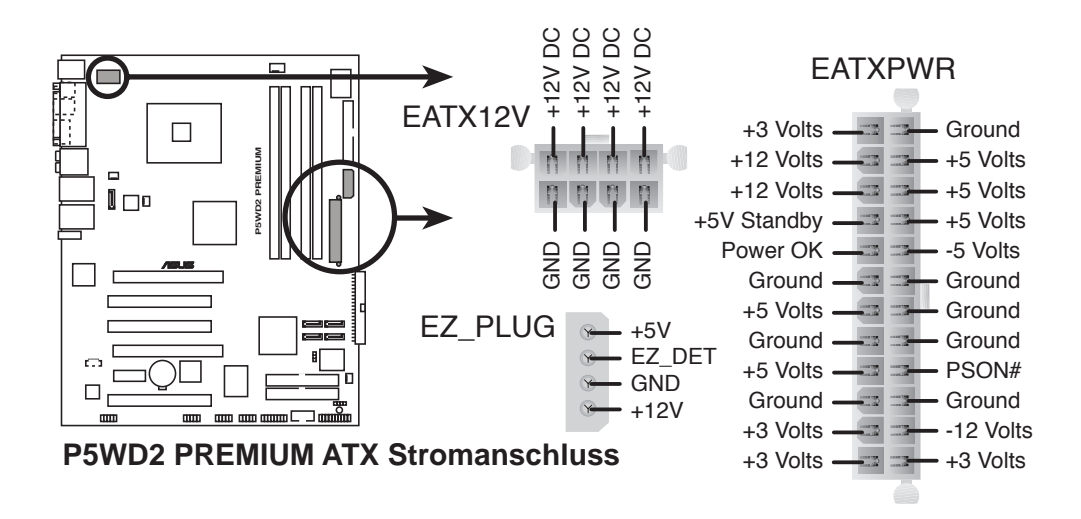

$$
\text{S}_{\text{R}}
$$

Wenn Sie zwei Grafikkarten mit einem ATX 12V-Netzteil mit 20 pol. Stromstecker verwenden, empfehlen wir, den EZ Plug anzuschließen. Näheres zu den Stromanforderungen von dualen Grafikkarten erfahren Sie in der Netzstromdokumentation.

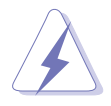

- Sie können für diesen Anschluss einen 4-pol. ATX12V-Stromstecker verwenden.
- Entfernen Sie die Abdeckkappe am Anschluss, bevor Sie einen 8-pol. EPS +12V-Stromstecker anschließen.
- Benutzen Sie nur einen 4-pol. ATX12V- oder einen 8-pol. EPS +12V-Stromstecker. Andere Stromstecker könnten das System beschädigen. Schließen Sie

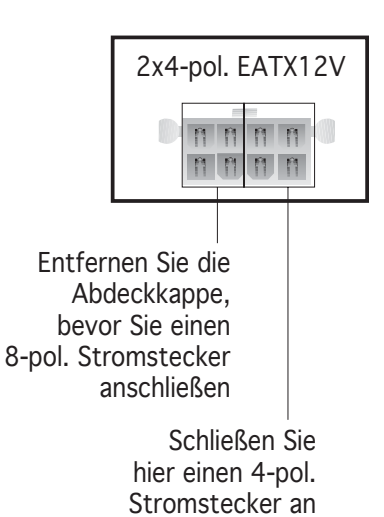

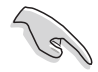

Wichtige Hinweise zur Motherboard-Stromversorgung

- Wir empfehlen Ihnen für ein voll konfiguriertes System ein Netzteil (PSU) zu verwenden, das der ATX 12 V Spezifikation 2.0 entspricht und eine Nennleistung von min. 400W hat.
- Vergessen Sie nicht den 4-pol. ATX +12 V Stromstecker anzuschließen. Andernfalls lässt sich das System nicht starten.
- Vergewissern Sie sich, dass das Netzteil mindestens 8A auf dem +12V\_1 und 13A auf dem 12V\_2-Stecker liefert.
- Das mit den ATX 12 V Spezifikation 2.0 konforme (400 W) Netzteil wurde geprüft, um den Motherboard Stromanforderungen für die folgende Konfiguration zu genügen:

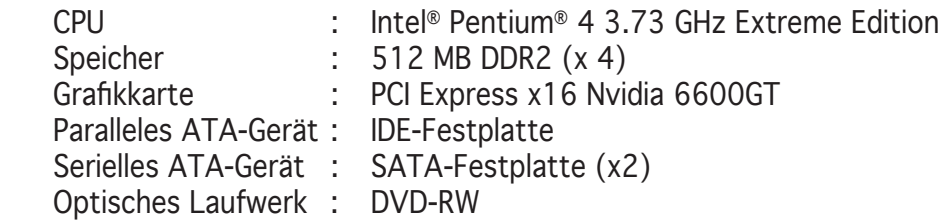

- Es wird empfohlen, ein Netzteil mit höherer Ausgangsleistung zu verwenden, wenn Sie ein System mit mehreren stromverbrauchsintensiven Geräten einrichten. Wenn nicht genügend Leistung vorhanden ist, kann das System instabil oder möglicherweise gar nicht erst gestartet werden.
- Wenn Sie zwei High-End PCI Express x16-Grafikkarten benutzen möchten, verwenden Sie ein Netzteil mit 450 bis 500 W, umd die Systemstabiliät zu sichern.
- Um einen Intel® Dual-Core-Prozessor bis zu 840 Extreme Edition zu unterstützen, vergewissern Sie sich, dass das Netzteil mindestens 16A (höchstens 22A) Gleichstrom an den +12V\_2 Stecker liefern kann. Auf der nächsten Seite finden Sie eine Liste qualifizierter Anbieter.

#### Netzteilanbieter

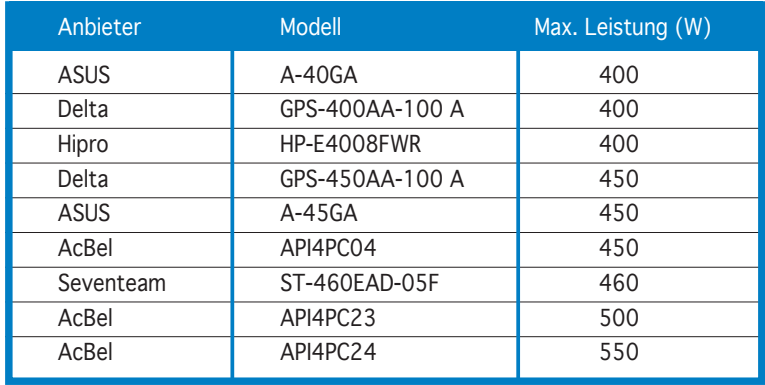

15. Systemtafelanschluss(20-pol. PANEL)

Dieser Anschluss unterstützt mehrere Gehäuse-gebundene Funktionen.

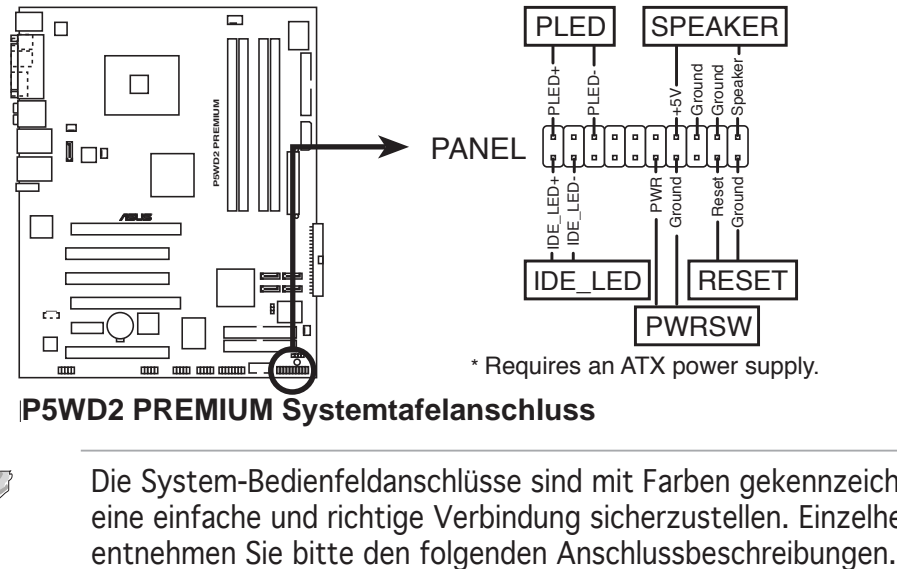

**P5WD2 PREMIUM Systemtafelanschluss** 

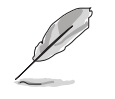

Die System-Bedienfeldanschlüsse sind mit Farben gekennzeichnet, um eine einfache und richtige Verbindung sicherzustellen. Einzelheiten hierzu

- Systemstrom-LED (grün, 3-pol. PLED) Dieser 3-pol. Anschluss wird mit der System-Strom-LED verbunden. Verbinden Sie das Strom-LED-Kabel vom Computergehäuse mit diesem Anschluss. Die System-Strom-LED leuchtet, wenn Sie das System einschalten. Sie blinkt, wenn sich das System im Energiesparmodus befindet.
- Festplattenaktivität (rot, 2-pol. IDE\_LED) Dieser 2-pol. Anschluss wird mit der HDD Aktivitäts-LED verbunden. Verbinden Sie das HDD Aktivitäts-LED-Kabel mit diesem Anschluss. Die IDE LED leuchtet auf oder blinkt, wenn Daten auf der Festplatte gelesen oder in die Festplatte geschrieben werden.
- Systemlautsprecher (orange, 4-pol. SPEAKER) Dieser 4-pol. Anschluss wird mit dem am Gehäuse befestigten System-Lautsprecher verbunden. Über diesen Lautsprecher hören Sie Systemsignale und Warntöne.
- ATX-Stromschalter/Soft-Aus-Schalter (hellgrün, 2-pol. PWRSW) Dieser Anschluss wird mit dem Systemstromschalter verbunden. Durch Drücken des Netzschalters wird das System eingeschaltet oder wechselt das System in den Energiesparmodus oder Soft-Aus-Modus, je nach den Einstellungen im BIOS. Ist das System eingeschaltet und halten Sie den Netzschalter länger als 4 Sekunden gedrückt, dann wird das System ausgeschaltet.
- Reset-Schalter (blau, 2-pol. RESET) Verbinden Sie diesen 2-pol. Anschluss mit einem am Gehäuse befestigten Reset-Schalter, um das System ohne Ausschalten neu zu starten.

Diese Kapitel beschreibt den Startvorgang, die POST-Sprachmeldungen und die Schritte zum Ausschalten des Systems.

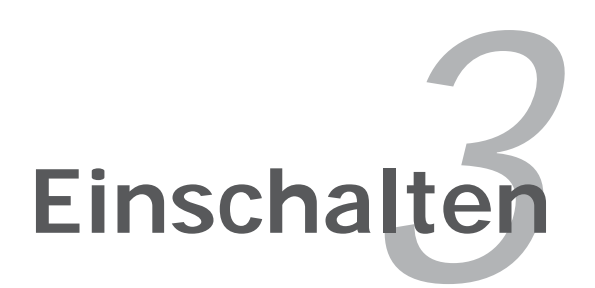

# **Kapitelübersicht** *3*

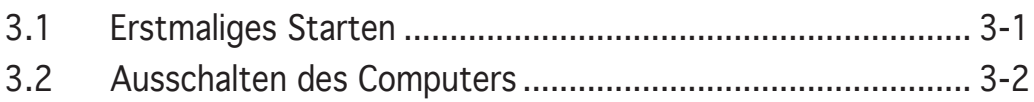

## **3.1 Erstmaliges Starten**

- 1. Bringen Sie nach Vervollständigen aller Anschlüsse die Abdeckung des Systemgehäuses wieder an.
- 2. Stellen Sie sicher, dass alle Schalter im ausgeschalteten Zustand sind.
- 3. Verbinden Sie das Netzkabel mit dem Netzanschluss an der Rückseite des Systemgehäuses.
- 4. Verbinden Sie das Netzkabel mit einer Steckdose, die einen Überspannungsschutz besitzt.
- 5. Schalten Sie die Geräte in folgender Reihenfolge ein:
	- a. Monitor

 b. Externe SCSI-Geräte (fangen Sie mit dem letzten Gerät in der Kette an)

- c. Systemstromversorgung
- 6. Nach dem Einschalten leuchtet die Systemstrom-LED auf dem vorderen Bedienfeld des Computers. Bei ATX-Stromversorgungen leuchtet die System-LED nach Betätigen des ATX-Stromschalters. Nachdem die System-LED aufleuchtet, leuchtet die Monitor-LED oder ändert sich die Farbe von Orange in Grün, wenn Ihr Monitor konform mit den "grünen" Standards ist oder eine "Strom-Standby"-Funktion besitzt.

 Das System durchläuft jetzt Einschaltselbsttests (POST). Während des Tests gibt das BIOS Signaltöne (siehe BIOS-Signaltoncodes unten) ab, oder Meldungen erscheinen auf dem Bildschirm. Wird 30 Sekunden nach Einschalten des Systems nichts angezeigt, hat das System einen Einschaltselbsttest u.U. nicht bestanden. Prüfen Sie die Einstellungen und Anschlüsse der Jumper, oder bitten Sie Ihren Händler um Hilfe.

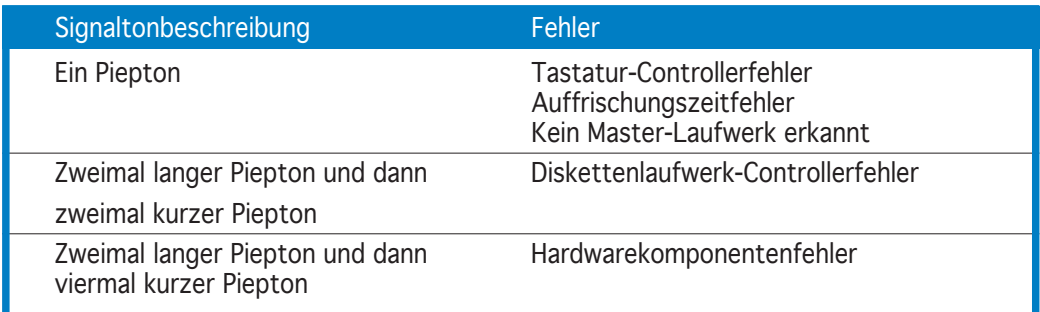

#### AMI BIOS-Signaltoncodes

7. Halten Sie kurz nach dem Einschalten die Taste <Entf> gedrückt, um das BIOS-Setupprogramm aufzurufen. Folgen Sie bitte den Anweisungen im Kapitel 4.

# **3.2 Ausschalten des Computers**

#### 3.2.1 Verwenden der OS-Ausschaltfunktion

Unter Windows® 2000:

- 1. Klicken Sie auf die Start-Schaltfläche und dann auf Beenden....
- 2. Stellen Sie sicher, dass die Option Herunterfahren gewählt wurde. Klicken Sie anschließed auf OK, um den Computer auszuschalten.
- 3. Die Stromversorgung wird nach dem Herunterfahren von Windows ® ausgeschaltet.

Unter Windows® XP:

- 1. Klicken Sie auf die Start-Schaltfläche und dann auf Ausschalten.
- 2. Klicken Sie auf die Ausschalten-Schaltfläche, um den Computer auszuschalten.
- 3. Die Stromversorgung wird nach dem Herunterfahren von Windows ® ausgeschaltet.

## 3.2.2 Verwenden des Dualfunktions-Stromschalters

Das Drücken des Stromschalters für kürzer als vier Sekunden stellt das System, wenn es eingeschaltet ist, auf den Schlaf-Modus oder Soft-Aus-Modus je nach der BIOS-Einstellung. Das Drücken des Stromschalters für länger als vier Sekunden stellt das System, ungeachtet der BIOS-Einstellung, auf den Soft-Aus-Modus. Siehe Abschnitt "4.5 Energie-Menü" im Kapitel 4 für Details.

Dieses Kapitel erklärt Ihnen, wie Sie die Systemeinstellungen über die BIOS-Setupmenüs ändern. Hier finden Sie auch ausführliche Beschreibungen der BIOS-Parameter.

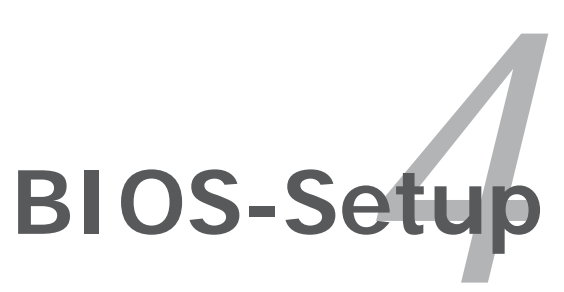

# Kapitelübersicht

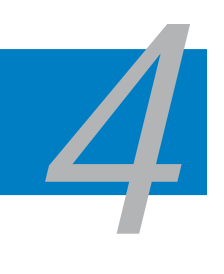

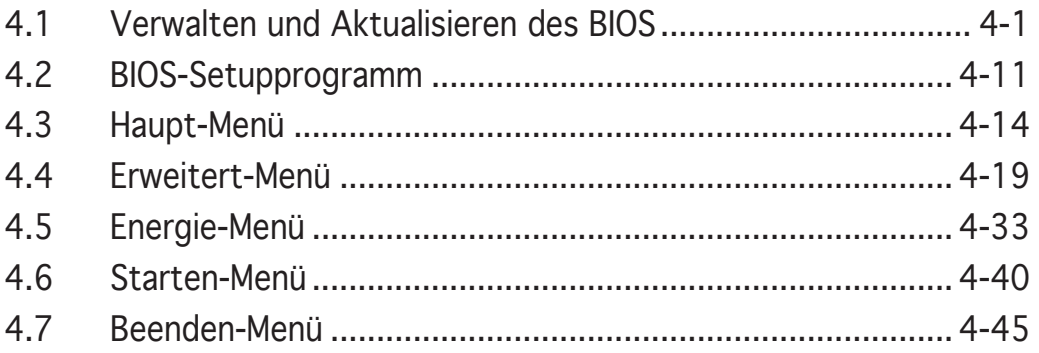
# **4.1 Verwalten und Aktualisieren des BIOS**

Die folgenden Dienstprogramme helfen Ihnen das Basic Input/Output System (BIOS)-Setup des Motherboards zu verwalten und zu aktualisieren.

- 1. ASUS AFUDOS (Aktualisiert das BIOS über eine bootfähige Diskette im DOS-Modus.)
- 2. ASUS CrashFree BIOS 2 (Aktualisiert das BIOS über eine bootfähige Diskette oder die Motherboard Support-CD, wenn die BIOS-Datei fehlerhaft geworden ist.)
- 3. ASUS EZ Flash (Aktualisiert das BIOS im DOS-Modus über eine Diskette oder die Motherboard Support-CD.)
- 4. ASUS Update (Aktualisiert das BIOS in einer Windows®-Umgebung.)

Siehe entsprechende Abschnitte für Details über diese Dienstprogramme.

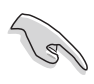

Speichern Sie eine Kopie der ursprünglichen Motherboard BIOS-Datei auf einer bootfähigen Diskette für den Fall, dass Sie das alte BIOS später wiederherstellen müssen. Verwenden Sie das ASUS Update- oder AFUDOS-Programm, um das ursprüngliche BIOS des Motherboards zu kopieren.

## 4.1.1 Erstellen einer bootfähigen Diskette

1. Es gibt verschiedene Methoden eine bootfähige Diskette zu erstellen.

### *DOS-Umgebung*

a. Stecken Sie eine 1,44 MB-Diskette in das Laufwerk ein.

 b. Bei der DOS-Eingabeaufforderung tippen Sie bitte format A:/S und drücken anschließend die <Eingabetaste>.

### *Windows® XP-Umgebung*

a. Stecken Sie eine 1,44 MB-Diskette in das Diskettenlaufwerk ein.

 b. Klicken Sie auf Start auf dem Windows®-Desktop und wählen Arbeitsplatz.

- c. Wählen Sie das 3 1/2 Diskette-Symbol.
- d. Klicken Sie auf Datei auf dem Menü und wählen Formatieren. Daraufhin erscheint ein Fenster: Formatieren von A:
- e. Wählen Sie bitte aus den Formatierungsoptionen MS-DOS- Startdiskette erstellen und klicken dann auf Starten.

#### *Windows® 2000-Umgebung*

So erstellen Sie ein Set von Bootdisketten für Windows® 2000:

- a. Stecken Sie eine formatierte 1,44 MB-Diskette in das Laufwerk ein.
- b. Legen Sie die Windows® 2000 CD in das optische Laufwerk ein.
- c. Klicken Sie auf Start und wählen Ausführen.
- d. Tippen Sie in das Öffnen-Feld **D:\bootdisk\makeboot a:** wobei D: für den Laufwerkbuchstaben Ihres optischen Laufwerks steht.

 e. Drücken Sie die <Eingabetaste> und folgen zum Fortfahren den Anweisungen auf dem Bildschirm.

2. Kopieren Sie die originale oder aktuellste BIOS-Datei zu der bootfähigen Diskette.

## 4.1.2 AFUDOS-Programm

Das AFUDOS-Programm erlaubt Ihnen die BIOS-Datei über eine bootfähige Diskette mit der aktuellen BIOS-Datei in der DOS-Umgebung zu aktualisieren. Das Programm erlaubt Ihnen auch eine Sicherungskopie der vorliegenden BIOS-Datei für den Fall, dass das BIOS während des Aktualisierungsprozesses beschädigt wird, zu erstellen.

### Kopieren des vorliegenden BIOS

So kopieren Sie die vorliegende BIOS-Datei mit Hilfe des AFUDOS-Programms:

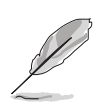

- Stellen Sie sicher, dass die Diskette nicht schreibgeschützt ist und mindestens 1.2 MB freien Speicherplatz für diese Datei hat.
- Die auf dem Bild dargestellten BIOS-Informationen gelten nur als Beispiel. Der tatsächliche Inhalt des BIOS-Bildschirms kann von dem Beispiel hier abweichen.
- 1. Kopieren Sie das AFUDOS-Programm (afudos.exe) von der Motherboard Support-CD zu der bootfähigen Diskette, die Sie zuvor erstellt haben.
- 2. Fahren Sie das System in den DOS-Modus und geben dann folgendes bei der Eingabeaufforderung ein:

#### **afudos /o[Dateiname]**

wobei [Dateiname] für einen einzugebenden Dateinamen steht, dessen Hauptname nicht mehr als acht alphanummerische Zeichen und dessen Erweiterungsname nicht mehr als drei alphanummerische Zeichen haben darf.

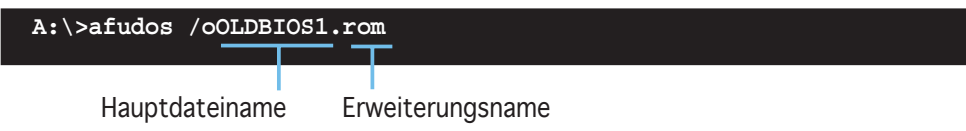

3. Drücken Sie die <Eingabetaste>. Das Programm kopiert die vorliegende BIOS-Datei zu der Diskette.

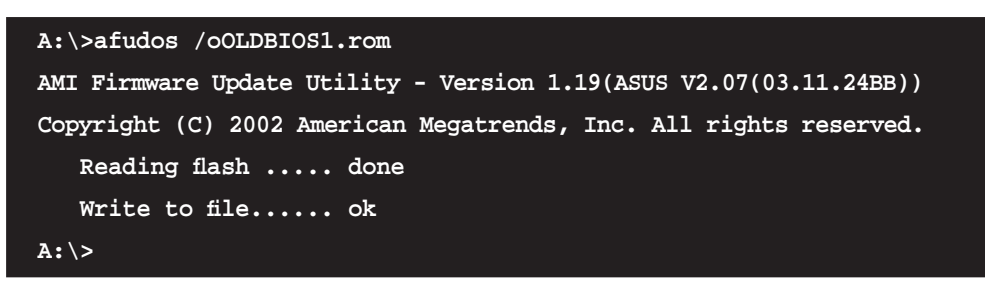

Nach dem Kopieren der vorliegenden BIOS-Datei kehrt das Programm zur DOS-Eingabeaufforderung zurück.

### Aktualisieren der BIOS-Datei

So aktualisieren Sie die BIOS-Datei mit Hilfe des AFUDOS-Programms:

1. Besuchen Sie die ASUS-Website (www.asus.com), um die neueste BIOS-Datei für Ihr Motherboard herunterzuladen. Speichern Sie die BIOS-Datei auf eine bootfähige Diskette..

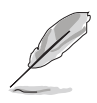

Schreiben Sie den BIOS-Dateinamen auf einem Blatt Papier. Sie werden aufgefordert, den genauen BIOS-Dateinamen bei der DOS-Eingabeaufforderung einzugeben.

- 2. Kopieren Sie das AFUDOS-Programm (afudos.exe) von der Motherboard Support-CD zu der bootfähigen Diskette, die Sie zuvor erstellt haben.
- 3. Fahren Sie das System in den DOS-Modus und geben dann folgendes bei der Eingabeaufforderung ein:

#### **afudos /i[Dateiname]**

wobei [Dateiname] die aktuellste oder originale BIOS-Datei auf der bootfähigen Diskette ist.

**A:\>afudos /iP5WD2P.rom**

4. Das Programm liest die Datei und startet das Aktualisieren des BIOS.

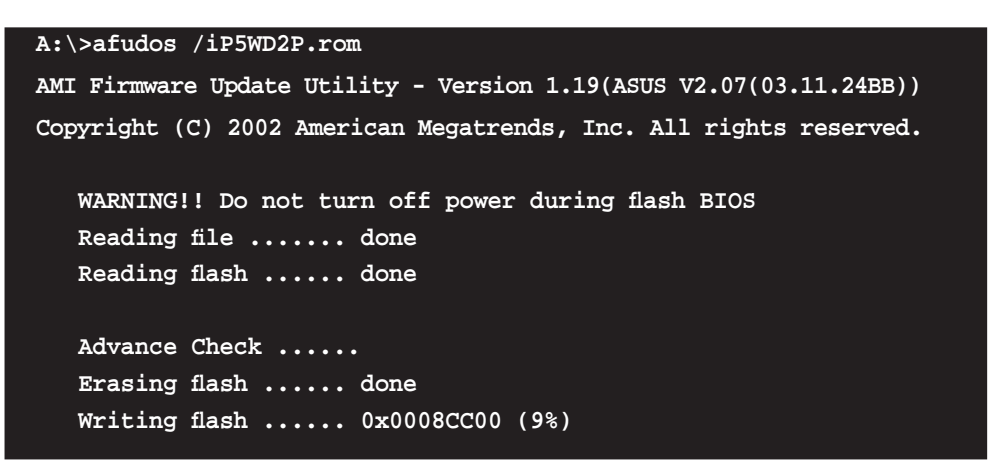

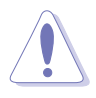

Das System darf NICHT während des Aktualisierens des BIOS ausgeschaltet oder neu gestartet werden! Ein Systemstartfehler kann die Folge sein!

5. Die DOS-Eingabeaufforderung wird wieder angezeigt, nachdem der BIOS-Aktualisierungsprozess vervollständigt wurde. Starten Sie das System von der Festplatte neu.

```
A:\>afudos /iP5WD2P.rom
AMI Firmware Update Utility - Version 1.19(ASUS V2.07(03.11.24BB))
Copyright (C) 2002 American Megatrends, Inc. All rights reserved.
    WARNING!! Do not turn off power during flash BIOS
    Reading file ....... done
    Reading flash ...... done
    Advance Check ......
    Erasing flash ...... done
    Writing flash ...... done
    Verifying flash .... done
    Please restart your computer
A:\>
```
## 4.1.3 ASUS CrashFree BIOS 2-Programm

ASUS CrashFree BIOS 2 ist ein Auto-Wiederherstellungs-Dienstprogramm, das Ihnen erlaubt, die BIOS-Datei wiederherzustellen, falls sie versagt oder während des Aktualisierungsvorgangs beschädigt wurde. Sie können eine beschädigte BIOS-Datei über die Motherboard Support-CD oder die Diskette, die die aktuelle BIOS-Datei enthält, aktualisieren.

- Bereiten Sie die Motherboard Support-CD oder die Diskette vor, die die aktuelle Motherboard-BIOS-Datei enthält, bevor Sie dieses Programm starten.
	- Stellen Sie sicher, dass die originale oder aktuelle BIOS-Datei auf der Diskette in P5WD2P.ROM umbenannt wurde.

Wiederherstellen des BIOS von einer Diskette So stellen Sie das BIOS von einer Diskette wieder her:

- 1. Schalten Sie das System ein.
- 2. Stecken Sie die Diskette mit der originalen oder aktuellen BIOS-Datei in das Diskettenlaufwerk ein.
- 3. Das Programm zeigt die folgende Meldung an und durchsucht die Diskette nach der originalen oder aktuellen BIOS-Datei.

```
Bad BIOS checksum. Starting BIOS recovery...
Checking for floppy...
```
 Wenn die BIOS-Datei gefunden wurde, liest das Programm die Datei und startet das neu Schreiben der beschädigten BIOS-Datei.

```
Bad BIOS checksum. Starting BIOS recovery...
Checking for floppy...
Floppy found!
Reading file "P5WD2P.ROM". Completed.
Start flashing...
```
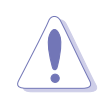

Das System darf NICHT während des Aktualisierens des BIOS ausgeschaltet oder neu gestartet werden! Ein Systemstartfehler kann die Folge sein!

4. Starten Sie das System neu, nachdem der BIOS-Aktualisierungsprozess abgeschlossen ist.

Wiederherstellen des BIOS von der Support-CD So stellen Sie das BIOS von der Support-CD wieder her:

- 1. Entfernen Sie jegliche Diskette aus dem Diskettenlaufwerk und schalten dann das System ein.
- 2. Legen Sie die Support-CD in das optische Laufwerk ein.
- 3. Das Programm zeigt die folgende Meldung an und durchsucht die Diskette nach der originalen oder aktuellen BIOS-Datei.

```
Bad BIOS checksum. Starting BIOS recovery...
Checking for floppy...
```
 Das Programm sucht automatisch im CD-ROM-Laufwerk nach der originalen oder aktuellen BIOS-Datei, wenn keine Diskette im Laufwerk gefunden wurde. Das Programm aktualisiert dann die beschädigte BIOS-Datei.

```
Bad BIOS checksum. Starting BIOS recovery...
Checking for floppy...
Floppy not found!
Checking for CD-ROM...
CD-ROM found!
Reading file "P5WD2P.ROM". Completed.
Start flashing...
```
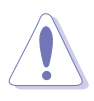

Das System darf NICHT während des Aktualisierens des BIOS ausgeschaltet oder neu gestartet werden! Ein Systemstartfehler kann die Folge sein!

4. Starten Sie das System neu, nachdem der BIOS-Aktualisierungsprozess abgeschlossen ist.

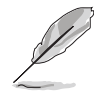

Das wiederhergestellte BIOS ist möglicherweise nicht die aktuellste BIOS-Version für dieses Motherboard. Besuchen Sie die ASUS-Website (www. asus.com), um die neueste BIOS-Datei herunterzuladen.

## 4.1.4 ASUS EZ Flash-Programm

Mit ASUS EZ Flash können Sie das BIOS mühelos aktualisieren, ohne langwierig von einer Diskette starten und ein auf DOS basierendes Programm verwenden zu müssen. EZ Flash ist in der BIOS-Firmware integriert und kann durch Drücken von <Alt> + <F2> während des Einschaltselbsttests (POST) aufgerufen werden.

So aktualisieren Sie das BIOS über EZ Flash:

- 1. Besuchen Sie die ASUS-Website (www.asus.com), um die neueste BIOS-Datei für Ihr Motherboard herunterzuladen. Benennen Sie dann die Datei in P5WD2P.ROM um.
- 2. Speichern Sie die BIOS-Datei auf eine Diskette, und starten Sie anschließend das System neu.
- 3. Drücken Sie <Alt> + <F2> während des POSTs. Die folgende Nachricht erscheint daraufhin.

```
EZFlash starting BIOS update
Checking for floppy...
```
4. Legen Sie die Diskette, die die BIOS-Datei enthält, in das Diskettenlaufwerk ein. EZ Flash führt den BIOS-Aktualisierungsprozess aus und startet das System automatisch nach dem Beenden des Prozesses neu, wenn die richtige BIOS-Datei gefunden wurde.

```
EZFlash starting BIOS update
Checking for floppy...
Floppy found!
Reading file "P5WD2P.rom". Completed.
Start erasing.......|
Start programming...|
Flashed successfully. Rebooting.
```
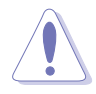

- Das System darf NICHT während des Aktualisierens des BIOS ausgeschaltet oder neu gestartet werden! Ein Systemstartfehler kann die Folge sein!
- Die Fehlermeldung "Floppy not found!" erscheint, wenn sich keine Diskette im Laufwerk befindet. Die Fehlermeldung "P5AD2.ROM not found!" wird angezeigt, wenn die richtige BIOS-Datei nicht auf der Diskette gefunden wurde. Vergessen Sie nicht, die BIOS-Datei in "P5WD2P.ROM" umzubenennen.

## 4.1.5 ASUS Update-Programm

Das ASUS Update-Programm gestattet Ihnen das Motherboard BIOS in der Windows®-Umgebung zu verwalten, speichern und aktualisieren. Mit dem ASUS Update-Programm können Sie:

- die vorliegende BIOS-Datei speichern
- die aktuellste BIOS-Datei vom Internet herunterladen
- das BIOS mit einer aktuellen BIOS-Datei aktualisieren
- das BIOS direkt vom Internet aktualisieren
- die Informationen über die BIOS-Version betrachten.

Das Programm befindet sich auf der dem Motherboardpaket beigelegten Support-CD.

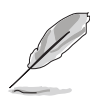

ASUS Update benötigt eine Internetverbindung über ein Netzwerk oder einen Internetdienstanbieter (ISP).

Installieren des ASUS Update

So installieren Sie ASUS Update:

- 1. Legen Sie die Support-CD in das optische Laufwerk ein. Das Drivers-Menü wird geöffnet.
- 2. Klicken Sie auf den Utilities-Registerreiter und dann auf Install ASUS Update. Siehe Seite 5-3 für das Utilities-Menübild.
- 3. Das ASUS Update-Programm wird auf Ihrem System installiert.

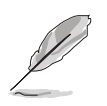

Beenden Sie alle Windows®-Anwendungen, bevor Sie das BIOS mit Hilfe dieses Programms aktualisieren.

### Aktualisieren des BIOS über das Internet

So aktualisieren Sie das BIOS über das Internet:

1. Starten Sie das ASUS Update-Programm unter Windows®, indem Sie auf Start > Programme > ASUS > ASUSUpdate > ASUSUpdate klicken. Das ASUS Update-Hauptfenster erscheint daraufhin.

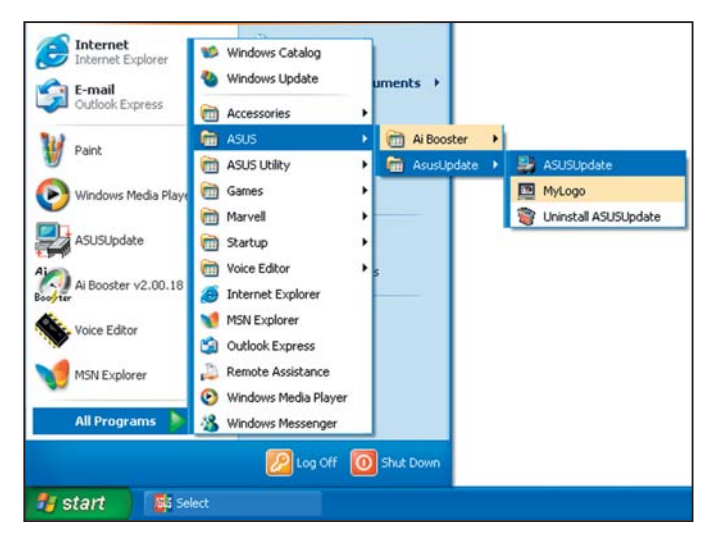

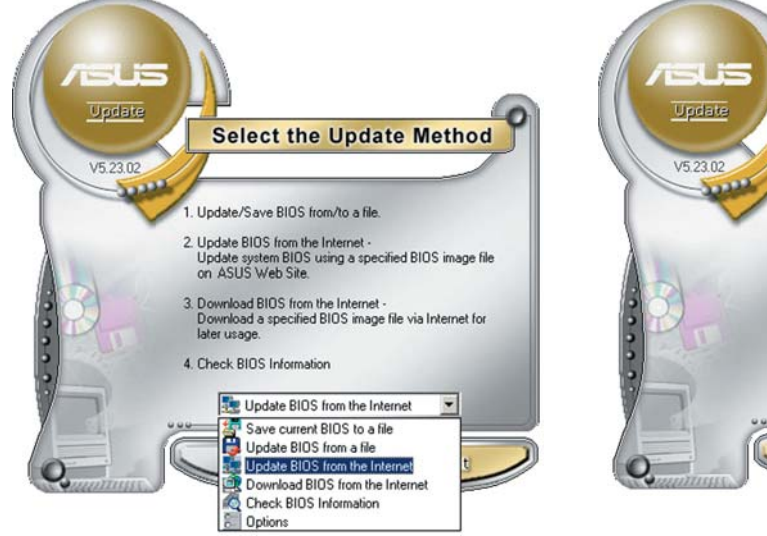

2. 2. Wählen Sie die Option BIOS über das Internet aktualisieren aus dem Pulldown-Menü und klicken dann auf Weiter.

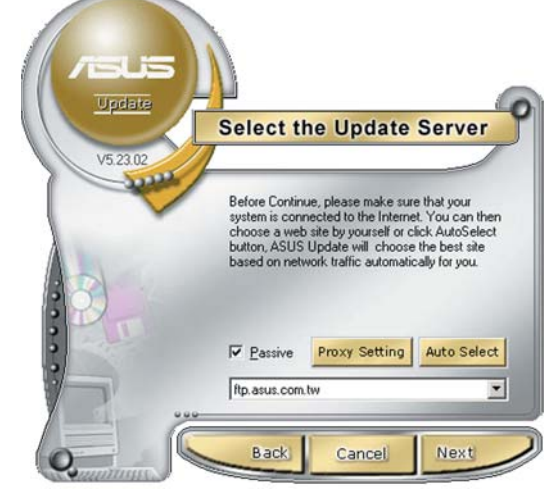

3. Wählen Sie die Ihnen am nächsten gelegene ASUS FTP-Site aus, um starken Netzwerkverkehr zu vermeiden. Oder klicken Sie auf Automatische Auswahl Klicken Sie auf Weiter.

- 4. Wählen Sie die gewünschte BIOS-Version auf der FTP-Seite aus. Klicken Sie auf Weiter.
- 5. Folgen Sie den Anweisungen auf dem Bildschirm, um den Aktualisierungsprozess zu vervollständigen.

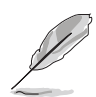

Das ASUS Update-Programm kann sich über das Internet aktualisieren. Bitte aktualisieren Sie immer das Programm, um all seine Funktionen zu benutzen.

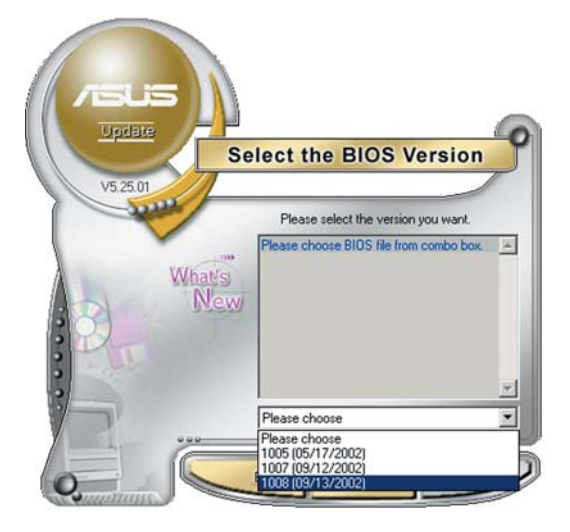

Aktualisieren des BIOS über eine BIOS-Datei

So aktualisieren Sie das BIOS über eine BIOS-Datei:

- 1. Starten Sie das ASUS Update-Programm unter Windows®, indem Sie auf Start > Programme > ASUS > ASUSUpdate > ASUSUpdate klicken. Das ASUS Update-Hauptfenster erscheint daraufhin.
- 2. Wählen Sie die Option BIOS über eine Datei aktualisierenaus dem Pulldown-Menü und klicken dann auf Weiter.

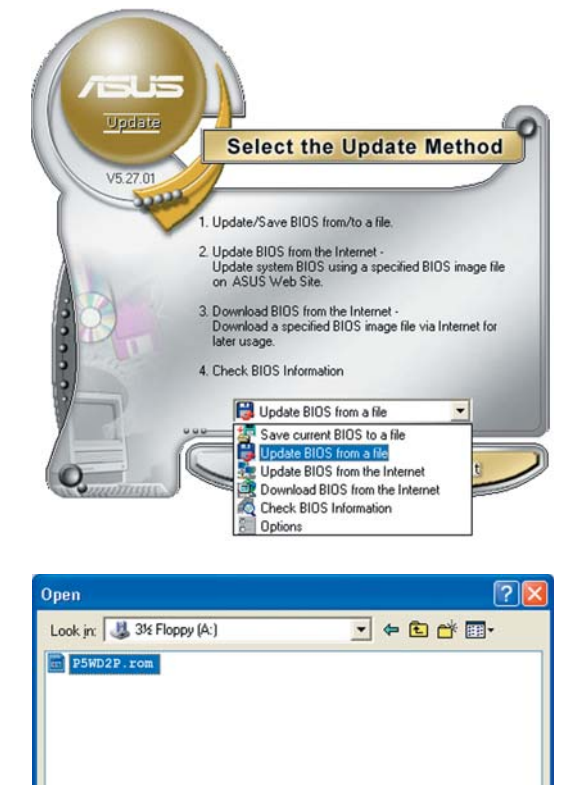

- 3. Suchen Sie die BIOS-Datei von dem Öffnen-Fenster und klicken dann auf Speichern.
- 4. Folgen Sie den Anweisungen auf dem Bildschirm, um den Aktualisierungsprozess zu vervollständigen.

# **4.2 BIOS-Setupprogramm**

Dieses Motherboard enthält einen programmierbaren Firmware-Chip, den Sie mit dem im Abschnitt *"*4.1 Verwalten und Aktualisieren des BIOS" beschriebenen Dienstprogramm aktualisieren können. Verwenden Sie das BIOS-Setupprogramm zum Installieren eines Motherboards, zur Neukonfiguration des Systems oder bei einer "Run Setup"-Aufforderung. Dieser Abschnitt erklärt das Konfigurieren des Systems mit diesem Programm.

Auch wenn Sie nicht aufgefordert werden das Setupprogramm auszuführen, möchten Sie die Konfiguration Ihres Computers u.U. später ändern. Sie möchten z.B. die Kennwortfunktion aktivieren oder Einstellungen der Energieverwaltung ändern. Hierfür müssen Sie Ihr System mit dem BIOS-Setup-Programm neu konfigurieren, damit der Computer diese Änderungen erkennt und sie im CMOS-RAM des Flash-Firmware-Hubs ablegt.

Das Setupprogramm befindet sich im Firmware-Hub am Motherboard. Beim Starten des Computers erhalten Sie Gelegenheit, dieses Programm auszuführen. Rufen Sie das Setupprogramm durch Drücken der <Entf>- Taste während des Einschaltselbsttests (POST) auf; sonst setzt POST seine Testroutinen fort.

Möchten Sie das Setup-Programm nach dem POST aufrufen, dann starten Sie bitte das System neu durch Drücken von <Strg> + <Alt> + <Entf> oder durch Drücken der Reset-Taste am Gehäuse. Sie können das System auch neu starten, indem Sie es aus- und wieder einschalten. Machen Sie das nur, wenn die ersten zwei Optionen misslungen sind.

Das Setup-Programm ist für eine möglichst bequeme Bedienung entworfen. Es ist ein menügesteuertes Programm, in dem Sie mit Hilfe der Navigationstasten durch unterschiedliche Submenüs rollen und die vorab festgelegten Optionen auswählen können.

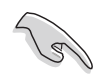

- Die Standard-BIOS-Einstellungen dieses Motherboards sind für die meisten Konditionen geeignet, um eine optimale Leistung sicherzustellen. Laden Sie bitte die Standardeinstellungen, wenn das System nach Änderung der BIOS-Einstellungen unstabil geworden ist. Wählen Sie hierzu das Element Standardeinstellungen laden im Beenden-Menü. Siehe Abschnitt "4.7 Beenden-Menü".
- Die in diesem Abschnitt angezeigten BIOS-Setup-Bildschirme dienen nur als Referenz und können u.U. von dem, was Sie auf dem Bildschirm sehen, abweichen.
- Besuchen Sie die ASUS-Website (www.asus.com), um die neueste BIOS-Datei für Ihr Motherboard herunterzuladen.

## 4.2.1 BIOS-Menübildschirm

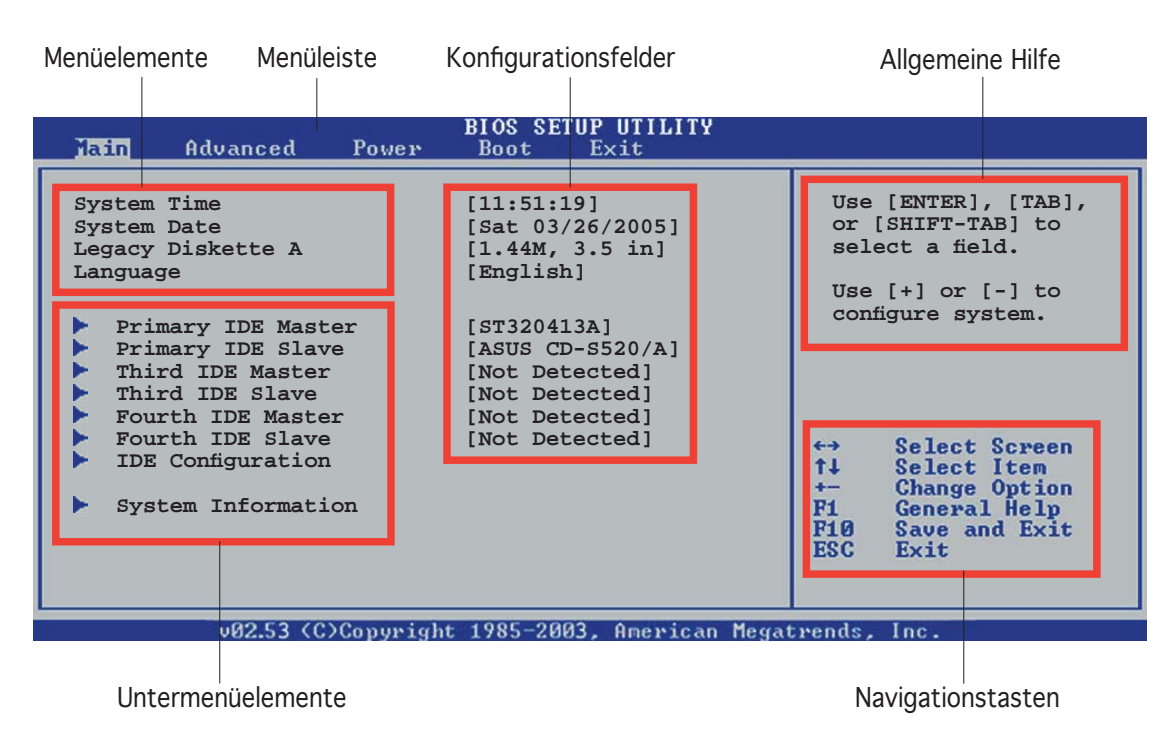

## 4.2.2 Menüleiste

Oben im Bildschirm gibt es eine Menüleiste mit folgenden Optionen:

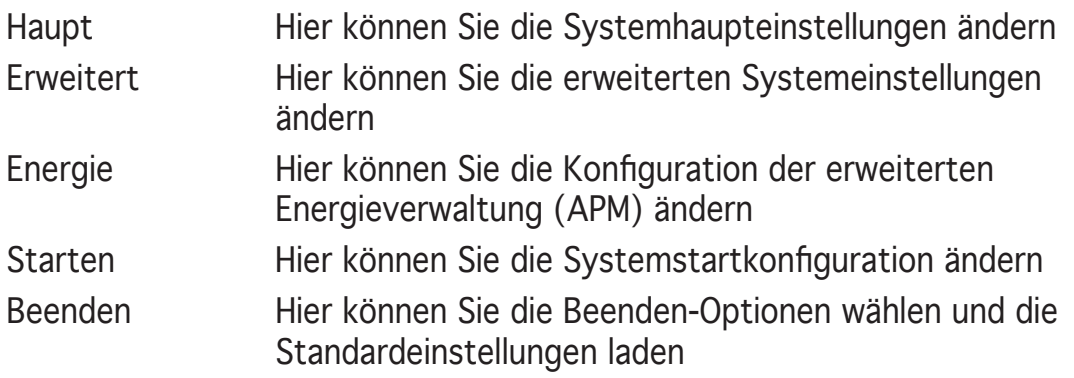

Wählen Sie mit Hilfe der Rechts- oder Links-Pfeiltaste auf der Tastatur das gewünschte Element in der Menüleiste aus. Das gewählte Element wird markiert.

## 4.2.3 Navigationstasten

In der unteren rechten Ecke eines Menübildschirms werden Navigationstasten für das jeweilige Menü angezeigt. Verwenden Sie diese Navigationstasten, um Elemente im Menü auszuwählen und die Einstellungen zu ändern.

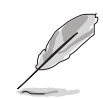

Manche Navigationstasten sind von Bildschirm zu Bildschirm unterschiedlich.

## 4.2.4 Menüelemente

Wenn ein Element auf der Menüleiste markiert ist, werden die speziellen Elemente für dieses Menü angezeigt. Wenn Sie z.B. Haupt gewählt haben, werden die Elemente des Haupt-Menüs angezeigt.

Die anderen Elemente (Erweitert, Energie, Starten und Beenden) auf der Menüleiste haben ihre eigenen Menüelemente.

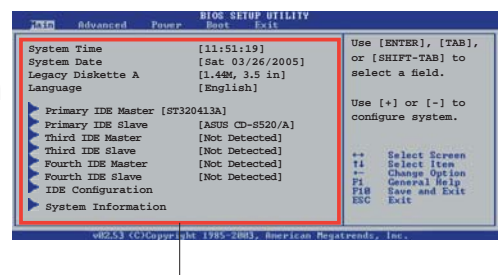

Hauptmenüelemente

## 4.2.5 Untermenüelemente

Ein gefülltes Dreieck vor einem Element auf dem Menübildschirm bedeutet, dass das Element ein Untermenü enthält. Wählen Sie das gewünschte Element aus und drücken dann die <Eingabetaste>, um sein Untermenü anzeigen zu lassen.

## 4.2.6 Konfigurationsfelder

In diesen Feldern stehen die Werte der Menüelemente. Sie können den Wert in dem Feld neben einem Element ändern, wenn das Element benutzereinstellbar ist. Sie können kein Element, das nicht benutzereinstellbar ist, wählen.

Ein einstellbarer Wert steht in Klammen und wird hervorgehoben, wenn das entsprechende Element gewählt wird. Um den Wert innerhalb eines Feldes zu ändern, wählen Sie bitte das entsprechende Element und drücken dann die <Eingabetaste>, um eine Liste von Optionen anzeigen zu lassen. Siehe "4.2.7 Popup-Fenster".

## 4.2.7 Pop-up-Fenster

Ein Popup-Fenster mit den jeweiligen Konfigurationsoptionen erscheint. wenn Sie ein Menüelement wählen und dann die <Eingabetaste> drücken.

## 4.2.8 Bildlaufleiste

Eine Bildlaufleiste befindet sich an der rechten Seite eines Menübildschirms,

 **Select Screen Select Item +- Change Option F1 General Help F10 Save and Exit ESC Exit Advanced Chipset settings WARNING: Setting wrong values in the sections below may cause system to malfunction. Configure DRAM Timing by SPD [Enabled] Memory Acceleration Mode [Auto] DRAM Idle Timer [Auto] DRAm Refresh Rate [Autobiol] Disable** Graphic Adapter Priority **[AGP/PCI]** Graphics Aperture Size **[ 64 MB**] **Spread Spectrum [Enabled] ICH Delayed Transaction [Enabled] MPS Revision [1.4]** Pop-up-Fenster

**Bildlaufleiste** 

wenn es Elemente außerhalb des Bildschirms gibt. Drücken Sie die Oben- /Unten-Pfeiltasten oder Bild auf-/Bild ab-Tasten, um die weiteren Elemente auf dem Bildschirm anzeigen zu lassen.

### 4.2.9 Allgemeine Hilfe

In der oberen rechten Ecke des Menübildschirms steht eine Kurzbeschreibung des gewählten Elements.

# **4.3 Haupt-Menü**

Das Haupt-Menü erscheint und gibt Ihnen einen Überblick über die Grundinformationen zum System, wenn Sie das BIOS Setupprogramm öffnen.

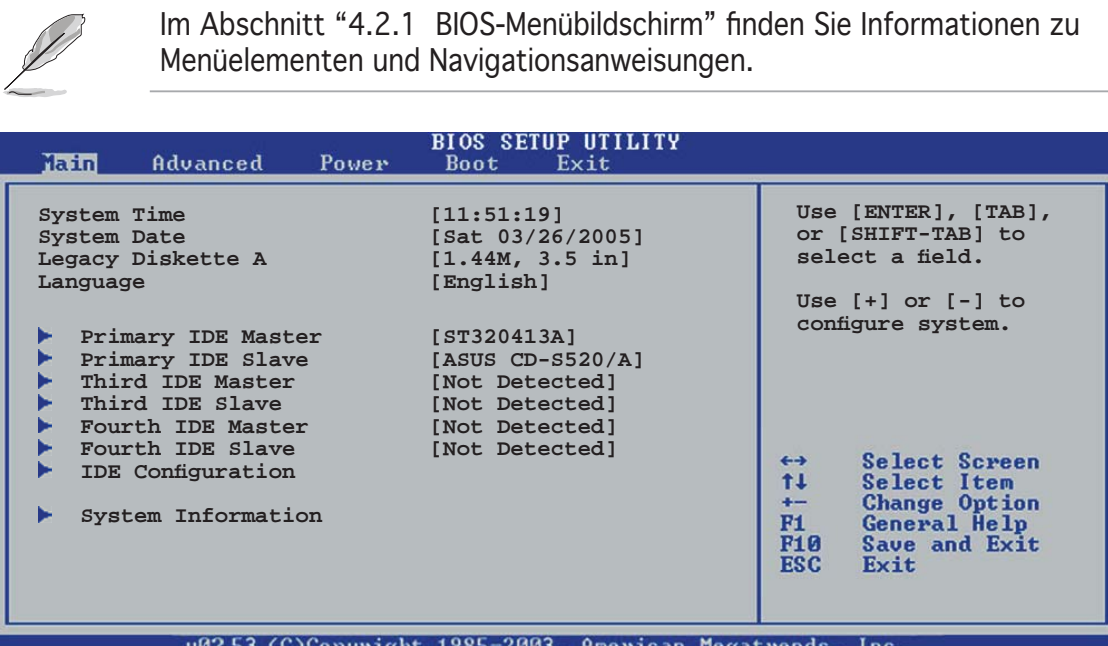

## 4.3.1 System Time [xx:xx:xxxx]

Hier können Sie die Systemzeit einstellen.

## 4.3.2 System Date [Day xx/xx/xxxx]

Hier können Sie das Systemdatum einstellen.

## 4.3.3 Legacy Diskette A [1.44M, 3.5 in.]

Hier können Sie den Typ des installierten Diskettenlaufwerks einstellen. Konfigurationsoptionen: [Disabled] [360K, 5.25 in.] [1.2M, 5.25 in.] [720K , 3.5 in.] [1.44M, 3.5 in.] [2.88M, 3.5 in.]

## 4.3.4 Language [English]

Hier können Sie eine BIOS-Sprache von den verfügbaren Optionen auswählen. Konfigurationsoptionen: [English] [Français] [Deutsch] [Japanese][Chinese (GB)] [Chinese BIG5]

## 4.3.5 Primäre, dritte und vierte IDE-Master/-Slave

Das BIOS erkennt automatisch die vorhandenen IDE-Geräte, wenn Sie das BIOS-Setupprogramm aufrufen. Jedes IDE-Gerät hat jeweils ein Untermenü. Wählen Sie ein Gerät und drücken anschließend die <Eingabetaste>, um die Informationen zu dem IDE-Gerät anzeigen zu lassen.

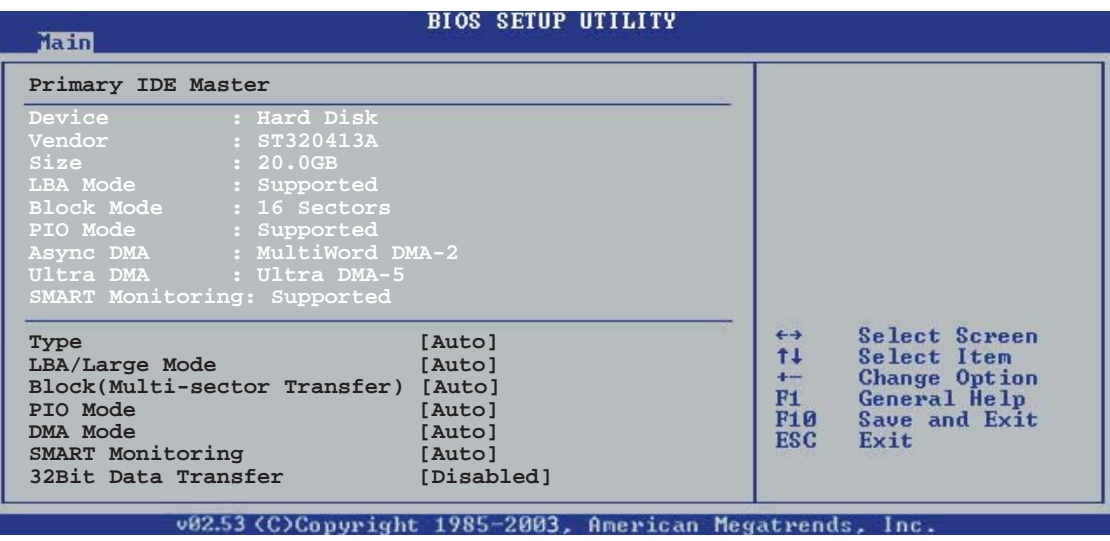

Die Werte neben den mit gedämpfter Farbe dargestellten Elementen (Gerät, Hersteller, Größe, LBA-Modus, Block-Modus, PIO-Modus, Async DMA, Ultra DMA und SMART-Überwachung) werden vom BIOS automatisch ermittelt und sind nicht benutzereinstellbar. "N/A" wird angezeigt, wenn kein IDE-Gerät in diesem System installiert wurde.

### Type [Auto]

Hier wählen Sie den Typ des installierten IDE-Laufwerks. Wenn Sie [Auto] wählen, dann wählt das BIOS automatisch einen passenden Typ für das IDE-Laufwerk. Wählen Sie [CDROM], wenn Sie ein CD-ROM-Laufwerk konfigurieren. Wählen Sie ARMD (ATAPI Removable Media Device), wenn Ihr Gerät ein ZIP-, LS-120- oder MO-Laufwerk ist.

Konfigurationsoptionen: [Not Installed] [Auto] [CDROM] [ARMD]

### LBA/Large Mode [Auto]

Hier können Sie den LBA-Modus aktivieren oder deaktivieren. Wenn Ihr Gerät den LBA-Modus unterstützt und das Gerät nicht zuvor unter deaktiviertem LBA-Modus formatiert wurde, dann wählen Sie bitte [Auto], um den LBA-Modus zu aktivieren. Konfigurationsoptionen: [Disabled] [Auto]

### Block (Multi-sector Transfer) [Auto]

Hier können Sie die Multi-Sektorenübertragungen aktivieren oder deaktivieren. Die Datenübertragung von und zu einem Gerät geschieht in mehreren Sektoren auf einmal, wenn Sie [Auto] wählen. Die Datenübertragung von und zu einem Gerät geschieht jedes Mal nur in einem Sektor, wenn Sie [Deaktiviert] wählen. Konfigurationsoptionen: [Disabled] [Auto]

### PIO Mode [Auto]

Hier können Sie den PIO-Modus auswählen. Konfigurationsoptionen:  $[Auto] [0] [1] [2] [3] [4]$ 

### DMA Mode [Auto]

Hier können Sie den DMA-Modus auswählen. Konfigurationsoptionen: [Auto] [SWDMA0] [SWDMA1] [SWDMA2] [MWDMA0] [MWDMA1] [MWDMA2] [UDMA0] [UDMA1] [UDMA2] [UDMA3] [UDMA4] [UDMA5]

### SMART Monitoring [Auto]

Hier können Sie die Smart-Überwachung (die Self Monitoring Analysis and Report-Technologie) einstellen. Konfigurationsoptionen: [Auto] [Disabled] [Enabled]

### 32Bit Data Transfer [Disabled]

Hier können Sie den 32-Bit Datentransfer aktivieren oder deaktivieren. Konfigurationsoptionen: [Disabled] [Enabled]

## 4.3.6 IDE-Konfiguration

Die Elemente in diesem Menü gestatten Ihnen die Konfigurationen der in diesem System installierten IDE-Geräte einzustellen bzw. zu ändern. Wählen Sie das gewünschte Element aus und drücken anschließend die <Eingabetaste>.

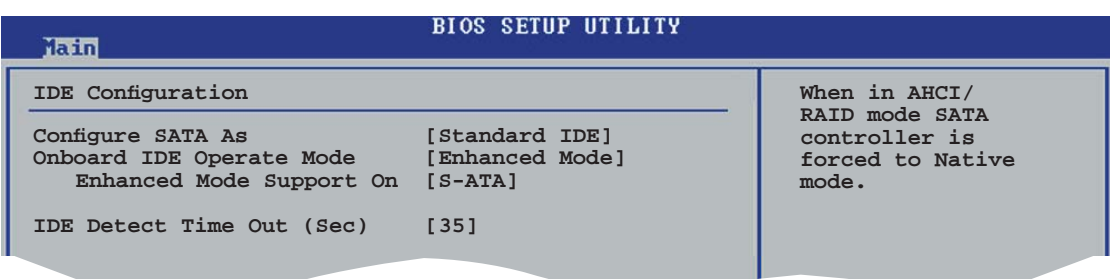

## Configure SATA As [Standard IDE]

Hier können Sie die von der Southbridge unterstützten Serial ATA-Anschlüsse einstellen.

Mit dem AHCI kann der interne Speichertreiber SATA-Funktionen aktivieren, welche die Speicherleistung bei zufälligem Schreib-Lese-Zugriff erhöhen, indem das Laufwerk die Reihenfolge der Befehle selbst festlegt.

Wenn Sie RAID 0, 1, 5, 10 oder die Intel® Matrix Storage Technologie mit der Serial ATA Festplatte konfigurieren wollen, wählen Sie [RAID].

Wenn Sie die Serial ATA-Festplatte als Parallel ATA physikalisches Speicherlaufwerk benutzen wollen, wählen Sie [Standard IDE].

Wenn Sie wollen, dass die Serial ATA-Festplatten das Advanced Host Controller Interface (AHCI) benutzen, wählen Sie [AHCI]. Mehr Details zu AHCI finden Sie hier:

> www.intel.com/support/chipsets/imst/sb/CS-012304.htm www.intel.com/support/chipsets/imst/sb/CS-012305.htm

Wenn [RAID] oder [AHCI] gewählt sind, ist der SATA-Kontroller auf Native-Modus eingestellt.

Onboard IDE Operate Mode [Enhanced Mode]

Hier können Sie den IDE-Betriebsmodus entsprechend Ihres Betriebssystems auswählen. Wählen Sie [Enhanced Mode], wenn Sie ein neueres Betriebssystem wie z.B. Windows® 2000/XP verwenden. Konfigurationsoptionen: [Compatible Mode] [Disable] [Enhanced Mode]

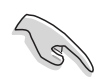

Wenn Sie ein Serial ATA optisches Laufwerk verwenden, stellen Sie dieses Element auf [Compatible Mode] ein, bevor Sie mit der Support-CD eine Boot-Diskette erstellen.

### *Enhanced Mode Support On [S-ATA]*

Die Standardeinstellung "S-ATA" gestattet Ihnen ein älteres Betriebssystem an Serial ATA- und Parallel ATA-Anschlüssen zu verwenden. Wir empfehlen Ihnen die Standardeinstellung für eine bessere Betriebssystemkompatibilität zu belassen. Bei dieser Einstellung können Sie ein älteres Betriebssystem an den Parallel ATA-Anschlüssen nur dann verwenden, wenn Sie kein Serial ATA-Gerät installiert haben. Konfigurationsoptionen: [P-ATA+S-ATA] [S-ATA] [P-ATA]

### *Combined Mode Option [Primary P-ATA +S-ATA]]*

Hier können Sie die zu benutzenden IDE-Ports auswählen. Konfigurationsoptionen: [Primary P-ATA +S-ATA] [S-ATA] [P-ATA]

Die Optionen S-ATA und P-ATA sind nur für fortgeschrittene Benutzer geeignet. Wenn Sie eine dieser Optionen ausgewählt haben und dann mit Problemen konfrontiert werden, dann holen Sie bitte die Standardeinstellung [Secondary P-SATA+S-ATA] zurück. Konfigurationsoptionen: [S-ATA] [P-ATA] [P-ATA +S-ATA]

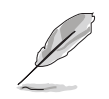

Das Element Onboard IDE Operate Mode und sein Untermenü wird nur dann angezeigt, wenn [Standard IDE] für das Element Configure SATA As gewählt wurde.

### *Onboard Serial-ATA BOOTROOM [Enabled]*

Hier können Sie das integrierte Serial ATA Boot-ROM aktivieren oder deaktivieren. Konfigurationsoptionen: [Disabled] [Enabled]

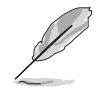

Das Element Serial-ATA BOOTROM wird nur dann angezeigt, wenn für das Element SATA [RAID] augewählt wurde.

## ALPE and ASP [Disabled]

Hier können Sie das Agressive Link Power Management (ALPE) und Aggressive Slumber/Partial (ASP) aktivieren und deaktivieren. Konfigurationsoptionen: [Disabled] [Enabled]

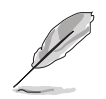

Das Element ALPE and ASP und seine Untermenüelemente werden nur dann angezeigt, wenn das Element Configure SATA As auf [AHCI] eingestellt wurde.

## IDE Detect Time Out [35]

Hier können Sie den Zeitüberschreitungswert für die ATA/ATAPI-Geräteerkennung auswählen. Konfigurationsoptionen: [0] [5] [10] [15] [20] [25] [30] [35]

## 4.3.7 Systeminformationen

Das Menü gibt Ihnen einen Überblick über die allgemeinen Systemspezifikationen. Die Werte der Elemente in diesem Menü werden vom BIOS automatisch ermittelt.

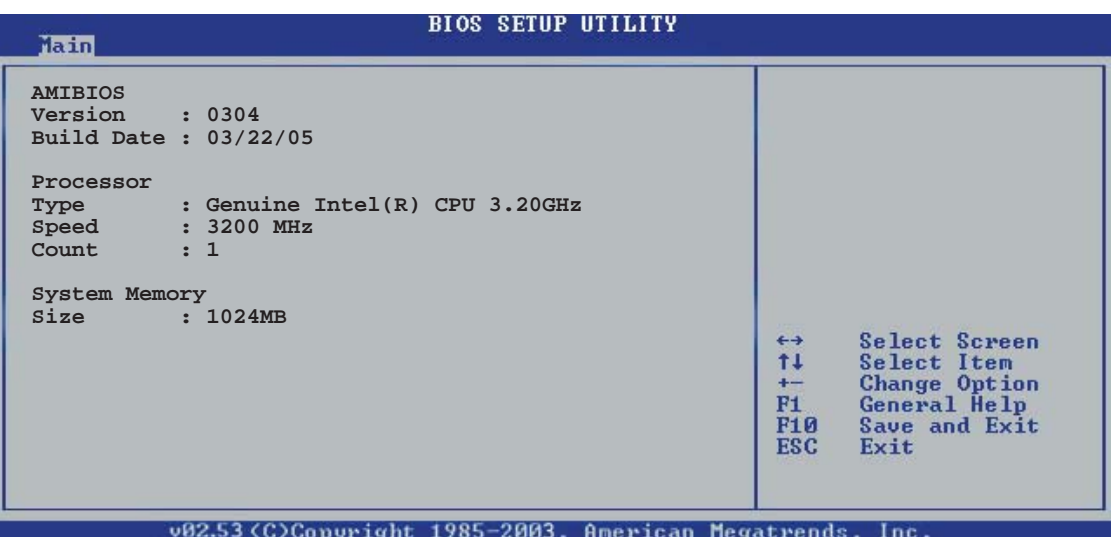

### AMI BIOS

Das Element zeigt die automatisch ermittelten Informationen zum BIOS an.

#### Processor

Das Element zeigt die automatisch ermittelte CPU-Spezifikation an.

#### System Memory

Das Element zeigt die automatisch ermittelten Informationen zum Arbeitsspeicher an.

# **4.4 Erweitert-Menü**

Die Elemente im Erweitert-Menü gestatten Ihnen die Einstellung für die CPU und andere Systemgeräte zu ändern.

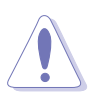

Beim Einstellen der Elemente im Erweitert-Menü ist Vorsicht geboten. Falsche Werte können zu einer Systemfunktionsstörung führen.

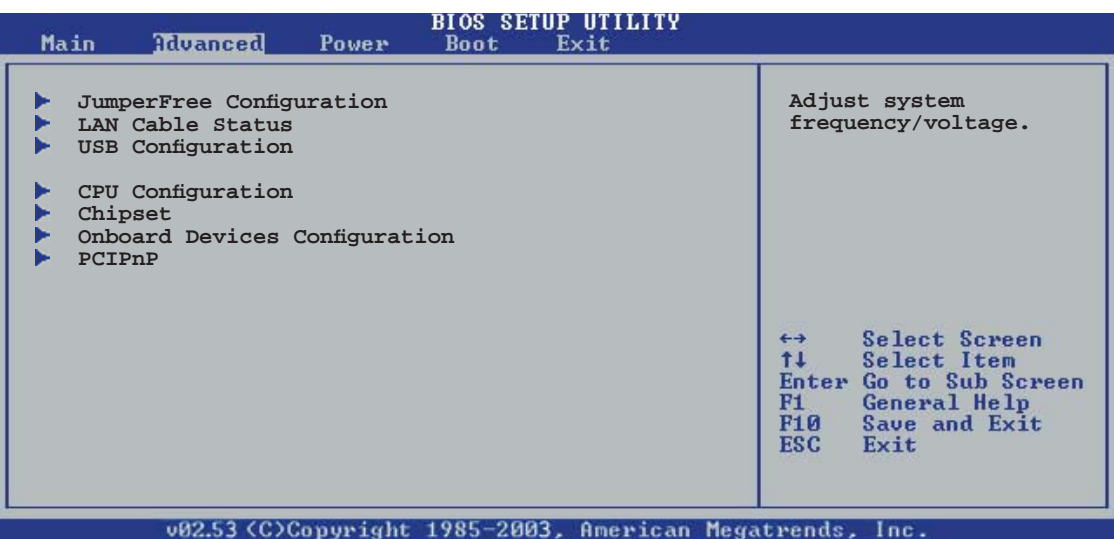

# 4.4.1 Jumperfreie Konfiguration

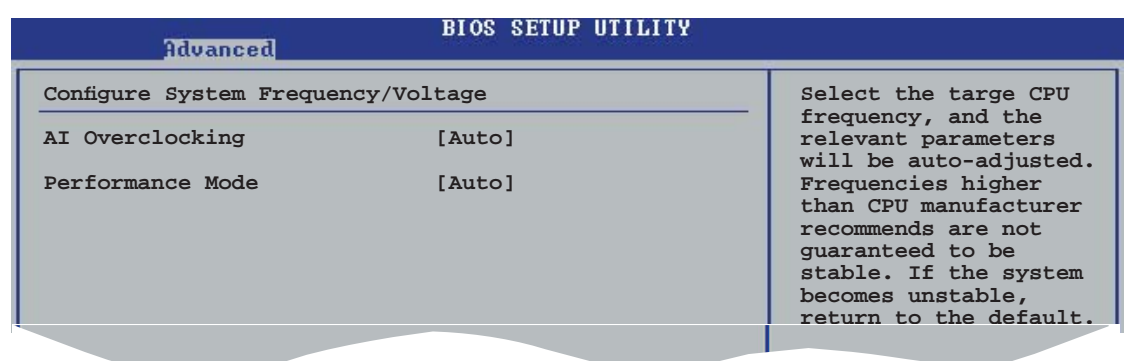

## AI Overclocking [Auto]

Hier können Sie die CPU-Übertaktungsoptionen auswählen, um eine gewünschte CPU-Frequenz zu bestimmen. Wählen Sie eine der voreingestellten Übertaktungskonfigurationsoptionen aus.

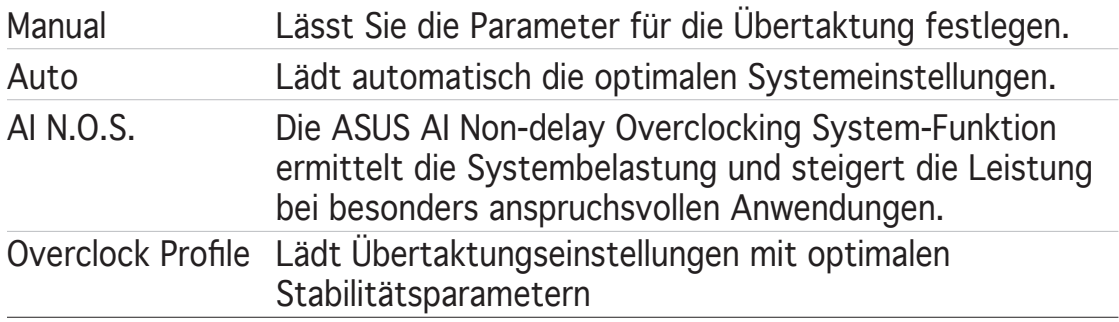

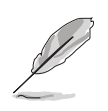

Das folgende Element wird nur dann angezeigt, wenn Sie eine CPU installiert haben, welche die Lock Free-Funktion unterstützt, was oft nur bei den neuesten CPU der Fall ist.

## CPU Lock Free [Auto]

Mit dieser Funktion können Sie den CPU-Multiplikator auf 14x einstellen. Mit der [Auto]-Einstellung kann das Motherboard automatisch den CPU-Multiplikatorwert verringern, um bei der Erweiterung des externen FSB flexibler zu sein. Konfigurationsoptionen: [Auto] [Disabled] [Enabled]

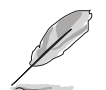

Das folgende Element wird nur dann angezeigt, wenn das Element AI Overclocking auf [Manual] eingestellt wurde.

## CPU Frequency [XXX]

Hier wird die Frequenz, die der Takt-Generator an den Systembus und PCI-Bus sendet, angezeigt. Der Wert dieses Elements wird vom BIOS automatisch ermittelt. Verwenden Sie die Taste <+> oder <->, um die CPU-Frequenz einzustellen. Sie können auch mit den Nummerntasten die gewünschte CPU-Frequenz eintippen. Der Wert kann 100 bis 450 sein. Beziehen Sie sich bitte auf die folgende Tabelle für richtige Einstellungen der Front Side Bus-Frequenz und CPU externe Frequenz.

FSB/CPU externe Frequenzsynchronisation

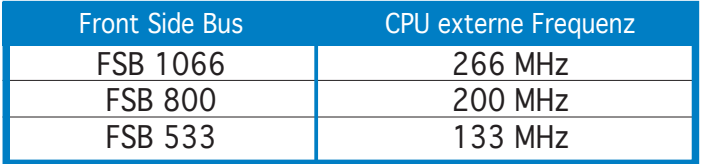

## DRAM Frequency [Auto]

Hier können Sie die DDR-Betriebsfrequenz einstellen. Konfigurationsoptionen: [Auto] [DDR2-400MHz] [DDR2-533MHz] [DDR2-667MHz] [DDR2-800MHz] [DDR2-711MHz] [DDR2-889MHz] [DDR2-1067MHz]

Verfügbare DRAM-Frequenzoptionen in diversen FSB-Einstellungen

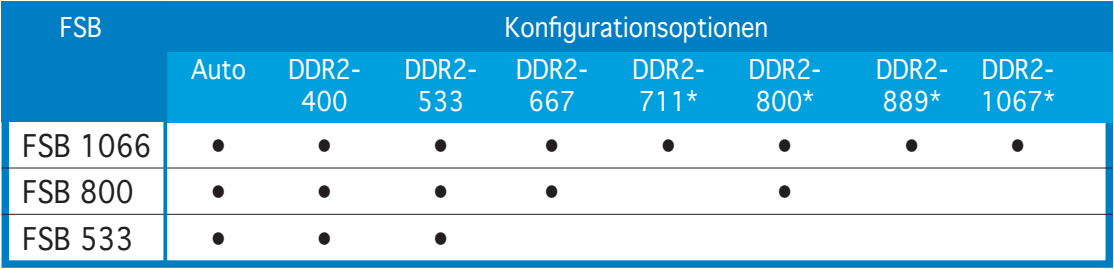

\* nur zum Übertakten verfügbar.

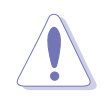

Die Auswahl einer sehr hohen DRAM-Frequenz kann u.U. zu einem unstabilen System führen! Wenn dies auftritt, holen Sie bitte die Standardeinstellungen zurück.

## Performance Mode [Auto]

Hier können Sie die Systemleistung erhöhen. Die [Turbo]-Einstellung kann Systeminstabilität zur Folge haben; sollte dies eintreten, stellen Sie wieder auf die [Auto]-Einstellung um.

Konfigurationsoptionen: [Auto] [Standard] [Turbo]

### PCI Express Frequency [Auto]

Hier stellen Sie die PCI Express-Frequenz ein. In der Standardeinstellung wird dieses Element auf [Auto] eingestellt. Konfigurationsoptionen:  $[Auto]$  [90] ~  $[150]$ 

### PCI Clock Synchronization Mode [Auto]

Hier können Sie die PCI-Frequenz mit der PCI Express- oder CPU-Frequenz synchronisieren. Konfigurationsoptionen: [To CPU] [33.33MHz] [Auto]

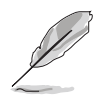

Die folgenden Elemente werden auch angezeigt, wenn das AI Overclocking auf [Manual] oder [AI NOS] eingestellt wurde.

## Memory Voltage [Auto]

Allows you to select the DDR2 reference voltage. Configuration options: [Auto] [1.80V] [1.90V] [1.95V] [2.0V] [2.10V] [2.15V] [2.20V] [2.30V]

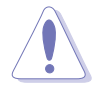

Lesen Sie bitte Ihre DDR2-Dokumentation, bevor Sie die Arbeitsspeicherspannung einstellen. Eine sehr hohe Arbeitsspeicherspannung kann u.U. das/die Speichermodul(e) beschädigen!

## CPU VCore Voltage [Auto]

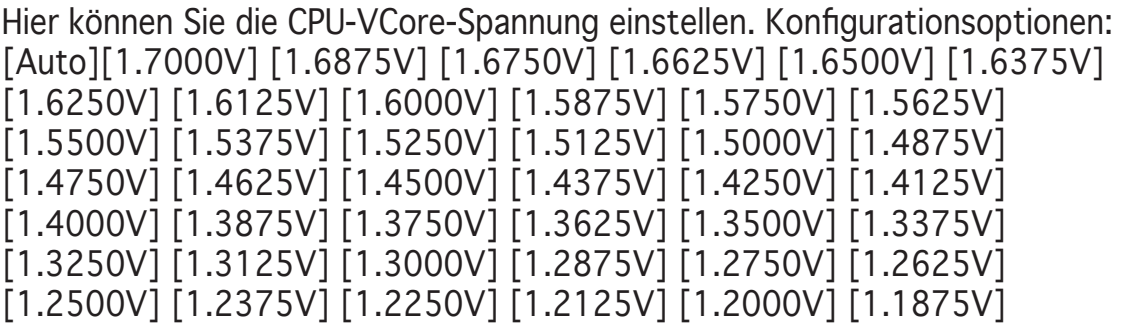

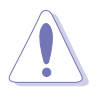

Lesen Sie bitte die CPU-Dokumentation bevor Sie die CPU-Vcore-Spannung einstellen. Eine zu hohe Vcore-Spannung kann u.U. die CPU beschädigen!

### FSB Termination Voltage [Auto]

Hier können Sie die Front Side Bus (FSB) Termination-Spannung einstellen. Konfigurationsoptionen: [Auto] [1.200V] [1.300V] [1.400V] [1.500V]

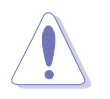

Eine zu hohe FSB Termination-Spannung kann u.U. den Chipsatz und die CPU beschädigen.

## MCH Chipset Voltage [Auto]

Hier können Sie die Speicher Controller Hub (MCH)-Spannung einstellen. Konfigurationsoptionen: [Auto] [1.500V] [1.550V] [1.600V] [1.650V]

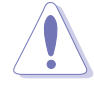

Eine zu hohe MCH Chipsatz-Spannung kann den Chipsatz beschädigen!

## ICH Chipset Voltage [Auto]

Hier können Sie die E/A Controller Hub (ICH)-Spannung einstellen. Konfigurationsoptionen: [Auto] [1.05V] [1.20V]

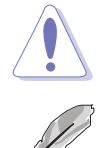

Eine zu hohe ICH Chipsatz-Spannung kann den Chipsatz beschädigen!

Das folgende Element wird nur dann angezeigt, wenn das AI Overclocking auf [Overclock Profile] eingestellt wurde.

## Overclock Options [Overclock 5%]

Hier können Sie die CPU-Frequenz mit den verfügbaren voreingestellten Werten übertakten. Konfigurationsoptionen:

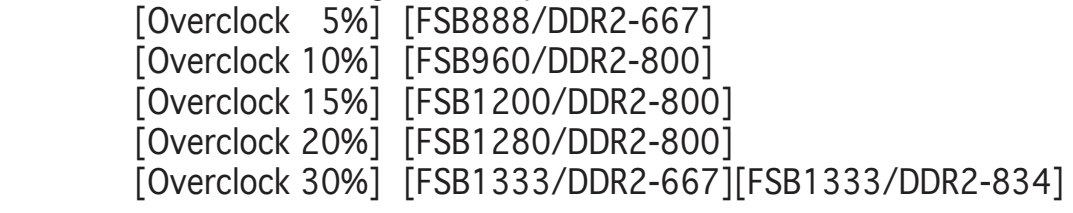

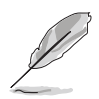

Das folgende Element wird nur dann angezeigt, wenn das AI Overclocking auf [AI NOS] eingestellt wurde.

## NOS Mode [Auto]

Hier können Sie den Non-Delay Overclocking System-Modus einstellen. Wählen Sie eine der folgenden Optionen:

 Auto - lädt die optimale Sensitivitäts- und Übertaktungsverhältnisein stellung.

Manual - lässt Sie die Übertaktungskonfigurationen manuell einstellen.

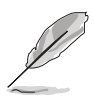

Die folgenden Elemente werden angezeigt, wenn das NOS Modus-Element auf [Manual] eingestellt ist.

## Sensitivity [Sensitive]

Stellt die Empfindlichkeit des NOS-Sensors ein. Die [Sensitive]-Einstellung schaltet AI NOS auf geringere CPU-Auslastung. Konfigurationsoptionen: [Normal] [Sensitive] [Less-Sensitive]

### Target Frequency [Overclock XX%]

Hier können Sie das maximale Übertaktungsverhältnis des gewählten NOS Modus einstellen. Konfigurationsoptionen: [Overclock 3%] [Overclock] 5%] [Overclock 7%] [Overclock 10%] [Overclock 15%] [Overclock 20%] [Overclock 30%]

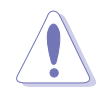

Die Auswahl einer sehr hohen Frequenz kann u.U. zu einem unstabilen System führen! Wenn dies auftritt, holen Sie bitte die Standardeinstellungen zurück.

## 4.4.2 LAN-Kabelstatus

Das Menü zeigt den Status des LAN (Local Area Network)-Kabels, das mit dem LAN (RJ-45)-Anschluss verbunden ist.

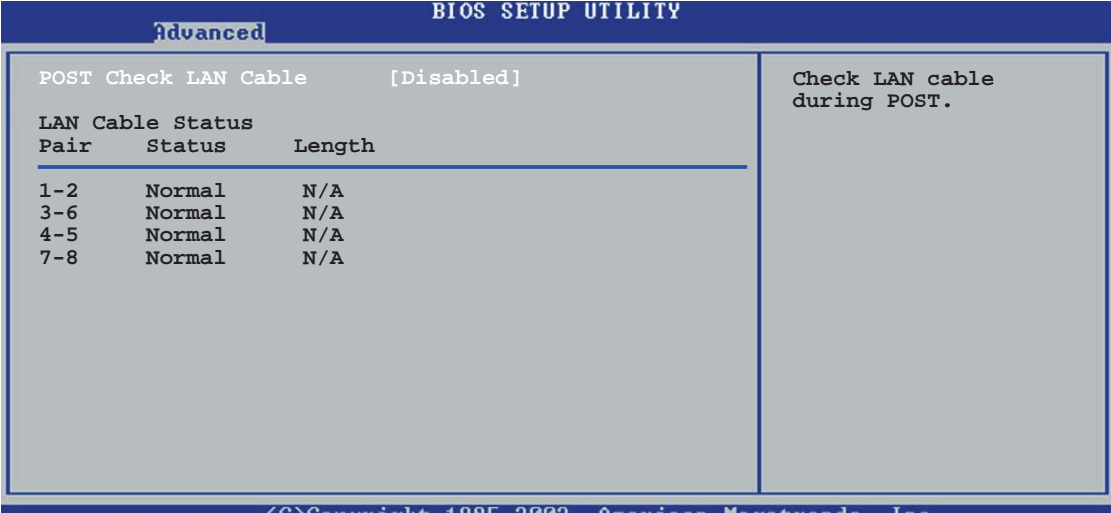

POST Check LAN Cable [Disabled]

Hier aktivieren oder deaktivieren Sie die Prüfung des LAN-Kabels während des Einschaltselbsttests (POST). Wenn das Element aktiviert wird, berichtet das Menü über Kabelfehler oder Kurzschlüsse und zeigt gegebenenfalls den Punkt (die Länge) an, wo der Fehler oder Kurzschluss erkannt wird. Konfigurationsoptionen: [Disabled] [Enabled]

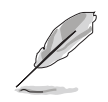

Diese Funktion ist nur unter Marvell LAN (LAN2) verfügbar. Siehe Seite 5-10 für Details.

## 4.4.3 USB-Konfiguration

Die Elemente in diesem Menü gestatten Ihnen die USB-verwandten Funktionen einzustellen. Wählen Sie das gewünschte Element aus und drücken anschließend die <Eingabetaste>, um die Konfigurationsoptionen anzeigen zu lassen.

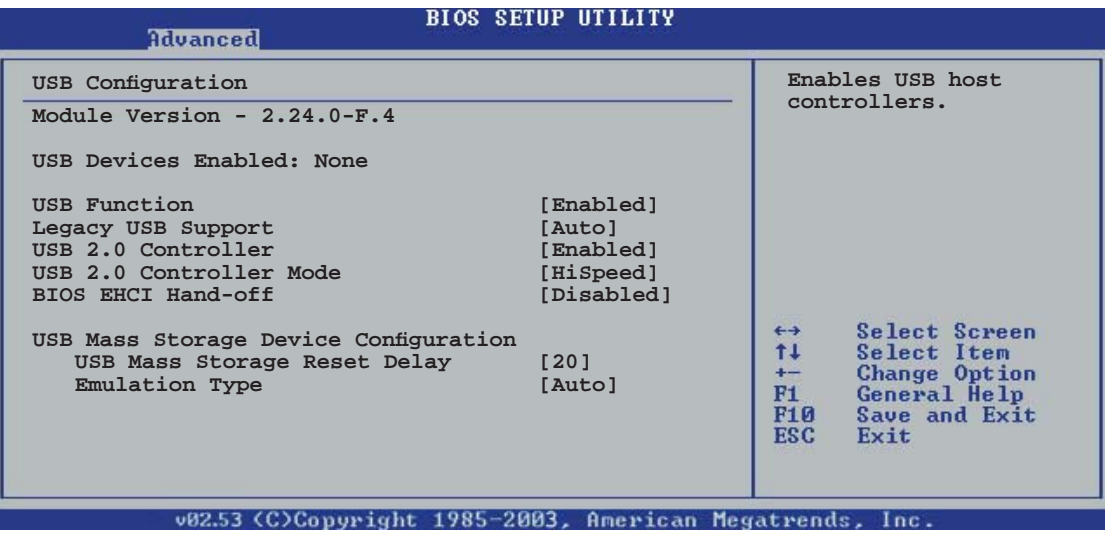

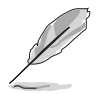

Die Elemente Module Version und USB Devices Enabled zeigen die automatisch ermittelten Werte an. None wird angezeigt, wenn kein USB-Gerät erkannt wurde.

### USB Function [Enabled]

Hier können Sie die USB-Funktion aktivieren oder deaktivieren. Konfigurationsoptionen: [Disabled] [Enabled]

### Legacy USB Support [Auto]

Hier können Sie die Unterstützung für USB-Geräte auf älteren Betriebssystemen aktivieren oder deaktivieren. Die [Auto]-Einstellung veranlasst das System, beim Starten nach USB-Geräten zu suchen. Wenn USB-Geräte erkannt wurden, wird der USB-Controller Legacy-Modus aktiviert. Wenn kein USB-Gerät erkannt wurde, wird die Legacy USB-Unterstützung deaktiviert.

Konfigurationsoptionen: [Disabled] [Enabled] [Auto]

### USB 2.0 Controller [Enabled]

Hier können Sie den USB 2.0-Controller aktivieren oder deaktivieren. Konfigurationsoptionen: [Enabled] [Disabled]

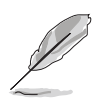

Die folgenden Elemente werden nur dann angezeigt, wenn der USB 2.0 Controller auf [Enabled] eingestellt ist.

### USB 2.0 Controller Mode [HiSpeed]

Hier können Sie HiSpeed (480 Mbps) oder Full Speed (12 Mbps) für den USB-Controller auswählen. Konfigurationsoptionen: [HiSpeed ] [FullSpeed ]

## BIOS EHCI Hand-off [Disabled]

Hier können Sie die Unterstützung für Betriebssysteme ohne vollautomatische EHCI-Funktion einrichten. Konfigurationsoptionen: [Enabled] [Disabled]

USB Mass Storage Device Configuration

*USB Mass Storage Reset Delay [20 ]*

Stellt die USB-Massenspeichergerät-Resetverzögerungszeit in Sekunden ein. Konfigurationsoptionen: [10] [20] [30] [40]

*Emulation Type [Auto]*

Konfigurationsoptionen: [Auto] [Floppy] [Forced FDD] [HD] CDROM]

## 4.4.4 CPU-Konfiguration

Die Werte in diesem Menü zeigen die vom BIOS automatisch erkannten CPUbezogene Informationen an.

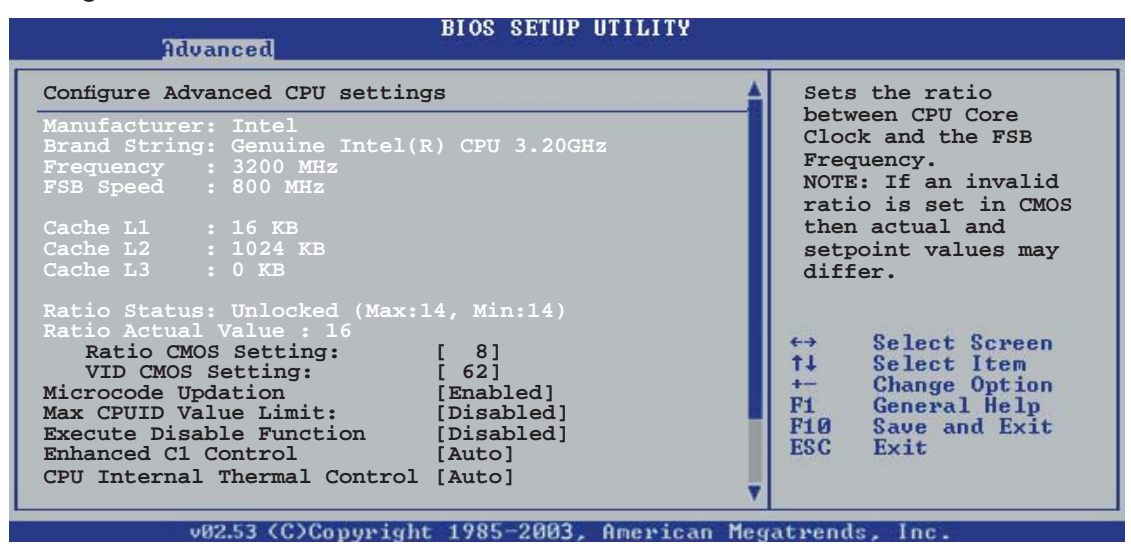

## Ratio CMOS Setting [ 8]

Hier können Sie das Verhältnis des CPU-Kerntakts zur FSB-Frequenz einstellen. Der Standardwert dieses Elements wird vom BIOS automatisch ermittelt. Verwenden Sie die Taste <+> oder <->, um den Wert einzustellen.

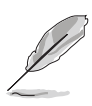

Sie können nur dann die Ratio CMOS-Einstellungen ändern, wenn Sie eine nicht verriegelte CPU installiert haben. Einzelheiten hierzu entnehmen Sie der CPU-Dokumentation.

## VID CMOS Setting [ 62]

Hier können Sie die VID CMOS-Einstellung festlegen, die der Prozessor verwenden soll. Der Standardwert dieses Elements wird vom BIOS automatisch ermittelt. Verwenden Sie die Taste <+> oder <->, um den Wert einzustellen.

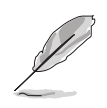

Die folgende Einstellung erscheint nur, wenn Sie eine CPU installiert haben, welche die Nichtverriegelungsfunktion unterstützt. Dies ist nur bei den neuesten CPUs der Fall.

## Microcode Updation [Enabled]

Hier können Sie die Mikrocode-Aktualisierungsfunktion aktivieren oder deaktivieren. Konfigurationsoptionen: [Disabled] [Enabled]

### Max CPUID Value Limit [Disabled]

Mit der Option [Enabled] können ältere Betriebssysteme auch ohne Unterstützung für CPUs mit erweiterten CPUID-Funktionen gestartet werden. Konfigurationsoptionen: [Disabled] [Enabled]

### Execute Disable Function [Disabled]

Hier können Sie die No-Execution Page Protection Technologie aktivieren oder deaktivieren. Wenn [Enabled] eingestellt ist, wird die Anzeigemarke der XD-Funktion immer wieder auf 0 zurückgestellt. Konfigurationsoptionen: [Disabled] [Enabled]

### Enhanced C1 Control [Auto]

Bei der Einstellung [Auto] prüft das BIOS automatisch die CPU-Fähigkeit zur Aktivierung der C1E-Unterstützung. Im C1E-Modus wird der CPU-Stromverbrauch im Leerlauf reduziert. Konfigurationsoptionen: [Auto] [Disabled]

### CPU Internal Thermal Control [Auto]

Hier können Sie die CPU Internal Thermal Control-Funktion auf Auto umstellen oder abschalten. In der [Auto]-Einstellung überprüft das BIOS automatisch, ob die CPU TM oder TM2 unterstützen kann. Im TM-Modus wird der CPU-Stromverbrauch reduziert. Im TM2-Modus wird der Stromverbrauch von CPU-Kern und VID reduziert. Konfigurationsoptionen: [Auto] [Disabled]

*Weiter unten im Bild sehen Sie folgende Elemente.*

### Hyper-Threading Technology [Enabled]

Hier können Sie die Prozessor-Hyper-Threading Technologie ein- oder ausstellen. Mehr dazu im Anhang. Konfigurationsoptionen: [Disabled] [Enabled]

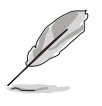

Das folgende Element erscheint nur, wenn ein Intel® Pentium® 4- Prozessor installiert ist, der die Enhanced Intel SpeedStep® Technologie (EIST) unterstützt.

### Intel(R) SpeedStep Technology [Automatic]

Hiermit können Sie die Enhanced Intel SpeedStep® Technology benutzen. Wenn [Automatic] eingestellt ist, können Sie die System-Energieeinstellungen so verändern, dass die EIST-Funktion aktiviert werden kann.

Wenn Sie EIST nicht benutzen wollen, stellen Sie [Disabled] ein.

Konfigurationsoptionen: [Automatic] [Disabled]

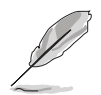

- Mehr Details zur Benutzung der EIST-Funktion siehe Anhang.
- Dem Motherboard ist eine BIOS-Datei beigefügt, die EIST unterstützt.

## 4.4.5 Chipsatz

Im Chipsatz-Menü können Sie die erweiterten Chipsatzeinstellungen ändern. Wählen Sie das gewünschte Element aus und drücken anschließend die <Eingabetaste>, um das Submenü anzeigen zu lassen.

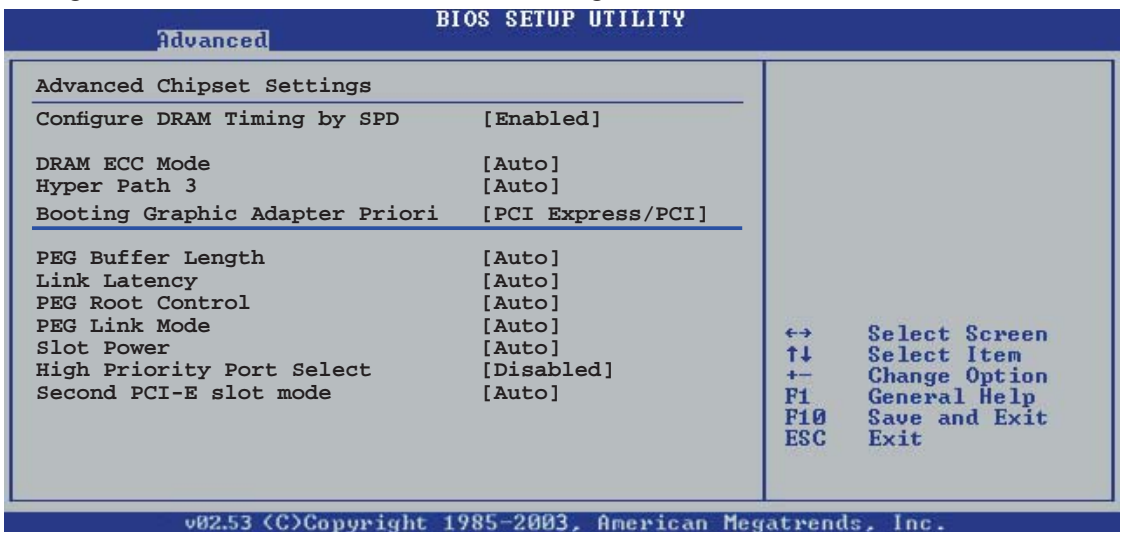

## Configure DRAM Timing by SPD [Enabled]

Die DRAM-Frequenzparameter werden nach dem DRAM SPD (Serial Presence Detect) eingestellt, wenn das Element aktiviert ist. Sie können die DRAM-Frequenzparameter manuell über die DRAM-Subelemente einstellen, wenn das Element deaktiviert ist. Die folgenden Unterelemente erscheinen, wenn dieses Element deaktiviert ist. Konfigurationsoptionen: [Disabled] [Enabled]

### *DRAM CAS# Latency [5 Clocks]*

Dieser Parameter steuert die Latenz zwischen dem SDRAM-Lesebefehl und der Zeit, zu der die Daten verfügbar werden.

Konfigurationsoptionen: [6 Clocks] [5 Clocks] [4 Clocks] [3 Clocks]

#### *DRAM RAS# Precharge [4 Clocks]*

Dieser Parameter steuert die Leerlauftakte nach Herausgeben eines Precharge-Befehls an das DDR-SDRAM. Konfigurationsoptionen: [2  $Clocks] ~ 6 Closeds]$ 

*DRAM RAS# to CAS# Delay [4 Clocks]*

Dieser Parameter steuert die Latenz zwischen dem aktiven DDR-SDRAM-Befehl und dem Lese/Schreibbefehl. Konfigurationsoptionen:  $[2 \text{ Clocks}] \sim [6 \text{ Clocks}]$ 

*DRAM RAS# Activate to Precharge Delay [15 Clocks]*

Konfigurationsoptionen:  $[4 \text{ Clocks}] \sim [18 \text{ Clocks}]$ 

*DRAM Write Recovery Time [4 Clocks]*

Konfigurationsoptionen:  $[2 \text{ Clocks}] \sim [6 \text{ Clocks}]$ 

### DRAM ECC Mode [Disabled]

Hier können Sie den DRAM ECC-Modus auf [Auto] einstellen. Konfigurationsoptionen: [Disabled] [Auto]

### Hyper Path 3 [Auto]

Hier können Sie die ASUS Hyper Path 3-Funktion aktivieren oder deaktivieren. Konfigurationsoptionen: [Disabled] [Enabled] [Auto]

#### Booting Graphic Adapter Priority [PCI Express/PCI]

Hier können Sie einen Grafik-Controller als primäres Bootgerät auswählen. Konfigurationsoptionen: [PCI Express/PCI] [PCI/PCI Express]

### PEG Buffer Length [Auto]

Hier können Sie die PCI Express-Grafikkartenpufferlänge einstellen. Konfigurationsoptionen: [Auto] [Long] [Short]

#### Link Latency [Auto]

Hier können Sie die PCI Express-Grafikkartenpufferlänge Link-Latenz einstellen. Konfigurationsoptionen: [Auto] [Slow] [Normal]

### PEG Root Control [Auto]

Hier können Sie den PCI Express Grafikkarten-Rootzugriff aktivieren, deaktivieren oder auf automatisch einstellen. Konfigurationsoptionen: [Auto] [Disabled] [Enabled]

### PEG Link Mode [Auto]

Hier können Sie den PCI Express-Grafiklinkmodus einstellen. Auf [Auto] kann das Motherboard den PCI Express-Grafi klinkmodus automatisch auf die korrekte Frequenz der Systemkonfiguration einstellen. Zum Übertakten des PEG Link Modus stehen vier weitere Einstellungen zur Verfügung. Konfigurationsoptionen: [Auto] [Slow] [Normal] [Fast] [Faster]

### Slot Power [Auto]

Hier können Sie die Steckplatz-Betriebsleistung einstellen. Konfigurationsoptionen: [Auto] [Light] [Normal] [Heavy] [Heavier]

### High Priority Port Select [Disabled]

Hier können Sie einen Prioritätsport, basierend auf dem ICHT PCI Express-Port, aktivieren oder deaktivieren. Konfigurationsoptionen: [Disabled] [PCI] Express Port 1] [PCI Express Port 3] [PCI Express Port 6] [PCI Express Port 6]

### Second PCI-E Slot Mode [Auto]

Hier können Sie den Betriebsmodus des Universal PCI Express-Steckplatzes auswählen. Wenn [Auto] gewählt ist, optimiert das BIOS automatisch die Leistung und Funktionalität, je nachdem welche Geräte installiert wurden. Konfigurationsoptionen: [Auto] [x2 Mode (Fast)] [x4 Mode (Faster)]

## 4.4.6 Onboard-Gerätekonfiguration

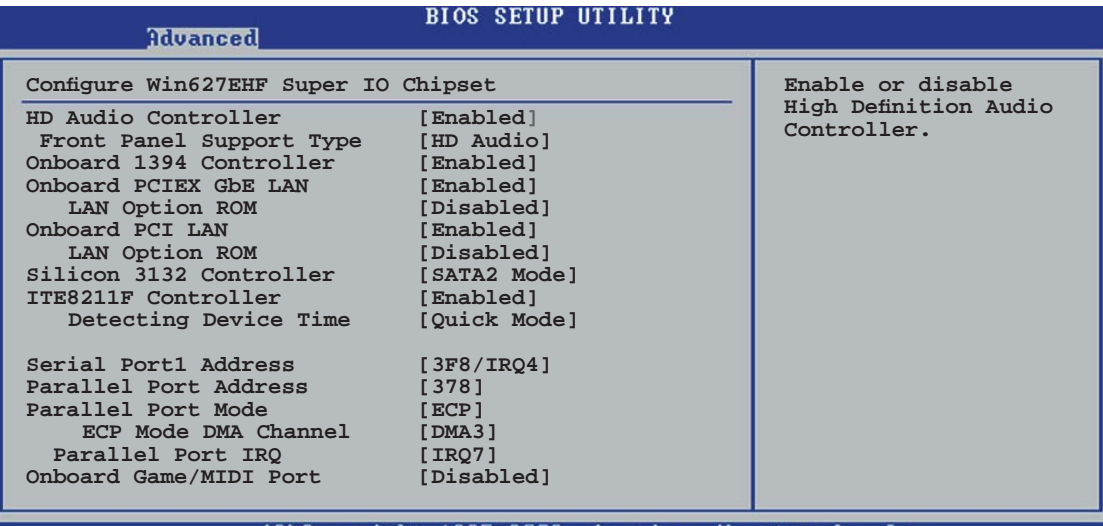

## HD Audio Controller [Enabled]

Hier können Sie den integrierten Hochauflösungs-Audio-CODEC aktivieren oder deaktivieren. Konfigurationsoptionen: [Enabled] [Disabled]

### Front Panel Support Type [HD Audio]

Hier können Sie den Fronttafel-Audiosockel (AAAF)-Modus auf Legacy ACʻ97 oder Hoch-Auflösungsaudio je nach dem Audiostandard, den das Fronttafel-Audiomodul unterstützt, einstellen. Konfigurationsoptionen: [AC97] [HD Audio]

### OnBoard 1394 Controller [Enabled]

Hier können Sie den integrierten 1394-Controller aktivieren oder deaktivieren. Konfigurationsoptionen: [Disabled] [Enabled]

### OnBoard PCIEX GbE LAN [Enabled]

Hier können Sie den integrierten PCI Express Gigabit LAN-Controller aktivieren oder deaktivieren. Konfigurationsoptionen: [Disabled] [Enabled]

#### *LAN Option ROM [Disabled]*

Hier können Sie das optionale ROM im integrierten LAN-Controller aktivieren oder deaktivieren. Das Element wird nur dann angezeigt, wenn [Enabled] für das Element Onboard PCIEX Gbe LAN gewählt wurde. Konfigurationsoptionen: [Disabled] [Enabled]

### Onboard PCI LAN [Enabled]

Hier können Sie den integrierten PCI LAN-Controller aktivieren oder deaktivieren. Konfigurationsoptionen: [Disabled] [Enabled]

#### *LAN Option ROM [Disabled]*

Hier können Sie das optionale ROM im integrierten LAN-Controller aktivieren oder deaktivieren. Das Element wird nur dann angezeigt, wenn [Enabled] für das Element Onboard PCI LAN gewählt wurde. Konfigurationsoptionen: [Disabled] [Enabled]

### Silicon 3132 Controller [SATA2 Mode]

Hier können Sie den Betriebsmodus des integrierten Silicon Image 3132 SATA RAID-Controllers einstellen. Wenn [SATA2 Mode] eingestellt ist, ist die Hot-Plug-Funktion für externe Geräte aktiviert. Konfigurationsoptionen: [Disabled] [SATA2 Mode] [RAID Mode]

### ITE8211F Controller [Enabled]

Hier können Sie den Betriebsmodus des integrierten ITE® 8211F IDE-Controllers einstellen. Konfigurationsoptionen: [Disabled] [Enabled]

#### *Detecting Device Time [Quick Mode]*

Hier wird die Zeit eingestellt, die der ITE8211F IDE RAID-Controller zum Erkennen der an den IDE RAID-Anschlüssen angeschlossenen Geräte braucht. Dieses Element wird nur angezeigt, wenn der ITE8211F Controller auf [Enabled] eingestellt ist. Konfigurationsoptionen: [Standard Mode] [Quick Mode]

### Serial Port1 Address [3F8/IRQ4]

Hier können Sie die Adresse der seriellen Schnittstelle 1 einstellen. Konfigurationsoptionen: [Disabled] [3F8/IRQ4] [2F8/IRQ3] [3E8/IRQ4] [2E8/IRQ3]

### Parallel Port Address [378]

Hier können Sie die Adresse der parallelen Schnittstelle einstellen. Konfigurationsoptionen: [Disabled] [378] [278] [3BC]

### Parallel Port Mode [ECP]

Hier können Sie den Modus der parallelen Schnittstelle einstellen. Konfigurationsoptionen: [Normal] [Bi-directional] [EPP] [ECP]

#### ECP Mode DMA Channel [DMA3]

Das Element erscheint nur, wenn Parallel Port Mode auf [ECP] eingestellt ist. Hier können Sie den ECP DMA-Kanal für die parallele Schnittstelle auswählen. Konfigurationsoptionen: [DMA0] [DMA1] [DMA3]

#### *Parallel Port IRQ [IRQ7]*

Hier können Sie den Parallel Port IRQ auswählen. Konfigurationsoptionen: [IRQ5] [IRQ7]

Onboard Game/MIDI Port [Disabled]

Hier können Sie die Adresse des Game-Anschlusses auswählen oder den Anschluss deaktivieren. Konfigurationsoptionen: [Disabled] [200/300] [200/330] [208/300][208/330]

## 4.4.7 PCI PnP

Die Elemente im PCI PnP-Menü gestatten Ihnen die erweiterten Einstellungen für PCI/PnP-Geräte zu ändern. Hier können Sie die IRQ und DMA-Kanalressourcen für entweder PCI/PnP- oder alte ISA-Geräte und den Speichergrößenblock für alte ISA-Geräte einstellen.

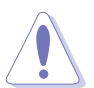

Beim Einstellen der Elemente im PCI PnP-Menü ist Vorsicht geboten. Falsche Werte können u.U. zu einer Systemfunktionsstörung führen.

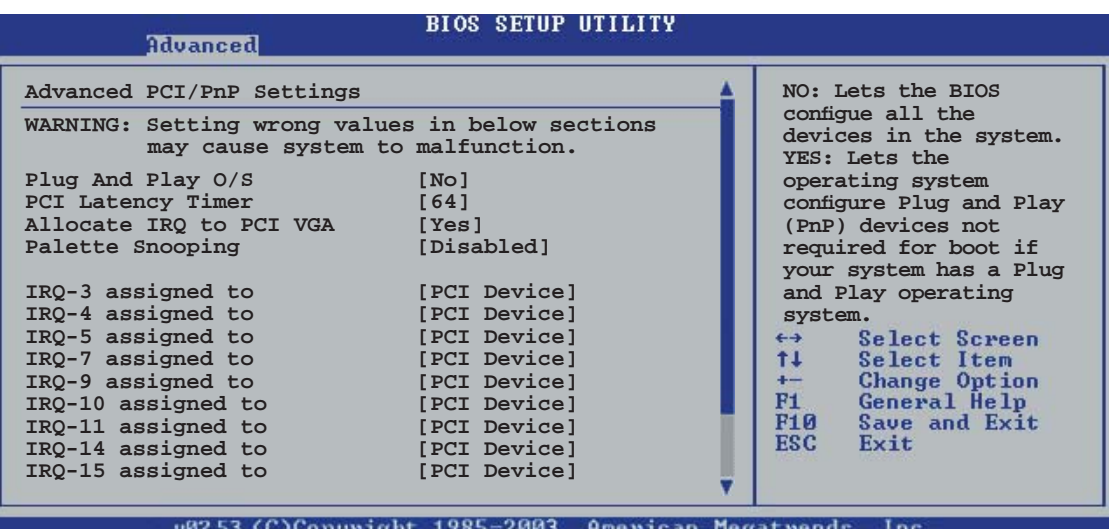

## Plug And Play O/S [No]

BIOS konfiguriert alle Geräte des Systems, wenn [No] gewählt wurde. Wenn Sie ein Plug&Play-Betriebssystem verwenden und [Yes] gewählt haben, dann konfiguriert das Betriebssystem die Plug&Play-Geräte, die für das Starten des Systems benötigt werden. Konfigurationsoptionen: [No] [Yes]

## PCI Latency Timer [64]

Hier können Sie den Wert (PCI-Takt als Einheit) für den PCI-Gerätelatenz-Timer auswählen. Konfigurationsoptionen: [32] [64] [96] [128] [160] [192] [224] [248]

## Allocate IRQ to PCI VGA [Yes]

Bei der [Yes]-Einstellung weist das BIOS der PCI Grafikkarte einen IRQ zu, wenn die Karte einen IRQ anfordert. Bei der [No]-Einstellung weist das BIOS der PCI VGA-Karte auch dann keinen IRQ zu, wenn die Karte einen IRQ anfordert. Konfigurationsoptionen: [No] [Yes]

### Palette Snooping [Disabled]

Wenn Sie [Enabled] wählen, dann teilt die Pallete Snooping-Funktion den PCI-Geräten mit, dass eine ISA-Grafikkarte in dem System installiert ist, damit diese Karte richtig funktionieren kann. Konfigurationsoptionen: [Disabled] [Enabled]

### IRQ-xx assigned to [PCI Device]

Wenn Sie [PCI Device] wählen, dann wird der spezifische IRO für die Verwendung von PCI/PnP-Geräten freigehalten. Wenn Sie [Reserved] wählen, dann wird dieser IRQ für alte ISA-Geräte reserviert. Konfigurationsoptionen: [PCI Device] [Reserved]

# **4.5 Energie-Menü**

Die Elemente im Energie-Menü gestatten Ihnen die Einstellungen für das ACPI und APM (Advanced Power Management) zu ändern. Wählen Sie das gewünschte Element aus und drücken anschließend die <Eingabetaste>, um die Konfigurationsoptionen anzeigen zu lassen.

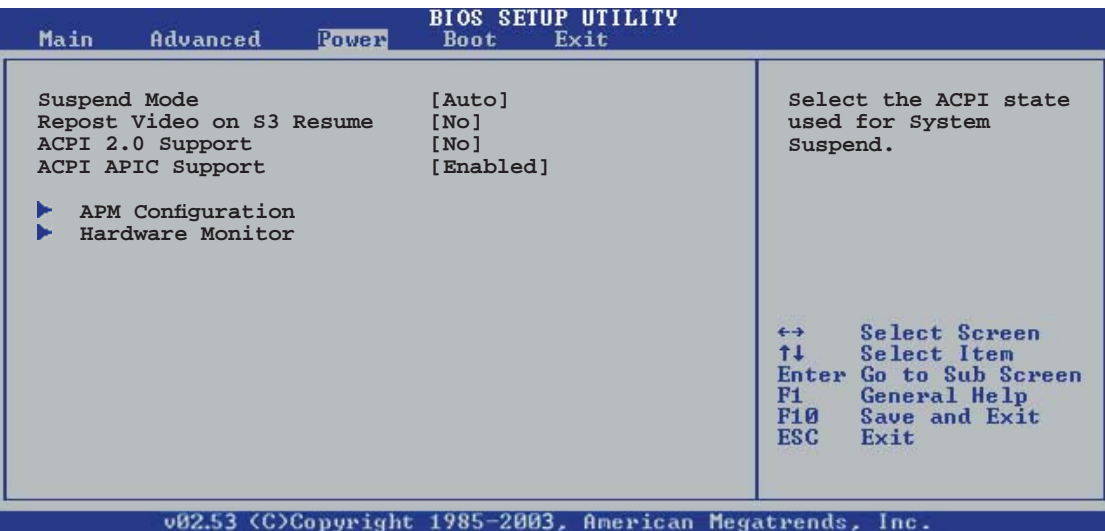

## 4.5.1 Suspend Mode [Auto]

Hier können Sie den ACPI (Advanced Configuration and Power Interface)-Status im System-Suspend-Modus einstellen. Wenn dieses Element auf [Auto] eingestellt ist, kann das Betriebssystem den ACPI-Status selbst wählen. Konfigurationsoptionen: [S1 (POS) Only] [S3 Only] [Auto]

## 4.5.2 Repost Video on S3 Resume [No]

Hier können Sie bestimmen, ob ein VGA BIOS POST beim Aufwachen vom S3/STR ausgeführt werden soll.

Konfigurationsoptionen: [No] [Yes]

## 4.5.3 ACPI 2.0 Support [No]

Hier können Sie mehr Tabellen für ACPI (Advanced Configuration and Power Interface) 2.0-Spezifikationen hinzufügen. Konfigurationsoptionen: [No] [Yes]

## 4.5.4 ACPI APIC Support [Enabled]

Hier können Sie die ACPI (Advanced Configuration and Power Interface)-Unterstützung in der ASIC (Application-Specific Integrated Circuit) aktivieren oder deaktivieren. Der ACPI APIC-Tabellenzeiger wird in der RSDT-Zeigerliste einbezogen, wenn [Enabled] gewählt wurde. Konfigurationsoptionen: [Disabled] [Enabled]

## 4.5.5 APM-Konfiguration

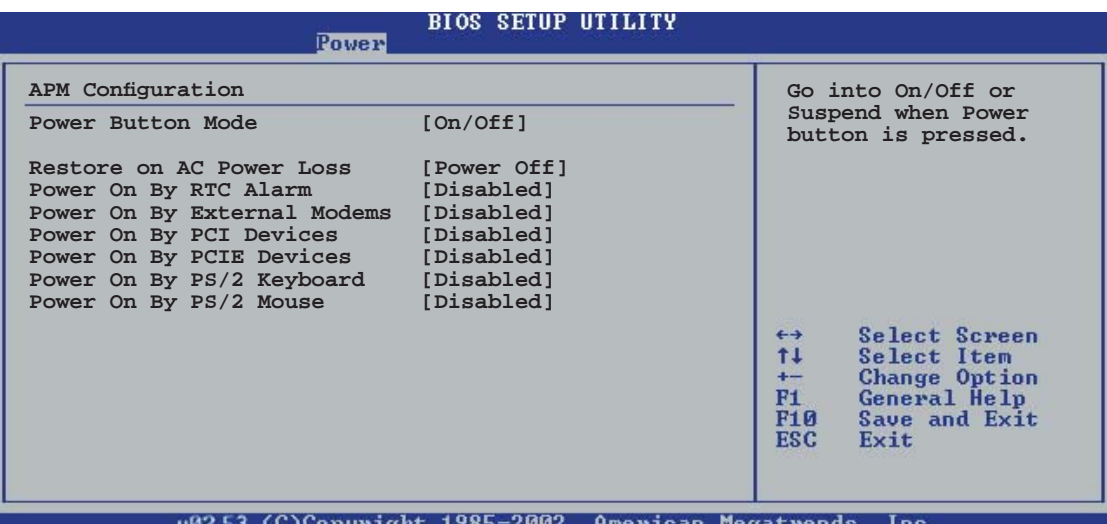

### Power Button Mode [On/Off]

Hier können Sie entscheiden, ob das System nach dem Drücken des Stromschalters in den Ein/Aus-Modus oder Suspend-Modus versetzt werden soll. Konfigurationsoptionen: [On/Off] [Suspend]

## Restore on AC Power Loss [Power Off]

[Power Off] lässt den Computer nach einem Stromausfall ausgeschaltet bleiben. [Power On] schaltet den Computer nach einem Stromausfall erneut ein. [Last State] veranlasst den Computer, in den ursprünglichen Status vor dem Stromausfall - ausgeschaltet oder eingeschaltet - zurückzukehren.

Konfigurationsoptionen: [Power Off] [Power On] [Last State]

### Power On By RTC Alarm [Disabled]

Hier können Sie entscheiden, ob RTC ein Weck-Ereignis erzeugen kann. Konfigurationsoptionen: [Disabled] [Enabled]

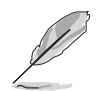

Die folgenden Elemente werden angezeigt, wenn Power On By RTC Alarm auf Enabled eingestellt ist.

#### *RTC Alarm Date*

Um das Alarmdatum festzulegen, wählen Sie dieses Element aus und stellen das Datum mit den Tasten <+> oder <-> ein. Konfigurationsoptionen: [Everyday]  $[1]$   $[2]$   $[3]...$  ~  $[31]$ 

#### *RTC Alarm Hour*

Um die Stunde des Alarms festzulegen, wählen Sie dieses Element aus und stellen die Stunde mit den Tasten <+> oder <-> ein. Konfigurationsoptionen:  $[00]$   $[1]... \sim [23]$ 

#### *RTC Alarm Minute*

Um die Minute des Alarms festzulegen, wählen Sie dieses Element aus und stellen die Minute mit den Tasten <+> oder <-> ein. Konfigurationsoptionen:  $[00]$   $[1]... \sim [59]$ 

#### *RTC Alarm Second*

Um die Sekunde des Alarms festzulegen, wählen Sie dieses Element aus und stellen die Sekunde mit den Tasten <+> oder <-> ein. Konfigurationsoptionen:  $[00]$   $[1]... \sim [59]$ 

### Power On By External Modems [Disabled]

Hier können Sie entscheiden, ob der im Soft-off-Modus befindliche Computer eingeschaltet wird, wenn das externe Modem einen Anruf empfängt. Konfigurationsoptionen: [Disabled] [Enabled]

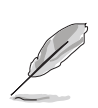

Der Computer kann erst Daten empfangen oder senden, wenn er und seine Anwendungen voll in Betrieb sind. Daher kann eine Verbindung nicht gleich hergestellt werden. Wird ein externes Modem bei ausgeschaltetem Computer aus- und wieder eingeschaltet, wird eine Initiierungszeichenkette ausgelöst, die das System einschaltet.

### Power On By PCI Devices [Disabled]

Bei Einstellung auf [Enabled] können Sie das System über eine PCI LAN- oder Modem-Karte einschalten. Diese Funktion benötigt eine ATX-Stromversorgung, die mindestens 1A auf der +5VSB-Leitung ausweist. Konfigurationsoptionen: [Disabled] [Enabled]

### Power On By PCIE Devices [Disabled]

Bei Einstellung auf [Enabled] können Sie das System über ein PCI Express-Gerät einschalten. Konfigurationsoptionen: [Disabled] [Enabled]

### Power On By PS/2 Keyboard [Disabled]

Hier können Sie festlegen, ob das System sich durch bestimmte Tasten an der Tastatur einschalten lässt. Diese Funktion benötigt eine ATX-Stromversorgung, die mindestens 1A auf der +5VSB-Leitung ausweist. Konfigurationsoptionen: [Disabled] [Space Bar] [Ctrl-Esc] [Power Key]

### Power On By PS/2 Mouse [Disabled]

Bei Einstellung auf [Enabled] können Sie das System über eine PS/2-Maus einschalten. Diese Funktion benötigt eine ATX-Stromversorgung, die mindestens 1A auf der +5VSB-Leitung ausweist. Konfigurationsoptionen: [Disabled] [Enabled]
# 4.5.6 Hardware-Überwachung

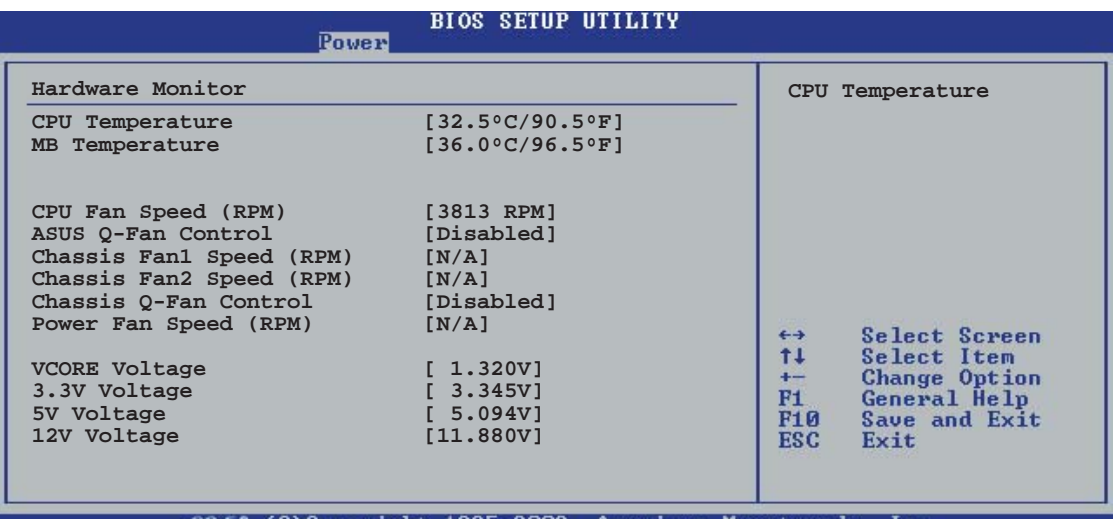

 $(C)$ Converght 1985-2002. American Megatrends

# CPU Temperature [xxxºC/xxxºF] MB Temperature [xxx°C/xxx°F]

Die integrierte Hardware-Überwachung erkennt die Motherboard- und CPU-Temperaturen automatisch und zeigt sie an. Wählen Sie [Disabled], wenn Sie die erkannten Temperaturwerte nicht anzeigen lassen möchten.

# CPU Fan Speed (RPM) [xxxxRPM] or [N/A] or [Ignored]

Die integrierte Hardware-Überwachung erkennt automatisch die CPU-Lüfterdrehzahlen und zeigt die Drehzahl in Umdrehungen pro Minute (RPM) an. Wenn der Lüfter nicht mit dem Lüfteranschluss am Motherboard verbunden ist, wird "N/A" in dem Feld angezeigt. Wählen Sie [Ignore], wenn Sie die Lüfter+berwachung deaktivieren wollen.

# ASUS Q-FAN Control [Disabled]

Hier können Sie die intelligente ASUS Q-Fan-Funktion, die die Lüfterdrehzahlen für einen leistungsstärkeren Systembetrieb reguliert, aktivieren oder deaktivieren. Konfigurationsoptionen: [Disabled] [Enabled]

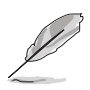

Die Elemente CPU Q-Fan-Modus and CPU FAN PROFILE MODE erscheinen nur, wenn die ASUS Q-Fan-Steuerung aktiviert ist.

# CPU Q-Fan Mode [PWM]

Hier können Sie den Typ des mit dem CPU-Lüfteranschluss verbundenen CPU-Lüfterkabels auswählen. Wählen Sie [PWM], wenn Sie ein 4-pol. CPU-Lüfterkabel verwenden. Wählen Sie [DC], wenn Sie ein 3-pol. CPU-Lüfterkabel verwenden. Konfigurationsoptionen: [PWM] [DC]

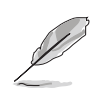

Manche CPU-Lüfter mit einem 4-pol. Kabel sind nicht konform mit der Intel® PWM Lüfter-Spezifikation. Wenn Sie einen solchen CPU-Lüfter verwenden, können Sie die CPU-Lüfterdrehzahl auch dann nicht reduzieren, wenn der CPU Q-Fan-Modus auf [PWM] eingestellt ist.

# CPU Fan Profile Mode [Optimal]

Hier können Sie das passende Leistungsniveau des Prozessorlüfters einstellen. Wenn [Optimal] eingestellt ist, passt sich die Lüftergeschwindigkeit automatisch der CPU-Temperatur an. [Silent] stellt auf minimale Geschwindigkeit für leisen Lüfterbetrieb ein, mit [Performance] wird die maximale Lüftergeschwindigkeit erreicht. Konfigurationsoptionen: [Optimal] [Performance Mode] [Silent]

# Chassis Fan1/2 Speed [xxxxRPM] or [N/A] or [Ignored]

Die integrierte Hardware-Überwachung erkennt automatisch die Gehäuse-Lüfterdrehzahl und zeigt diese in Umdrehungen pro Minute (RPM) an. Wenn kein Lüfter am Gehäuse installiert ist, wird "N/A" in dem Feld angezeigt. Wählen Sie [Ignore], um die Lüfterüberwachung zu deaktivieren.

# Chassis Q-Fan Control [Disabled]

Hier können Sie die intelligente ASUS Q-Fan-Funktion, die die Lüfterdrehzahlen für einen leistungsstärkeren Systembetrieb reguliert, aktivieren oder deaktivieren.

Konfigurationsoptionen: [Disabled] [Enabled]

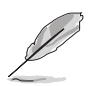

- Die Chassis Q-Fan-Funktion ist nur für den CHA\_FAN1 verfügbar.
- Das Element Chassis Fan Profile Mode erscheint nur, wenn Sie die Chassis Q-Fan Control-Funktion aktiviert haben.

Chassis Fan Profile Mode [Optimal]

Hier können Sie das passende Leistungsniveau des Gehäuselüfters einstellen. Konfigurationsoptionen: [Optimal] [Performance Mode] [Silent] Mode]

Power Fan Speed (RPM) [xxxxRPM] or [N/A]

Die integrierte Hardware-Überwachung erkennt automatisch die Netzteillüfterdrehzahlen und zeigt die Drehzahl in Umdrehungen pro Minute (RPM) an. Wenn der Lüfter nicht mit dem Netzteillüfteranschluss verbunden ist, wird "N/A" in dem Feld angezeigt.

VCORE Voltage, 3.3V Voltage, 5V Voltage, 12V Voltage

Die integrierte Hardware-Überwachung erkennt den Spannungsstatus automatisch über den integrierten Spannungsregler.

# **4.6 Boot-Menü**

Die Elemente im Boot-Menü gestatten Ihnen die Systemstartoptionen zu ändern. Wählen Sie das gewünschte Element aus und drücken Sie anschließend die <Eingabetaste>, um das Untermenü anzeigen zu lassen.

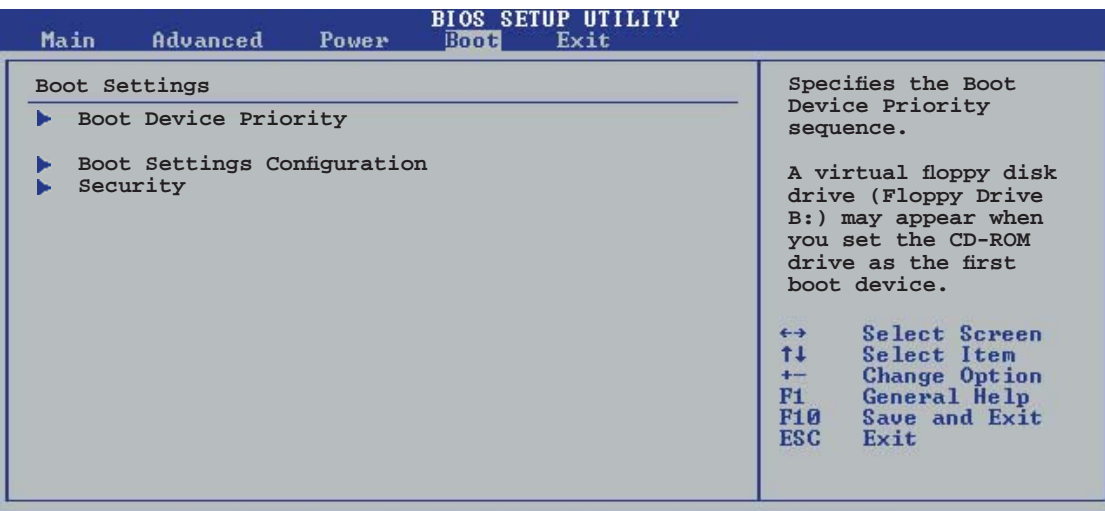

v02.53 (C)Copyright 1985-2003, American Megatrends,  $Inc$ 

# 4.6.1 Bootgerätepriorität

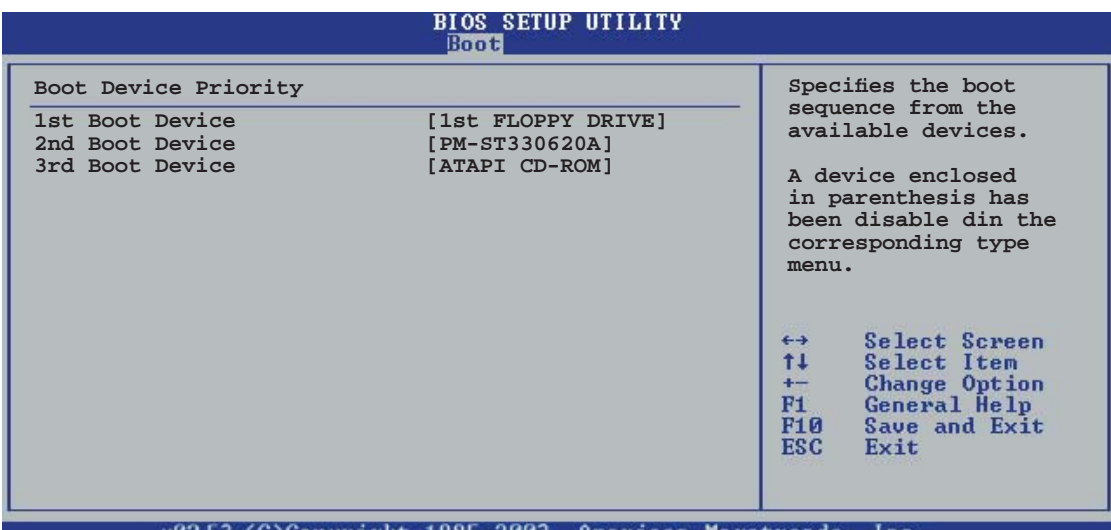

1st ~ xxth Boot Device [1st Floppy Drive]

Diese Elemente bestimmen die Bootgerätepriorität der verfügbaren Geräte. Die Anzahl der auf diesem Bildschirm angezeigten Geräte hängt von der Anzahl der in diesem System installierten Geräte ab. Konfigurationsoptionen: [xxxxx Drive] [Disabled]

# 4.6.2 Booteinstellungskonfiguration

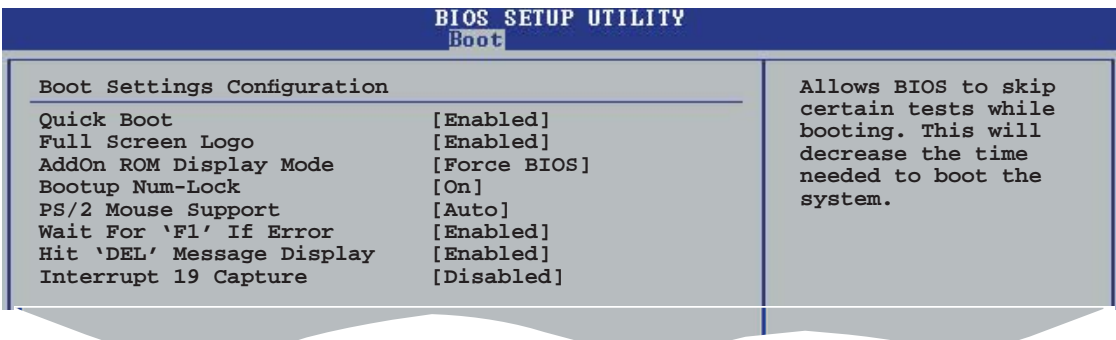

## Quick Boot [Enabled]

Diese Funktion beschleunigt den Start des Systems, indem manche Einschaltselbsttests (POST) ausgelassen werden. Das BIOS führt alle POST-Elemente aus, wenn [Deaktiviert] gewählt wurde. Konfigurationsoptionen: [Disabled] [Enabled]

#### Full Screen Logo [Enabled]

Hier können Sie die Anzeige eines Vollbildschirm-Logos aktivieren oder deaktivieren. Konfigurationsoptionen: [Disabled] [Enabled]

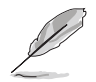

Wählen Sie [Enabled] für dieses Element, um die ASUS MyLogo2™ Funktion zu verwenden.

#### Add On ROM Display Mode [Force BIOS]

Hier können Sie den Anzeigemodus für optionales ROM einstellen. Konfigurationsoptionen: [Force BIOS] [Keep Current]

#### Bootup Num-Lock [On]

Hier können Sie den Num-Lock-Status beim Systemstart festlegen. Konfigurationsoptionen: [Off] [On]

#### PS/2 Mouse Support [Auto]

Hier können Sie die Unterstützung für eine PS/2-Maus aktivieren oder deaktivieren. Konfigurationsoptionen: [Disabled] [Enabled] [Auto]

#### Wait for ʻF1' If Error [Enabled]

Bei Einstellung auf [Enabled] wartet das System auf das Drücken der F1- Taste, wenn Fehler auftreten. Konfigurationsoptionen: [Disabled] [Enabled]

#### Hit ʻDEL' Message Display [Enabled]

Bei Einstellung auf [Aktiviert] zeigt das System "Press DEL to run Setup" (Entf drücken, um Setup aufzurufen) während des POSTs an. Konfigurationsoptionen: [Disabled] [Enabled]

# Interrupt 19 Capture [Disabled]

Bei Einstellung auf [Enabled] ist den optionalen ROMs erlaubt, den Interrupt 19 zu erfassen. Konfigurationsoptionen: [Disabled] [Enabled]

# 4.6.3 Sicherheit

Die Elemente im Sicherheits-Menü gestatten Ihnen die Systemsicherheitsein stellungen zu ändern. Wählen Sie das gewünschte Element aus und drücken anschließend die <Eingabetaste>, um die Konfigurationsoptionen anzeigen zu lassen.

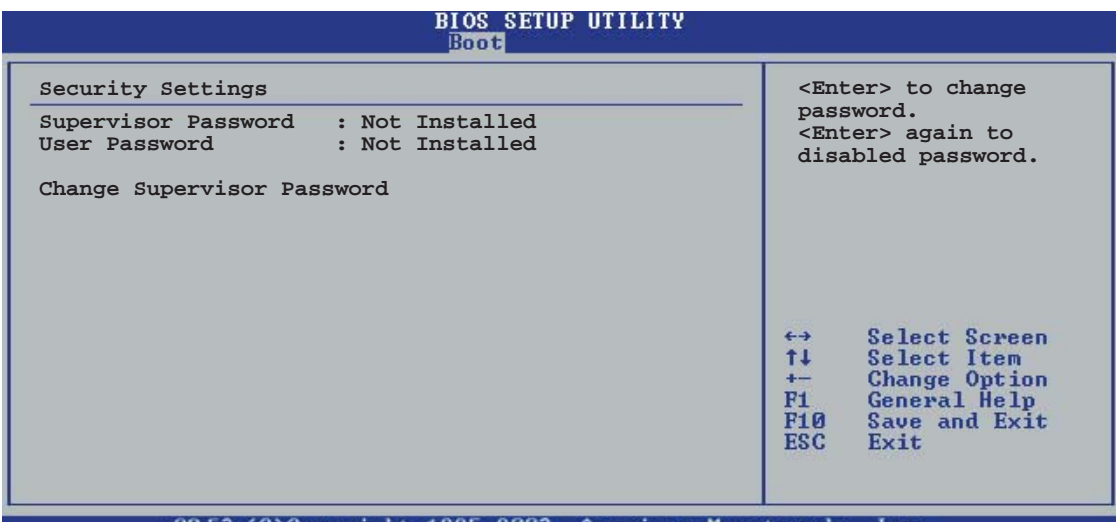

v02.53 (C)Copyright 1985-2003, American Megatrends

#### Change Supervisor Password

Wählen Sie dieses Element, um das Supervisor-Kennwort einzurichten oder zu ändern. Das Element "Supervisor-Kennwort" auf dem Oberteil des Bildschirms zeigt die Werkseinstellung Not Installed an. Das Element zeigt Installed an, nachdem Sie ein Kennwort eingerichtet haben.

So richten Sie ein Supervisor-Kennwort ein:

- 1. Wählen Sie das Change Supervisor Password-Element und drücken anschließend die <Eingabetaste>.
- 2. Geben Sie ein Kennwort mit mindestens sechs Zeichen (Buchstaben und/oder Zahlen) in das Kennwort-Feld ein und drücken anschließend die <Eingabetaste>.
- 3. Bestätigen Sie bei der Aufforderung das Kennwort.

Die Meldung "Kennwort eingerichtet" erscheint, nachdem Sie das Kennwort erfolgreich eingerichtet haben.

Um das Supervisor-Kennwort zu ändern, folgen Sie bitte den selben Schritten zur Einstellung eines Benutzerkennwortes.

Um das Supervisor-Kennwort zu entfernen, wählen Sie bitte Change Supervisor Password und drücken anschließend die Eingabetaste. Daraufhin wird die Meldung "Password Uninstalled" angezeigt.

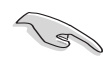

Wenn Sie Ihr BIOS-Kennwort vergessen, können Sie es löschen, indem Sie das CMOS Real Time Clock (RTC)-RAM löschen. Siehe Abschnitt 2.6.

Nachdem Sie ein Supervisor-Kennwort eingerichtet haben, werden die anderen Elemente angezeigt, damit Sie die anderen Sicherheitseinstellungen ändern können.

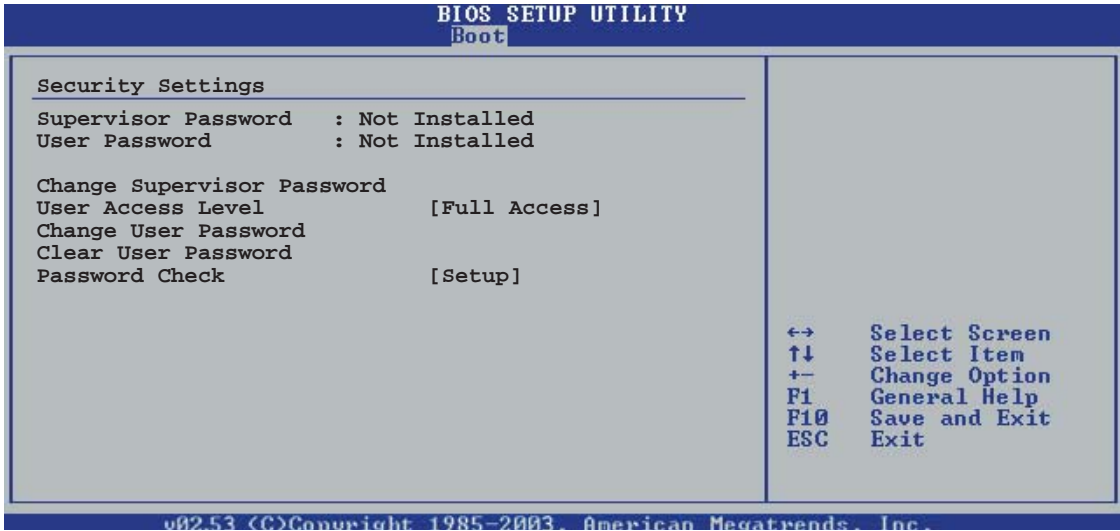

#### User Access Level [Full Access]

Hier können Sie die Zugriffseinschränkungen für die Setup-Elemente einstellen. Konfigurationsoptionen: [No Access] [View Only] [Limited] [Full Access]

No Access verhindert, dass der Benutzer auf das Setupprogramm zugreift.

View Only erlaubt dem Benutzer das Setupprogramm zu öffnen, aber keine Werte zu ändern.

Limited erlaubt dem Benutzer nur bestimmte Elemente wie z.B. Datum und Zeit zu ändern.

Full Access erlaubt dem Benutzer alle Elemente im Setupprogramm anzuschauen und zu ändern.

#### Change User Password

Wählen Sie das Element, um das Benutzer-Kennwort einzurichten oder zu ändern. Das Element "User Password" oben auf dem Bildschirm zeigt die Werkseinstellung Not Installed an. Das Element zeigt Installed an, nachdem Sie ein Kennwort eingerichtet haben.

So richten Sie ein Benutzer-Kennwort ein:

- 1. Wählen Sie "Change User Password" und drücken Sie die <Eingabetaste>.
- 2. Geben Sie ein Kennwort mit mindestens sechs Zeichen (Buchstaben und/oder Zahlen) in das Kennwort-Feld ein und drücken Sie die <Eingabetaste>.
- 3. Bestätigen Sie bei der Aufforderung das Kennwort.

Die Meldung "Kennwort eingerichtet" erscheint, nachdem Sie das Kennwort erfolgreich eingerichtet haben.

Wiederholen Sie die obigen Schritten, um das Benutzer-Kennwort zu ändern.

Clear User Password

Wählen Sie dieses Element, wenn Sie das Benutzer-Kennwort entfernen möchten.

Password Check [Setup]

Bei der Einstellung [Setup] prüft das BIOS das Benutzer-Kennwort, wenn das Setupprogramm gestartet wird. Bei der Einstellung [Always] prüft das BIOS das Benutzer-Kennwort beim Starten des Setupprogramms sowie beim Starten des Systems.

Konfigurationsoptionen: [Setup] [Always]

# **4.7 Beenden-Menü**

Die Elemente im Beenden-Menü gestatten Ihnen die optimalen oder abgesicherten Standardwerte für die BIOS-Elemente zu laden sowie Ihre Einstellungsänderungen zu speichern oder zu verwerfen.

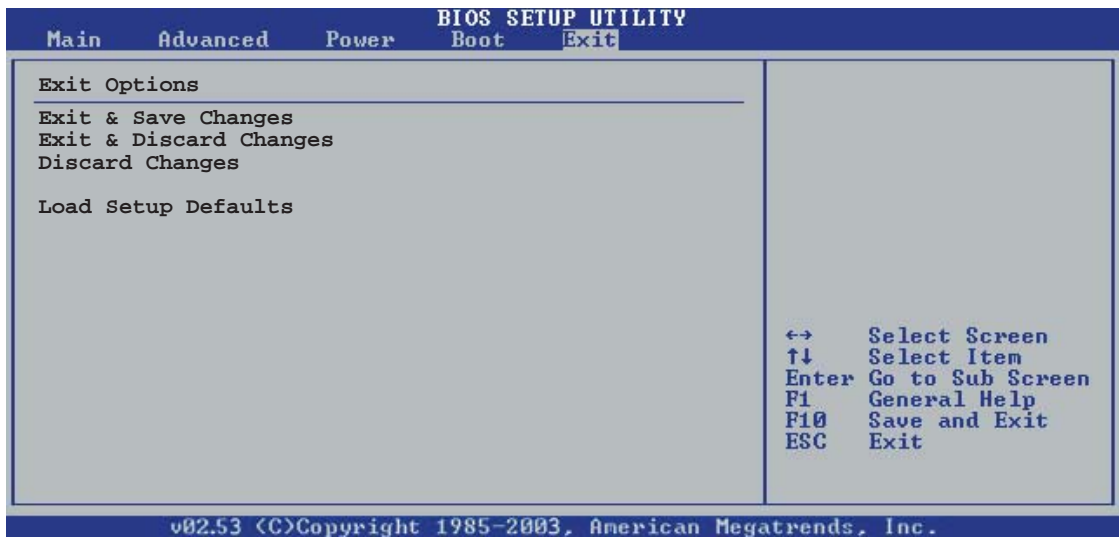

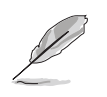

Mit <Esc> wird dieses Menü nicht sofort beendet. Wählen Sie eine der Optionen aus diesem Menü oder drücken Sie <F10>, um das Setup zu beenden.

# Exit & Save Changes

Sobald Sie mit dem Auswählen fertig sind, wählen Sie diese Option aus dem Beenden-Menü, damit die ausgewählten Werte im CMOS-RAM gespeichert werden. Das CMOS-RAM wird, unabhängig davon ob der PC aus- oder eingeschaltet ist, von einer integrierten Batterie mit Strom versorgt. Bei Wahl dieser Option erscheint ein Bestätigungsfenster. Wählen Sie Ok, um Änderungen zu speichern und das Setup zu beenden.

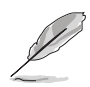

Möchten Sie das Setup-Programm ohne Speichern der Änderungen beenden, fragt Sie eine Meldung, ob Sie die Änderungen nicht zuvor speichern möchten. Durch Drücken der <Eingabetaste> werden Änderungen beim Beenden gespeichert.

# Exit & Discard Changes

Wählen Sie diese Option nur, wenn Sie die Änderungen im Setup-Programm nicht speichern möchten. Wenn Sie andere Elemente als Datum, Uhrzeit und Kennwort geändert haben, erfragt das BIOS vor dem Beenden des Setups eine Bestätigung.

#### Discard Changes

Diese Option ignoriert Ihre Änderungen und stellt die zuvor gespeicherten Werte wieder her. Bei Wahl dieser Option erscheint eine Bestätigung. Wählen Sie Ok, um Änderungen zu ignorieren und zuvor gespeicherte Werte wieder zu laden.

#### Load Setup Defaults

Allows you to load the default values for each of the parameters on the Setup menus. When you select this option or if you press <F5>, a confirmation window appears. Select OK to load default values. Select Exit & Save Changes or make other changes before saving the values to the non-volatile RAM.

Inhalt der Support-CD, die dem Motherboard-Paket beigelegt ist.

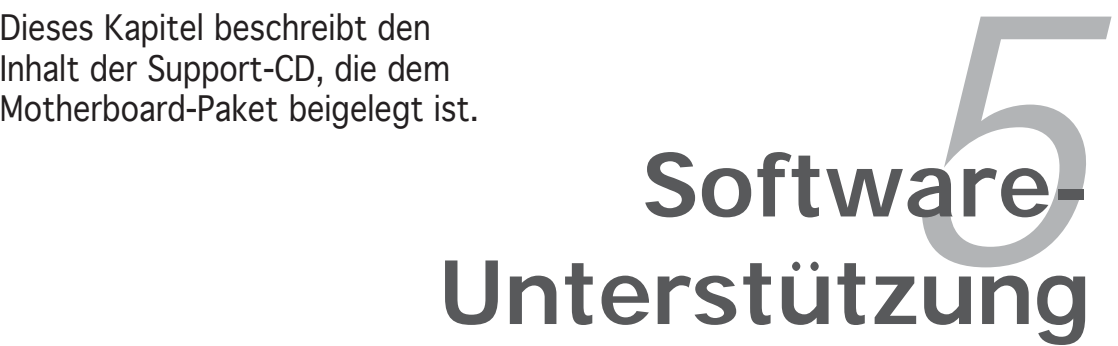

# **Kapitelübersicht** *5*

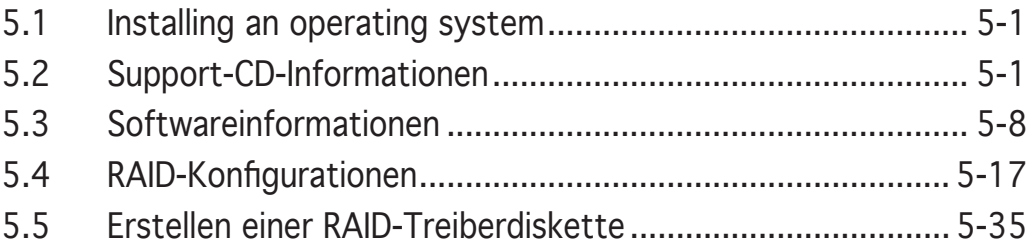

# **5.1 Installieren eines Betriebssystems**

Das Motherboard unterstützt Windows® 2000/2003 Server/XP Betriebssysteme (OS). Installieren Sie bitte immer die neueste OS-Version und die entsprechenden Updates, um die Funktionen Ihrer Hardware zu maximieren.

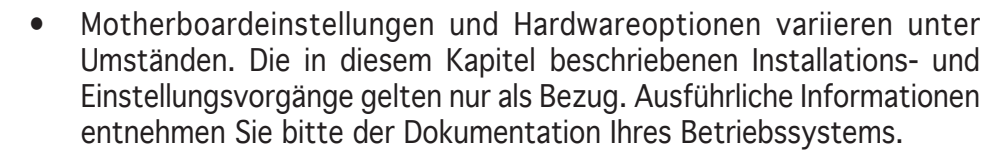

• Installieren Sie bitte unbedingt vor der Treiberinstallation das Windows® 2000 Service Pack 4 oder das Windows® XP Service Pack1 oder eine neuere Versionen für eine bessere Kompatibilität und Systemstabilität.

# **5.2 Support-CD-Informationen**

Die dem Motherboard beigefügte Support-CD enthält die Treiber, Anwendungssoftware und Dienstprogramme, die Ihnen zur Benutzung aller Funktionen dieses Motherboards helfen.

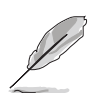

Der Inhalt der Support-CD kann zu jeder Zeit ohne Ankündigung geändert werden. Besuchen Sie die ASUS-Website (www.asus.com) für Updates.

# 5.2.1 Ausführen der Support-CD

Legen Sie die Support-CD in das optische Laufwerk ein. Die CD zeigt automatisch ein Drivers-Menü an, sofern Autorun auf dem Computer aktiviert ist.

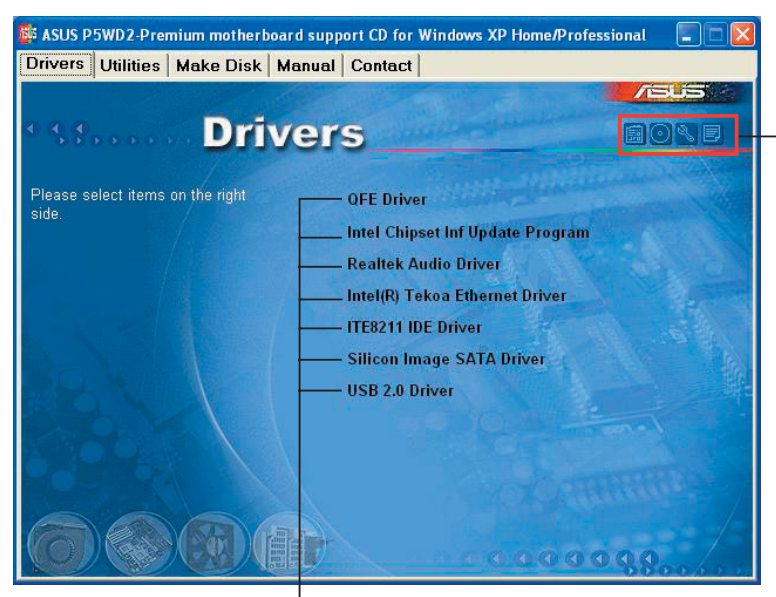

Ein Symbol zum Anzeigen von Support-CD/Motherboard-Informationen anklicken

Eine Option zum Installieren anklicken

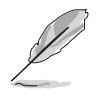

Falls Autorun NICHT in Ihrem Computer aktiviert ist, suchen Sie bitte die Datei ASSETUP.EXE im "BIN"-Ordner auf der Support-CD. Klicken Sie doppelt auf ASSETUP.EXE, um die CD auszuführen.

# 5.2.2 Drivers-Registerkarte

Die Drivers-Registerkarte zeigt die verfügbaren Gerätetreiber an, wenn das System die installierten Geräte erkannt hat. Installieren Sie die notwendigen Treiber, um die Geräte zu aktivieren.

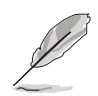

Die Bildschirmdarstellung und Treiberoptionen können unter sich in verschiedenen Betriebssystemen unterscheiden.

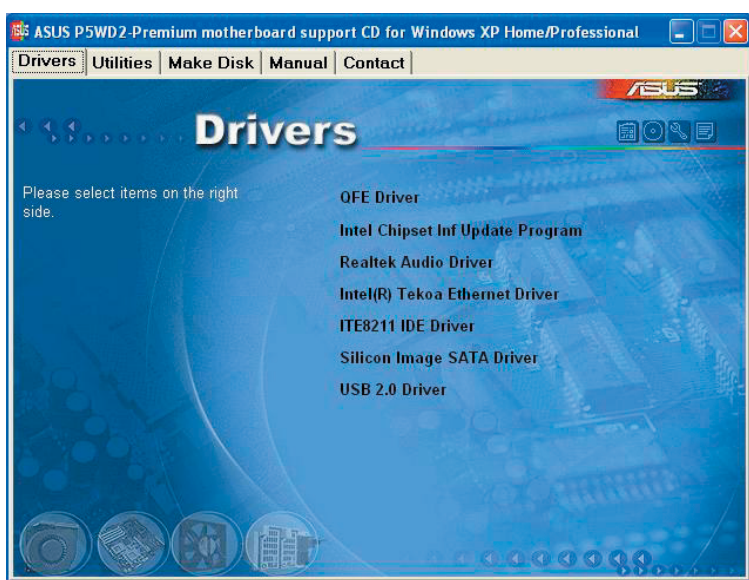

#### QFE Update

Diese Option installiert die Quick Fix Engineering (QFE)-Treiber-Updates.

#### Intel Chipset Inf Update Program

Diese Option installiert das Intel® Chipset INF Update Program. Dieser Treiber aktiviert die Plug-n-Play INF-Unterstützung für die Intel® Chipsatzkomponenten am Motherboard. Dieser Treiber bietet nach der Installation auf dem System die Möglichkeit zur Konfigurierung der Chipsatzkomponenten.

Sie haben drei Methoden zur Auswahl, um diesen Treiber zu installieren: interaktiv, still oder unbeaufsichtigt vorab geladen. Bei der interaktiven Methode wird während der Installation Ihre Eingabe verlangt, bei der stillen oder unbeaufsichtigt vorab geladenen Methode nicht. Weitere Informationen finden Sie in der Online-Hilfe oder der dem Programm beigefügten Readme-Datei.

#### Realtek Audio Driver

Installiert den Realtek® ALC882D Audiotreiber und das dazugehörige Programm. Siehe Seite 5-11 für Details.

Intel(R) Tekoa Ethernet Driver

Installiert den Intel® Tekoa PCI Express Gigabit LAN-Treiber.

ITE8211 IDE Driver Installiert die ITE8211 IDE-Treiber.

Silicon Image SATA Driver Installiert die Silicon Image Sil3132 SATA-Treiber.

USB 2.0 Driver Installiert den USB 2.0-Treiber.

# 5.2.3 Utilities-Registerkarte

Die Utilities-Registerkarte zeigt die Anwendungen und andere Software an, die das Motherboard unterstützt. Klicken Sie eine Option an, um diese zu installieren.

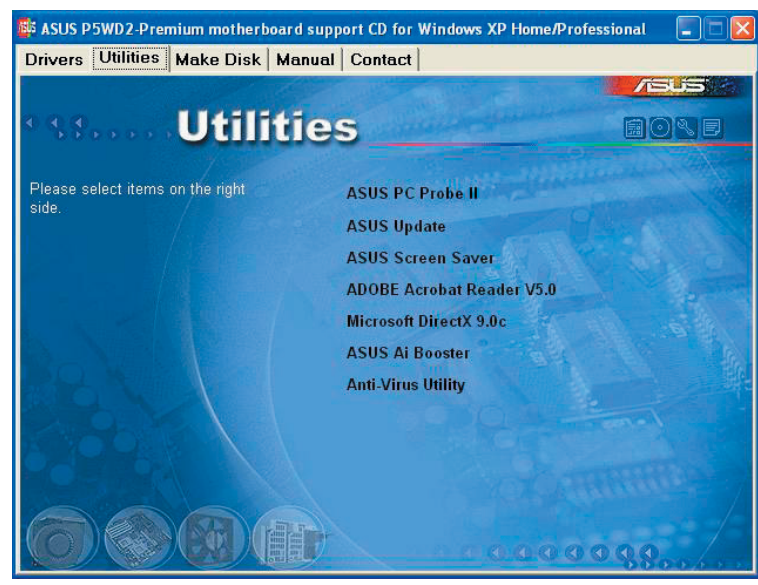

# ASUS PC Probe II

Dieses intelligente Dienstprogramm überwacht die Lüfterdrehzahl, CPU-Temperatur sowie Systemspannungen und macht Sie auf jedes erkannte Problem aufmerksam. Dieses Programm hilft Ihnen, Ihren Computer in gutem Betriebszustand zu halten.

# ASUS Update

Das ASUS Update-Programm gestattet Ihnen, das Motherboard-BIOS unter Windows zu aktualisieren. Hierfür wird eine Internetverbindung über ein Netztwerk oder einen Internet Service Provider (ISP) benötigt. Siehe Seite 4-8 für Details.

# ASUS Screen Saver

Hier können Sie den ASUS-Bildschirmschoner installieren.

#### ADOBE Acrobat Reader

Diese Option installiert den Adobe® Acrobat® Reader V5.0. Sie benötigen diese Software, um die im Portable Document Format (PDF) gespeicherten Dateien zu öffnen, anzuschauen oder zu drucken.

#### Microsoft DirectX 9.0c

Microsoft DirectX® 9.0c ist eine a Multimedia-Technologie, die Computerbild- und Tonqualität verbessert, so dass Sie mit Genuss auf Ihrem Computer Fernsehen und Videos anschauen, Videos aufnehmen, oder Spiele spielen können.

#### AI Booster

Das ASUS AI Booster-Programm gestattet Ihnen die BIOS-CPU-Frequenz in der Windows®-Umgebung zu übertakten.

#### Anti-virus Utility

Das Anti-Virenprogramm erkennt und schützt Ihren Computer vor datenvernichtenden Viren. Genaueres hierzu in der Online-Hilfe.

# 5.2.4 Make Disk-Registerkarte

Mit der Makedisk-Registerkarte können Sie RAID/Serial ATA-Treiberdisketten erstellen.

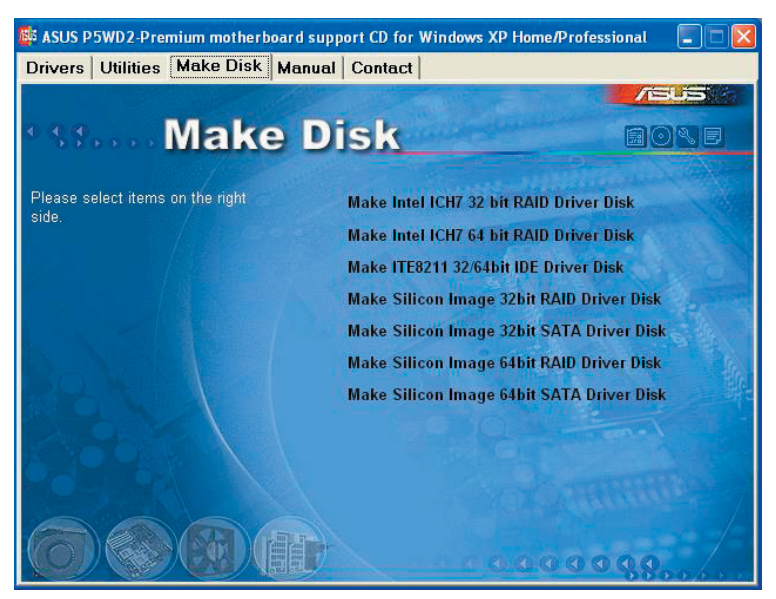

Make Intel ICH7 32 bit RAID Driver Disk Make Intel ICH7 64 bit RAID Driver Disk Mit dieser Option können Sie eine ICH7 RAID-Treiberdiskette für ein 32 oder 64-Bitsystem erstellen.

Make ITE8211 32/64bit IDE Driver Disk Mit dieser Option können Sie eine ITE8211 IDE-Treiberdiskette erstellen.

Make Silicon Image 32bit RAID Driver Disk Make Silicon Image 32bit SATA Driver Disk Mit dieser Option können Sie eine Silicon Image® RAID/Serial ATA-Treiberdiskette für ein 32- oder 64-Bitsystem erstellen.

Make Silicon Image 64bit RAID Driver Disk Make Silicon Image 64bit SATA Driver Disk Mit dieser Option können Sie eine Silicon Image® RAID/Serial ATA-Treiberdiskette für ein 32- oder 64-Bitsystem erstellen.

# 5.2.5 Manuals-Registerkarte

Die Manuals-Registerkarte zeigt die Benutzerhandbücher für Komponenten und Applikationen von Dritten.

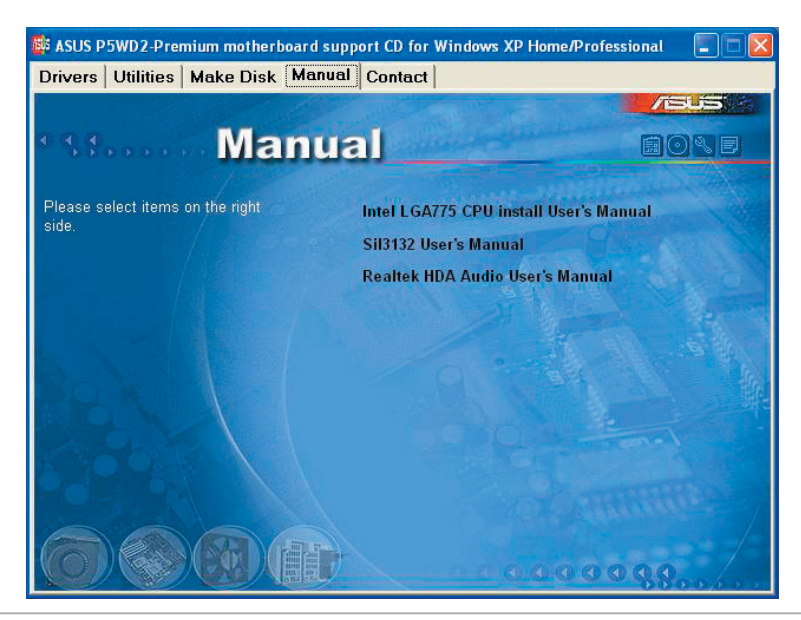

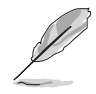

Die meisten Benutzerhandbücher sind PDF (Portable Document Format)- Dateien. Installieren Sie bitte den Adobe® Acrobat® Reader von der Utilities-Registerkarte, bevor Sie hier versuchen, ein Benutzerhandbuch zu öffnen.

# 5.2.6 ASUS-Kontaktdaten

Klicken Sie auf den Contact-Registerreiter, um die ASUS-Kontaktdaten anzuzeigen. Diese Informationen finden Sie auch auf der Innenseite des vorderen Handbucheinbands.

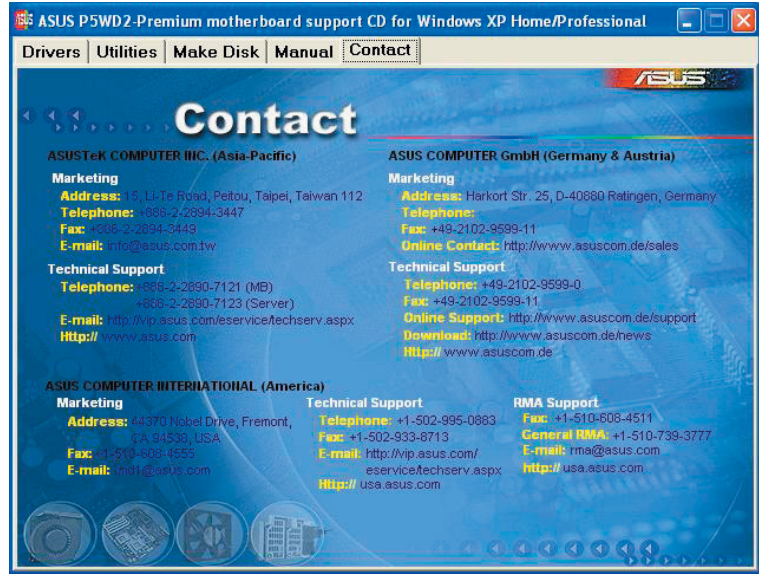

# 5.2.7 Weitere Informationen

Die Symbole in der rechten oberen Ecke des Fensters bieten weitere Informationen über das Motherboard und den Inhalt der Support-CD. Klicken Sie auf ein Symbol, um bestimmte Informationen anzeigen zu lassen.

# Motherboard Info

Die allgemeinen Spezifikationen dieses Motherboards werden angezeigt.

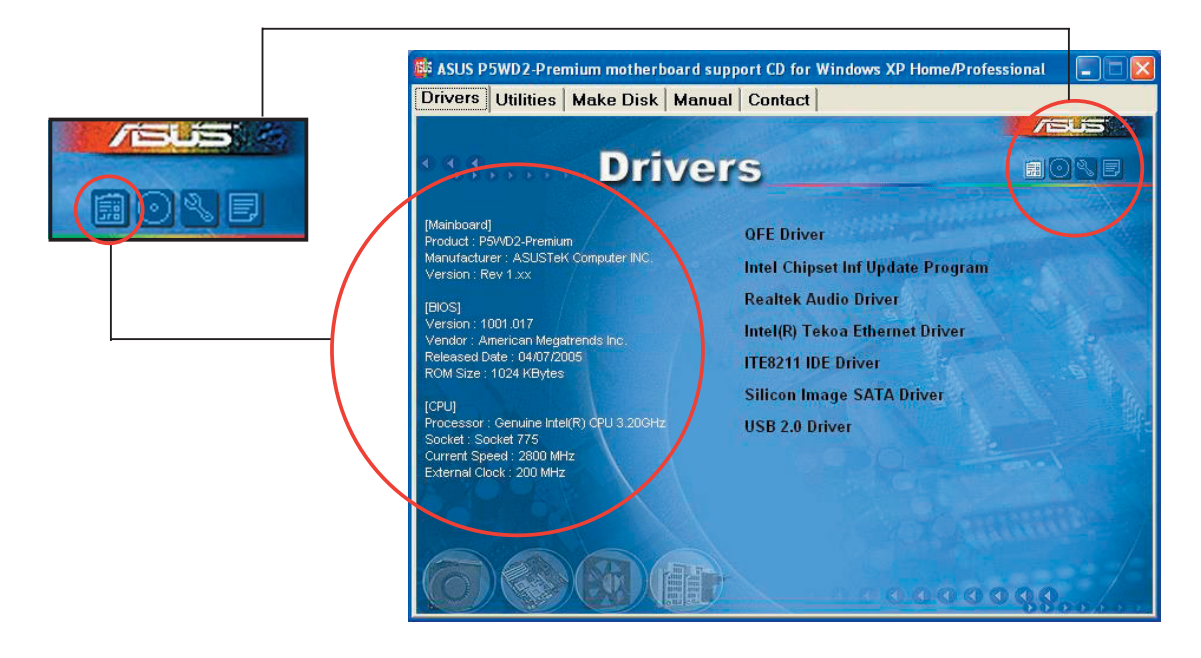

# Diese CD durchsuchen

Der Inhalt der Support-CD wird grafisch dargestellt.

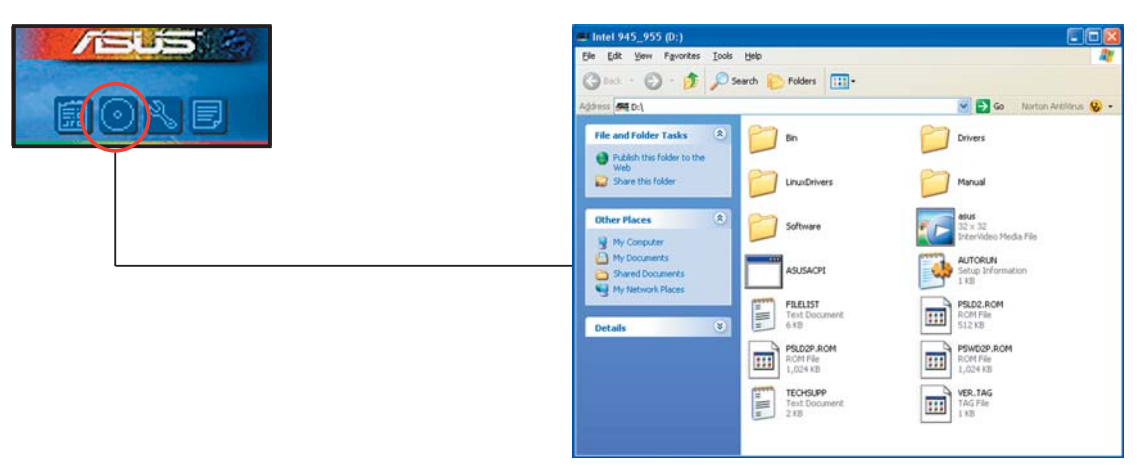

Formblatt für technische Unterstützungen

Das Antragsformular für technische Unterstützungen von ASUS wird angezeigt.

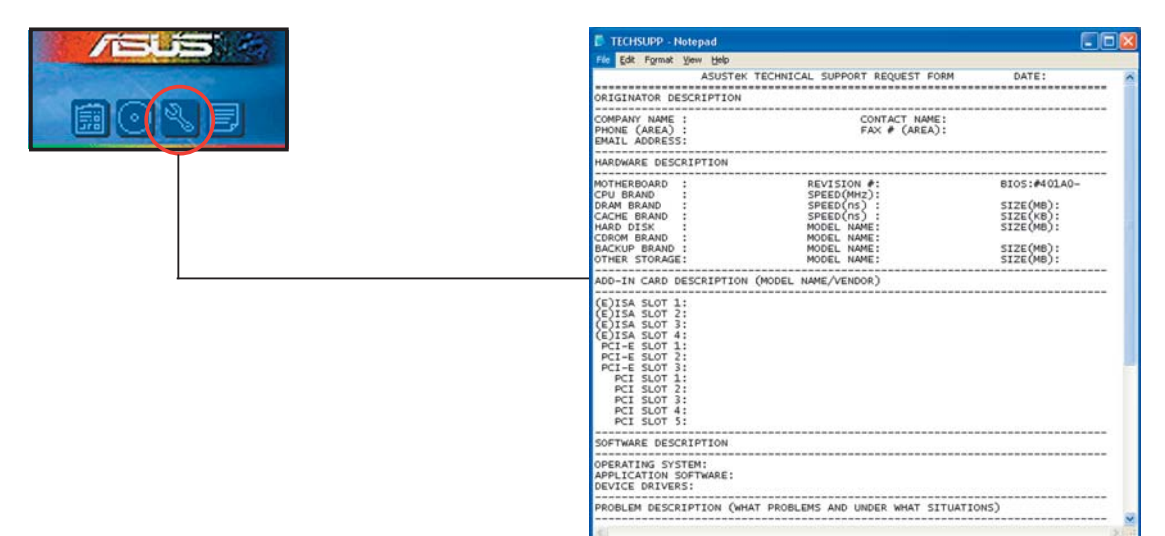

# Dateiliste

Der Inhalt der Support-CD wird mit Kurzbeschreibungen im Textformat dargestellt.

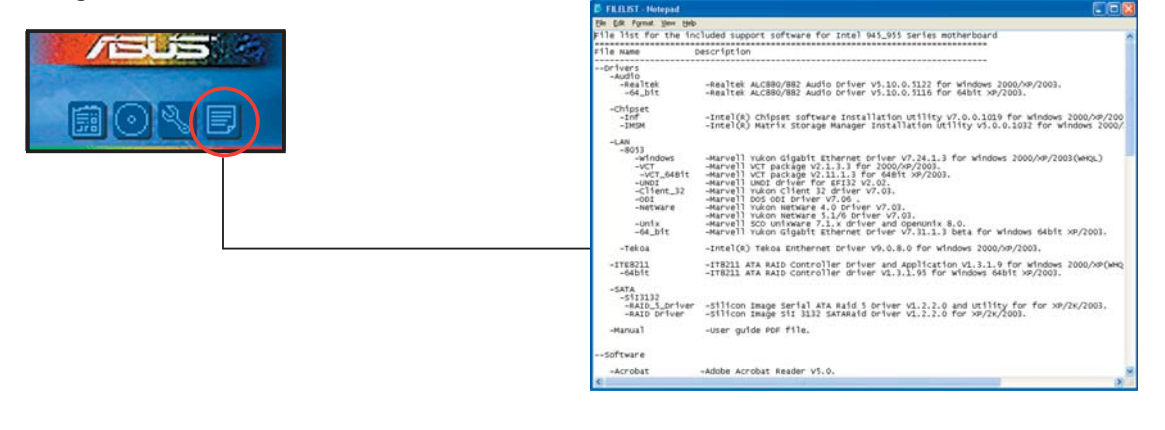

# **5.3 Softwareinformationen**

Die meisten Anwendungen auf der Support-CD verfügen über Assistenten, die Sie durch die Installation führen. Weitere Informationen finden Sie in der Online-Hilfe oder der LiesMich (readme)-Datei der jeweiligen Software.

# 5.3.1 ASUS MyLogo2™

Das ASUS MyLogo2™-Programm erlaubt Ihnen, das Boot-Logo nach Wunsch zu ändern. Das Boot-Logo ist das Bild, das auf dem Bildschirm während des Einschaltselbsttests (POST) angezeigt wird. ASUS MyLogo2™ wird automatisch installiert, wenn Sie das ASUS Update-Programm von der Support-CD installieren. Siehe Abschnitt "5.2.3 Utilities-Registerkarte" für Details.

- Erstellen Sie bitte vor Verwendung der ASUS MyLogo2™-Funktion mit Hilfe des AFUDOS-Programms eine Kopie der ursprünglichen BIOS-Datei oder holen Sie die neueste BIOS-Version von der ASUS-Website. Siehe Abschnitt "4.1.2 AFUDOS-Programm".
	- Stellen Sie sicher, dass das Element Vollbildschirm-Logo im BIOS-Setup auf [Enabled] eingestellt ist, wenn Sie ASUS MyLogo2 verwenden möchten. Siehe Abschnitt "4.6.2 Booteinstellungskonfiguration".
	- Sie können Ihr eigenes Boot-Logobild im GIF- , JPG- oder BMP-Dateiformat erstellen.

So starten Sie ASUS MyLogo2™:

- 1. Starten Sie das ASUS Update-Programm. Siehe Abschnitt "4.1.5 ASUS Update-Programm" für Details.
- 2. Wählen Sie Optionen aus dem Pulldown-Menü und klicken dann auf Weiter.
- 3. Wählen Sie die Option "MyLogo vor dem Flashen des BIOS starten und das System-Boot-Logo ersetzen" und klicken dann auf Weiter.
- 4. Wählen Sie BIOS über eine Datei aktualisieren aus dem Pulldown-Menü und klicken dann auf Weiter.
- 5. Geben Sie bei der Aufforderung die Position der neuen BIOS-Datei an und klicken dann auf Weiter. Daraufhin erscheint das ASUS MyLogo2-Fenster.
- 6. Wählen Sie von dem linken Feld den Ordner aus, der das als Boot-Logo zu verwendende Bild enthält.

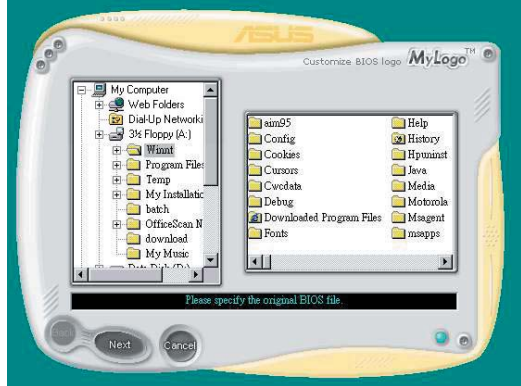

7. Wenn die Logobilder auf dem rechten Feld erscheinen, klicken Sie bitte auf ein gewünschtes Bild, um seine Größe zu ändern.

8. Ändern Sie das Boot-Logobild in die gewünschte Größe, indem Sie einen Wert aus der Verhältnis-Box auswählen.

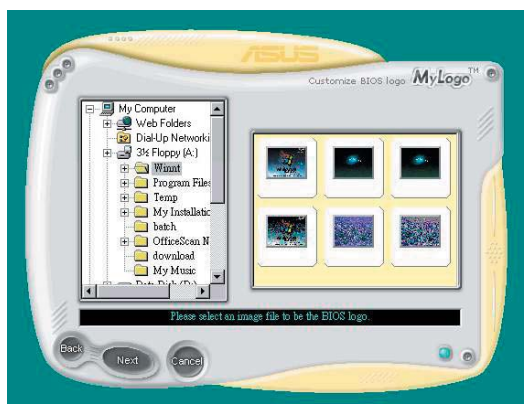

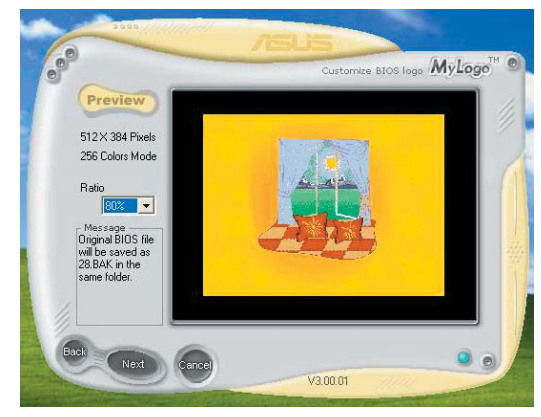

- 9. Wenn Sie wieder in das Fenster des ASUS Update-Programms gelangen, flashen Sie das BIOS, um das neue Boot-Logo zu laden.
- 10. Starten Sie nach dem Flashen des BIOS den Computer neu, um das neue Boot-Logo während des POSTs anzeigen zu lassen.

# 5.3.2 AI NET2

Das AI NET2 verwendet den Marvell® Virtual Cable Tester™ (VCT). VCT ist ein Kabeldiagnose-Programm, das mit Hilfe der Time Domain Reflectometry (TDR)-Technologie die Fehler und Kurzschlüsse an LAN-Kabeln analysiert und berichtet. Der VCT kann einen Kabelbruch, einen Kurzschluss, Impedanz-Fehlanpassungen, Paarverwechslungen, Paarpolaritätsprobleme und Paarverdrehprobleme von bis zu 100 Metern mit einer Genauigkeit von bis zu 1 Meter erkennen und berichten.

VCT reduziert wesentlich die Netzwerk- und Unterhaltskosten, indem ein völlig verwaltbares und kontrollierbares Netzwerksystem aufgebaut wird. Das Dienstprogramm kann in der Netzwerksystem-Software integriert werden und ist ideal für die Feldunterstützung sowie Entwicklungsdiagnosen.

# Verwenden des Virtual Cable Tester™

Gehen Sie folgendermaßen vor, um das Marvell® Virtual Cable Tester™- Programm zu verwenden:

- 1. Starten Sie das VCT-Programm unter Windows®, indem Sie auf Start > Programme > Marvell > Virtual Cable Tester klicken.
- 2. Wählen Sie Virtual Cable Tester aus dem Menü, um das folgende Fenster zu öffnen:

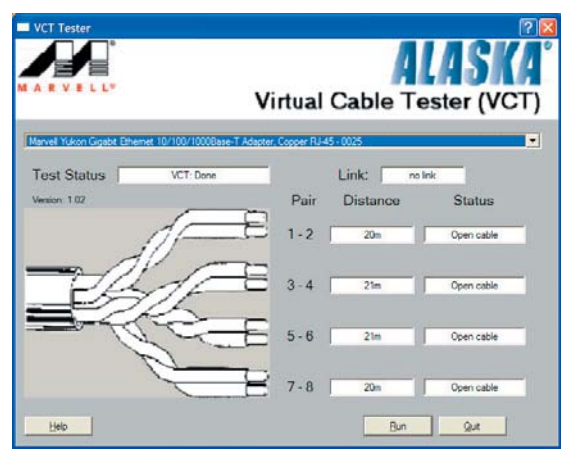

3. Klicken Sie auf die Ausführen-Schaltfläche, um einen Kabeltest durchzuführen.

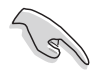

- Der VCT funktioniert nur unter Systemen, die Windows® XP oder Windows® 2000 verwenden.
- Der VCT überprüft nur Ethernetkabel, die mit Gigabit LAN-Anschlüssen verbunden sind.
- Die Ausführen-Schaltfläche im Virtual Cable Tester™-Hauptfenster wird deaktiviert, wenn kein Fehler an dem mit dem LAN-Anschluss verbundenen LAN-Kabel erkannt wurde.
- Wenn Sie möchten, dass das LAN-Kabel vor dem Hochfahren des Betriebssystems geprüft wird, dann aktivieren Sie bitte das Element POST prüft LAN-Kabel im BIOS.
- AI NET2 ist nur auf Marvell 88E8001 (LAN2) verfügbar.

# 5.3.3 Audio configurations

# Audio-Konfigurationen

Der Realtek® ALC882D Audio CODEC bietet 8-Kanal Audiofunktionen, um auf Ihrem PC das ultimative Audioerlebnis möglich zu machen. Die Software bietet eine Buchsenerkennungsfunktion, S/PDIF Ausgangs-Unterstützung, und eine Unterbrechungsfunktion. Der ALC882D beinhaltet außerdem die Realtek®-eigene UAJ® (Universal Audio Jack) Technologie für alle Audioausgänge, die Fehler bei der Kabelverbindung eliminiert und den Benutzern Plug-And-Play-Einfachheit bietet.

Der Installationsassistent hilft Ihnen, den Realtek® Audio-Treiber von der Support-CD des Motherboards zu installieren.

Wenn die Realtek Audiosoftware korrekt installiert wurde, sehen Sie das Realtek HD Audio Manager-Symbol in der Taskleiste.

Doppel-Klicken Sie auf das SoundEffect-Symbol in der Taskleiste, um den Realtek HD Audio Manager anzuzeigen. Realtek HD Audio Manager

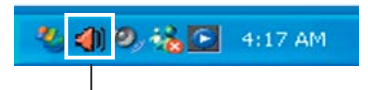

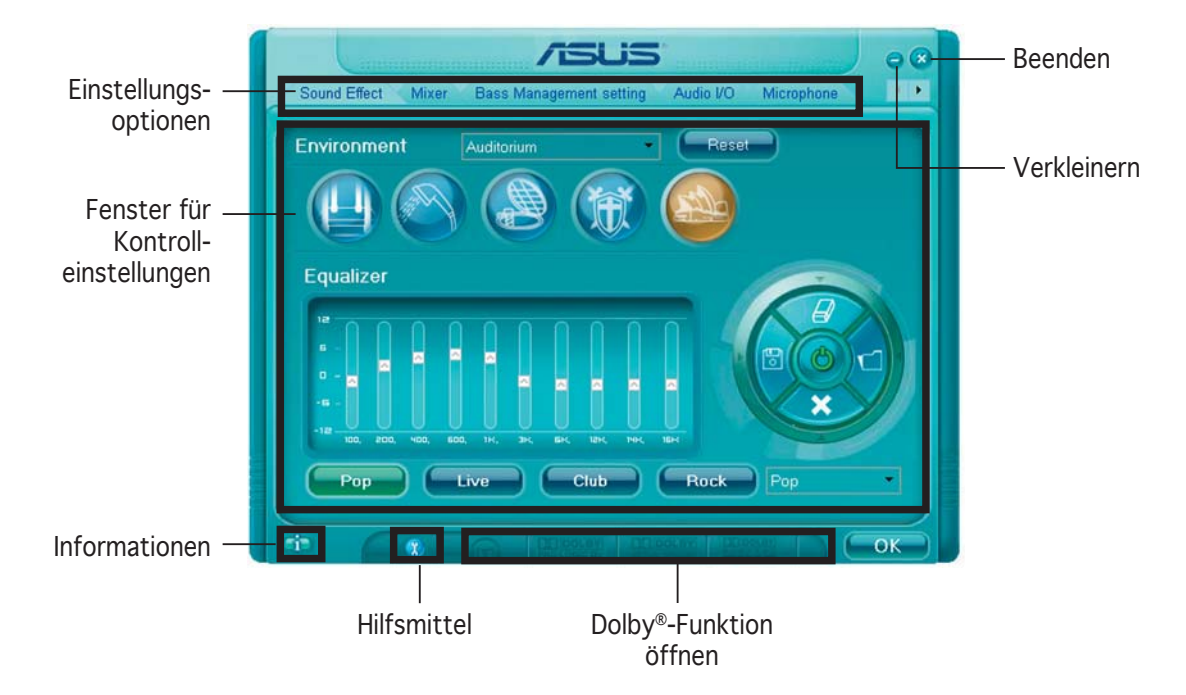

# Realtek HD Audio Manager

#### Informationen

Klicken Sie die Informationsschaltfläche ( $\begin{pmatrix} 1 \\ 1 \end{pmatrix}$ ), um Informationen zur Version des Audiotreibers, der DirectX-Version, dem Audio-Controller, dem Audio-Codec und den Spracheinstellungen anzuzeigen.

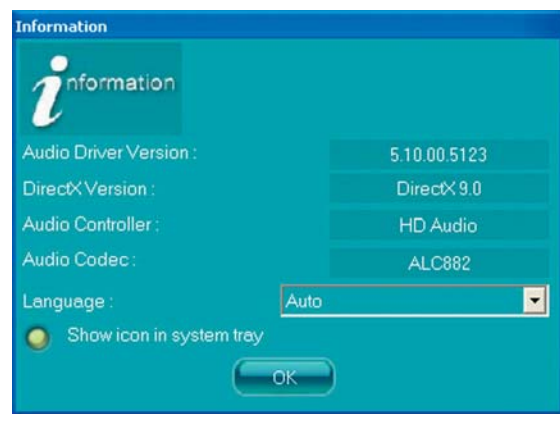

#### **Hilfsmittel**

Klicken Sie auf die Hilfsmittel-Schaltfläche (( $\ddots$ ), um Hilfsmittel für Dolby®-Anwendungen anzuzeigen.

Dolby® Feature Launch-Schaltflächen

Klicken Sie auf die Schaltfläche der Funktion, die Sie aufrufen möchten.

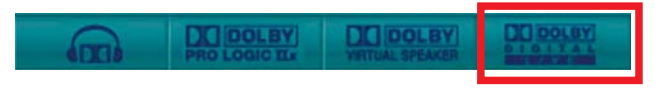

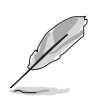

Dieses Motherboard unterstützt nur Dolby Digital Live.

#### Verkleinern

Klicken Sie auf die Verkleinern-Schaltfläche (-), um die Fensterdarstellung zu verkleinern.

#### Beenden

Klicken Sie auf die Beenden-Schaltfläche ((33), um den Realtek HD Audio Manager zu verlassen.

#### Einstellungen

Klicken Sie auf die Registerkarten, um Ihre Audioeinstellungen festzulegen. Klicken Sie auf die Pfeil-Schaltfläche ( $\blacktriangleright$ ), um noch mehr Optionen anzuzeigen.

#### *Sound Effect*

Der Realtek® ALC882D Audio CODEC lässt Sie Ihre Soundumgebung einstellen, die Equalizer-Einstellungen verändern, die Karaoke-Funktion einschalten, oder vorprogrammierte Equalizer-Einstellungen, je nach Gusto, auswählen.

So stellen Sie die Soundeffekte ein:

1. Klicken Sie im Realtek HD Audio Manager auf die Sound Effect-Registerkarte.

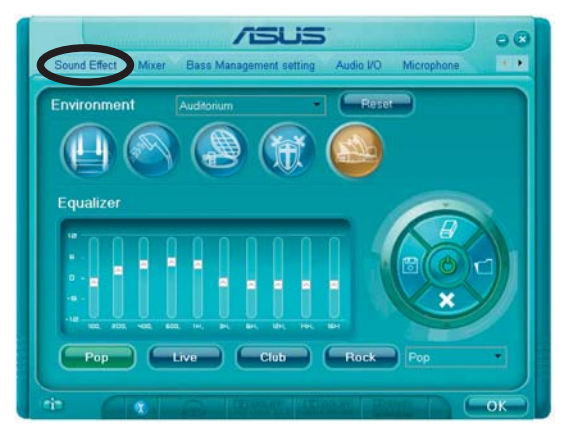

- 2. Klicken Sie auf die Schnell-Schaltfläche oder die Pulldown-Menüs, um die akustische Umgebung zu verändern, den Equalizer oder die Karaoke-Funktion einzustellen.
- 3. Klicken Sie auf **COKD**, um die Sound Effekt-Einstellungen wirksam zu machen, und verlassen Sie das Programm.

#### *Mixer*

Die Mixer-Option lässt Sie die Audio-Output-(Abspiel-) Lautstärke und die Audio-Input-(Aufnahme)-Lautstärke regeln.

So stellen Sie die Mixer-Optionen ein:

- 1. Klicken Sie im Realtek HD Audio Manager auf die Mixer-Registerkarte.
- 2. Drehen Sie die Lautstärkeknöpfe, um die Abspiel- und/oder

 $\sqrt{5}$ US

Aufnahmelautstärke zu regeln.

Die Mixer-Option aktiviert automatisch den Stimmeninput auf allen Kanälen. Wenn Sie dies vermeiden wollen, stellen Sie alle Kanäle auf stumm  $(\mathbf{R})$ .

- 3. Verändern Sie Wave, SW Synth, Front, Rear, Subwoofer, CD-Lautstärke, Mic-Lautstärke, Line-Lautstärke, und den Stereo-Mix, indem Sie auf den Kontrollschaltflächen die gewünschten Werte einstellen.
- 4. Klicken Sie auf **COKE, um die Mixer-Einstellungen wirksam zu machen,** und verlassen Sie das Programm.

#### *Bass Management setting*

Auf dieser Registerkarte können Sie die Basseinstellungen verändern.

So stellen Sie die Bass Management-Option ein:

- 1. Klicken Sie im Realtek HD Audio Manager auf die Bass Management-Registerkarte.
- 2. Wählen Sie <M> um die Distanz in Metern anzugeben, oder <FT> um sie in Fuss anzugeben.

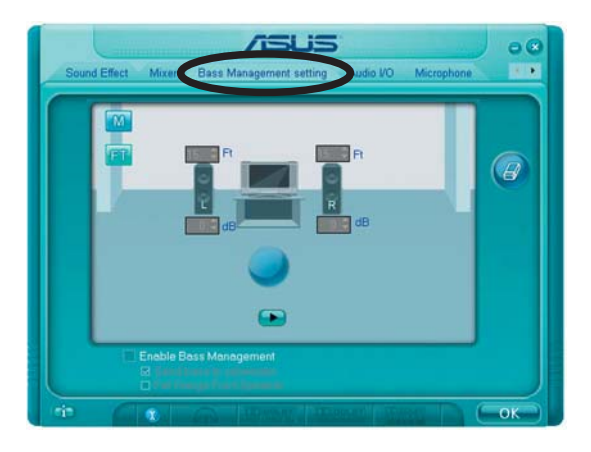

- 3. Stellen Sie die gewünschten Werte in Zahlen ein, oder indem Sie den aufwärts/abwärts-Pfeil benutzen.
- 4. Klicken Sie auf **D**, um ihre Einstellungen zu überprüfen.
- 5. Klicken Sie auf **GRAL** um die Bass Management-Einstellungen wirksam zu machen, und verlassen Sie das Programm.

#### *Audio I/O*

Die Audio I/O-Option lässt Sie Ihre Eingangs/Ausgangseinstellungen festlegen.

So stellen Sie die Audio I/O-Optionen ein:

- 1. Klicken Sie im Realtek HD Audio Manager auf die Audio I/O-Registerkarte.
- 2. Klicken Sie auf das Pulldown-Menü, um die Kanal-Konfiguration auszuwählen.

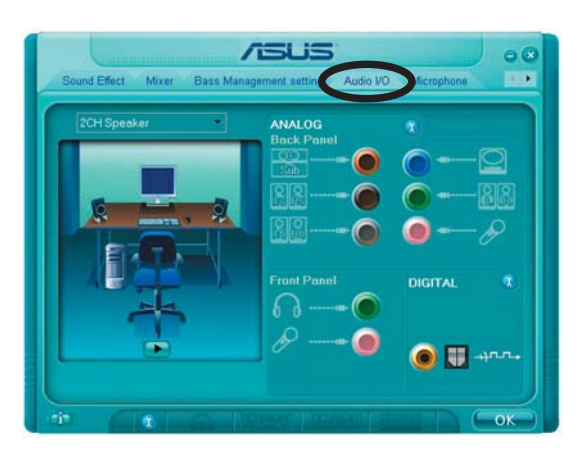

- 3. Das Kontrolleinstellungsfenster zeigt den Status der angeschlossenen Geräte an. Klicken Sie auf **(iii)** für analoge und digitale Optionen.
- 4. Klicken Sie auf <OK>, um die Audio E/A-Einstellungen wirksam zu machen, und verlassen Sie das Programm.

#### *Microphone*

Die Mikrofon-Option lässt Sie Ihre Eingangs-/Ausgangs-Einstellungen festlegen und prüft, ob Ihre Audiogeräte richtig angeschlossen sind.

So stellen Sie die Mikrofon-Optionen ein:

1. Klicken Sie im Realtek HD Audio Manager auf die Mikrofon-Registerkarte.

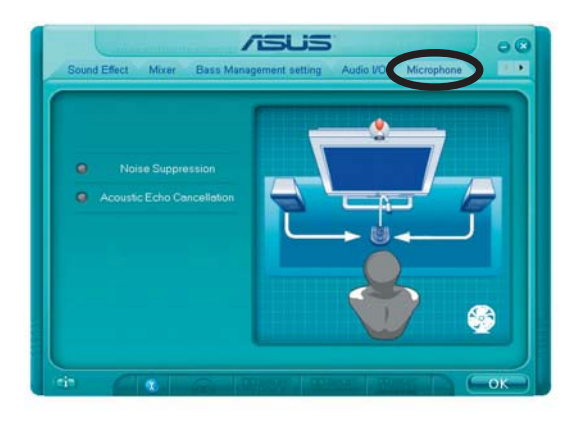

- 2. Klicken Sie auf die Schaltfläche für Geräuschreduzierung um Hintergrundgeräusche bei der Aufnahme zu reduzieren.
- 3. Klicken Sie auf die Schaltfläche für Akustische Echo-Reduzierung um das Echo von den vorderen Lautsprechern bei der Aufnamhe zu reduzieren.
- 4. Klicken Sie auf , um die Mikrofon-Einstellungen wirksam zu machen, und verlassen Sie das Programm.

#### *3D Audio Demo*

Die 3D Audio Demo-Option gibt Ihnen eine Demonstration der 3D Audiofunktion.

So starten Sie 3D Audio Demo:

- 1. Klicken Sie im Realtek HD Audio Manager auf die 3D Audio Demo-Registerkarte.
- 2. Klicken Sie auf die Einstellungsschaltflächen, um den Klang, den Bewegungspfad oder die Umgebungseinstellungen zu verändern.

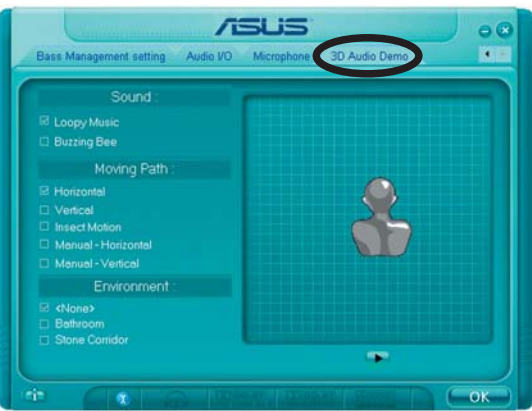

- 3. Klicken Sie auf  $\blacktriangleright$ , um Ihre Einstellungen zu testen.
- 4. Klicken Sie auf **GRA, um die 3D Audio Demo-Einstellungen wirksam** zu machen, und verlassen Sie das Programm.

#### So benutzen Sie Dolby® Digital Live™

Die Dolby® Digital Live™ Technologie wandelt die digitalen Audioinhalte Ihres Computers in Echtzeit-Dolby® Digitaldaten um. Mit den CODEC- und Sony/Philips Digital Interface (S/ PDIF)-Anschlüssen auf dem Motherboard, können Sie die kodierten Dolby® Digitaldaten zur Wiedergabe auf einem Multikanal-Lautsprechersystem an einen AC-3-Dekoder senden.

Genaueres zur Konvertierung in Dolby® Digitaldatenströme entnehmen Sie den folgenden Illustrationen.

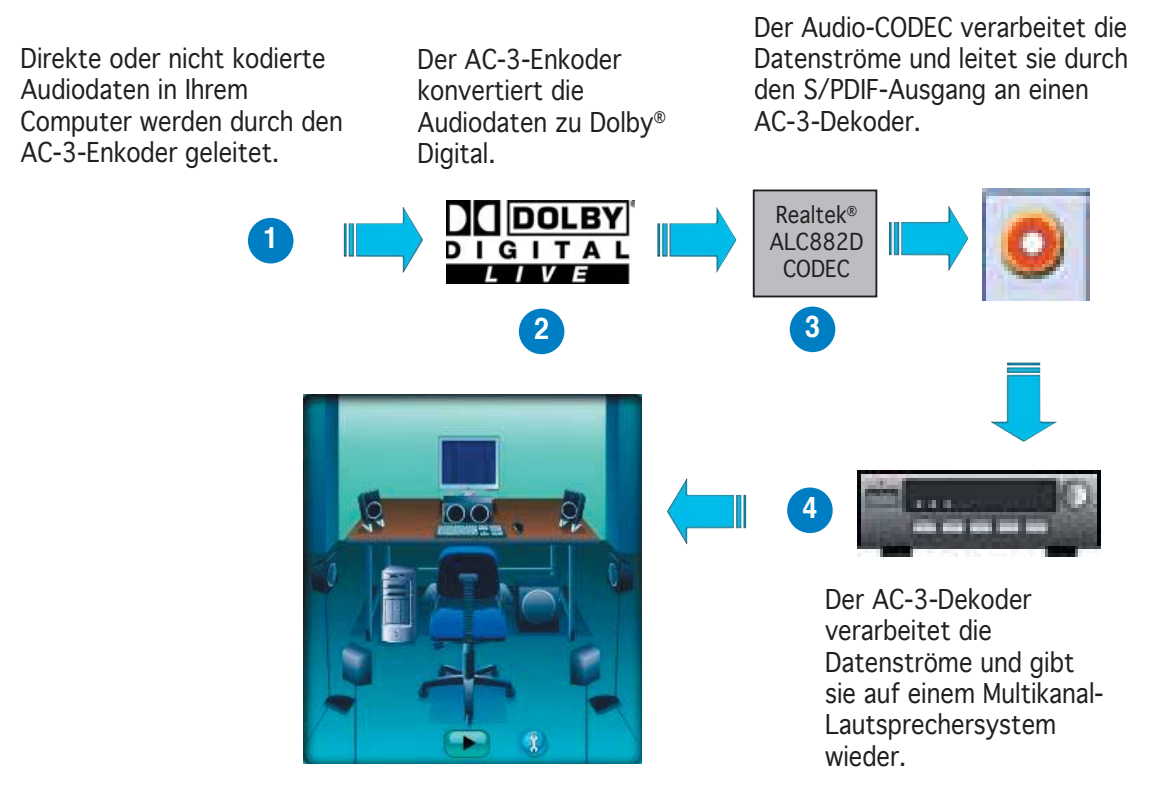

So aktivieren Sie Dolby® Digital Live™:

- 1. Schließen Sie einen AC-3- Dekoder an den koaxialen/ optischenl S/PDIF-Ausgang an.
- 2. Verbinden Sie den AC-3- Decoder mit dem Multikanal-Lautsprechersystem.
- 3. Öffnen Sie den Realtek HD Audio Manager, indem Sie doppelt auf das Realtek HD Audio Manager-Symbol in der Windows® Taskleiste klicken.

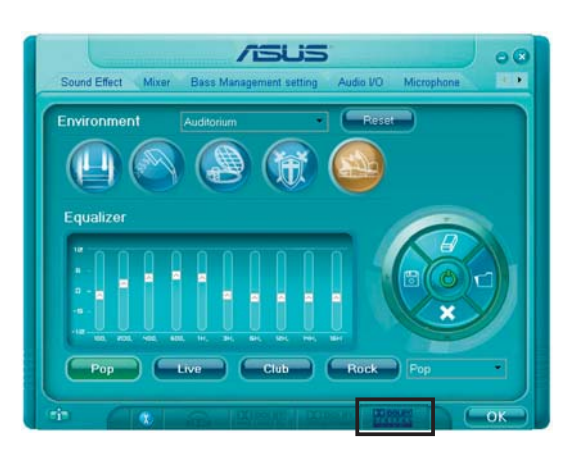

4. Klicken Sie auf die Dolby Digital Live-Schaltfläche. Jetzt können Sie Ihre Audiodaten in Dolby® Digitaldatenströme umwandeln.

# **5.4 RAID-Konfi gurationen**

Das Motherboard ist mit dem Silicon Image Sil3132 und dem Intel® ICH7R Southbridge RAID Controller ausgestattet, damit Sie IDE- und Serial ATA-Festplatten als RAID-Sets konfigurieren können. Das Motherboard unterstützt die folgenden RAID-Konfigurationen.

RAID 0 (*Data Striping*) veranlasst zwei identische Festplatten dazu, Daten in parallelen, versetzten Stapeln zu lesen. Die zwei Festplatten machen die selbe Arbeit wie eine einzige Festplatte aber in einer höheren Datentransferrate, nämlich doppelt so schnell wie eine einzige Festplatte, und beschleunigt dadurch den Datenzugriff und die Speicherung. Für diese Konfiguration benötigen Sie zwei neue identische Festplatten.

RAID 1 (*Data Mirroring*) kopiert ein identisches Daten-Image von einer Festplatte zu der zweiten. Wenn eine Festplatte versagt, dann leitet die Disk-Arrayverwaltungssoftware alle Anwendungen zur anderen Festplatte um, die eine vollständige Kopie der Daten der anderen Festplatte enthält. Diese RAID-Konfiguration verhindert einen Datenverlust und erhöht die Fehlertoleranz im ganzen System. Verwenden Sie zwei neue Festplatten oder verwenden Sie eine existierende Festplatte und eine neue für diese Konfiguration. Die neue Festplatte muss gleich so groß wie oder größer als die existierende Festplatte sein.

RAID 10 kombiniert *data striping* and *data mirroring*, ohne dass Paritäten (redundante Daten) errechnet und geschrieben werden müssen. Die RAID 10-Konfiguration vereint alle Vorteile von RAID 0- und RAID 1-Konfigurationen. Für diese Konfiguration benötigen Sie vier neue Festplatten, oder eine bestehende und drei neue.

RAID 5 schreibt sowohl Daten als auch Paritätsinformationen verzahnt auf drei oder noch mehr Festplatten. Zu den Vorteilen der RAID 5-Konfiguration zählen eine bessere Festplattenleistung, Fehlertoleranz und höhere Speicherkapazität. Die RAID 5-Konfiguration ist für eine Transaktionsver arbeitung, relationale Datenbank-Applikationen, Unternehmensressource nplanung und sonstige Geschäftssysteme am besten geeignet. Für diese Konfiguration benötigen Sie mindestens drei identische Festplatten.

Intel® Matrix Storage. Die vom ICH7R-Chip unterstützte Intel® Matrix Storage-Technologie erlaubt Ihnen ein RAID 0-Set und ein RAID 1-Set mit zwei identischen Festplatten zu erstellen. Die Intel® Matrix Storage-Technologie erstellt zwei Partitionen auf jeder Festplatte, um ein virtuelles RAID 0-Set und RAID 1-Set zu erstellen. Diese Technologie erlaubt Ihnen auch die Festplattenpartitionsgröße zu ändern, ohne Daten zu verlieren.

13

Wenn Sie das System von einer Festplatte eines RAID-Sets starten möchten, kopieren Sie bitte zuerst den RAID-Treiber von der Support-CD zu einer Diskette, bevor Sie ein Betriebssystem auf einer ausgewählten Festplatte installieren. Siehe Abschnitt "5.6 Erstellen einer RAID-Treiberdiskette" für Details.

# 5.4.1 Installieren der Serial ATA-Festplatten

Das Motherboard unterstützt Serial ATA-Festplatten. Installieren Sie bitte zur Erstellung eines Disk-Arrays identische Festplatten vom selben Modell und mit der selben Kapazität, um eine optimale Leistung zu erhalten.

So installieren Sie SATA-Festplatten für eine RAID-Konfiguration:

- 1. Bauen Sie die SATA-Festplatten in die Laufwerksfächer ein.
- 2. Verbinden Sie die SATA-Signalkabel.
- 3. Verbinden Sie ein SATA-Stromkabel mit dem Stromanschluss an jeder Festplatte.

# 5.4.2 Intel<sup>®</sup> RAID-Konfigurationen

Dieses Motherboard unterstützt RAID 0-, RAID 1-, RAID 5-, RAID 10 (RAID 0+1)-, und Intel® Matrix Storage-Konfigurationen für Serial ATA-Festplatten durch den Intel® ICH7R SouthBridge-Chip.

Einstellen der RAID-Elemente im BIOS

Vergessen Sie nach der Installation der Festplatten nicht, die notwendigen RAID-Elemente im BIOS einzustellen, bevor Sie Ihre RAID-Konfiguration(en) einrichten. So stellen Sie die RAID-Elemente im BIOS ein:

- 1. Rufen Sie das BIOS-Setupprogramm während des Einschaltselbsttests (POST) auf.
- 2. Gehen Sie zu Main Menu, wählen Sie IDE Configuration, und drücken Sie die <Eingabetaste>.
- 3. Wählen Sie Configure SATA As, dann drücken Sie die <Eingabetaste> um die Konfigurationsoptionen anzuzeigen.
- 4. Wählen Sie von den Configure SATA As-Optionen RAID aus, und drücken Sie die <Eingabetaste>.
- 5. Wählen Sie Onboard Serial-ATA BOOTROM, drücken Sie die <Eingabetaste>, und wählen Sie von den Optionen Enabled aus.
- 6. Speichern Sie Ihre Einstellungsänderung und beenden Sie das Setup.

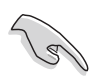

Weitere Informationen zum Aufrufen und Verändern der BIOS-Einstellungen finden Sie im System- oder Motherboard-Handbuch. Intel® Matrix Storage Manager Option ROM-Programm

Das Intel® Matrix Storage Manager Option ROM-Programm erlaubt Ihnen RAID 0-, RAID 1-, RAID 10 (RAID 0+1)-, und RAID 5-Sets mit Serial ATA-Festplatten zu erstellen, wenn diese mit den von der Southbridge unterstützten Serial ATA-Connectoren verbunden sind.

So starten Sie das Intel® Application Accelerator RAID Option ROM-Programm:

- 1. Installieren Sie alle Serial ATA-Festplatten.
- 2. Schalten Sie das System ein.
- 3. Drücken Sie die Tasten <Strg+I> während des Einschaltselbsttests (POST) , um das Hauptmenü des Programms aufzurufen.

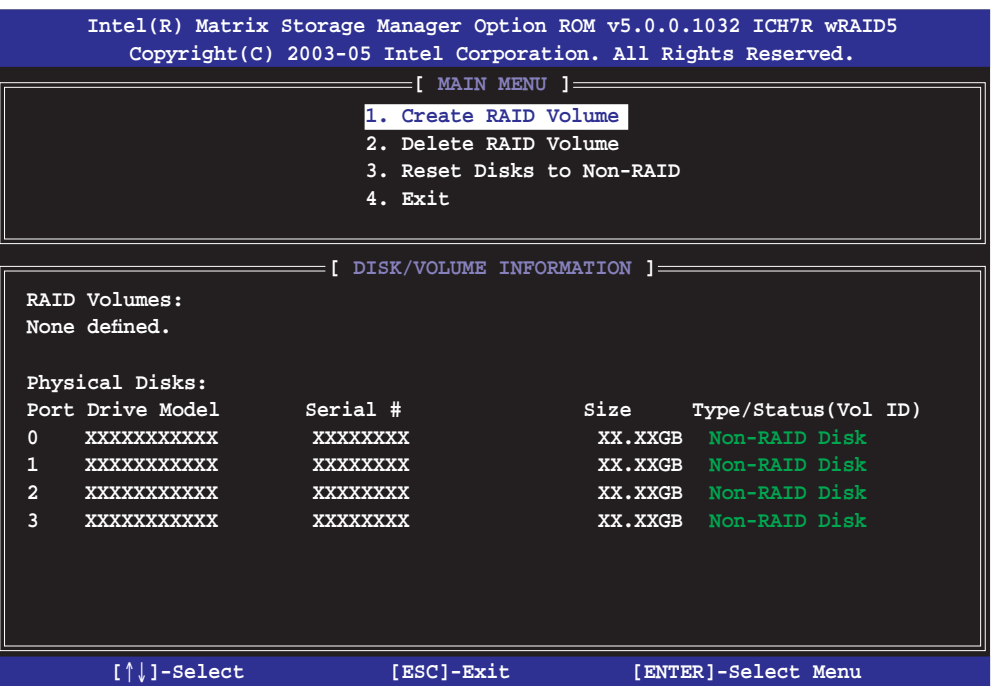

 Mit den am unteren Ende des Bildschirm aufgeführten Navigationstasten können Sie sich durch das Menü bewegen und Einstellungen auswählen.

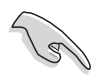

Die Darstellung des RAID BIOS-Setup-Bildschirms in diesem Abschnitt ist nur zur Orientierung gedacht und weicht u.U. von der Darstellung der Elemente auf Ihrem Bildschirm ab.

## Erstellen eines RAID 0-Sets (Striping)

So erstellen Sie ein RAID 0-Set:

1. Wählen Sie 1. Create RAID Volume im Hauptmenü und drücken Sie anschließend die <Eingabetaste>. Die folgende Darstellung erscheint.

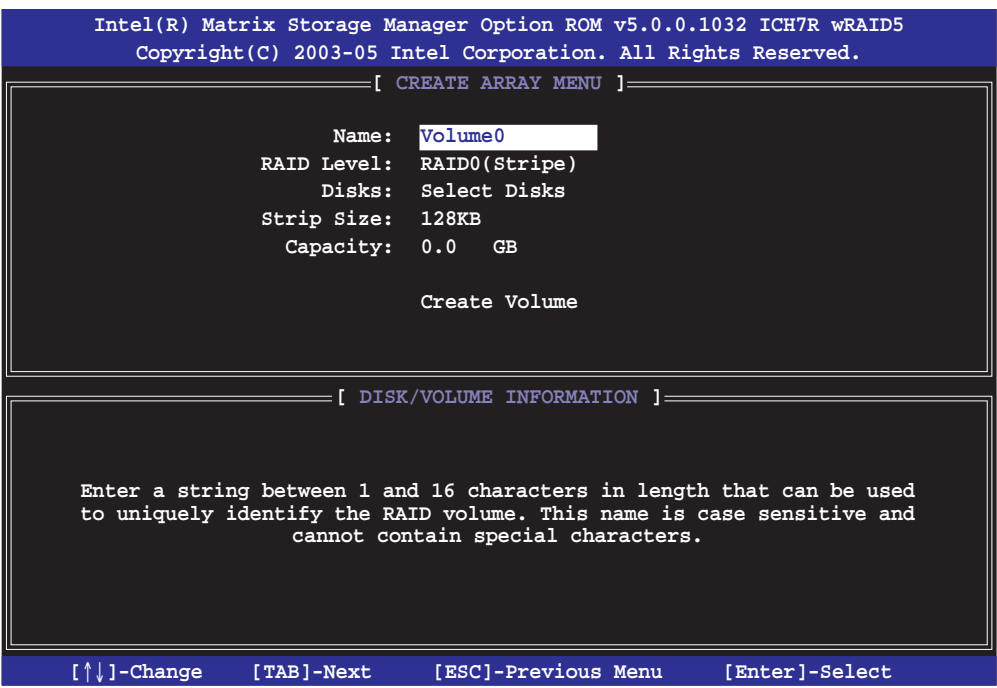

- 2. Tragen Sie einen Namen für das RAID 0-Set ein und drücken Sie die <Eingabetaste>.
- 3. Wenn das RAID Level-Element unterlegt ist, drücken Sie die Oben- /Unten-Pfeiltaste, um RAID 0(Stripe) auszuwählen und drücken Sie die <Eingabetaste>.
- 4. Wenn das Disks-Element unterlegt ist, drücken Sie die <Eingabetaste>, um die Festplatten als RAID zu konfigurieren. Dieses Dialogfenster erscheint.

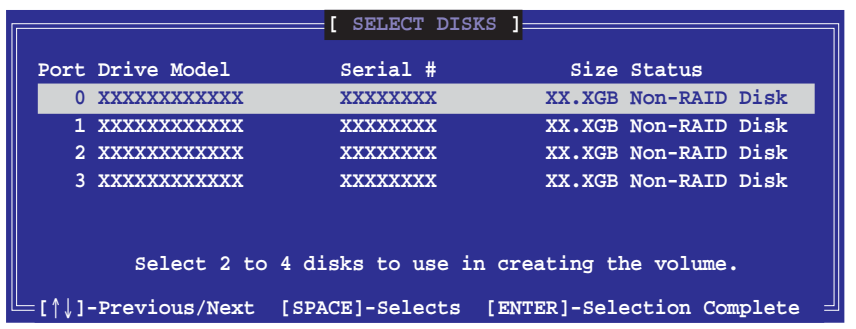

5. Benutzen Sie die Oben-/Unten-Pfeiltaste, um ein Laufwerk zu unterlegen, dann drücken Sie die <Leertaste>, um es auszuwählen. Ein kleines Dreieck markiert das gewählte Laufwerk. Drücken Sie die <Eingabetaste>, wenn Sie mit der Auswahl fertig sind.

6. Benutzen Sie die Oben-/Unten-Pfeiltasten um die Blockgröße für das RAID 0-Array auszuwählen und drücken Sie die <Eingabetaste>. Es sind Blockgrößen von 4 bis 128 KB verfügbar, die Standardgröße ist 128 KB.

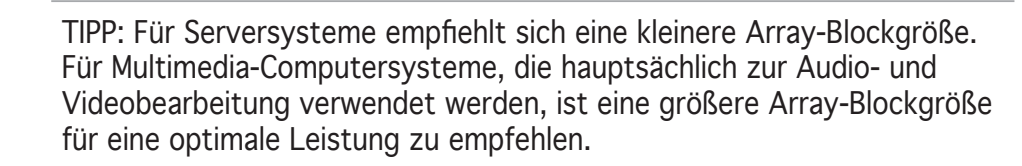

- 7. Wenn das Capacity-Element unterlegt ist, tragen Sie die gewünschte RAID-Volumenkapazität ein und drücken Sie die <Eingabetaste>. Der Standardwert zeigt die höchstmögliche Kapazität an.
- 8. Wenn das Create Volume-Element unterlegt ist, drücken Sie die <Eingabetaste>. Die folgende Warnmeldung erscheint:

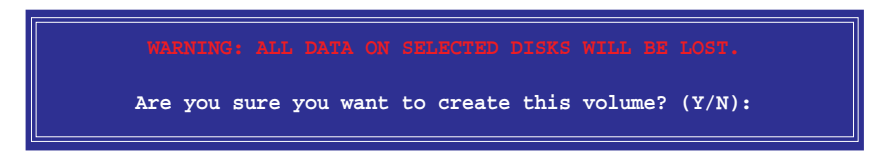

9. Drücken Sie <Y> um das RAID-Volumen zu erstellen und zum Hauptmenü zurückzukehren, oder <N> um zum Create Volume-Menü zurückzukehren.

#### Erstellen eines RAID 1-Sets (Mirroring) So erstellen Sie ein RAID 1-Set:

1. Wählen Sie 1. Create RAID Volume im Hauptmenü und drücken Sie anschließend die <Eingabetaste>. Die folgende Darstellung erscheint.

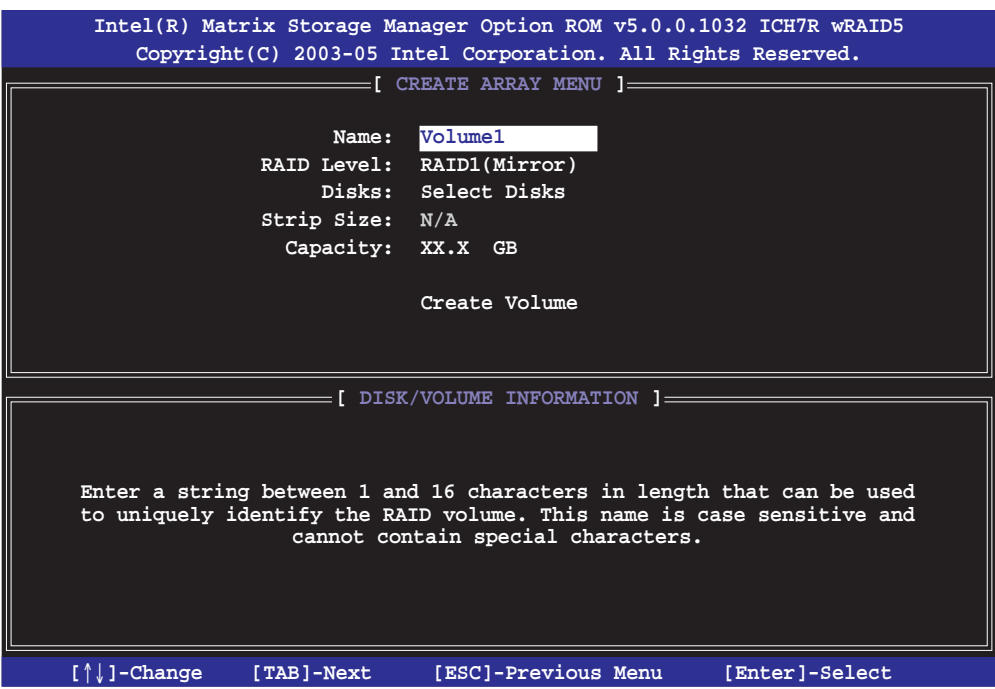

- 2. Tragen Sie einen Namen für das RAID 1-Set ein und drücken Sie die <Eingabetaste>.
- 3. Wenn das RAID Level-Element unterlegt ist, drücken Sie die Oben- /Unten-Pfeiltasten um RAID 1(Mirror) auszuwählen und drücken Sie die <Eingabetaste>.
- 4. Wenn das Capacity-Element unterlegt ist, tragen Sie die gewünschte RAID-Volumenkapazität ein und drücken Sie die <Eingabetaste>. Der Standardwert zeigt die höchstmögliche Kapazität an.
- 5. Wenn das Create Volume-Element unterlegt ist, drücken Sie die <Eingabetaste>. Die folgende Warnmeldung erscheint:

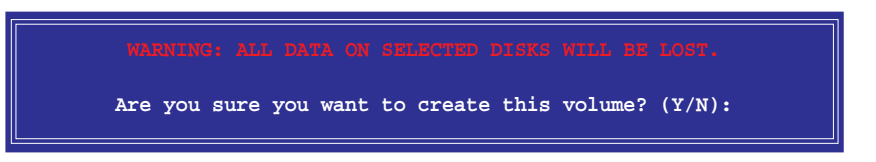

6. Drücken Sie <Y>, um das RAID-Volumen zu erstellen und zum Hauptmenü zurückzukehren, oder <N>, um zum Create Volume-Menü zurückzukehren.

# Erstellen eines RAID 10-Sets (RAID 0+1) So erstellen Sie ein RAID 10-Set:

1. Wählen Sie 1. Create RAID Volume im Hauptmenü und drücken Sie anschließend die <Eingabetaste>. Die folgende Darstellung erscheint.

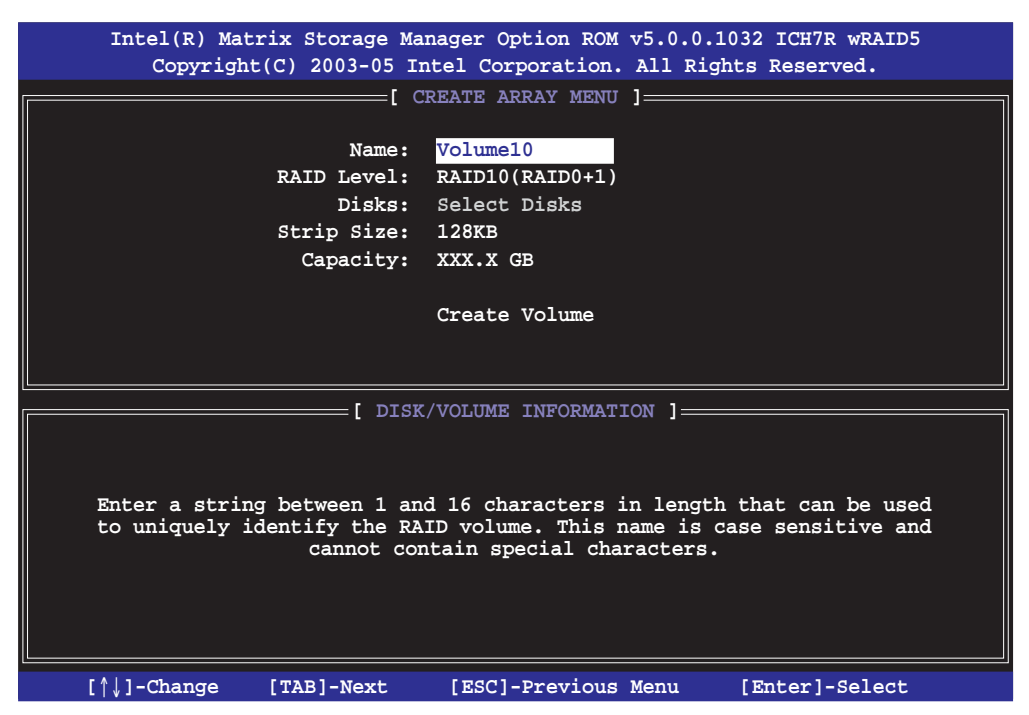

- 2. Tragen Sie einen Namen für das RAID 10-Set ein und drücken Sie die <Eingabetaste>.
- 3. Wenn das RAID Level-Element unterlegt ist, drücken Sie die Oben- /Unten-Pfeiltasten, um RAID 10(RAID0+1) auszuwählen und drücken Sie die <Eingabetaste>.
- 4. Wenn das Stripe Size-Element unterlegt ist, drücken Sie die Oben- /Unten-Pfeiltasten um die Blockgröße für das RAID 10-Array auszuwählen und drücken Sie die <Eingabetaste>. Es sind Blockgrößen von 4 bis 128 KB verfügbar, die Standardgröße ist 64 KB.

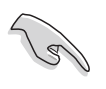

TIPP: Für Serversysteme empfiehlt sich eine kleinere Array-Blockgröße. Für Multimedia-Computersysteme, die hauptsächlich zur Audio- und Videobearbeitung verwendet werden, ist eine größere Array-Blockgröße für eine optimale Leistung zu empfehlen.

5. Wenn das Capacity-Element unterlegt ist, tragen Sie die gewünschte RAID-Volumenkapazität ein und drücken Sie die <Eingabetaste>. Der Standardwert zeigt die höchstmögliche Kapazität an.

6. Wenn das Create Volume-Element unterlegt ist, drücken Sie die <Eingabetaste>. Die folgende Warnmeldung erscheint:

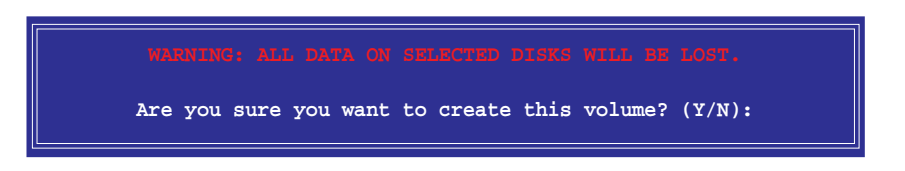

7. Drücken Sie <Y>, um das RAID-Volumen zu erstellen und zum Hauptmenü zurückzukehren, oder <N>, um zum Create Volume-Menü zurückzukehren.

Erstellen eines RAID 5-Sets (Parität) So erstellen Sie ein RAID 5-Set:

1. Wählen Sie 1. Create RAID Volume im Hauptmenü und drücken Sie anschließend die <Eingabetaste>. Die folgende Darstellung erscheint.

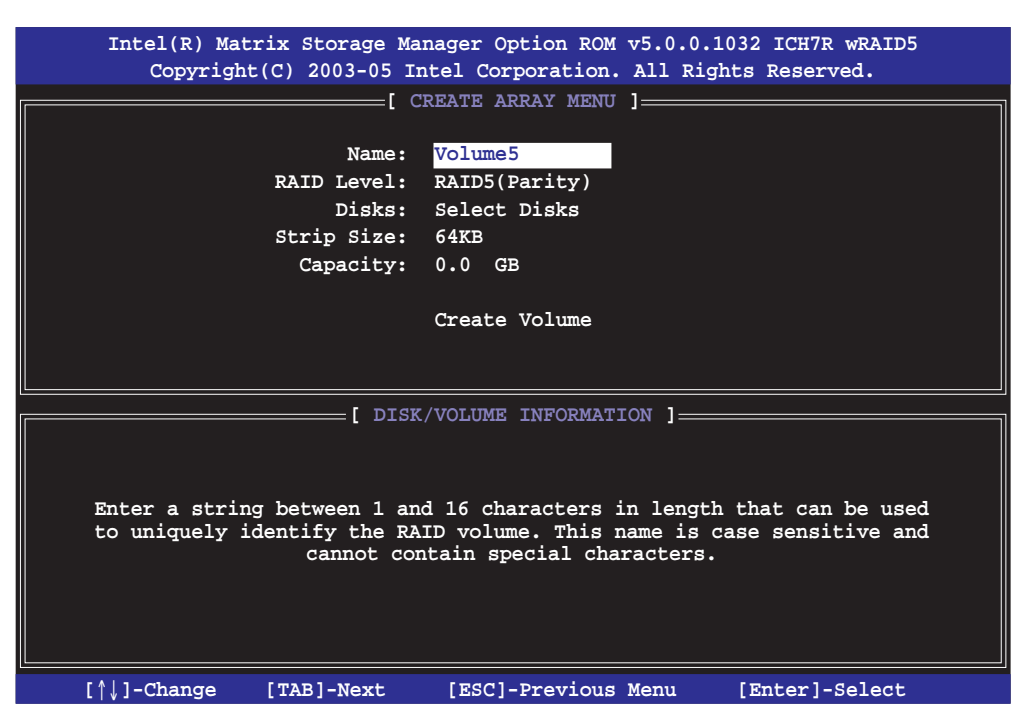

- 2. Tragen Sie einen Namen für das RAID 5-Set ein und drücken Sie die <Eingabetaste>.
- 3. Wenn das RAID Level-Element unterlegt ist, drücken Sie die Oben-/ Unten-Pfeiltasten um RAID 5(Parität) auszuwählen und drücken Sie die <Eingabetaste>.
4. Wenn das Disks-Element unterlegt ist, drücken Sie die <Eingabetaste>, um die Festplatten als RAID zu konfigurieren. Dieses Dialogfenster erscheint.

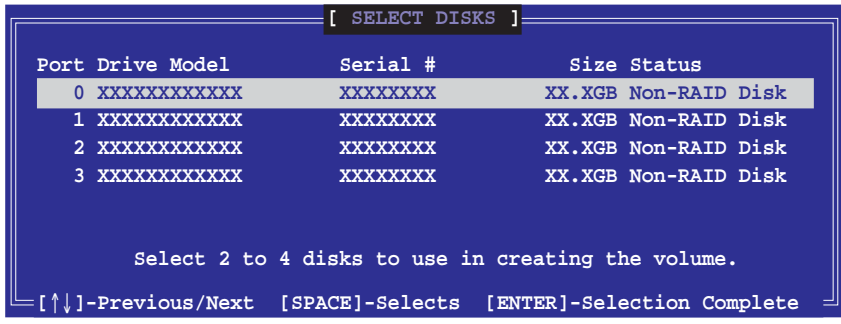

- 5. Benutzen Sie die Oben-/Unten-Pfeiltaste, um ein Laufwerk zu unterlegen, dann drücken Sie die <Leertaste>, um es auszuwählen. Ein kleines Dreieck markiert das gewählte Laufwerk. Drücken Sie die <Eingabetaste>, wenn Sie mit der Auswahl fertig sind.
- 6. Wenn das Stripe Size-Element unterlegt ist, drücken Sie die Oben-/Unten-Pfeiltasten, um die Blockgröße für das RAID 5-Array auszuwählen und drücken Sie die <Eingabetaste>. Es sind Blockgrößen von 4 bis 128 KB verfügbar, die Standardgröße ist 64 KB.

TIPP: Für Serversysteme empfiehlt sich eine kleinere Array-Blockgröße. Für Multimedia-Computersysteme, die hauptsächlich zur Audio- und Videobearbeitung verwendet werden, ist eine größere Array-Blockgröße für eine optimale Leistung zu empfehlen.

- 7. Wenn das Capacity-Element unterlegt ist, tragen Sie die gewünschte RAID-Volumenkapazität ein und drücken Sie die <Eingabetaste>. Der Standardwert zeigt die höchstmögliche Kapazität an.
- 8. Wenn das Create Volume-Element unterlegt ist, drücken Sie die <Eingabetaste>. Die folgende Warnmeldung erscheint:

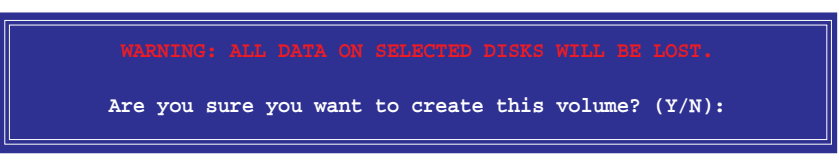

9. Drücken Sie <Y>, um das RAID-Volumen zu erstellen und zum Hauptmenü zurückzukehren, oder <N>, um zum Create Volume-Menü zurückzukehren.

### Löschen eines RAID-Sets

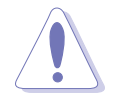

Vorsicht ist beim Verwenden dieser Option geboten. Alle Daten auf den RAID-Laufwerken gehen verloren.

So löschen Sie ein RAID-Set:

1. Wählen Sie 2. Delete RAID Volume und drücken Sie die <Eingabetaste>. Die folgende Darstellung erscheint.

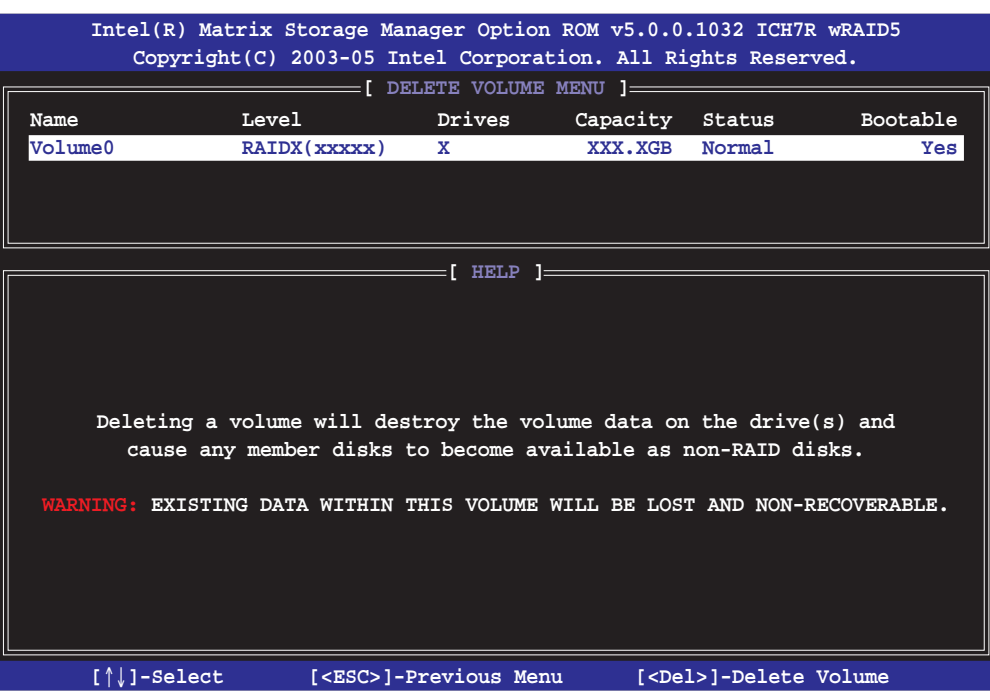

2. Wählen Sie mit den Oben-/Unten-Pfeiltasten das zu löschende RAID-Set und drücken Sie <Entf>. Die folgende Warnmeldung erscheint:

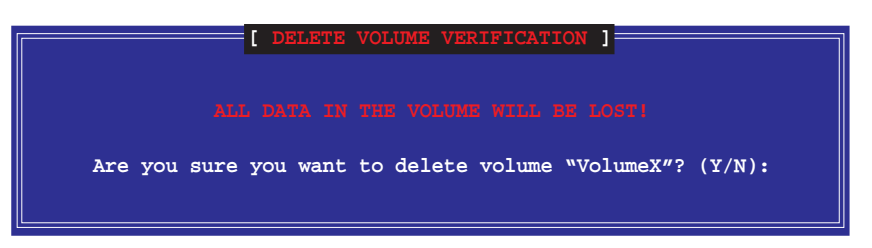

3. Drücken Sie <Y>, um das RAID-Volumen zu löschen und zum Hauptmenü zurückzukehren, oder <N>, um zum Delete Volume-Menü zurückzukehren.

### Zurücksetzen eines RAID-Laufwerks

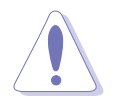

Vorsicht ist beim Umwandeln eines RAIDs in ein Nicht-RAID geboten. Das Zurücksetzen entfernt sowohl alle RAID-Daten, als auch jede interne RAID-Struktur vom Laufwerk!

So setzen Sie ein RAID-Laufwerk zurück:

1. Wählen Sie 3. Reset Disks to Non-RAID im Hauptmenü und drücken Sie die <Eingabetaste>. Die folgende Darstellung erscheint.

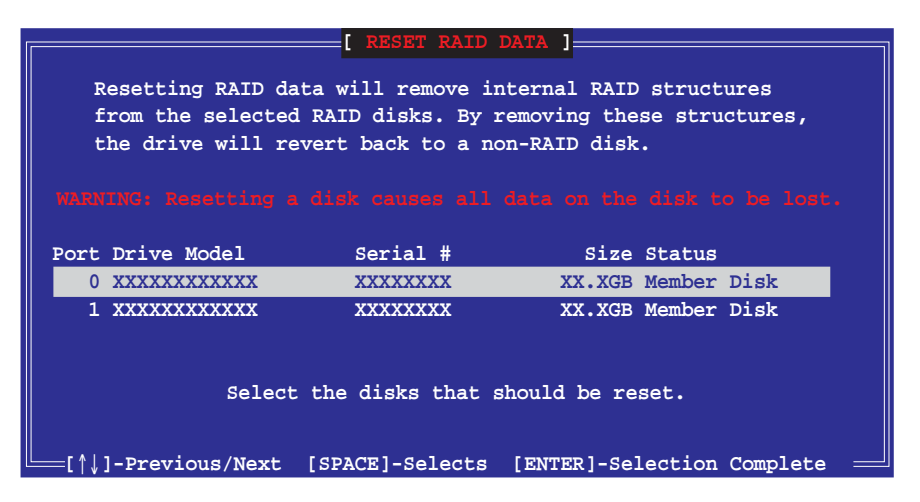

- 2. Wählen Sie mit den Oben-/Unten-Pfeiltasten das RAID-Laufwerk, das zurückgesetzt werden soll, und drücken Sie die <Leertaste>.
- 3. Drücken Sie die <Eingabetaste>, um das RAID-Laufwerk zurückzusetzen. Eine Bestätigungsaufforderung wird angezeigt.
- 4. Drücken Sie <Y>, um das Laufwerk zurückzusetzen oder <N>, um zum Hauptmenü zurückzukehren.

Das Intel® Matrix Storage Manager-Programm verlassen So verlassen Sie das Programm:

1. Wählen Sie 4. Exit auf dem Hauptmenü und drücken Sie anschließend die <Eingabetaste>. Die folgende Darstellung erscheint.

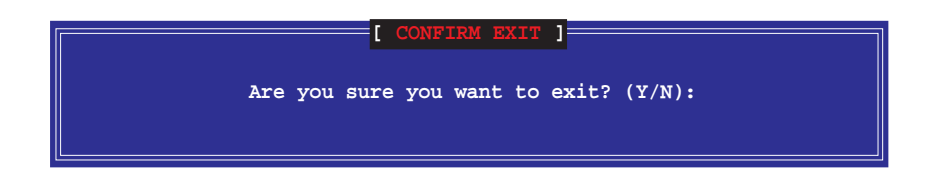

2. Drücken Sie <Y>, um das Programm zu verlassen oder <N>, um zum Hauptprogramm zurückzukehren.

### Zurücksetzen eines RAID-Laufwerks

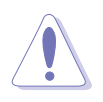

Vorsicht ist beim Umwandeln eines RAIDs in ein Nicht-RAID geboten. Das Zurücksetzen entfernt sowohl alle RAID-Daten, als auch jede interne RAID-Struktur, von allen RAID-Laufwerken!

So setzen Sie ein RAID-Laufwerk zurück:

1. Wählen Sie die Option 3. Disks in Nicht-RAID umwandeln und drücken anschließend die <Eingabetaste>. Die folgende Darstellung erscheint.

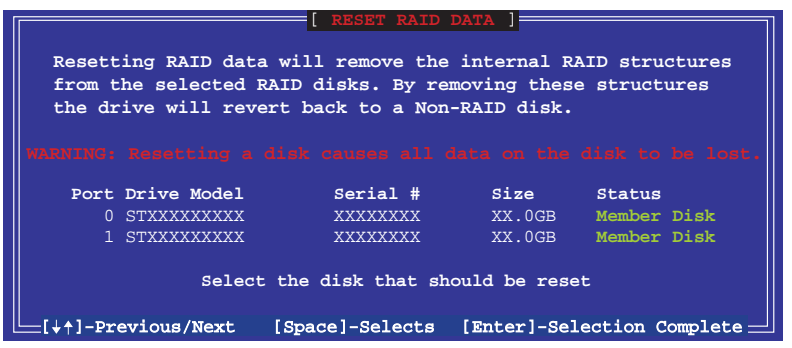

- 2. 2. Verwenden Sie die Oben-/Unten-Pfeiltasten, um ein RAID-Laufwerk, das Sie zurücksetzen möchten, auszuwählen. Drücken Sie anschließend die <Leertaste>.
- 3. Drücken Sie die <Eingabetaste>, um das RAID-Laufwerk zurückzusetzen. Eine Bestätigungsaufforderung erscheint.
- 4. Drücken Sie zum Bestätigen auf <Y> oder zum Zurückkehren zum Konfigurations-Hauptmenü auf <N>.
- 5. Wiederholen Sie Schritte 2 bis 4, um andere RAID-Laufwerke zurückzusetzen.

### 5.5.3 Silicon Image<sup>®</sup> RAID-Konfigurationen

Der Silicon Image RAID-Controller unterstützt RAID 0- und RAID 1- Konfiguration. Verwenden Sie bitte das Silicon Image RAID-Dienstprogramm, um ein Disk-Array zu konfigurieren.

### Einstellen der RAID-Elemente im BIOS

Sie müssen die notwendigen RAID-Elemente im BIOS einstellen, bevor Sie Ihre RAID-Konfiguration einrichten. So stellen Sie die RAID-Elemente ein:

- 1. Rufen Sie das BIOS-Setupprogramm während des Einschaltselbsttests (POST) auf.
- 2. Stellen Sie das Element Silicon Image Controller unter Erweitert > Onboard-Gerätekonfiguration auf den RAID-Modus ein.
- 3. Speichern Sie Ihre Einstellungsänderung und beenden Sie das Setup

Starten des Silicon Image BIOS RAID-Konfigurationsprogramms

So starten Sie das Silicon Image BIOS RAID-Konfigurationsprogramm:

- 1. Starten Sie den Computer neu.
- 2. Drücken Sie während des POST <Strg+S> oder <F4>. Die Anzeige des Silicon Image BIOS RAID-Konfigurationsprogramm erscheint.

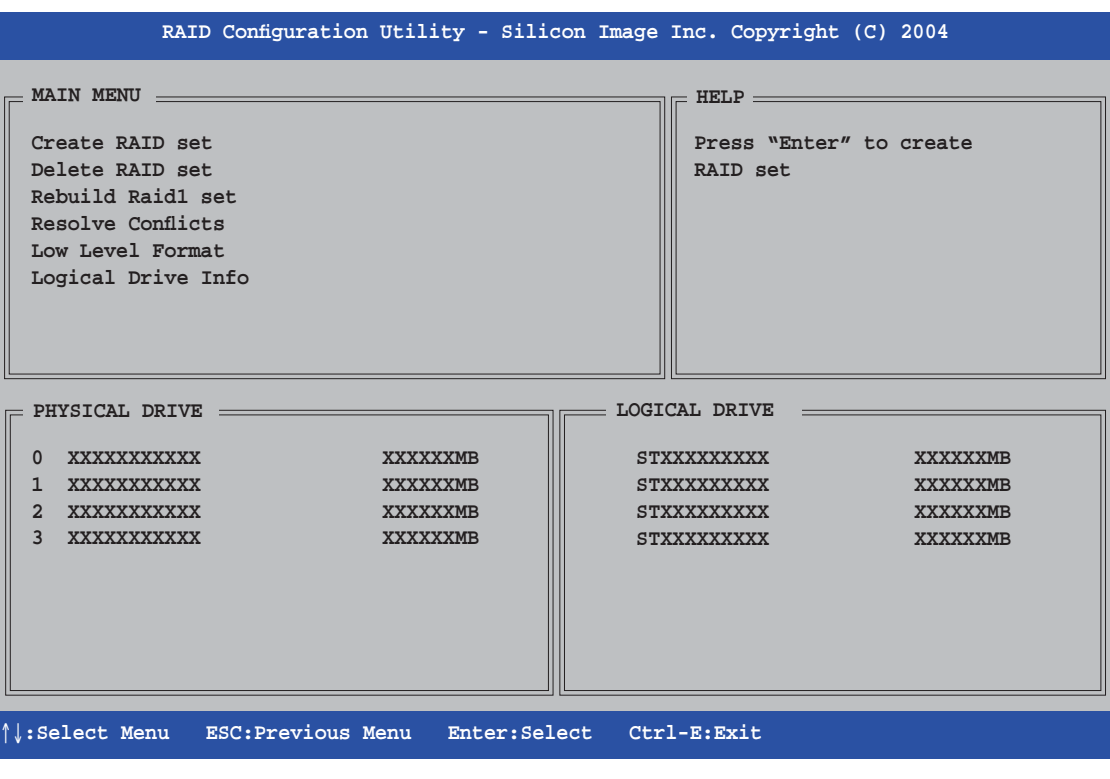

Die Darstellung des RAID BIOS-Setup-Bildschirms ist nur zur Orientierung gedacht und weicht u.U. von der Darstellung der Elemente auf Ihrem Bildschirm ab.

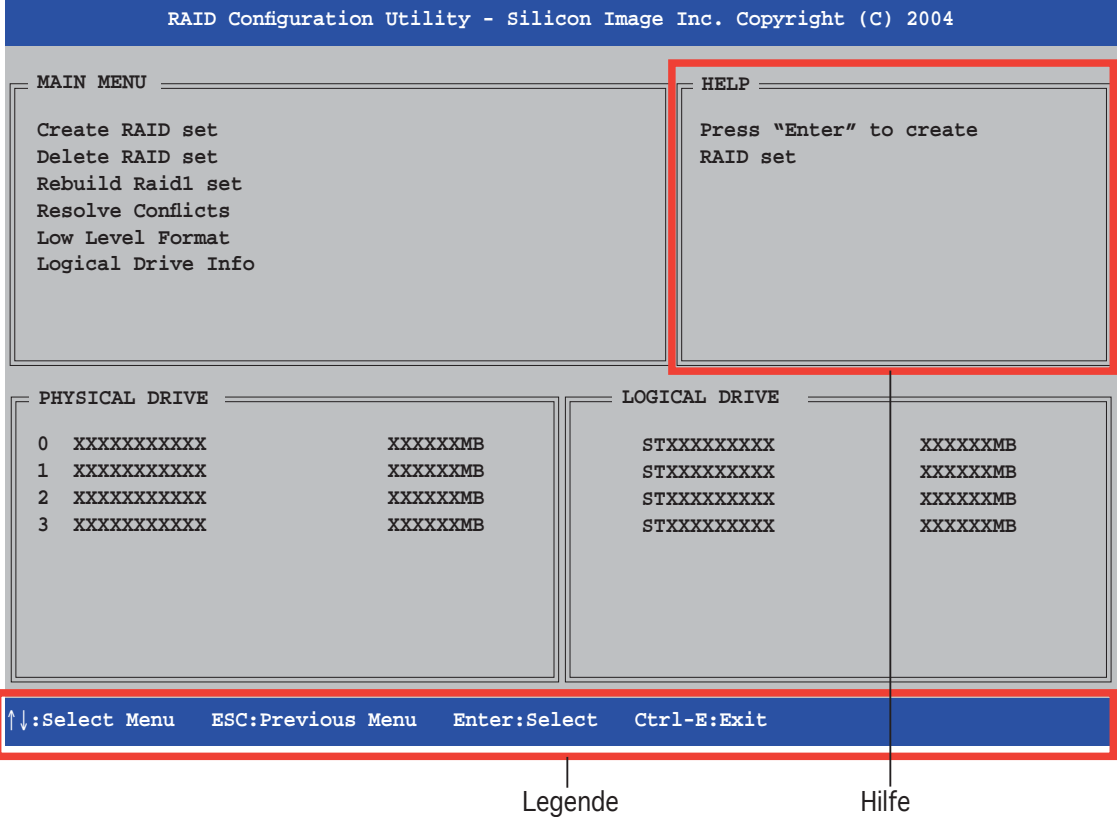

In der rechten oberen Ecke befindet sich das Hilfsnachrichtenfeld. Diese Nachrichten beschreiben die Funktion jedes Menüelements.

Am unteren Ende des Bildschirms befindet sich das Legendenfeld. Anhand der Schlüssel im Legendenfeld können Sie sich durch die Optionen des Setup-Menüs bewegen. Im folgenden werden die Legendenschlüssel und ihre Funktionen aufgelistet:

- ↑, ↓ : Auswählen/Zum nächsten Element bewegen
- ESC : Vorheriges Menü
- Enter : Auswählen
- Ctrl-E : Verlassen

### Erstellen eines RAID 0-Sets (Striped)

So erstellen Sie ein RAID-Set:

1. Wählen Sie Create RAID set im Hauptmenü des Silicon Image - Konfigurationsprogramms und drücken Sie die <Eingabetaste>, um ein Untermenü zu öffnen.

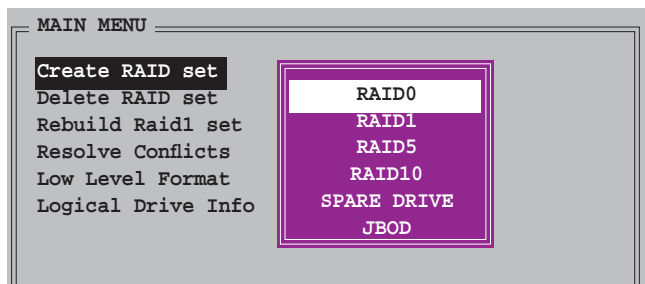

- 2. Wählen Sie RAID 0 und drücken Sie die <Eingabetaste>.
- 3. Wählen Sie die gewünschte Konfigurationsmethode aus und drücken Sie die <Eingabetaste>.

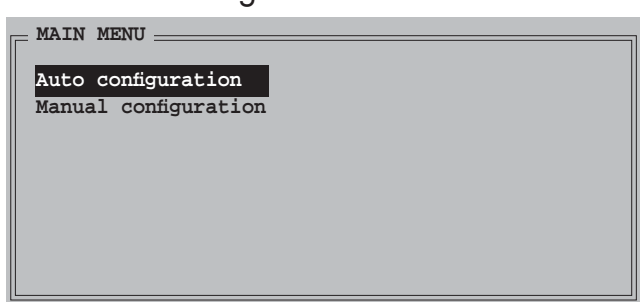

#### **Auto configuration**

Wenn Sie Auto configuration wählen, erscheint eine Bestätigungsnachricht. Drücken Sie <Y>, um automatisch ein RAID 0- Set zu erstellen.

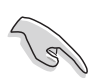

In der Standardeinstellung wird die Striping-Größe bei der automatischen Konfiguration auf 64K eingestellt und die logischen Laufwerke werden nach den installierten physischen Laufwerken eingerichtet.

#### *Manual configuration*

a. Wenn Sie Manual configuration wählen, erscheint das folgende Popup-Menü. Benutzen Sie die Oben-/Unten-Pfeiltasten um eine dem Laufwerk entsprechende Chunkgröße einzugeben und drücken Sie die <Eingabetaste>.

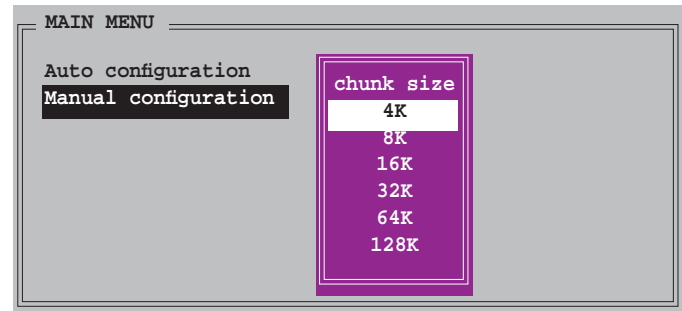

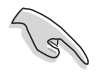

TIPP: Für Serversysteme empfiehlt sich eine kleinere Array-Blockgröße. Für Multimedia-Computersysteme, die hauptsächlich zur Audio- und Videobearbeitung verwendet werden, ist eine größere Array-Blockgröße für eine optimale Leistung zu empfehlen.

 b. Verwenden Sie anschließend die Oben- /Unten-Pfeiltasten, um ein Laufwerk auszuwählen. Drücken Sie anschließend die <Eingabetaste>, um das erste Laufwerk des RAID-Sets einzustellen.

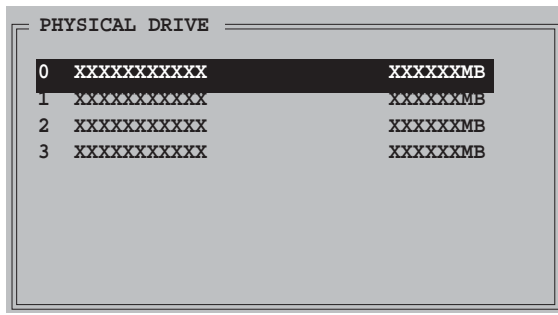

- c. Wiederholen Sie Schritt b, um das zweite, dritte und vierte Laufwerk einzustellen. Die Anzahl der verfügbaren Laufwerke hängt von den installierten und aktivierten physischen Laufwerken im System ab.
- d. Daraufhin fordert das Programm Sie auf, die RAID-Größe einzugeben; benutzen Sie die Oben-/Unten-Pfeiltasten um die RAID-Größe einzugeben und drücken Sie die <Eingabetaste>.
- e. Drücken Sie zum Bestätigen auf <Y> oder zum Zurückkehren zum Hauptmenü auf <N>.

Erstellen eines RAID 1-Sets (Mirroring)

So erstellen Sie ein RAID 1-Set:

1. Wählen Sie Create RAID set im Hauptmenü und drücken Sie die <Eingabetaste>, um das folgende Untermenü zu öffnen.

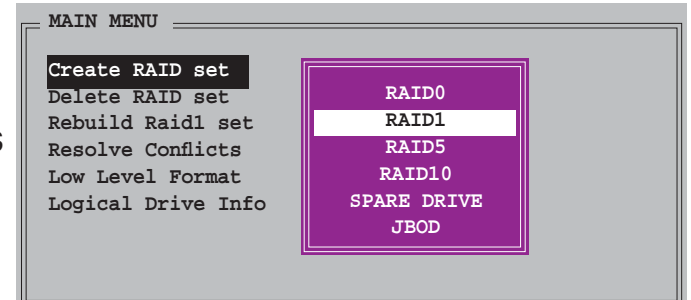

- 2. Wählen Sie RAID 1 und drücken Sie die <Eingabetaste>.
- 3. Wählen Sie die gewünschte Konfigurationsmethode und drücken Sie die <Eingabetaste>.

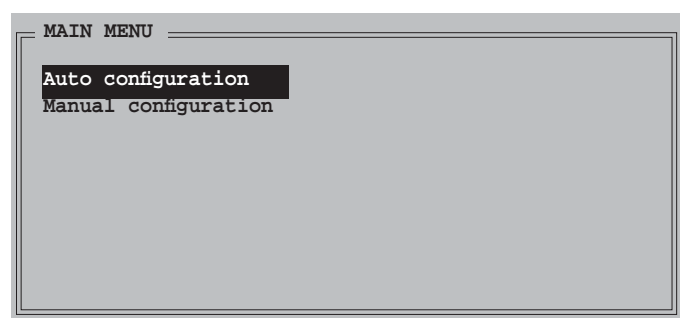

#### *Auto confi guration*

Wenn Sie Auto configuration wählen, erscheint eine Bestätigungsnachricht. Drücken Sie <Y>, um automatisch ein RAID 1- Set zu erstellen.

- Bei der automatischen Konfiguration wird ein RAID 1-Set ohne Sicherungskopie der aktuellen Daten auf dem Quelllaufwerk erstellt.
	- Es ist ratsam die manuelle Konfiguration zu verwenden, wenn Sie eine einzige Festplatte in ein RAID 1-Set einbinden möchten.

#### *Manual configuration*

 a. Wenn Sie Manual configuration wählen, springt die Auswahlleiste zum Physical drive-Menü. Benutzen Sie die Oben- /Unten-Pfeiltasten, um das Quellaufwerk auszuwählen, und drücken Sie die <Eingabetaste>.

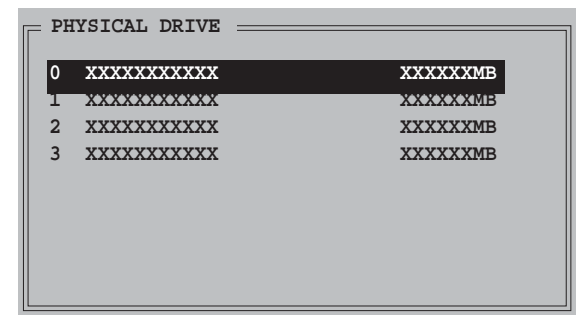

- b. Wiederholen Sie Schritt a, um das Ziellaufwerk auszuwählen und und drücken Sie die <Eingabetaste>.
- c. Nach dem Auswählen des Quell- und Ziellaufwerks wird das folgende Popup-Menü geöffnet. Wählen Sie eine Option, und drücken Sie die <Eingabetaste>. Dies sind die wählbaren Optionen:

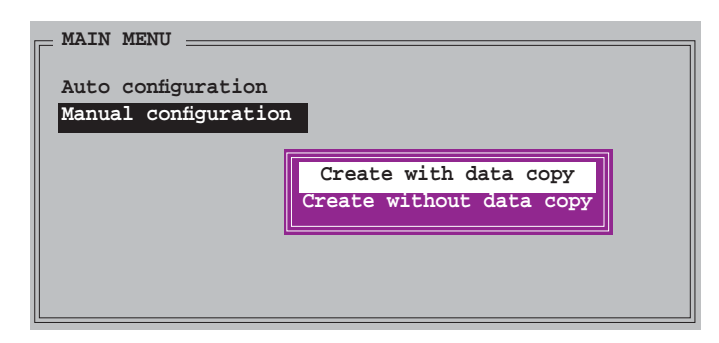

 Die Create with data copy-Option erlaubt Ihnen die aktuellen Daten auf dem Quellaufwerk zum Spiegellaufwerk zu kopieren. Wenn Sie diese Option wählen, muss das RAID 1-Set neu partitioniert und neu formatiert werden, um die Konsistenz der Inhalte sicherzustellen. Wählen Sie diese Option, wenn Sie wichtige Daten auf Ihrem Quellaufwerk haben.

 Die Create without data copy-Option deaktiviert die Disk Copy-Funktion des Mirroring-Sets.

 d. Wenn Sie Create with data copy, wählen, erscheint das folgende Popup-Menü.Verwenden Sie die Oben-/ Unten-Pfeiltasten, um die gewünschte Kopiermethode

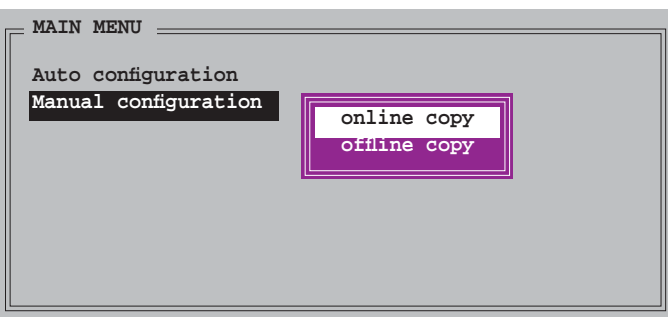

auszuwählen. Drücken Sie anschließend die <Eingabetaste>

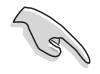

Die online copy-Option kopiert die Daten automatisch im Hintergrund zum Ziellaufwerk, während das Quelllaufwerk beschrieben wird. Die Offline kopieren-Option erlaubt Ihnen jetzt, den Inhalt des Quelllaufwerks zum Ziellaufwerk zu kopieren.

 e. Wenn das Kopieren von Daten zum Ziellaufwerk abgeschlossen ist, erscheint ein Bestätigungsfeld. Drücken Sie <Y>, um das RAID Set zu erstellen, oder <N>, um zum Hauptmenü zurückzukehren.

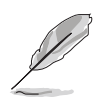

Ein Kopiervorgang wird angezeigt, wenn Sie offline copy gewählt haben.

## **5.5 Erstellen einer RAID-Treiberdiskette**

Eine Diskette mit dem RAID-Treiber ist erforderlich, wenn Sie Windows® 2000/XP auf einem Laufwerk eines RAID-Sets installieren. Sie können eine RAID-Treiberdiskette entweder im DOS (mit dem Makedisk-Programm auf der Support-CD) oder unter Windows erstellen.

So erstellen Sie eine RAID-Treiberdiskette im DOS:

- 1. Legen Sie die Motherboard Support-CD in das optische Laufwerk ein.
- 2. Starten Sie den Computer neu und öffnen Sie das BIOS-Setup.
- 3. Legen Sie das optische Laufwerk als Bootpriorität für das Booten von der Support-CD fest. Speichern Sie und verlassen Sie das BIOS-Setup.
- 4. Starten Sie Ihren Computer neu.
- 5. Drücken Sie eine beliebige Taste bei der folgenden Aufforderung.

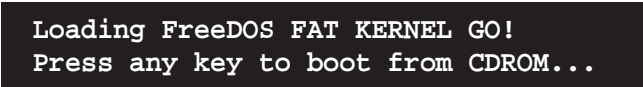

Das Makedisk-Menü erscheint.

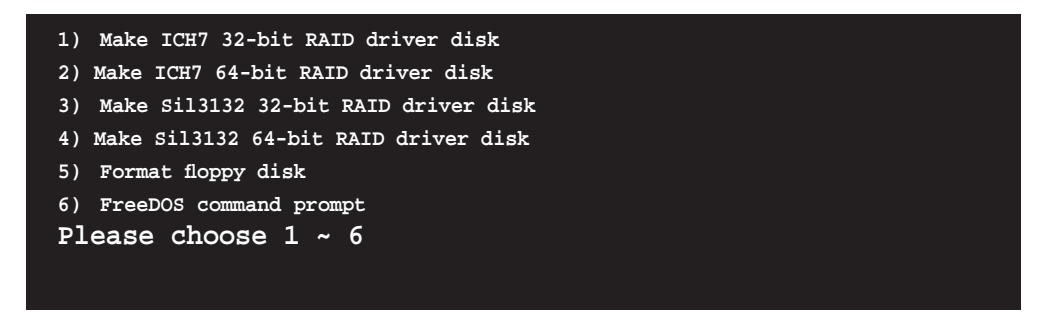

6. Schieben Sie eine leere High-Density-Diskette in das Diskettenlaufwerk und drücken Sie die entsprechende Nummer, um die Diskette zu formatieren. Die folgende Nachricht erscheint.

```
Insert new diskette for drive B:\
and press ENTER when ready...
```
- 7. Drücken Sie die <Eingabetaste> um die Diskette zu formatieren.
- 8. Dann wählen Sie die Art der RAID-Treiberdiskette aus, indem Sie die entsprechende Nummer vor der Option eingeben, und drücken Sie die <Eingabetaste>. Die folgende Nachricht erscheint.

```
Please insert your formatted floppy to drive B:\
Press a key to continue.
```
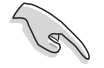

Die hier gezeigten Bildschirme sind nur zur Orientierung gedacht und weichen u.U. von der Darstellung der Elemente auf Ihrem Bildschirm ab.

- 9. Die RAID-Treiber werden auf die Diskette kopiert. Werfen Sie nach dem Erstellen einer RAID-Treiberdisk die Diskette aus und aktivieren Sie dann den Schreibschutz der Diskette, um eine mögliche Computervireninfektion zu verhindern.
- 10. Drücken Sie eine beliebige Taste, um zum Makedisk-Menü zurückzukehren.

So erstellen Sie eine RAID-Treiberdiskette unter Windows®:

- 1. Legen Sie die Motherboard Support-CD in das CD-Rom-Laufwerk ein.
- 2. Wenn die Make Disk-Registerkarte erscheint, wählen Sie die gewünschte RAID-Treiberdiskette aus:
	- Klicken Sie auf Make ICH7 32 bit RAID Driver Disk, um eine Intel® ICH7 RAID-Treiberdiskette für ein 32-Bit-System zu erstellen.
	- Klicken Sie auf Make ICH7 64 bit RAID Driver Disk, um eine Intel® ICH7 RAID-Treiberdiskette für ein 64-Bit-System zu erstellen.
	- Klicken Sie auf Make Silicon Image 32bit RAID Driver Disk, um eine Silicon Image® RAID-Treiberdiskette für ein 32-Bit-System zu erstellen.
	- Klicken Sie auf Make Silicon Image 64bit RAID Driver Disk, um eine Silicon Image® RAID-Treiberdiskette für ein 64-Bit-System zu erstellen.

Oder

Suchen Sie das Treiberdiskettenprogramm auf der Support-CD:

- ICH7 32-bit RAID Driver Disk: \Drivers\Chipset\Intel\MakeDisk\32bit\F6flpy32
- ICH7 64-bit RAID Driver Disk: \Drivers\Chipset\Intel\MakeDisk\64bit\F6flpy64
- Silicon Image 32-bit RAID Driver Disk: \Drivers\Sil3132\32bit\MakeDisk\MakeDisk\_RAID\RAID\_Disk
- Silicon Image 64-bit RAID Driver Disk: \Drivers\Sil3132\64bit\MakeDisk\MakeDisk\_RAID\RAID\_Disk

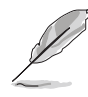

Details siehe Abschnitt "5.2.4 Make Disk-Menü".

- 3. Stecken Sie eine Diskette in das Diskettenlaufwerk ein.
- 4. Folgen Sie den Anweisungen auf dem Bildschirm, um den Prozess zu vervollständigen.
- 5. Nach dem erfolgreichen Erstellen einer RAID-Treiberdiskette, werfen Sie die Diskette aus und aktivieren Sie ihren Schreibschutz, um eine mögliche Computervireninfektion zu verhindern.

So installieren Sie den RAID-Treiber:

- 1. Installieren Sie ein Betriebssystem auf die ausgewählte Festplatte. Während der Installation werden Sie aufgefordert die F6-Taste zu drücken, um den SCSI- oder RAID-Treiber von einem Drittanbieter zu installieren.
- 2. Drücken Sie <F6> und stecken Sie dann die Diskette mit dem RAID-Treiber in das Diskettenlaufwerk ein.
- 3. Folgen Sie den Anweisungen auf dem Bildschirm, um den RAID-Treiber zu installieren.

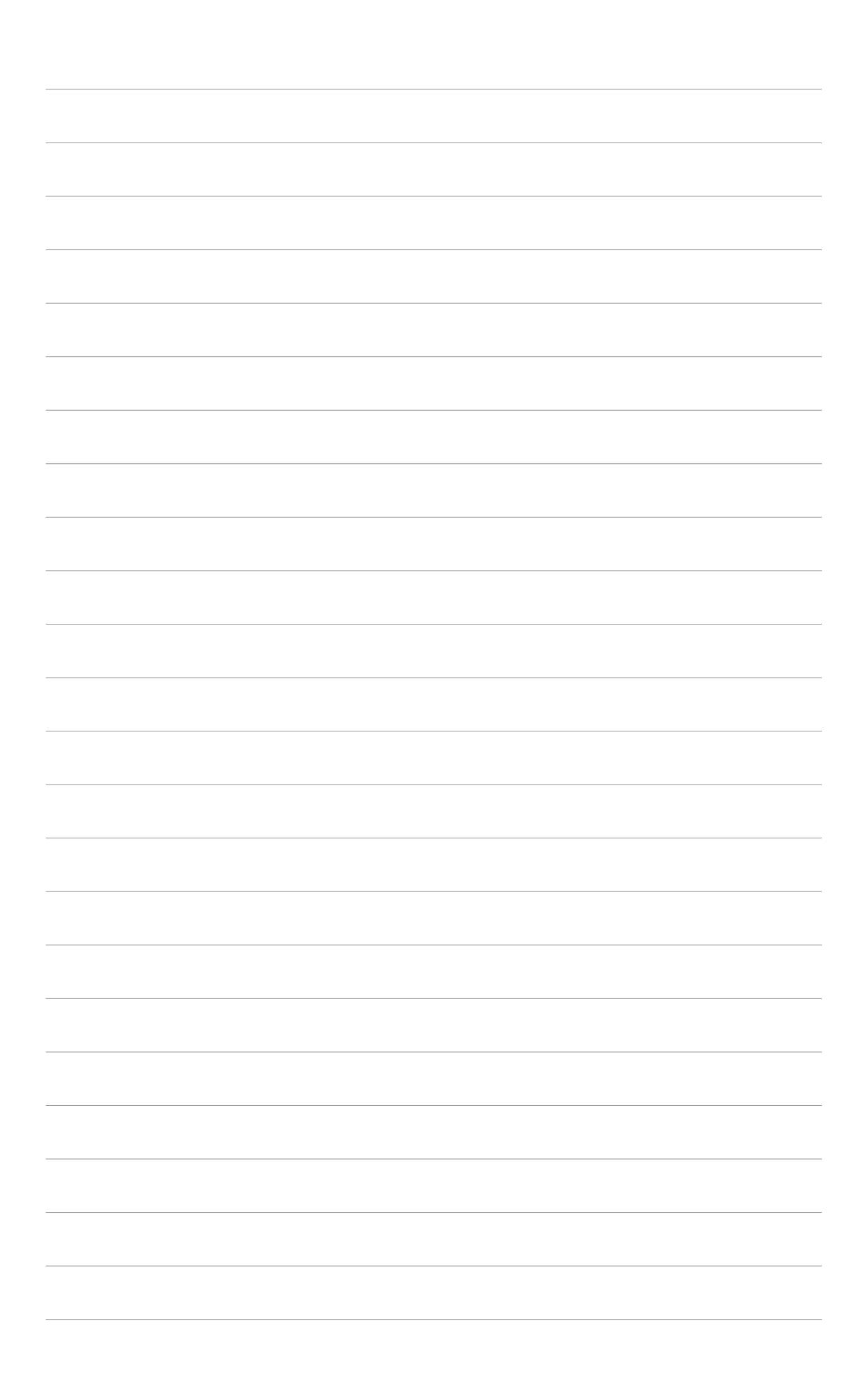

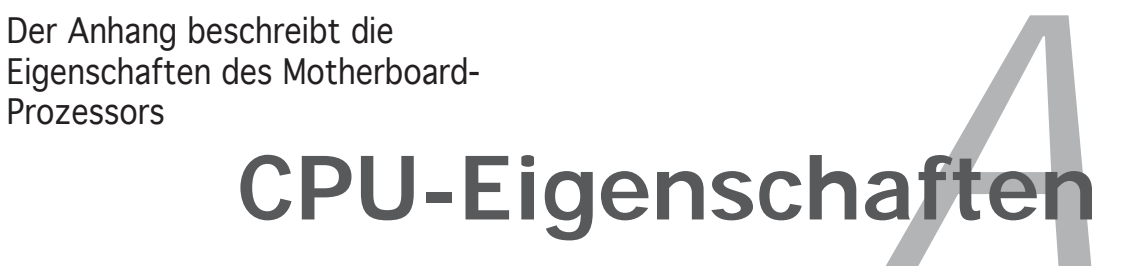

# **Kapitelübersicht**

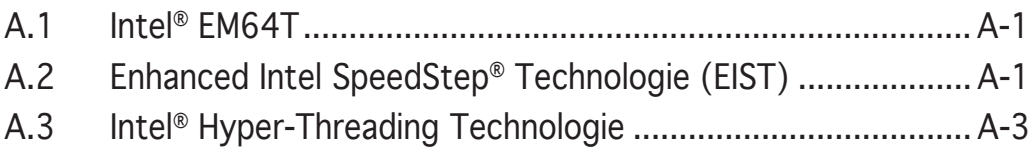

*A*

## **A.1 Intel® EM64T**

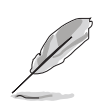

- Das Motherboard ist voll kompatibel mit Intel® Pentium® 4 LGA775- Prozessoren unter 32-Bit Betriebssystemen.
- Das Motherboard-BIOS unterstützt EM64T. Sie können die neueste Bios-Version auf der ASUS Webseite (www.asus.com/support/ download/) herunterladen, wenn Sie Ihr BIOS aktualisieren wollen. Siehe Kapitel 4 für mehr Details.
- Für mehr Informationen über die EM64T-Funktion besuchen Sie bitte www.intel.com.
- Für mehr Informationen zum Windows® 64-Bit Betriebssystem besuchen Sie bitte www.microsoft.com.

### Benutzung der Intel® EM64T Funktion

Zum Benutzen der Intel® EM64T Funktion:

- 1. Installieren Sie einen Intel® Pentium® 4-Prozessor, der Intel® EM64T unterstützt.
- 2. Installieren Sie ein 64-Bit-Betriebssystem (Windows® XP Professional x64 Edition oder Windows® Server 2003 x64 Edition).
- 3. Installieren der 64-Bit-Treiber für die Motherboardkomponenten und Geräte von der Support-CD.
- 4. Installieren der 64-Bit-Treiber für eventuell eingebaute Erweiterungskarten oder zusätzlich angeschlossenen Geräte.

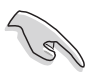

Beziehen Sie sich auf die Dokumentation der Erweiterungskarte oder des Zusatzgerätes, oder besuchen Sie die Webseite, um nachzuprüfen, ob die Karte/Geräte ein 64-Bit Betriebssystem unterstützen..

## **A.2 Erweiterte Intel SpeedStep**® **Technologie (EIST)**

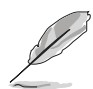

- Das Motherboard-BIOS unterstützt EIST. Sie können die neueste Bios-Version auf der ASUS Webseite (www.asus.com/support/ download/) herunterladen, wenn Sie Ihr BIOS aktualisieren wollen. Siehe Kapitel 4 für mehr Details.
- Für mehr Informationen über die EIST Funktion besuchen Sie bitte www.intel.com

### A.2.1 Systemvorraussetzungen

Bevor Sie EIST benutzen, überprüfen Sie bitte, ob Ihr System die folgenden Vorraussetzungen erfüllt:

- Intel® Pentium® 4 Prozessor mit EIST Unterstützung
- BIOS mit EIST Unterstützung
- Betriebssystem mit EIST Unterstützung (Windows® XP SP2/Windows® Server 2003 SP1/Linux 2.6 Kernel oder neuere Versionen)

## A.2.2 Benutzung der EIST

Zum Benutzen der EIST Funktion:

- 1. Schalten Sie den Computer ein und gehen Sie in das BIOS Setup.
- 2. Gehen Sie zum erweiterten Menü und markieren Sie die Prozessorkonfiguration, dann drücken Sie die <Eingabetaste>.
- 3. Setzen Sie das Intel(R) SpeedStep Technologie-Element auf [Automatic], dann drücken Sie die <Eingabetaste>. Siehe Seite 4-26 für Details.
- 4. Drücken Sie <F10> zum Speichern Ihrer Änderungen und zum Verlassen des BIOS Setup.
- 5. Nach dem Neustart des Computers klicken Sie bitte mit der rechten Maustaste auf einen freien Platz auf dem Bildschirm und wählen Sie Eigenschaften im Popup-Menü.
- 6. Wenn das Fenster für Bildschirmeigenschaften erscheint, klicken Sie auf die Registerkarte für den Bildschirmschoner.
- 7. Klicken Sie Energieverwaltung und öffnen Sie das Menü Eigenschaften von Energieoptionen.
- 8. Im Energieschema-Menü klicken Sie v, dann wählen Sie irgendeine Option außer "zu Hause/Büro Desktop" oder "immer" an.
- 9. Klicken Sie übernehmen und dann OK.
- 10. Schließen Sie das Anzeigeeigenschaften-Fenster.

 Nachdem Sie das Energieverbrauchsschema eingestellt haben, wird die interne Prozessortaktfrequenz etwas

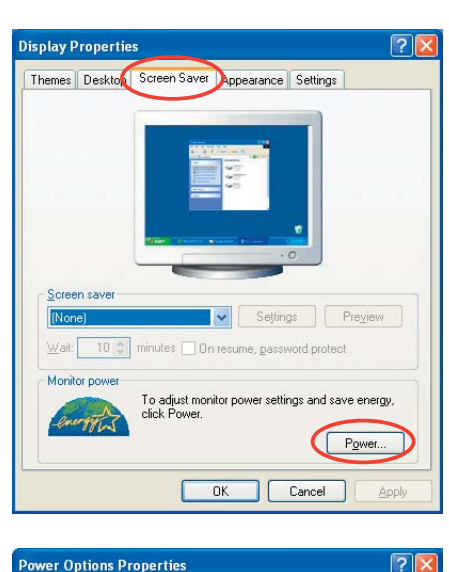

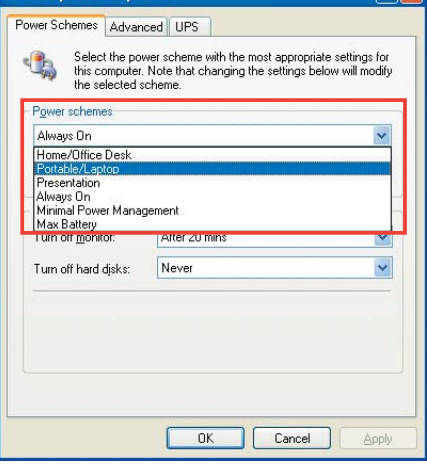

verringert, wenn die Prozessorauslastung gering ist.

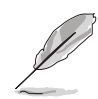

Die Bildschirmanzeigen und Vorgänge können sich bei verschiedenen Betriebssystemen unterscheiden.

## **A.3 Intel**® **Hyper-Threading Technologie**

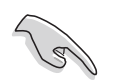

- Das Motherboard unterstützt Intel® Pentium® 4 LGA775 Prozessoren mit Hyper-Threading Technologie.
- Hyper-Threading Technologie wird nur von Windows® XP/2003 Server und Linux 2.4.x (Kernel) und neueren Versionen unterstützt. Unter Linux benutzen Sie bitte den Hyper-Threading Compiler um den Code zu kompilieren. Wenn Sie ein anderes Betriebssystem benutzen, deaktivieren Sie bitte die Hyper-Threading Techonologie im BIOS um Systemstabilität und Leistung sicher zu stellen.
- Ein installiertes Windows® XP Service Pack 1 oder neuere Version wird empfohlen.
- Stellen Sie sicher, dass die Hyper-Threading Technologie im BIOS aktiviert ist, bevor Sie das unterstützende Betriebssystem installieren.
- Für mehr Informationen zur Hyper-Threading Technologie besuchen Sie bitte www.intel.com/info/hyperthreading.

### Benutzung der Hyper-Threading Technologie

So benutzen Sie die Hyper-Threading Technologie:

- 1. Installieren Sie einen Intel® Pentium® 4 Prozessor, der Hyper-Threading Technologie unterstützt.
- 2. Starten Sie das System und gehen Sie in das BIOS-Setup. Im erweiterten Menü stellen Sie bitte sicher, dass die Hyper-Threading Technologie aktiviert ist. Siehe Seite 4-26 für Details.

 Das BIOS-Element wird nur angezeigt, wenn Sie einen Prozessor installiert haben, der Hyper -Threading Technologie unterstützt.

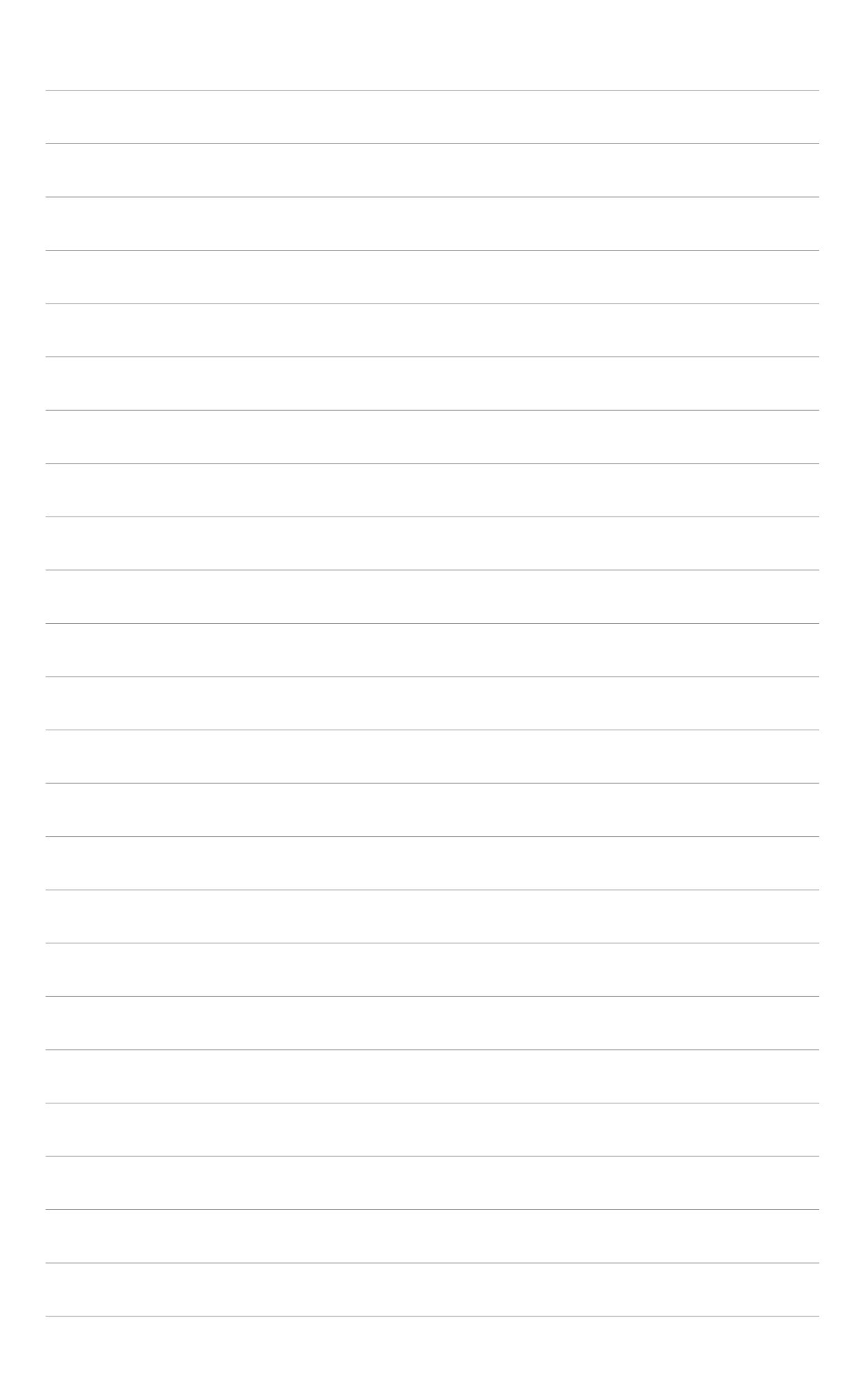